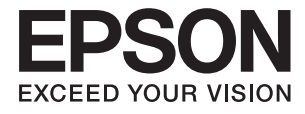

# XP-15000 Series **Manual de usuario**

# <span id="page-1-0"></span>**Copyright**

Ninguna parte de esta publicación puede ser reproducida, almacenada en un sistema de recuperación o transmitida de ninguna forma ni por ningún medio, electrónico, mecánico, fotocopiado, grabación o de otra manera, sin el permiso previo por escrito de Seiko Epson Corporation. No se asume ninguna responsabilidad de patente con respecto al uso de la información contenida en este documento. Tampoco se asume ninguna responsabilidad por los daños resultantes del uso de la información aquí contenida. La información contenida en este manual está diseñada únicamente para su uso con este producto Epson. Epson no es responsable del uso de esta información si se aplica a otros productos.

Ni Seiko Epson Corporation ni sus afiliados serán responsables ante el comprador de este producto o de terceros por daños, pérdidas, costes o gastos incurridos por el comprador o terceros como resultado de un accidente, mal uso o abuso de este producto o de un uso no autorizado, modificaciones, reparaciones o alteraciones de este producto, o (excluyendo los EE.UU.) el incumplimiento estricto de las instrucciones de operación y mantenimiento de Seiko Epson Corporation.

Seiko Epson Corporation y sus afiliados no serán responsables de los daños o problemas derivados del uso de opciones o productos consumibles distintos de los designados como productos originales Epson o productos aprobados por Seiko Epson Corporation.

Seiko Epson Corporation no se hace responsable de los daños resultantes de las interferencias electromagnéticas que se producen por el uso de cualquier cable de interfaz distinto de los designados como productos aprobados por Seiko Epson Corporation.

© 2017 Seiko Epson Corporation

El contenido de este manual y las especificaciones de este producto están sujetos a cambios sin previo aviso.

# <span id="page-2-0"></span>**Marcas comerciales**

- ❏ EPSON® es una marca comercial registrada y EPSON EXCEED YOUR VISION o EXCEED YOUR VISION es una marca comercial de Seiko Epson Corporation.
- ❏ PRINT Image Matching™ y el logotipo de PRINT Image Matching son marcas comerciales de Seiko Epson Corporation.Copyright © 2001 Seiko Epson Corporation. All rights reserved.
- ❏ PictBridge is a trademark.

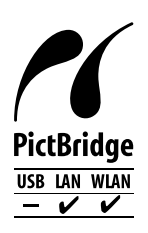

- ❏ QR Code is a registered trademark of DENSO WAVE INCORPORATED in Japan and other countries.
- ❏ Microsoft®, Windows®, and Windows Vista® are registered trademarks of Microsoft Corporation.
- ❏ Apple, Macintosh, macOS, OS X, Bonjour, Safari, AirPrint, the AirPrint Logo, iPad, iPhone, iPod touch, and iTunes are trademarks of Apple Inc., registered in the U.S. and other countries.
- ❏ Google Cloud Print, Chrome, Chrome OS, Google Play and Android are trademarks of Google Inc.
- ❏ Adobe and Adobe Reader are either registered trademarks or trademarks of Adobe Systems Incorporated in the United States and/or other countries.
- ❏ Aviso general: Los nombres de otros productos utilizados en esta documentación se citan con el mero fin de su identificación y son marcas comerciales de sus propietarios respectivos.Epson renuncia a cualquier derecho sobre esas marcas.

# *Índice*

# *[Copyright](#page-1-0)*

### *[Marcas comerciales](#page-2-0)*

### *[Acerca de este manual](#page-7-0)*

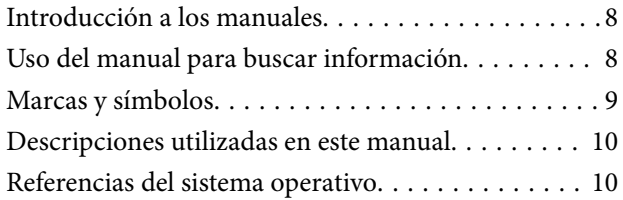

### *[Instrucciones importantes](#page-10-0)*

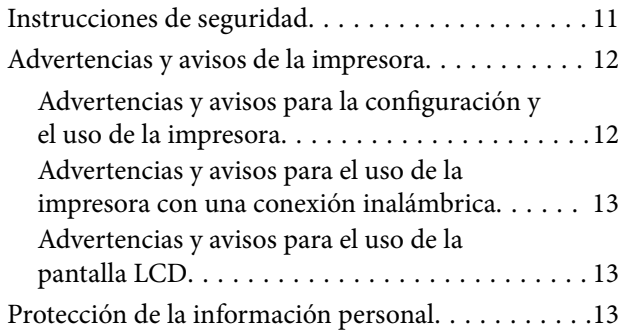

### *[Elementos básicos de la impresora](#page-13-0)*

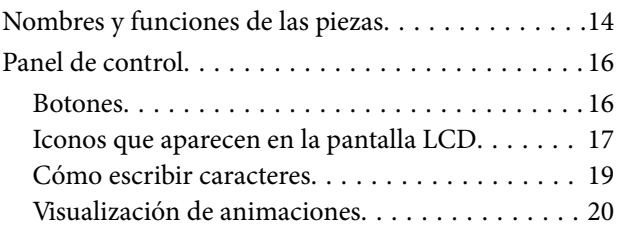

# *[Configuración de red](#page-20-0)*

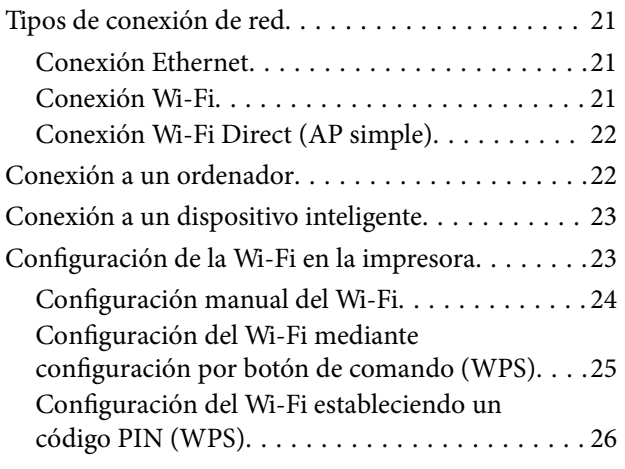

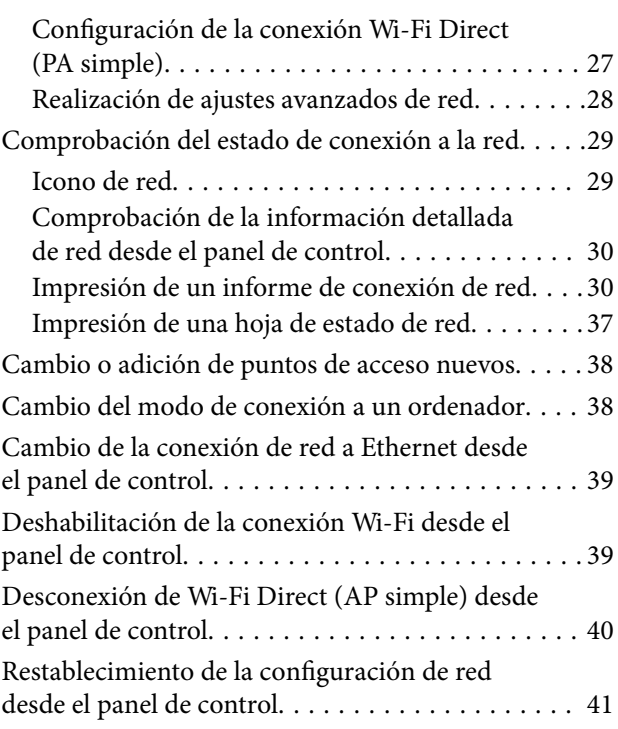

# *[Carga del papel](#page-41-0)*

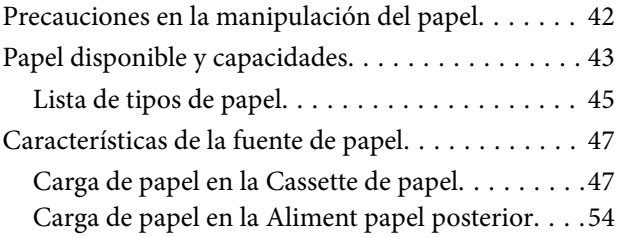

# *[Carga de un CD/DVD para imprimirlo](#page-56-0)*

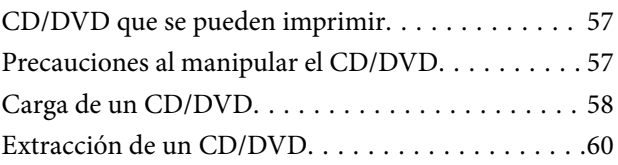

### *[Impresión](#page-61-0)*

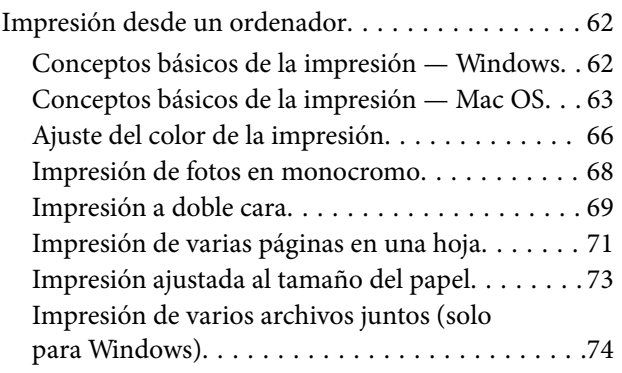

#### **Índice**

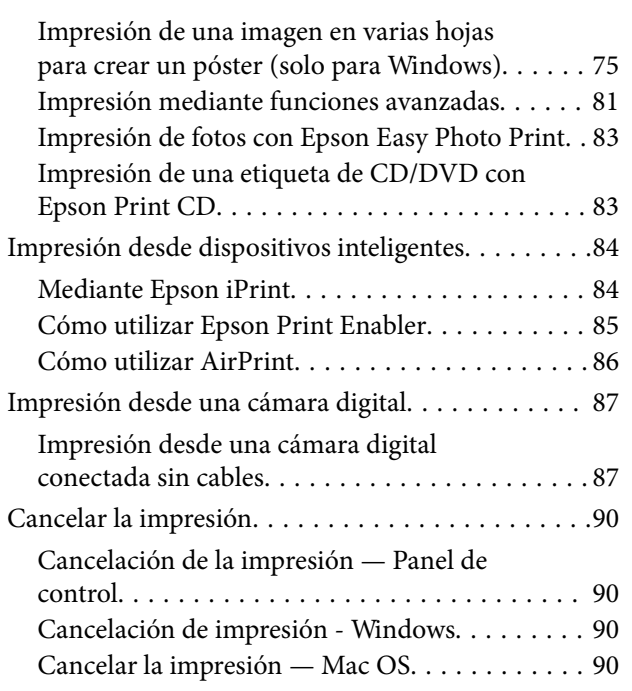

### *[Sustitución de cartuchos y otros](#page-91-0)  [consumibles](#page-91-0)*

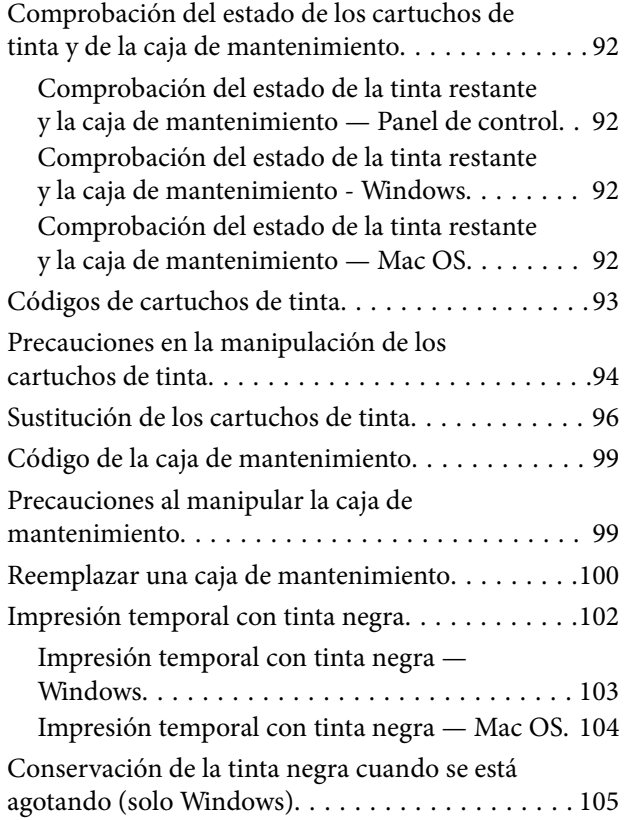

# *[Mantenimiento de la impresora](#page-105-0)*

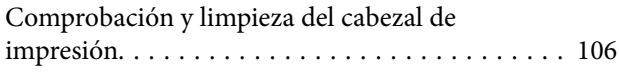

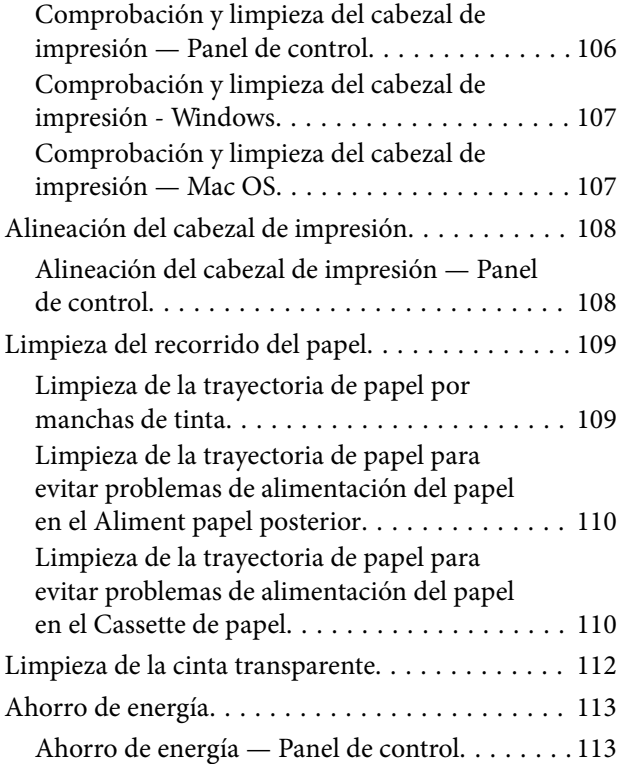

# *[Opciones de menú de Configuración](#page-114-0)*

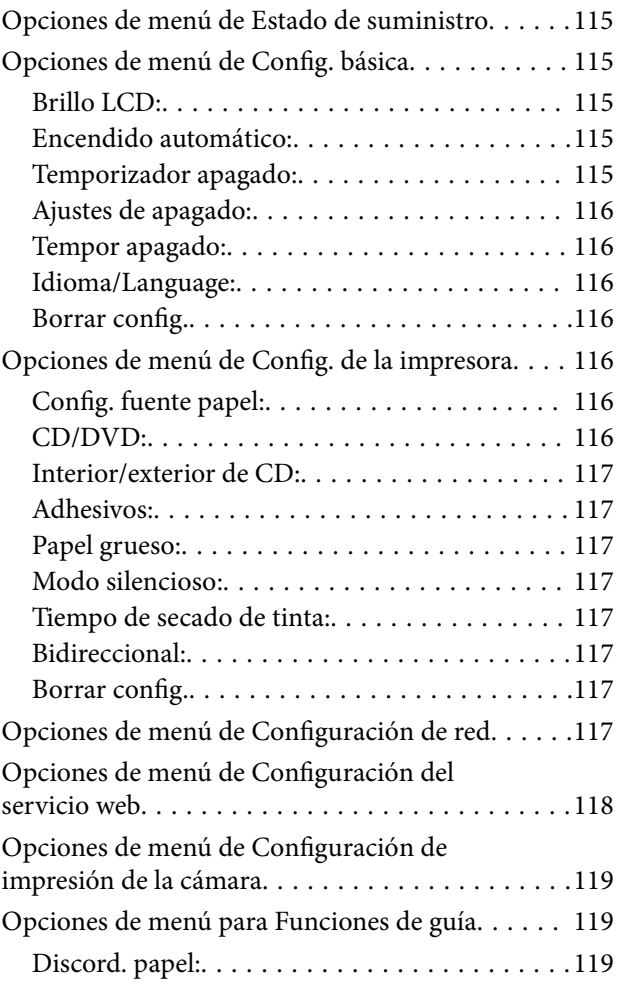

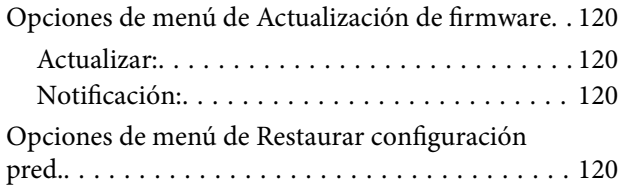

### *[Servicio de red e información del](#page-120-0)  [software](#page-120-0)*

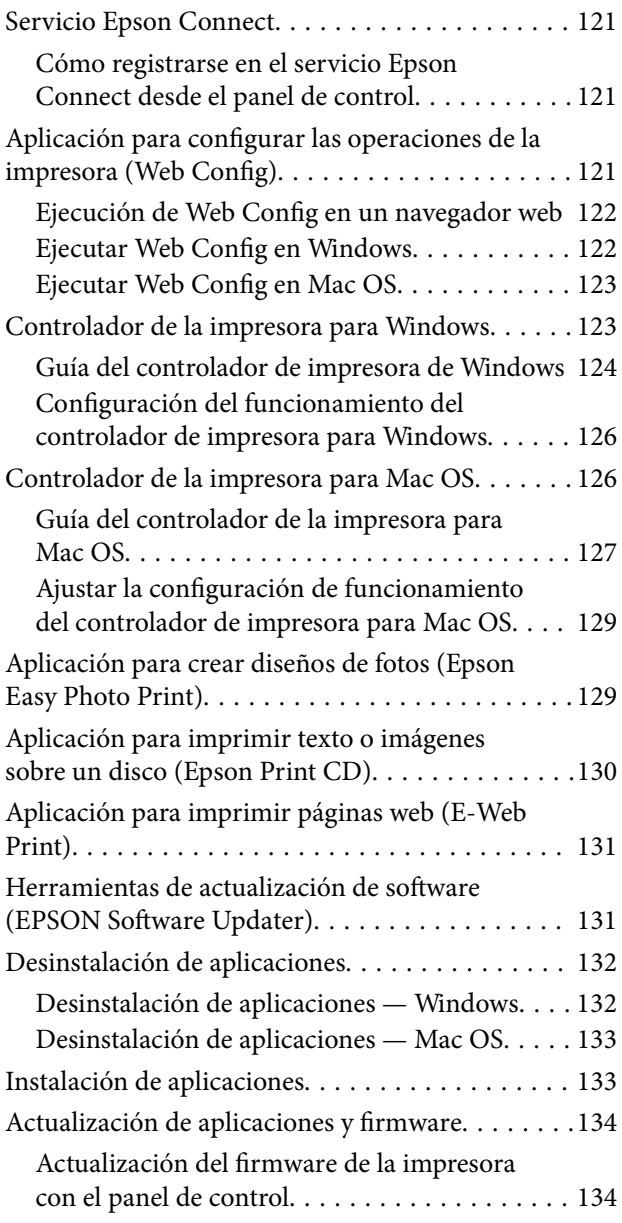

# *[Resolución de problemas](#page-135-0)*

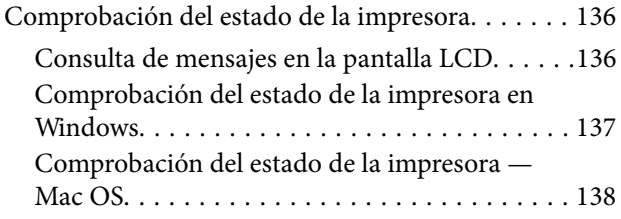

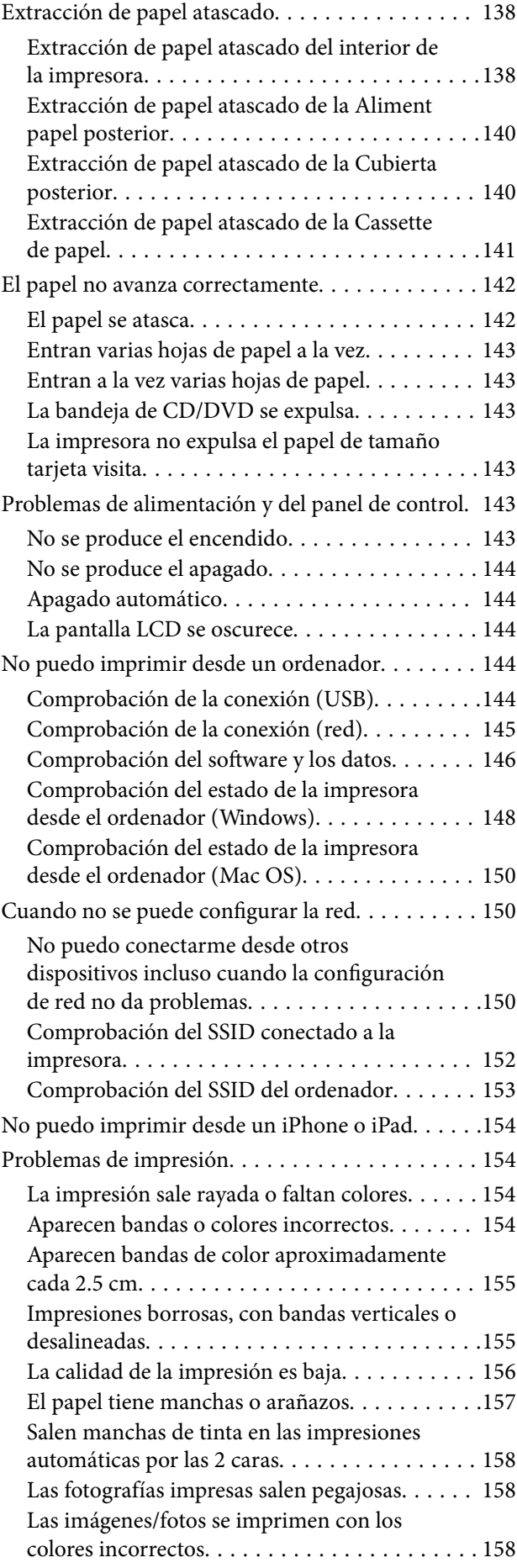

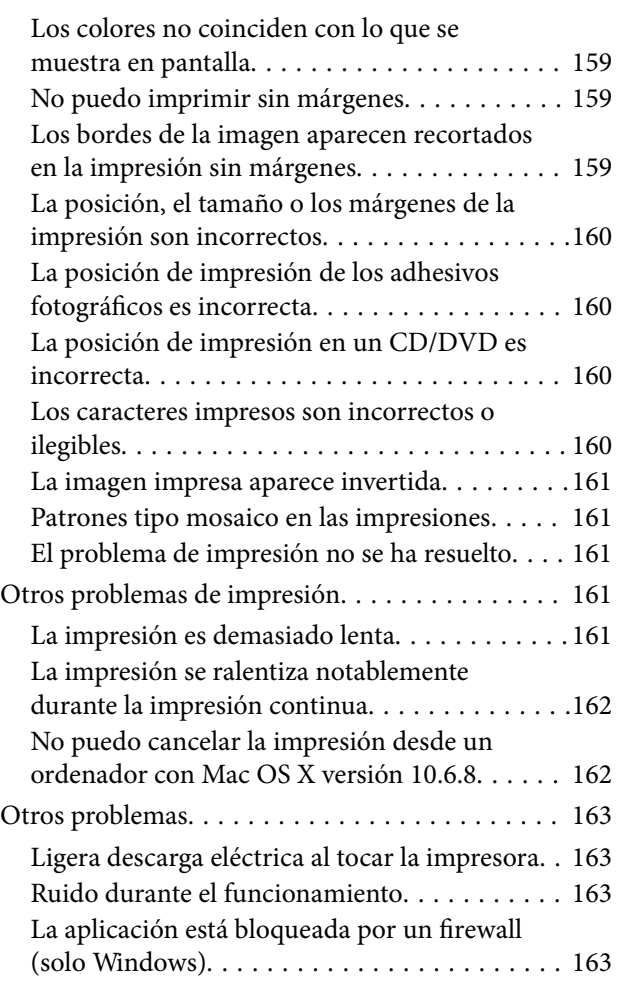

# *[Apéndice](#page-163-0)*

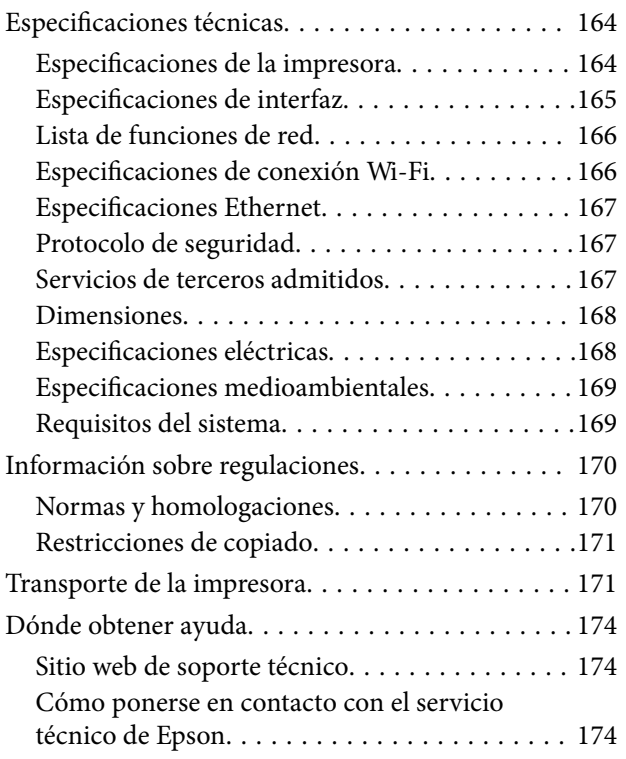

# <span id="page-7-0"></span>**Acerca de este manual**

# **Introducción a los manuales**

Su impresora Epson se entrega acompañada de los siguientes manuales. Además de los manuales, consulte los diferentes tipos de información de ayuda disponibles en la propia impresora o en las aplicaciones Epson.

❏ Para empezar (manual en papel)

Instrucciones de configuración de la impresora, de instalación del software, de funcionamiento de la impresora, solución de problemas, etc.

❏ Manual de usuario (manual digital)

Este manual. Proporciona información general e instrucciones sobre el uso de la impresora, la configuración de redes cuando la impresora se usa en red y resolución de problemas.

Siga estos procedimientos para conseguir las últimas versiones de dichos manuales.

❏ Manual en papel

Vaya al sitio web de soporte técnico de Epson Europe <http://www.epson.eu/Support> o al sitio web de soporte técnico mundial de Epson: <http://support.epson.net/>.

❏ Manual digital

Inicie EPSON Software Updater en el ordenador. EPSON Software Updater verá si hay actualizaciones disponibles de software Epson y de manuales digitales, y le permitirá descargarse las versiones más recientes.

#### **Información relacionada**

& ["Herramientas de actualización de software \(EPSON Software Updater\)" de la página 131](#page-130-0)

# **Uso del manual para buscar información**

El manual en PDF le permite buscar la información que necesita por palabras clave, o acceder directamente a secciones específicas usando los marcadores.También puede imprimir sólo las páginas que necesita.Esta sección explica cómo utilizar un manual en PDF abierto en Adobe Reader X en su ordenador.

#### **Búsqueda por palabra clave**

Haga clic en **Editar** > **Búsqueda avanzada**.Introduzca la palabra clave (texto) de la información que desea buscar en la ventana de búsqueda y, a continuación, haga clic en **Buscar**.Los resultados se muestran como una lista.Haga clic en uno de los resultados que aparezcan para ir a esa página.

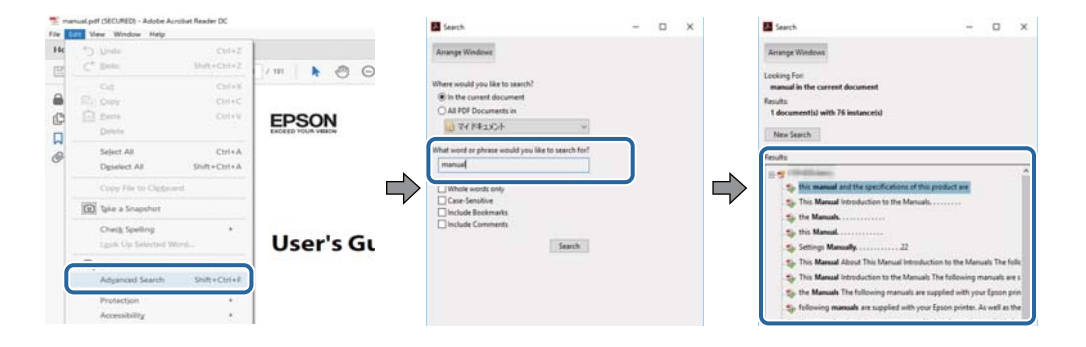

#### <span id="page-8-0"></span>**Navegar directamente desde los marcadores**

Haga clic en un título para ir a esa página.Haga clic en + o > para ver los títulos de nivel inferior de esa sección.Para volver a la página anterior, realice lo siguiente en su teclado.

- ❏ Windows: mantenga pulsado **Alt** y, a continuación, pulse **←**.
- ❏ Mac OS: mantenga presionada la tecla de comando y, a continuación, pulse **←**.

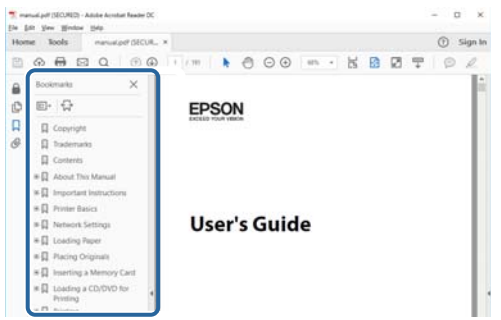

#### **Imprimir sólo las páginas que necesite**

Puede extraer e imprimir sólo las páginas que necesita.Haga clic en **Imprimir** en el menú **Archivo** y luego especifique las páginas que desea imprimir en **Páginas** en **Páginas para imprimir**.

❏ Para especificar una serie de páginas, introduzca un guión entre la página inicial y la página final.

Ejemplo: 20-25

❏ Para especificar páginas no consecutivas, separe las páginas con comas.

Ejemplo: 5, 10, 15

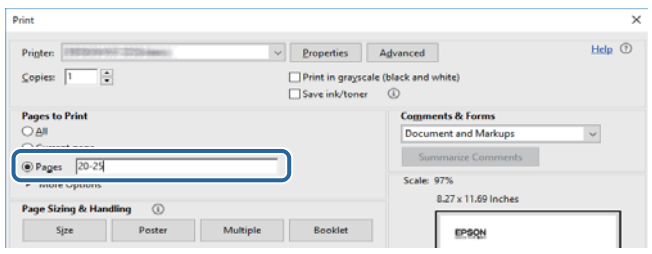

# **Marcas y símbolos**

#### !*Precaución:*

Instrucciones que deben seguirse estrictamente para evitar daños físicos.

#### c*Importante:*

Instrucciones que deben seguirse para evitar daños materiales en el equipo.

#### *Nota:*

Proporciona información complementaria y de referencia.

 $\rightarrow$  Información relacionada

<span id="page-9-0"></span>Vínculos a secciones relacionadas.

# **Descripciones utilizadas en este manual**

- ❏ Los volcados de pantalla sobre el controlador de la impresora son de Windows 10 o macOS Sierra. El contenido que aparece en las pantallas varía según el modelo y la situación.
- ❏ Las ilustraciones de la impresora que se utilizan en este manual son solo ejemplos. Aunque puede haber ligeras diferencias según el modelo, el método de funcionamiento es el mismo.
- ❏ Algunos de los elementos de menús en la pantalla LCD varían según el modelo y la configuración.

# **Referencias del sistema operativo**

#### **Windows**

En este manual, términos como "Windows 10", "Windows 8.1", "Windows 8", "Windows 7", "Windows Vista" y "Windows XP" se refieren a los siguientes sistemas operativos. Además, "Windows" se utiliza para referirse a todas las versiones.

- ❏ Sistema operativo Microsoft® Windows® 10
- ❏ Sistema operativo Microsoft® Windows® 8.1
- ❏ Sistema operativo Microsoft® Windows® 8
- ❏ Sistema operativo Microsoft® Windows® 7
- ❏ Sistema operativo Microsoft® Windows Vista®
- ❏ Sistema operativo Microsoft® Windows® XP
- ❏ Sistema operativo Microsoft® Windows® XP Professional x64 Edition

#### **Mac OS**

En este manual, "Mac OS" se utiliza para referirse a macOS Sierra, OS X El Capitan, OS X Yosemite, OS X Mavericks, OS X Mountain Lion, Mac OS X v10.7.x y Mac OS X v10.6.8.

# <span id="page-10-0"></span>**Instrucciones importantes**

# **Instrucciones de seguridad**

Lea y siga estas instrucciones para garantizar el uso seguro de esta impresora. Conserve este manual para referencias futuras. Siga también todos los avisos y las instrucciones en la impresora.

❏ Algunos de los símbolos utilizados en la impresora sirven para garantizar la seguridad y el uso correcto de la impresora. Visite el siguiente sitio web para averiguar cuál es el significado de los símbolos.

<http://support.epson.net/symbols>

- ❏ Utilice únicamente el cable de alimentación que incluye la impresora y no lo use con ningún otro equipo. El uso de otros cables con esta impresora o el uso del cable de alimentación incluido con otros equipos podría provocar un incendio o una descarga eléctrica.
- ❏ Confirme que su cable de CA cumple la norma de seguridad local pertinente.
- ❏ Nunca desmonte, modifique ni intente reparar el cable de alimentación, el enchufe, la unidad de la impresora ni sus accesorios, salvo como se describe específicamente en los manuales de la impresora.
- ❏ Desenchufe la impresora y póngase en contacto con personal técnico cualificado ante las siguientes situaciones:

El cable o el enchufe están estropeados; ha entrado líquido en la impresora; esta se ha caído o se ha dañado la carcasa; la impresora no funciona con normalidad o muestra un cambio en su rendimiento. No ajuste ningún control que no figure en las instrucciones de uso.

- ❏ Coloque la impresora cerca de una toma de pared de la que pueda desenchufarla con facilidad.
- ❏ No coloque ni deje la impresora al aire libre, cerca de suciedad o polvo, agua, fuentes de calor o en lugares sometidos a golpes, vibraciones, altas temperaturas o humedad.
- ❏ Procure que no se vierta ningún líquido dentro de la impresora y no utilizar esta con las manos mojadas.
- ❏ Mantenga la impresora alejada como mínimo 22 cm de estimuladores cardíacos. Las ondas de radio de esta impresora pueden afectar negativamente al funcionamiento de los estimuladores cardíacos.
- ❏ Si la pantalla LCD está dañada, póngase en contacto con su proveedor. Si la solución de cristal líquido entra en contacto con las manos, láveselas con abundante agua y jabón. Si la solución de cristal líquido entra en contacto con los ojos, enjuágueselos inmediatamente con abundante agua. Si, aun después de lavarse a conciencia, sigue notando molestias o problemas de vista, acuda a un médico de inmediato.
- ❏ Maneje los cartuchos de tinta ya usados con cuidado, pues puede quedar algo de tinta alrededor del puerto de suministro.
	- ❏ Si se mancha la piel de tinta, lávese a conciencia con agua y jabón.
	- ❏ Si le entra tinta en los ojos, láveselos inmediatamente con agua.Si, aun después de lavarse a conciencia, sigue notando molestias o problemas de vista, acuda a un médico de inmediato.
	- ❏ Si le entra tinta en la boca, acuda al médico enseguida.
- ❏ No desarme el cartucho ni la caja de mantenimiento; la tinta podría entrar en contacto con los ojos o la piel.
- ❏ No agite los cartuchos de tinta con demasiada fuerza y no los deje caer.Tampoco los apriete ni retire sus etiquetas.Podría provocar una fuga de tinta.
- ❏ Guarde los cartuchos de tinta y la caja de mantenimiento fuera del alcance de los niños.

# <span id="page-11-0"></span>**Advertencias y avisos de la impresora**

Lea y siga estas instrucciones para evitar daños en su propiedad o en la impresora. Asegúrese de conservar este manual para futuras consultas.

# **Advertencias y avisos para la configuración y el uso de la impresora**

- ❏ No tape ni obstruya los orificios de ventilación o las entradas de aire de la impresora.
- ❏ Utilice solo el tipo de corriente indicado en la etiqueta de la impresora.
- ❏ No utilice enchufes montados en el mismo circuito que aparatos tales como fotocopiadoras o sistemas de aire acondicionado que se apaguen y enciendan regularmente.
- ❏ No utilice tomas de corriente controladas por interruptores de pared o temporizadores automáticos.
- ❏ Mantenga alejado el ordenador de fuentes potenciales de interferencia electromagnética, tales como altavoces o receptores de teléfonos inalámbricos.
- ❏ Los cables del sistema de alimentación no se deben colocar en lugares donde se puedan quemar, cortar, desgastar, enredar o enmarañar. No coloque ningún objeto sobre los cables de suministro de corriente, ni los coloque allí donde se puedan pisar o aplastar. Tenga especial cuidado de que todos los cables del sistema de alimentación permanezcan rectos en los extremos y en los puntos de entrada y salida del transformador.
- ❏ Si utiliza un cable alargador con la impresora, asegúrese de que el amperaje total de los dispositivos conectados al alargador no supere la capacidad total del cable. Compruebe también que el amperaje total de los dispositivos enchufados a la toma de pared no supere la capacidad total de esta.
- ❏ Si tiene previsto utilizar la impresora en Alemania, la instalación del edificio debe estar protegida por un disyuntor de 10 o 16 amperios para proporcionar una protección contra cortocircuitos y sobrecargas de corriente adecuada para la impresora.
- ❏ Cuando conecte la impresora a un ordenador o a otro dispositivo con un cable, compruebe que los conectores tengan la orientación correcta. Cada conector tiene una única orientación correcta. Si inserta un conector con la orientación errónea, puede dañar los dos dispositivos conectados por el cable.
- ❏ Coloque la impresora sobre una superficie plana y estable que sea mayor que la base de la impresora en todas las direcciones. La impresora no funcionará correctamente si está inclinada en un ángulo.
- ❏ Cuando guarde o transporte la impresora, no la incline, no la coloque verticalmente ni le dé la vuelta; de lo contrario, podría derramarse tinta.
- ❏ Deje suficiente espacio suficiente delante de la impresora para que el papel salga por completo.
- ❏ Evite los lugares expuestos a cambios súbitos de temperatura y humedad. Mantenga la impresora alejada de la luz directa del sol, de una luz fuerte o de fuentes de calor.
- ❏ No introduzca objetos por las ranuras de la impresora.
- ❏ No introduzca la mano en la impresora durante la impresión.
- ❏ No toque el cable plano blanco situado dentro de la impresora.
- ❏ No utilice aerosoles que contengan gases inflamables en el interior o las proximidades de la impresora. Podría provocar un incendio.
- ❏ No desplace el cartucho de tinta con la mano, ya que podría dañar la impresora.
- $\Box$  Para apagar el producto, utilice siempre el botón  $\Diamond$ . No desenchufe la impresora ni apague el interruptor hasta que el indicador luminoso  $\bigcup$  deje de parpadear.
- <span id="page-12-0"></span>❏ Antes de trasladar la impresora, compruebe que el cabezal de impresión esté en la posición de reposo (a la derecha del todo) y que los cartuchos de tinta estén en su lugar.
- ❏ Cuando no vaya a utilizar la impresora durante mucho tiempo, desenchufe el cable de alimentación de la toma eléctrica de la pared.

## **Advertencias y avisos para el uso de la impresora con una conexión inalámbrica**

- ❏ Las ondas de radio de esta impresora pueden afectar negativamente al funcionamiento de los aparatos médicos.Si utiliza esta impresora en el interior de instalaciones médicas o cerca de aparatos médicos, siga las instrucciones del personal autorizado representante del centro sanitario y todas las advertencias e instrucciones anunciadas en los aparatos médicos.
- ❏ Las ondas de radio de esta impresora pueden afectar negativamente a dispositivos controlados automáticamente (puertas automáticas o alarmas de incendios, por ejemplo), y podrían provocar accidentes debido a un mal funcionamiento.Si utiliza esta impresora cerca de dispositivos controlados automáticamente, siga todas las advertencias e instrucciones escritas en los dispositivos.

## **Advertencias y avisos para el uso de la pantalla LCD**

- ❏ La pantalla LCD puede mostrar algunos puntos claros u oscuros, y por eso el brillo puede ser irregular. Esto es normal y no indica que esté estropeada.
- ❏ Solo use un paño suave y seco para la limpieza. No utilice productos de limpieza líquidos ni químicos.
- ❏ La tapa exterior de la pantalla LCD podría romperse si recibe un golpe fuerte. Póngase en contacto con su distribuidor si la superficie de la pantalla se rompe o agrieta, y no toque ni intente retirar los pedazos rotos.

# **Protección de la información personal**

Si le regala la impresora a alguien o se deshace de ella, borre la memoria seleccionando **Configuración** > **Restaurar configuración pred.** > **Todas las configuraciones** en el panel de control.

# <span id="page-13-0"></span>**Elementos básicos de la impresora**

# **Nombres y funciones de las piezas**

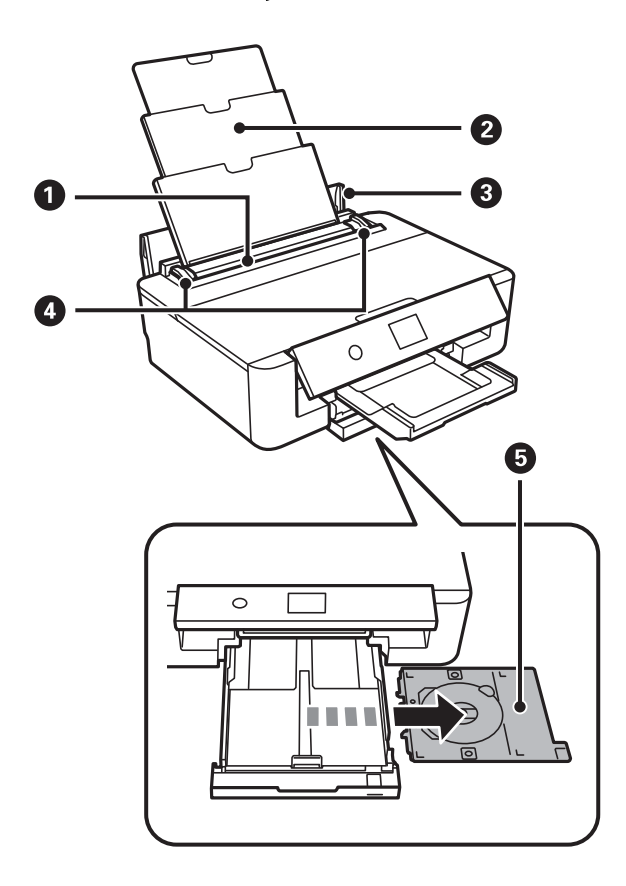

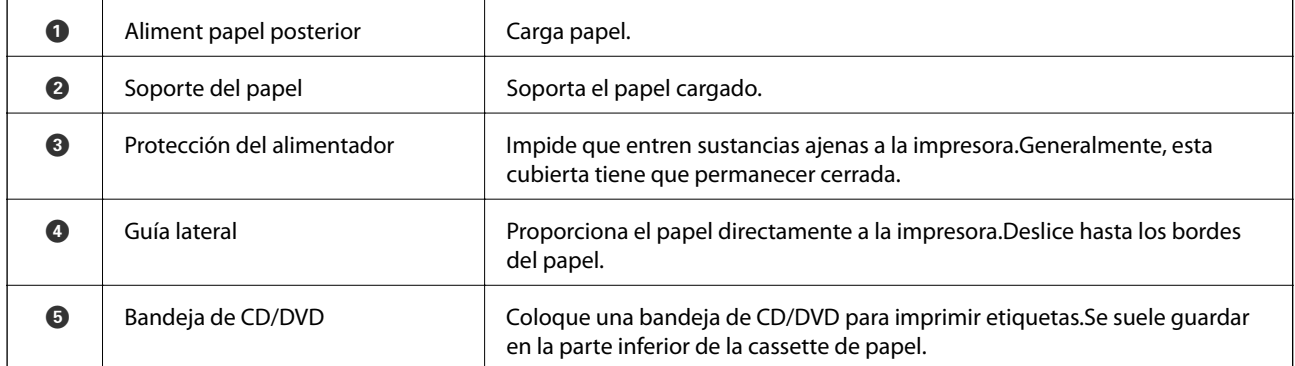

Manual de usuario

#### **Elementos básicos de la impresora**

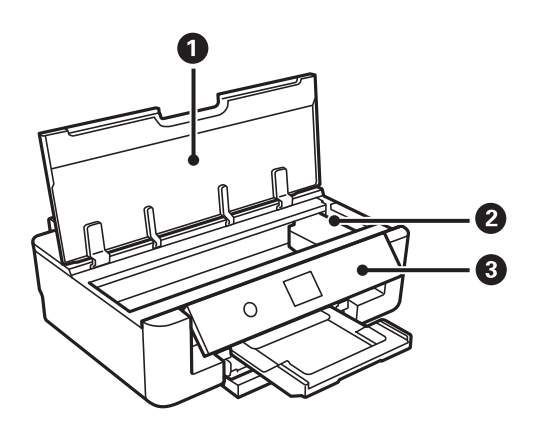

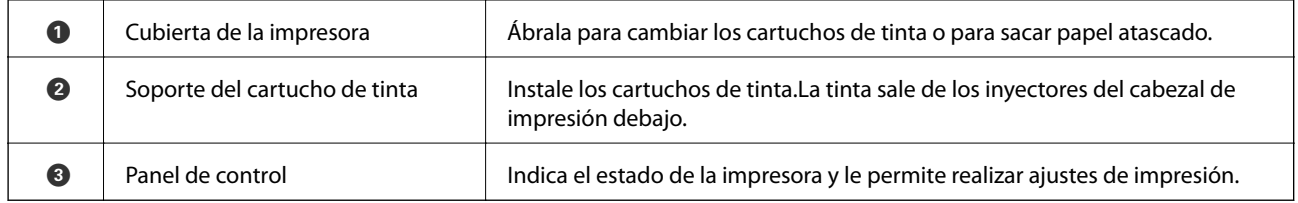

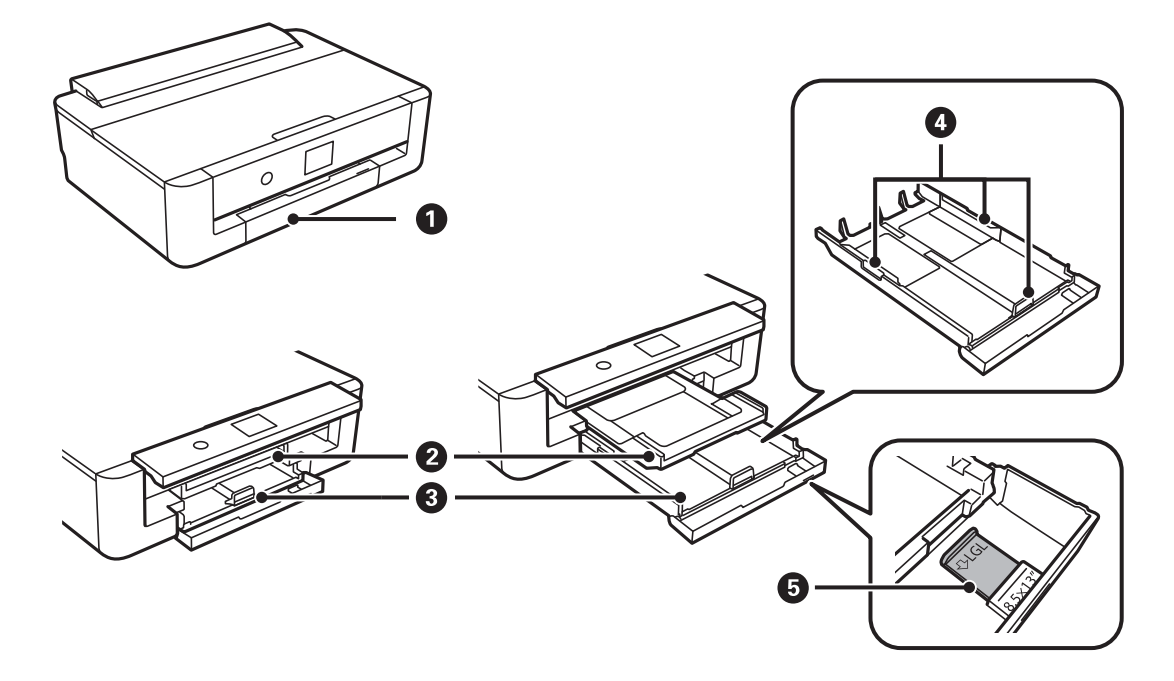

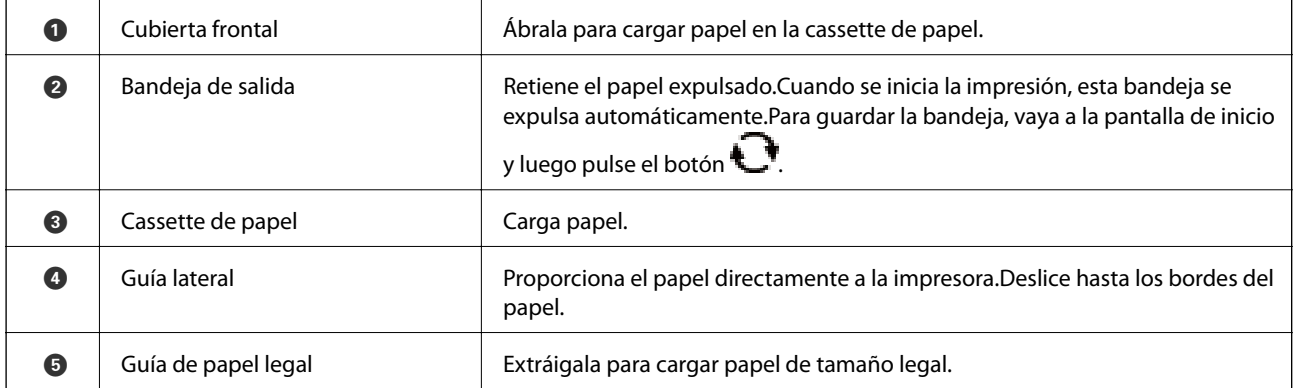

#### **Elementos básicos de la impresora**

<span id="page-15-0"></span>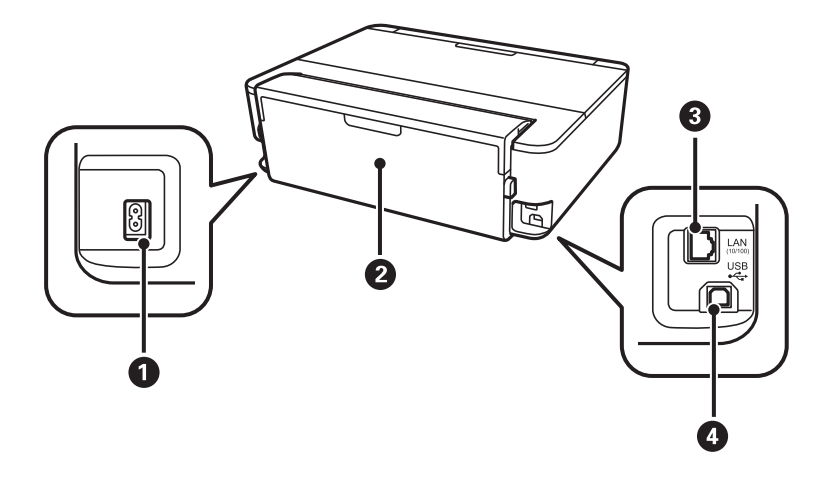

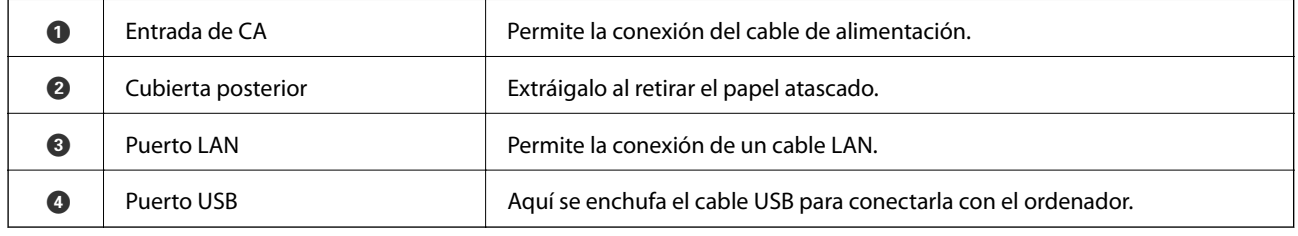

# **Panel de control**

Puede cambiar el ángulo del panel de control.

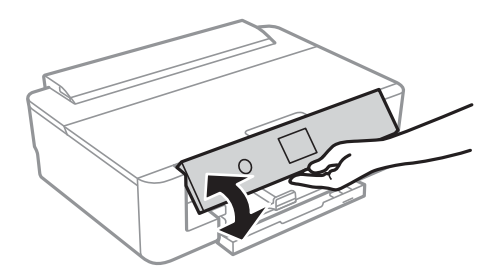

### **Botones**

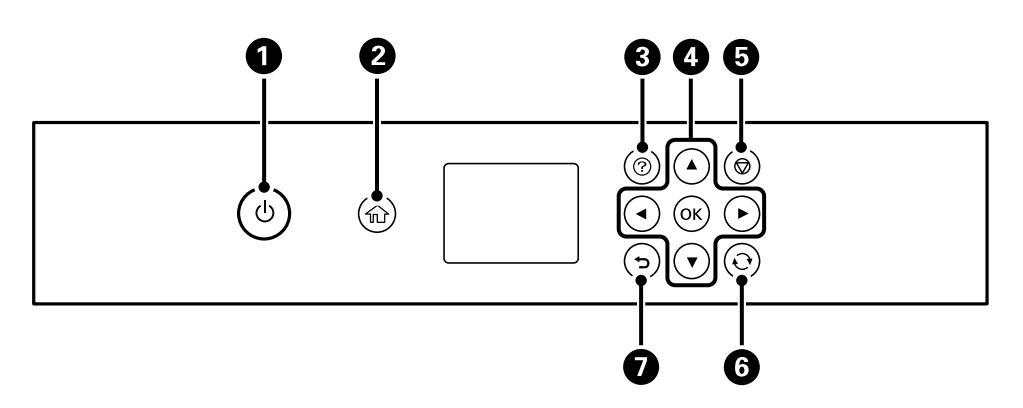

<span id="page-16-0"></span>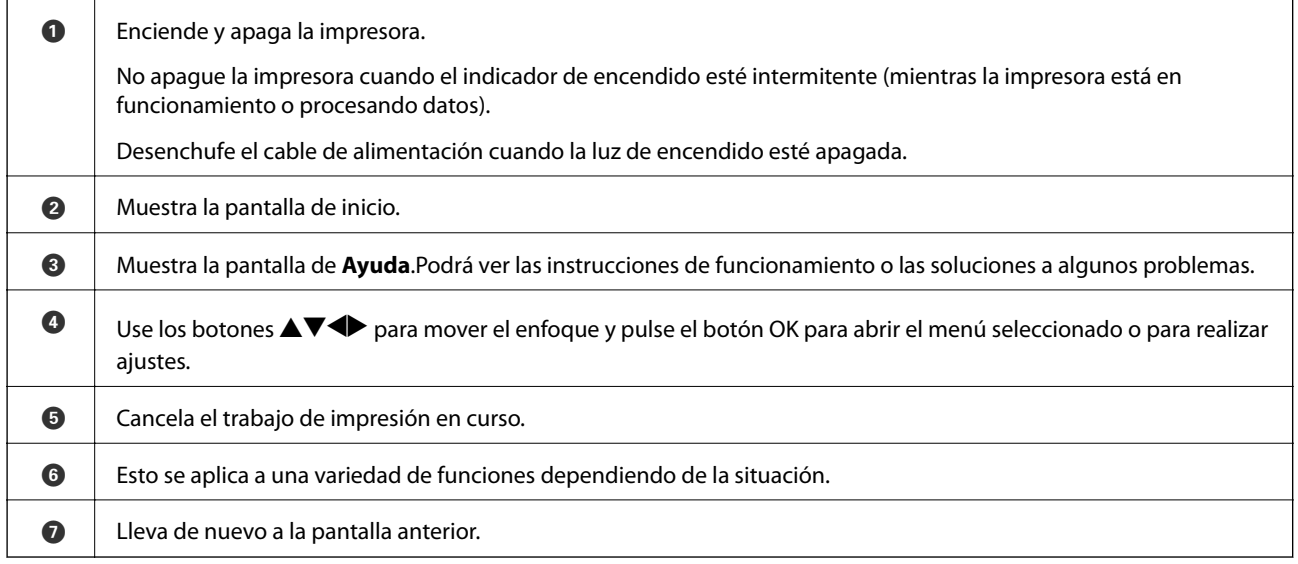

# **Iconos que aparecen en la pantalla LCD**

Los iconos siguientes se muestran en la pantalla LCD en función del estado de la impresora.

#### **Iconos que aparecen en la pantalla de inicio**

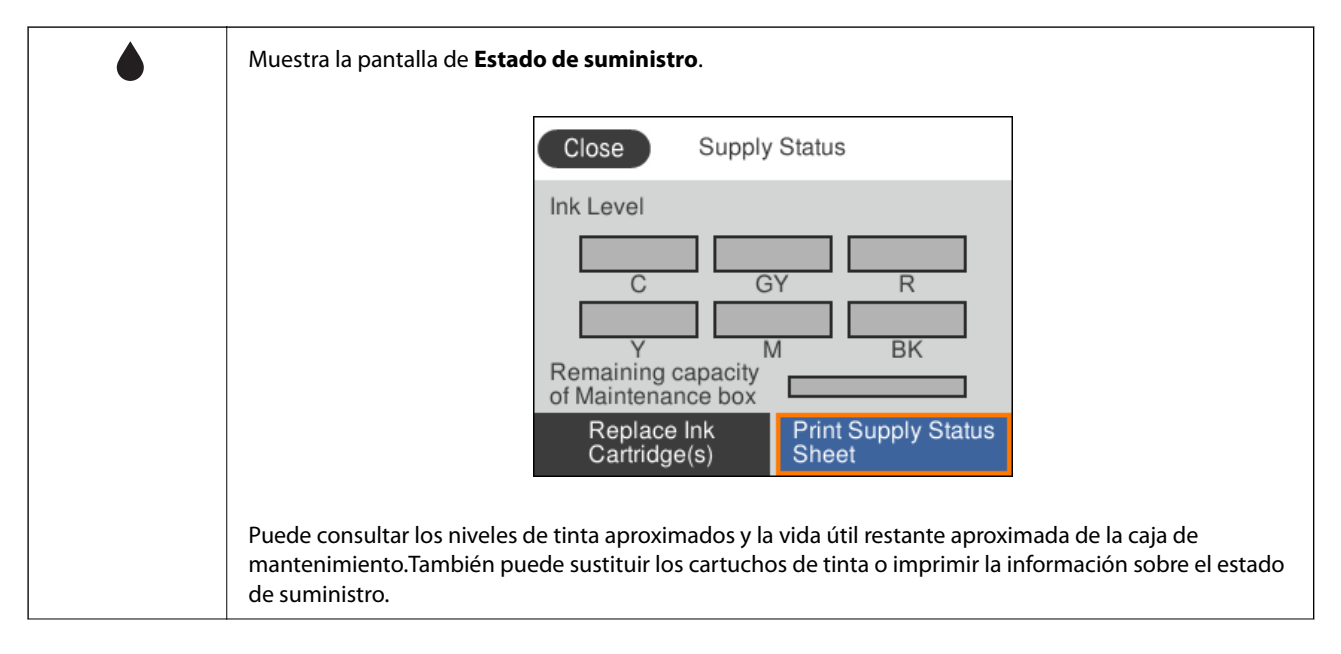

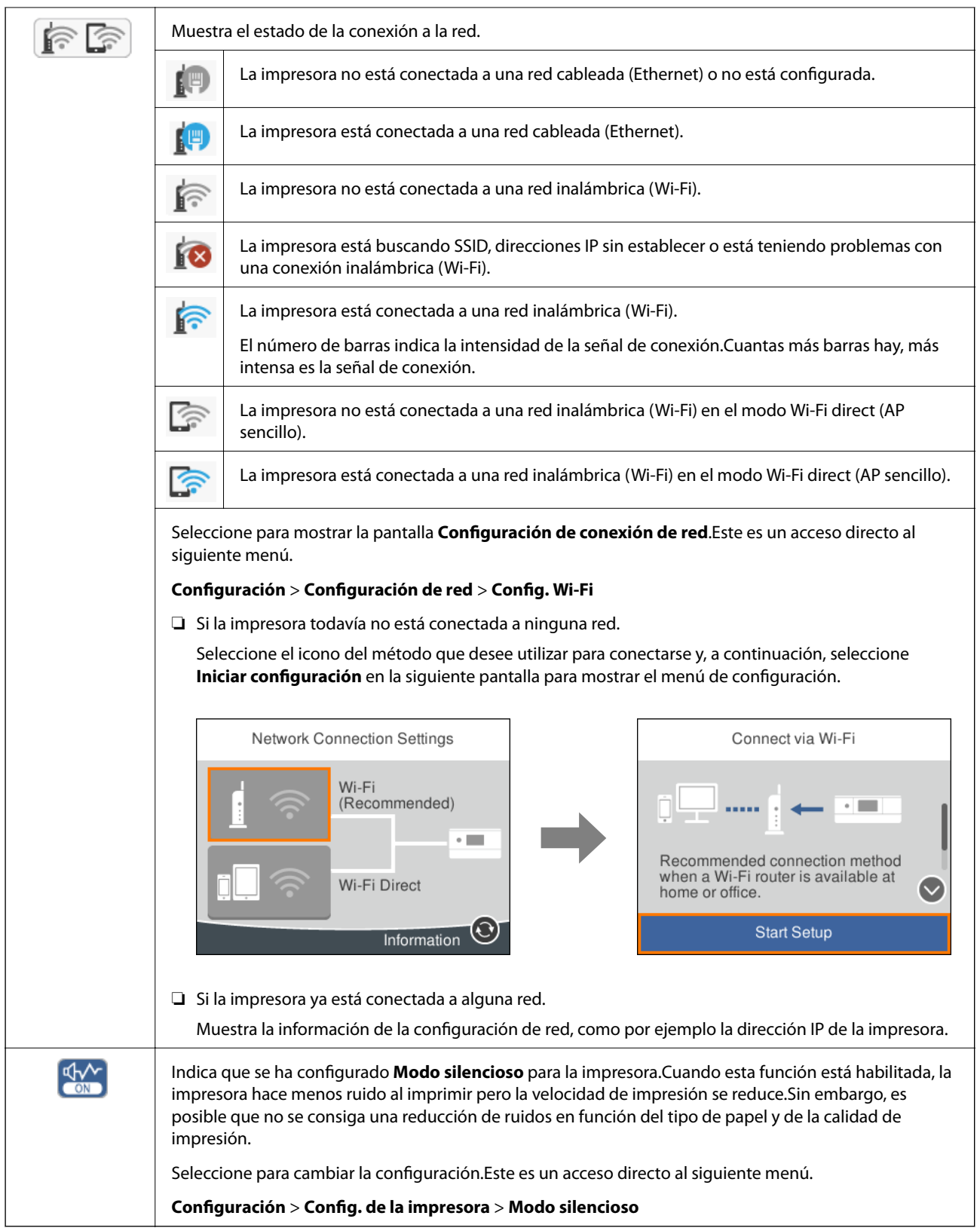

#### <span id="page-18-0"></span>**Iconos comunes en cada una de las pantallas**

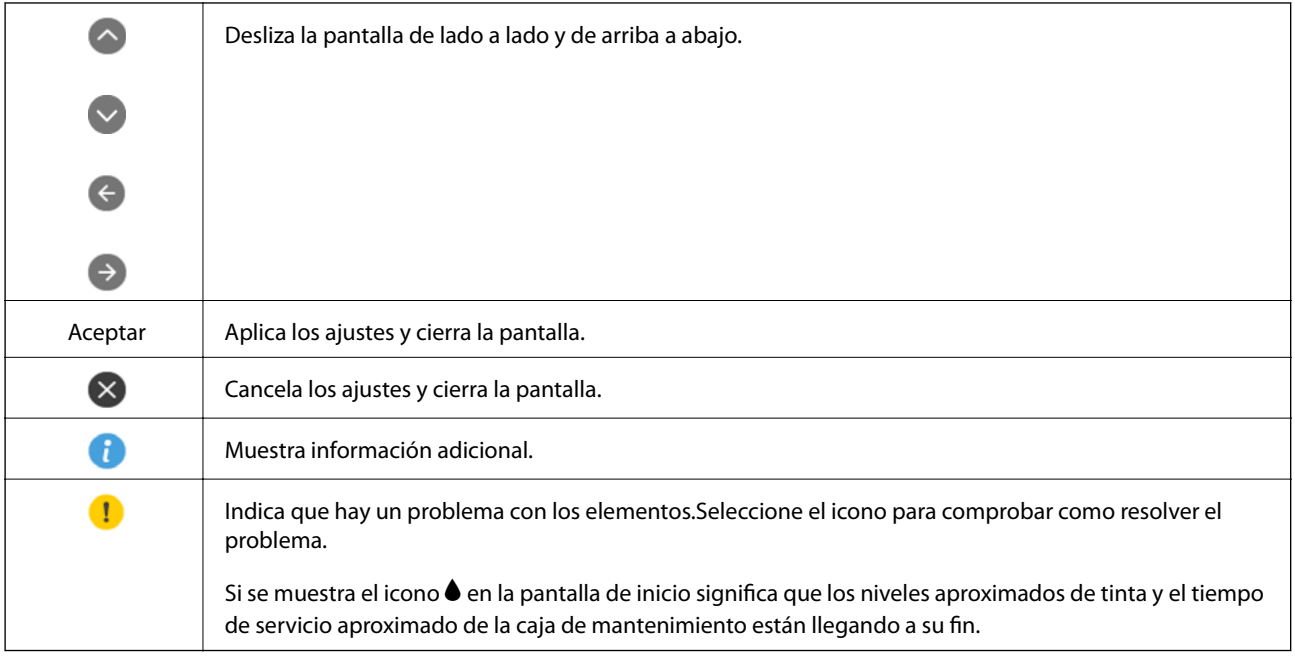

#### **Información relacionada**

& ["Opciones de menú de Configuración de red" de la página 117](#page-116-0)

# **Cómo escribir caracteres**

Puede usar el teclado de la pantalla para introducir caracteres y símbolos al configurar la red, etc.

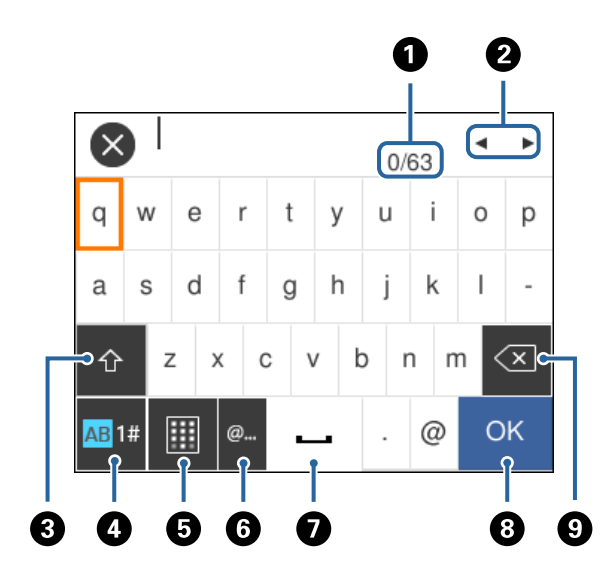

#### *Nota:*

Los iconos disponibles dependen del elemento ajustado.

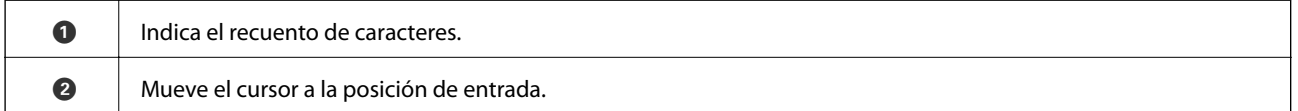

<span id="page-19-0"></span>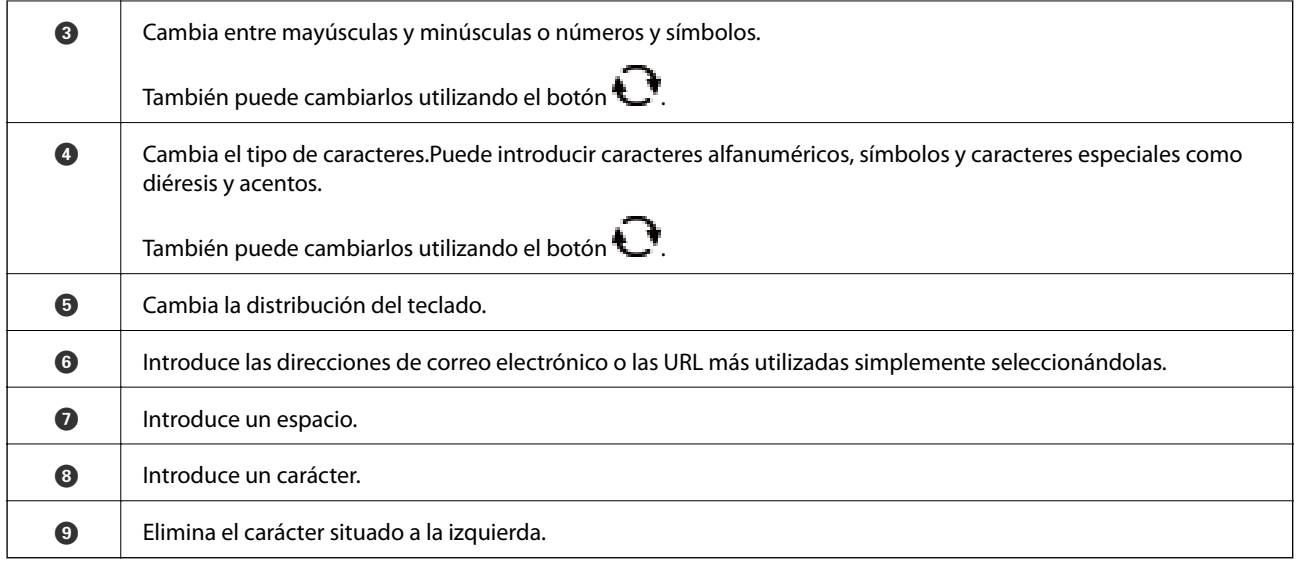

# **Visualización de animaciones**

En la pantalla LCD puede ver las animaciones de las instrucciones de funcionamiento tales como cargar papel o retirar el papel atascado.

❏ Pulse el botón para visualizar la pantalla de ayuda.Seleccione **Cómo** y luego seleccione los elementos que quiera ver.

❏ En la parte inferior de la pantalla de operaciones seleccione **Cómo** para ver la animación relativa.

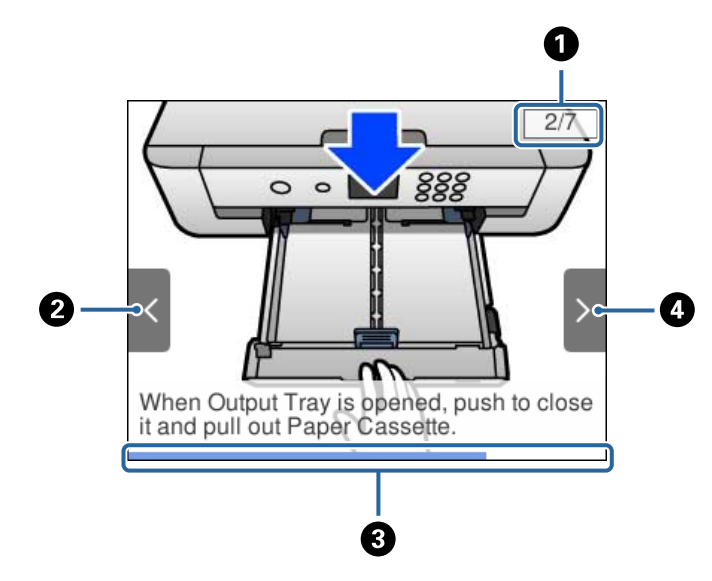

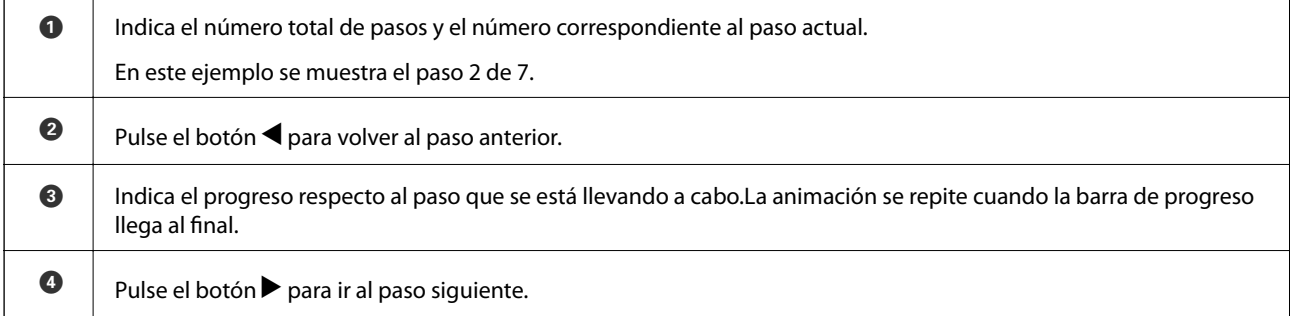

# <span id="page-20-0"></span>**Configuración de red**

# **Tipos de conexión de red**

Puede usar los siguientes métodos de conexión.

# **Conexión Ethernet**

Conecte la impresora a un concentrador con un cable Ethernet.

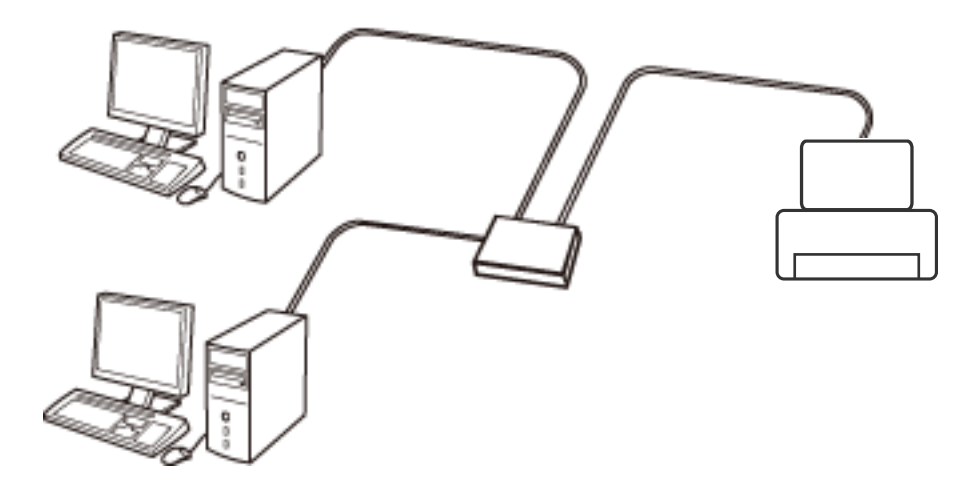

#### **Información relacionada**

& ["Realización de ajustes avanzados de red" de la página 28](#page-27-0)

## **Conexión Wi-Fi**

Conecte la impresora y el ordenador o dispositivo inteligente al punto de acceso. Este es el método de conexión típico para redes domésticas o de oficinas en las que los ordenadores están conectados por Wi-Fi a través del punto de acceso.

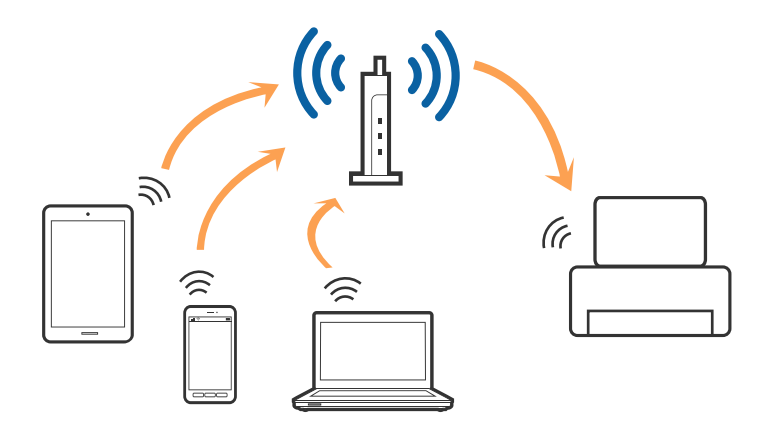

#### <span id="page-21-0"></span>**Información relacionada**

- & "Conexión a un ordenador" de la página 22
- & ["Conexión a un dispositivo inteligente" de la página 23](#page-22-0)
- & ["Configuración de la Wi-Fi en la impresora" de la página 23](#page-22-0)

### **Conexión Wi-Fi Direct (AP simple)**

Siga este método de conexión si no utiliza la red Wi-Fi de casa o de la oficina, o cuando quiera conectar la impresora directamente al ordenador o dispositivo inteligente. En este modo, la impresora desempeña las funciones de punto de acceso y puede conectar un máximo de cuatro dispositivos a ella sin tener que usar un punto de acceso estándar. No obstante, los dispositivos inteligentes conectados directamente a la impresora no pueden comunicarse entre ellos a través de la impresora.

#### *Nota:*

La conexión Wi-Fi Direct (AP simple) es un método de conexión diseñado para sustituir el modo Ad Hoc.

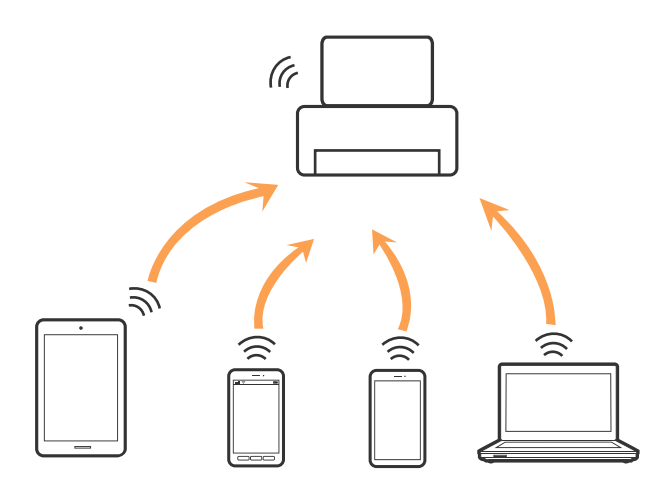

La impresora puede conectarse por Wi-Fi o por Ethernet, y por conexión Wi-Fi Direct (AP simple) simultáneamente. No obstante, si inicia una conexión de red mediante Wi-Fi Direct (AP simple) cuando la impresora está conectada por Wi-Fi, la red Wi-Fi se desconectará temporalmente.

#### **Información relacionada**

& ["Configuración de la conexión Wi-Fi Direct \(PA simple\)" de la página 27](#page-26-0)

# **Conexión a un ordenador**

Se recomienda el uso del instalador para conectar la impresora a un ordenador.Puede ejecutar el controlador usando uno de los siguientes métodos.

❏ Instalación desde la página web

Acceda a la siguiente página web y, a continuación, introduzca el nombre del producto.Vaya a **Configuración** y comience la configuración.

[http://epson.sn](http://epson.sn/?q=2)

❏ Instalación a través del disco de software (solo para los modelos que vienen con un disco de software y para los usuarios con ordenadores con lector de discos).

Inserte el disco de software en el ordenador y, a continuación, siga las instrucciones que aparecen en la pantalla.

#### <span id="page-22-0"></span>**Selección del modo de conexión**

Siga las instrucciones que aparecen en la pantalla hasta que visualice la siguiente pantalla y, a continuación, seleccione el modo de conexión de la impresora al ordenador.

Seleccione el tipo de conexión y, a continuación, haga clic en **Siguiente**.

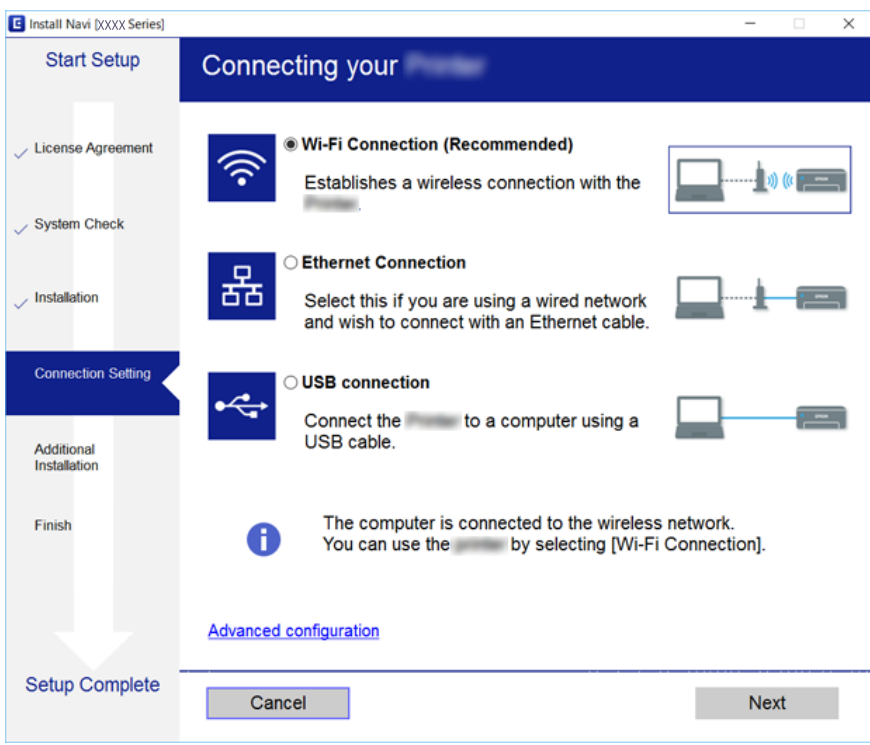

Siga las instrucciones de la pantalla.

# **Conexión a un dispositivo inteligente**

Puede usar la impresora desde un dispositivo inteligente cuando conecte la impresora a la misma red Wi-Fi (SSID) que el dispositivo inteligente. Para usar la impresora desde un dispositivo inteligente, configúrelo desde la siguiente página web. Acceda a la página web desde el dispositivo inteligente que desee conectar a la impresora.

#### [http://epson.sn](http://epson.sn/?q=2) > **Configuración**

#### *Nota:*

Si desea conectar un ordenador y un dispositivo inteligente a la impresora a la vez, se recomienda conectar el ordenador primero.

# **Configuración de la Wi-Fi en la impresora**

Se pueden hacer ajustes o configurar la red de diversas formas desde el panel de control de la impresora.Elija el modo de conexión que se adecúe al entorno y las condiciones que esté utilizando.

Si conoce la información respectiva al punto de acceso como el SSID y la contraseña, puede realizar los ajustes manualmente.

Si el punto de acceso admite la funcionalidad WPS, puede realizar los ajustes mediante configuración por botón de comando.

<span id="page-23-0"></span>Tras conectar la impresora a la red, conéctese a la impresora desde el dispositivo que quiera usar (ordenador, dispositivo inteligente, tablet y demás dispositivos).

#### **Información relacionada**

- & "Configuración manual del Wi-Fi" de la página 24
- & ["Configuración del Wi-Fi mediante configuración por botón de comando \(WPS\)" de la página 25](#page-24-0)
- & ["Configuración del Wi-Fi estableciendo un código PIN \(WPS\)" de la página 26](#page-25-0)
- & ["Configuración de la conexión Wi-Fi Direct \(PA simple\)" de la página 27](#page-26-0)
- & ["Realización de ajustes avanzados de red" de la página 28](#page-27-0)

# **Configuración manual del Wi-Fi**

Puede configurar manualmente con el panel de control de la impresora los datos necesarios para conectarse a un punto de acceso.Para configurarlos manualmente, necesita saber el SSID y la contraseña del punto de acceso.

#### *Nota:*

Si utiliza el punto de acceso con su configuración predeterminada, utilice el SSID y la contraseña escritos en la etiqueta.Si no conoce el SSID ni la contraseña, consulte a la persona que configuró el punto de acceso o la documentación que acompaña al punto.

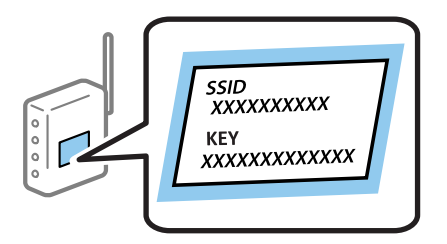

1. Seleccione **Wi-Fi** en la pantalla de inicio.

Para seleccionar un elemento, mueva el foco hacia el elemento mediante los botones  $\blacktriangle, \blacktriangledown, \blacktriangle, \blacktriangleright$  y, a continuación, pulse el botón OK.

2. Seleccione **Wi-Fi (recomendado)**.

Si la impresora ya ha sido conectada mediante un cable Ethernet, seleccione **Enrutador**.

3. Pulse el botón OK.

Si la conexión de red ya está configurada, se muestran los detalles de la misma.Seleccione **Cambiar configuración** para cambiar la configuración.

Si la impresora ya ha sido conectada mediante un cable Ethernet, seleccione **Cambie a la conexión Wi-Fi.**, y seleccione **Sí** después de comprobar el mensaje.

4. Seleccione **Asistente para la instalación de Wi-Fi**.

<span id="page-24-0"></span>5. Seleccione el SSID para el punto de acceso.

#### *Nota:*

- **□** Si el SSID al que desea conectarse no se muestra en el panel de control de la impresora, pulse para actualizar la lista. Si sigue sin aparecer, pulse el botón  $\bigcup_{y}$ , a continuación, introduzca el SSID directamente.
- ❏ Si no conoce el SSID, vea si figura en la etiqueta del punto de acceso.Si utiliza el punto de acceso con su configuración predeterminada, escriba el SSID que figura en la etiqueta.
- 6. Pulse el botón OK y luego escriba la contraseña.

#### *Nota:*

- ❏ La contraseña distingue entre mayúsculas y minúsculas.
- ❏ Si no conoce la contraseña, vea si figura en la etiqueta del punto de acceso.Si utiliza el punto de acceso con su configuración predeterminada, escriba la contraseña que figura en la etiqueta.La contraseña también puede denominar "Clave", "Frase de entrada", etc.
- ❏ Si no conoce la contraseña para el punto de acceso, consulte el manual del punto de acceso o pregunte a la persona que lo configuró.
- 7. Cuando termine, seleccione **OK**.
- 8. Compruebe la configuración y seleccione **Iniciar configuración**.
- 9. Seleccione **Aceptar.** para terminar.

#### *Nota:*

Si no se puede realizar la conexión, cargue papel de tamaño A4, pulse *Imprimir informe de comprobación* e imprima un informe de conexión.

10. Pulse el botón  $\mathbf{\hat{n}}$ 

#### **Información relacionada**

- & ["Cómo escribir caracteres" de la página 19](#page-18-0)
- & ["Comprobación del estado de conexión a la red" de la página 29](#page-28-0)
- & ["Cuando no se puede configurar la red" de la página 150](#page-149-0)

## **Configuración del Wi-Fi mediante configuración por botón de comando (WPS)**

Puede configurar automáticamente una red Wi-Fi presionando un botón en el punto de acceso.Si se cumplen las siguientes condiciones, puede configurarla con este método.

- ❏ Si el punto de acceso es compatible con WPS (configuración protegida de Wi-Fi).
- ❏ Si la conexión Wi-Fi actual se estableció mediante la pulsación de un botón de punto de acceso.

#### *Nota:*

Si no encuentra el botón o la está configurando con el software, consulte el manual del punto de acceso.

1. Seleccione **Wi-Fi** en la pantalla de inicio.

Para seleccionar un elemento, mueva el foco hacia el elemento mediante los botones  $\blacktriangle, \blacktriangledown, \blacktriangle, \blacktriangleright$  y, a continuación, pulse el botón OK.

<span id="page-25-0"></span>2. Seleccione **Wi-Fi (recomendado)**.

Si la impresora ya ha sido conectada mediante un cable Ethernet, seleccione **Enrutador**.

3. Pulse el botón OK.

Si la conexión de red ya está configurada, se muestran los detalles de la misma.Seleccione **Cambiar configuración** para cambiar la configuración.

Si la impresora ya ha sido conectada mediante un cable Ethernet, seleccione **Cambie a la conexión Wi-Fi.**, y seleccione **Sí** después de comprobar el mensaje.

- 4. Seleccione **Configuración de pulsador (WPS)**.
- 5. Mantenga pulsado el botón [WPS] del punto de acceso hasta que el indicador de seguridad se ponga intermitente.

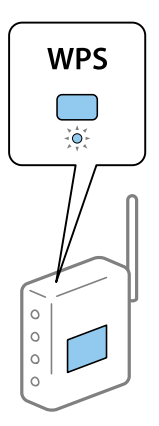

Si no sabe dónde se encuentra el botón [WPS] o no hay botones en el punto de acceso, consulte el manual del punto de acceso.

- 6. Pulse el botón OK en la impresora.
- 7. Pulse el botón OK.

La pantalla se cerrará automáticamente al cabo de un tiempo determinado.

*Nota:*

Si no se logra conectar, reinicie el punto de acceso, acérquelo a la impresora y vuelva a intentarlo.Si aun así sigue sin funcionar, imprima un informe de conexión de red y consulte la solución.

8. Pulse el botón  $\mathbf{\hat{n}}$ .

#### **Información relacionada**

- & ["Comprobación del estado de conexión a la red" de la página 29](#page-28-0)
- & ["Cuando no se puede configurar la red" de la página 150](#page-149-0)

# **Configuración del Wi-Fi estableciendo un código PIN (WPS)**

Puede conectarse automáticamente a un punto de acceso utilizando un código PIN.Con este método, puede configurar si un punto de acceso está capacitado para la WPS (configuración protegida de Wi-Fi).Utilice un ordenador para escribir un código PIN en el punto de acceso.

<span id="page-26-0"></span>1. Seleccione **Wi-Fi** en la pantalla de inicio.

Para seleccionar un elemento, mueva el foco hacia el elemento mediante los botones  $\blacktriangle, \blacktriangledown, \blacktriangle, \blacktriangleright$  y, a continuación, pulse el botón OK.

2. Seleccione **Wi-Fi (recomendado)**.

Si la impresora ya ha sido conectada mediante un cable Ethernet, seleccione **Enrutador**.

3. Pulse el botón OK.

Si la conexión de red ya está configurada, se muestran los detalles de la misma.Seleccione **Cambiar configuración** para cambiar la configuración.

Si la impresora ya ha sido conectada mediante un cable Ethernet, seleccione **Cambie a la conexión Wi-Fi.**, y seleccione **Sí** después de comprobar el mensaje.

- 4. Seleccione **Otros** > **Conf. código PIN (WPS)**.
- 5. En menos de 2 minutos, use el ordenador para escribir en el punto de acceso el código PIN (un número de 8 cifras) mostrado en el panel de control de la impresora.

#### *Nota:*

En el manual que acompaña a su punto de acceso encontrará las instrucciones para escribir un código PIN.

- 6. Pulse el botón OK en la impresora.
- 7. Pulse el botón OK.

La pantalla se cerrará automáticamente al cabo de un tiempo determinado.

#### *Nota:*

Si no se logra conectar, reinicie el punto de acceso, acérquelo a la impresora y vuelva a intentarlo.Si aun así sigue sin funcionar, imprima un informe de conexión y consulte la solución.

 $8.$  Pulse el botón  $\overline{\mathbf{B}}$ 

# **Configuración de la conexión Wi-Fi Direct (PA simple)**

Con este método, puede conectar la impresora directamente a dispositivos sin usar ningún punto de acceso.La impresora hace las funciones de punto de acceso.

#### c*Importante:*

Cuando se conecta desde un ordenador o dispositivo inteligente a la impresora usando la conexión Wi-Fi Direct (AP simple), la impresora se conecta a la misma red Wi-Fi (SSID) que el ordenador o dispositivo inteligente y se establece una comunicación entre los mismos.Puesto que el ordenador o dispositivo inteligente se conecta automáticamente a otra red Wi-Fi si se apaga la impresora, no se conecta a la red Wi-Fi previa de nuevo si se enciende la impresora.Conéctese de nuevo desde su ordenador o dispositivo inteligente al SSID de la impresora mediante una conexión Wi-Fi Direct (AP simple).Si no desea conectarse cada vez que encienda o apague la impresora, se recomienda usar una red Wi-Fi conectando la impresora a un punto de acceso.

1. Seleccione **Wi-Fi** en la pantalla de inicio.

Para seleccionar un elemento, mueva el foco hacia el elemento mediante los botones  $\blacktriangle, \blacktriangledown, \blacktriangle, \blacktriangleright$  y, a continuación, pulse el botón OK.

- <span id="page-27-0"></span>2. Seleccione **Wi-Fi Direct**.
- 3. Pulse el botón OK.

Si ha configurado el Wi-Fi Direct (PA Simple), se mostrará la información de conexión detallada.Vaya al paso 5.

- 4. Pulse el botón OK para iniciar la configuración.
- 5. Compruebe el SSID y la contraseña mostrada en el panel de control de la impresora.

En la pantalla de conexión de red del ordenador o la pantalla de Wi-Fi del dispositivo inteligente, seleccione el SSID que se muestra en el panel de control de la impresora para realizar la conexión.

*Nota:*

Puede comprobar el modo de conexión desde el sitio web.Para acceder al sitio web, escanee con su dispositivo inteligente el código QR que se muestra en el panel de control de la impresora o introduzca la URL ([http://epson.sn](http://epson.sn/?q=2)) en el ordenador y vaya a *Configuración*.

- 6. Escriba en el ordenador o dispositivo inteligente la contraseña mostrada en el panel de control de la impresora.
- 7. Una vez establecida la conexión, seleccione **Aceptar.** en el panel de control de la impresora.
- $8$  Pulse el botón  $\overline{\mathbf{B}}$

#### **Información relacionada**

- & ["Comprobación del estado de conexión a la red" de la página 29](#page-28-0)
- & ["Cuando no se puede configurar la red" de la página 150](#page-149-0)

## **Realización de ajustes avanzados de red**

Puede cambiar el nombre del dispositivo de red, la configuración de TCP/IP, el servidor proxy y otros ajustes.Antes de hacer ningún cambio, compruebe su entorno de red.

1. Seleccione **Configuración** y, en la pantalla de inicio.

Para seleccionar un elemento, mueva el foco hacia el elemento mediante los botones  $\blacktriangle, \blacktriangledown, \blacktriangle, \blacktriangleright$  y, a continuación, pulse el botón OK.

- 2. Seleccione **Configuración de red** > **Avanzado**.
- 3. Seleccione la opción de menú para ajustes y luego seleccione o especifique los valores de ajuste.
- 4. Seleccione **Iniciar configuración**.

#### **Información relacionada**

& "Elementos de configuración de los ajustes avanzados de red" de la página 28

### **Elementos de configuración de los ajustes avanzados de red**

Seleccione la opción de menú para ajustes y luego seleccione o especifique los valores de ajuste.

<span id="page-28-0"></span>❏ Nombre dispositivo

Se admiten los siguientes caracteres.

- ❏ Límite de caracteres: entre 2 y 15 (debe introducir mínimo 2 caracteres)
- ❏ Caracteres aceptados: A–Z, a–z, 0–9 y -.
- ❏ Caracteres que no puede utilizar al principio: 0–9, -.
- ❏ Caracteres que no puede utilizar al final: -

#### ❏ TCP/IP

❏ Automático

Elija si va a usar un punto de acceso de su casa o si permite que se adquiera la dirección automáticamente mediante DHCP.

❏ Manual

Elija si no quiere que se cambie la dirección IP de la impresora.Escriba las direcciones de Dirección IP, Máscara de subred y Puerta enlace predet. y realice los ajustes de Servidor DNS de acuerdo con su entorno de red.

Si selecciona **Auto.** para los ajustes de asignación de la dirección IP, podrá seleccionar los ajustes del servidor DNS en **Manual** o **Auto.**.Si no puede obtener la dirección del servidor DNS automáticamente, seleccione **Manual** e introduzca las direcciones de los servidores DNS primario y secundario directamente.

- ❏ Servidor proxy
	- ❏ No usar

Siga estos pasos si utiliza la impresora en un entorno de red doméstica.

❏ Uso

Siga estos pasos si utiliza un servidor proxy en su entorno de red y quiere configurarlo en la impresora.Escriba la dirección y el número de puerto del servidor proxy.

# **Comprobación del estado de conexión a la red**

Puede comprobar el estado de conexión de red de la siguiente forma.

## **Icono de red**

Para conocer el estado de la conexión a la red y la potencia de la onda de radio fíjese en el icono de la red que hay en la pantalla de inicio de la impresora.

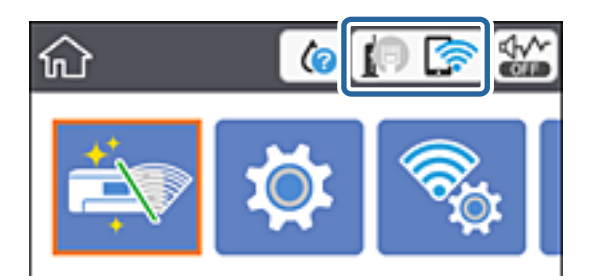

#### <span id="page-29-0"></span>**Información relacionada**

& ["Iconos que aparecen en la pantalla LCD" de la página 17](#page-16-0)

# **Comprobación de la información detallada de red desde el panel de control**

Cuando su impresora está conectada a la red, también puede ver otros datos relacionados con la red seleccionando los menús de red que quiera consultar.

1. Seleccione **Configuración** y, en la pantalla de inicio.

Para seleccionar un elemento, mueva el foco hacia el elemento mediante los botones  $\blacktriangle, \blacktriangledown, \blacktriangle, \blacktriangleright$  y, a continuación, pulse el botón OK.

- 2. Seleccione **Configuración de red** > **Estado de la red**.
- 3. Si quiere consultar la información, seleccione los menús que quiera consultar.
	- ❏ Estado de LAN cabl./Wi-Fi

Muestra la información de red (nombre del dispositivo, conexión, potencia de la señal, Obtener dirección IP, etc.) en conexiones Wi-Fi o Ethernet.

❏ Estado de Wi-Fi Direct

Muestra si Wi-Fi Direct (PA Simple) está habilitado o deshabilitado para conexiones Wi-Fi Direct (PA Simple).

❏ hoja de estado

Imprime una hoja de estado de la red.La información de Ethernet, Wi-Fi, Wi-Fi Direct (PA Simple), etc. se imprime en dos o más páginas.

## **Impresión de un informe de conexión de red**

Puede imprimir un informe de conexión de red para comprobar el estado de la conexión entre la impresora y el punto de acceso.

- 1. Cargue papel.
- 2. Seleccione **Configuración** en la pantalla de inicio.

Para seleccionar un elemento, mueva el foco hacia el elemento mediante los botones  $\blacktriangle, \blacktriangledown, \blacktriangle, \blacktriangleright$  y, a continuación, pulse el botón OK.

3. Seleccione **Configuración de red** > **Comprobación de conexión de red**.

Se iniciará la comprobación de la conexión.

- 4. Seleccione **Imprimir informe de comprobación**.
- 5. Siga las instrucciones que aparecen el la pantalla de la impresora para imprimir el informe de conexión de red. Si se produce un error, lea el informe de conexión de red y siga las soluciones indicadas en él.
- 6. Pulse el botón OK.

#### **Información relacionada**

& "Mensajes y soluciones que aparecen en el informe de conexión de red" de la página 31

### **Mensajes y soluciones que aparecen en el informe de conexión de red**

Compruebe los mensajes y los códigos de error en el informe de conexión de red y, a continuación, siga las soluciones.

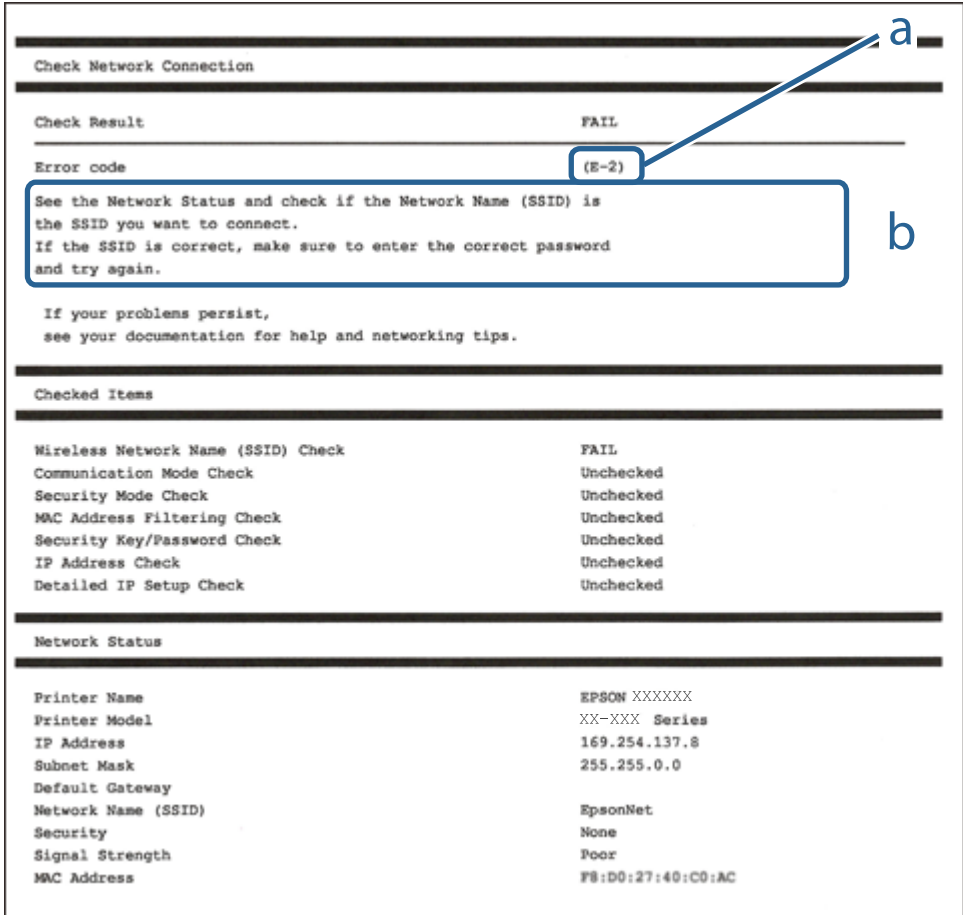

a: Código de error

b: Mensajes del entorno de red

#### **Información relacionada**

- & ["E-1" de la página 32](#page-31-0)
- $\blacktriangleright$  ["E-2, E-3, E-7" de la página 32](#page-31-0)
- & ["E-5" de la página 33](#page-32-0)
- & ["E-6" de la página 33](#page-32-0)
- & ["E-8" de la página 34](#page-33-0)
- & ["E-9" de la página 34](#page-33-0)
- & ["E-10" de la página 35](#page-34-0)
- & ["E-11" de la página 35](#page-34-0)
- & ["E-12" de la página 36](#page-35-0)
- <span id="page-31-0"></span>◆ ["E-13" de la página 37](#page-36-0)
- & ["Mensaje del entorno de red" de la página 37](#page-36-0)

### **E-1**

#### **Mensaje:**

Compruebe que el cable de red esté conectado y que dispositivs de red como concentrador, enrutador o punto de acceso estén encendidos.

#### **Soluciones:**

- ❏ Asegúrese de que el cable de Ethernet está conectado de forma segura a la impresora y a un concentrador u otro dispositivo de red.
- ❏ Asegúrese de que el concentrador u otro dispositivo de red está encendido.
- ❏ Si desea conectar la impresora por Wi-Fi, lleve a cabo los ajustes Wi-Fi de la impresora de nuevo, ya que no está habilitado.

### **E-2, E-3, E-7**

#### **Mensaje:**

No se han encontrado nombres de red inalámbrica (SSID). Confirme que el enrutador/punto de acceso esté activado y que la red inalámbrica (SSID) esté correctamente configurada. Si necesita asistencia, póngase en contacto con su administrador de red.

No se han encontrado nombres de red inalámbrica (SSID). Confirme que el nombre de red inalámbrica (SSID) del PC que desea conectar esté correctamente configurado. Si necesita asistencia, póngase en contacto con su administrador de red.

La clave/contraseña de seguridad introducida no se corresponde con la configurada para su enrutador/punto de acceso. Confirme la clave/contraseña de seguridad. Si necesita asistencia, póngase en contacto con su administrador de red.

#### **Soluciones:**

- ❏ Asegúrese de que el punto de acceso está encendido.
- ❏ Compruebe que el equipo o dispositivo está conectado correctamente al punto de acceso.
- ❏ Apague el punto de acceso.Espere 10 segundos y enciéndalo de nuevo.
- ❏ Coloque la impresora más cerca del punto de acceso y retire cualquier obstáculo que haya entre ellos.
- ❏ Si ha especificado el SSID manualmente, compruebe que es correcto.Compruebe el SSID en la sección **Estado de la red** del informe de conexión de red.
- ❏ Si un punto de acceso tiene varios SSIDs, seleccione el SSID de 2,4 GHz.La impresora no es compatible con SSIDs de 5 GHz.
- ❏ Si está utilizando la configuración por botón de comando para establecer la conexión de red, asegúrese de que su punto de acceso es compatible con WPS.No puede utilizar la configuración por botón de comando si su punto de acceso no es compatible con WPS.
- ❏ Asegúrese de que su SSID solo contiene caracteres ASCII (caracteres alfanuméricos y símbolos).La impresora no puede mostrar un SSID que contenga caracteres que no sean ASCII.
- <span id="page-32-0"></span>❏ Asegúrese de conocer su SSID y su contraseña antes de conectarse al punto de acceso.Si utiliza el punto de acceso con su configuración predeterminada, encontrará el SSID y la contraseña en una etiqueta en el punto de acceso.Si no conoce el SSID ni la contraseña, consulte a la persona que configuró el punto de acceso o la documentación que acompaña al mismo.
- ❏ Si se está conectando a un SSID generado desde un dispositivo inteligente con tethering (anclaje a la red), compruebe el SSID y la contraseña en la documentación suministrada con el dispositivo.
- ❏ Si la conexión Wi-Fi se desconecta de repente, compruebe lo siguiente.Si se dan cualquiera de estas condiciones, restablezca la configuración de red descargándose y ejecutando el software de la siguiente página web.

#### [http://epson.sn](http://epson.sn/?q=2) > **Configuración**

- ❏ Otro dispositivo inteligente ha sido añadido a la red mediante la configuración por botón de comando.
- ❏ La red Wi-Fi se configuró utilizando un método distinto al de configuración por botón de comando.

#### **Información relacionada**

- & ["Conexión a un ordenador" de la página 22](#page-21-0)
- & ["Configuración de la Wi-Fi en la impresora" de la página 23](#page-22-0)

### **E-5**

#### **Mensaje:**

El modo de seguridad (ej. WEP, WPA) no se corresponde con la configuración actual de la impresora. Confirme el modo de seguridad. Si necesita asistencia, póngase en contacto con su administrador de red.

#### **Soluciones:**

Asegúrese de que el tipo de seguridad del punto de acceso está establecido en uno de los siguientes.Si no lo está, cambie el tipo de seguridad en el punto de acceso y, a continuación, restablezca la configuración de red de la impresora.

- ❏ WEP de 64 bits (40 bits)
- ❏ WEP de 128 bits (104 bits)
- ❏ WPA PSK (TKIP/AES)\*
- ❏ WPA2 PSK (TKIP/AES)\*
- ❏ WPA (TKIP/AES)
- ❏ WPA2 (TKIP/AES)
- \* WPA PSK también se conoce como WPA personal.WPA2 PSK también se conoce como WPA2 personal.

### **E-6**

#### **Mensaje:**

Es posible que la dirección MAC de su impresora esté filtrada. Compruebe si su enrutador/punto de acceso presenta restricciones como filtro de dirección MAC. Consulte la documentación del enrutador/punto de acceso o, si necesita asistencia, póngase en contacto con su administrador de red.

#### <span id="page-33-0"></span>**Soluciones:**

- ❏ Compruebe si el filtro de direcciones MAC está inhabilitado.Si está habilitado, registre la dirección MAC de la impresora de forma que no se filtre.Consulte la documentación proporcionada con el punto de acceso para obtener detalles.Puede comprobar la dirección MAC de la impresora en la sección **Estado de la red** del informe de conexión de red.
- ❏ Si el punto de acceso está utilizando una autenticación compartida con la seguridad WEP, asegúrese de que el índice y la clave de autenticación son correctos.
- ❏ Si el número de dispositivos conectables del punto de acceso es menor que el número de dispositivos de red que desea conectar, realice ajustes en el punto de acceso y aumente el número de dispositivos conectables.Consulte la documentación suministrada con el punto de acceso para realizar los ajustes.

#### **Información relacionada**

& ["Conexión a un ordenador" de la página 22](#page-21-0)

### **E-8**

#### **Mensaje:**

Se ha asignado a la impresora una dirección IP incorrecta. Confirme la configuración de la dirección IP del dispositivo de red (nodo, enrutador o punto de acceso). Si necesita asistencia, póngase en contacto con su administrador de red.

#### **Soluciones:**

- ❏ Habilite DHCP en el punto de acceso si la opción Obtener dirección IP de la impresora está establecida como **Automática**.
- ❏ Si la opción Obtener dirección IP de la impresora está establecida como Manual, la dirección IP establecida manualmente no será válida por estar fuera del intervalo (por ejemplo: 0.0.0.0).Establezca una dirección IP válida desde el panel de control de la impresora o mediante Web Config.

#### **Información relacionada**

& ["Realización de ajustes avanzados de red" de la página 28](#page-27-0)

#### **E-9**

#### **Mensaje:**

Confirme la configuración de la conexión y de la red del PC u otro dispositivo. Está disponible la conexión mediante la configuración EpsonNet Setup. Si necesita asistencia, póngase en contacto con su administrador de red.

#### **Soluciones:**

Compruebe lo siguiente.

- ❏ Los dispositivos están encendidos.
- ❏ Puede acceder a Internet y a otros equipos o dispositivos de red que se encuentren en la misma red desde los dispositivos que desea conectar a la impresora.

<span id="page-34-0"></span>Si tras comprobar lo anterior la impresora todavía no se conecta a los dispositivos de red, apague el punto de acceso.Espere 10 segundos y enciéndalo de nuevo.Restablezca la configuración de red descargándose y ejecutando el instalador de la siguiente página web.

[http://epson.sn](http://epson.sn/?q=2) > **Configuración**

#### **Información relacionada**

& ["Conexión a un ordenador" de la página 22](#page-21-0)

#### **E-10**

#### **Mensaje:**

Confirme la configuración de la dirección IP, la máscara de subred y la puerta de enlace predeterminada. Está disponible la conexión mediante la configuración EpsonNet Setup. Si necesita asistencia, póngase en contacto con su administrador de red.

#### **Soluciones:**

Compruebe lo siguiente.

- ❏ Otros dispositivos de la red están encendidos.
- ❏ Las direcciones de red (dirección IP, máscara de subred y puerta de enlace predeterminada) son correctas si ha establecido la opción Obtener dirección IP de la impresora en modo manual.

Restablezca la dirección de red si fuera incorrecta.Puede comprobar la dirección IP de la impresora, la máscara de subred y la puerta de enlace pretedeterminada en la sección **Estado de la red** del informe de conexión de red.

Si DHCP está habilitada, cambie al opción de la impresora Obtener dirección IP a **Automático**.Si desea establecer la dirección IP de forma manual, compruebe la dirección IP de la impresora desde la sección **Estado de la red** del informe de conexión de red y, a continuación, seleccione manual en la pantalla de ajustes de conexión de red.Establezca la máscara de subred en [255.255.255.0].

Si aún así la impresora no se conecta a los dispositivos de red, apague el punto de acceso.Espere 10 segundos y enciéndalo de nuevo.

#### **Información relacionada**

- & ["Realización de ajustes avanzados de red" de la página 28](#page-27-0)
- & ["Impresión de una hoja de estado de red" de la página 37](#page-36-0)

### **E-11**

#### **Mensaje:**

La configuración no se ha completado satisfactoriamente. Confirme la configuración de la puerta de enlace predeterminada. Está disponible la conexión mediante la configuración EpsonNet Setup. Si necesita asistencia, póngase en contacto con su administrador de red.

#### **Soluciones:**

Compruebe lo siguiente.

- <span id="page-35-0"></span>❏ La dirección de la puerta de enlace predeterminada es correcta si establece la configuración de TCP/IP de la impresora en modo manual.
- ❏ El dispositivo que está establecido como puerta de enlace predeterminada está encendido.

Establezca la dirección de la puerta de enlace predeterminada correcta.Puede comprobar la dirección de la puerta de enlace predeterminada en la sección **Estado de la red** del informe de conexión de red.

#### **Información relacionada**

- & ["Realización de ajustes avanzados de red" de la página 28](#page-27-0)
- & ["Impresión de una hoja de estado de red" de la página 37](#page-36-0)

### **E-12**

#### **Mensaje:**

Confirme lo siguiente -Clave de seguridad/contraseña sea correcta -Índice de clave de seguridad/contraseña sea el primer número -Configuración de dirección IP, máscara de subred o puerta de enlace predeterminada sea correcta Si necesita asistencia, póngase en contacto con su administrador de red.

#### **Soluciones:**

Compruebe lo siguiente.

- ❏ Otros dispositivos de la red están encendidos.
- ❏ Las direcciones de red (dirección IP, máscara de subred y puerta de enlace predeterminada) son correctas si las especifica manualmente.
- ❏ Las direcciones de red para otros dispositivos (máscara de subred y puerta de enlace predeterminada) son las mismas.
- ❏ La dirección IP no entra en conflicto con otros dispositivos.
- Si tras comprobar lo anterior la impresora todavía no se conecta a los dispositivos de red, intente lo siguiente.
- ❏ Apague el punto de acceso.Espere 10 segundos y enciéndalo de nuevo.
- ❏ Realice los ajustes de red nuevamente utilizando el instalador.Puede ejecutarlo desde la siguiente página web. [http://epson.sn](http://epson.sn/?q=2) > **Configuración**
- ❏ Puede registrar varias contraseñas en un punto de acceso que use el tipo de seguridad WEP.Si se registran varias contraseñas, compruebe si la primera contraseña registrada está establecida en la impresora.

#### **Información relacionada**

- & ["Realización de ajustes avanzados de red" de la página 28](#page-27-0)
- & ["Conexión a un ordenador" de la página 22](#page-21-0)
### **E-13**

### **Mensaje:**

Confirme lo siguiente -Clave de seguridad/contraseña sea correcta -Índice de clave de seguridad/contraseña sea el primer número -Configuración de red y conexión del PC u otro dispositivo sea correcta Si necesita asistencia, póngase en contacto con su administrador de red.

### **Soluciones:**

Compruebe lo siguiente.

- ❏ Los dispositivos de red, como un punto de acceso, concentrador y router, están encendidos.
- ❏ La configuración TCP/IP de los dispositivos de red no se ha definido manualmente.(Si la configuración TCP/IP de la impresora se establece de forma automática mientras que la configuración TCP/IP de otros dispositivos de red se realiza de forma manual, la red de la impresora puede ser diferente a la de otros dispositivos.)
- Si sigue sin funcionar después de comprobar lo anterior, pruebe lo siguiente.
- ❏ Apague el punto de acceso.Espere 10 segundos y enciéndalo de nuevo.
- ❏ Realice la configuración de red en el equipo que se encuentra en la misma red que la impresora utilizando el instalador.Puede ejecutarlo desde la siguiente página web.

[http://epson.sn](http://epson.sn/?q=2) > **Configuración**

❏ Puede registrar varias contraseñas en un punto de acceso que use el tipo de seguridad WEP.Si se registran varias contraseñas, compruebe si la primera contraseña registrada está establecida en la impresora.

### **Información relacionada**

- & ["Realización de ajustes avanzados de red" de la página 28](#page-27-0)
- & ["Conexión a un ordenador" de la página 22](#page-21-0)

### **Mensaje del entorno de red**

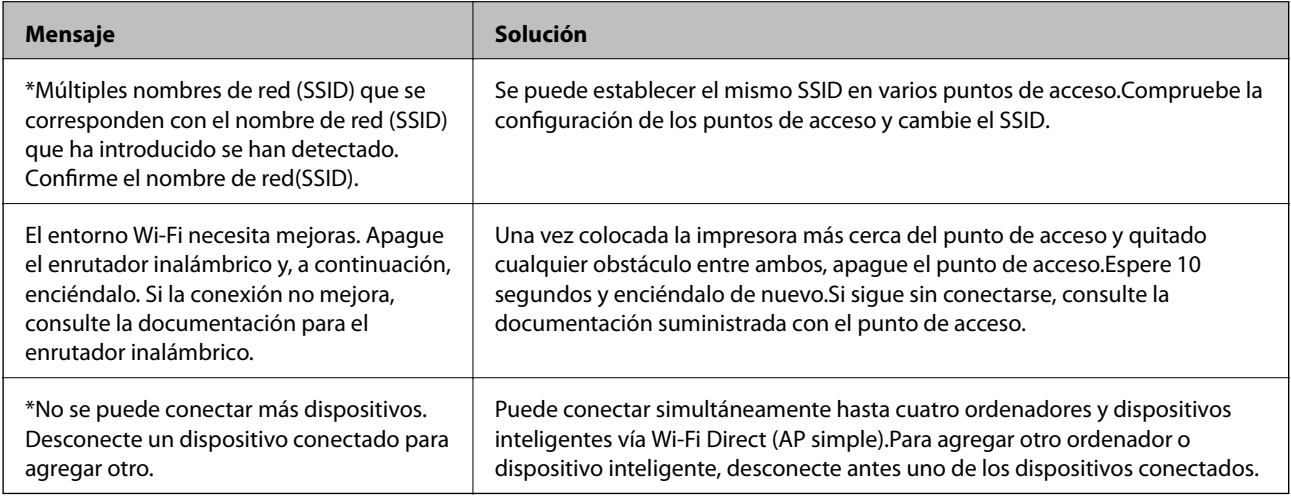

## **Impresión de una hoja de estado de red**

Puede comprobar la información detallada de la red imprimiendo la hoja de estado de red.

- 1. Cargue papel.
- 2. Seleccione **Configuración**.

Para seleccionar un elemento, mueva el foco hacia el elemento mediante los botones  $\blacktriangle, \blacktriangledown, \blacktriangle, \blacktriangleright$  y, a continuación, pulse el botón OK.

- 3. Seleccione **Configuración de red** > **Estado de la red**.
- 4. Seleccione **hoja de estado**.
- 5. Compruebe el mensaje y luego imprima una hoja de estado de la red.
- 6. Pulse el botón OK.

# **Cambio o adición de puntos de acceso nuevos**

Si el SSID cambia debido a la sustitución de un punto de acceso, o se añade un nuevo punto de acceso y se establece un nuevo entorno de red, reconfigure los ajustes Wi-Fi.

### **Información relacionada**

& "Cambio del modo de conexión a un ordenador" de la página 38

# **Cambio del modo de conexión a un ordenador**

Uso del instalador y la reconfiguración de un modo diferente de conexión.

❏ Instalación desde la página web

Acceda a la siguiente página web y, a continuación, introduzca el nombre del producto.Vaya a **Configuración** y comience la configuración.

[http://epson.sn](http://epson.sn/?q=2)

❏ Instalación a través del disco de software (solo para los modelos que vienen con un disco de software y para los usuarios con ordenadores con lector de discos).

Inserte el disco de software en el ordenador y, a continuación, siga las instrucciones que aparecen en la pantalla.

### **Selección de otro modo de conexión**

Siga las instrucciones que aparecen en la pantalla hasta que visualice la siguiente pantalla.

Seleccione **Cambiar o restablecer el método de conexión** en la pantalla Seleccionar instalación de software y, a continuación, haga clic en **Siguiente**.

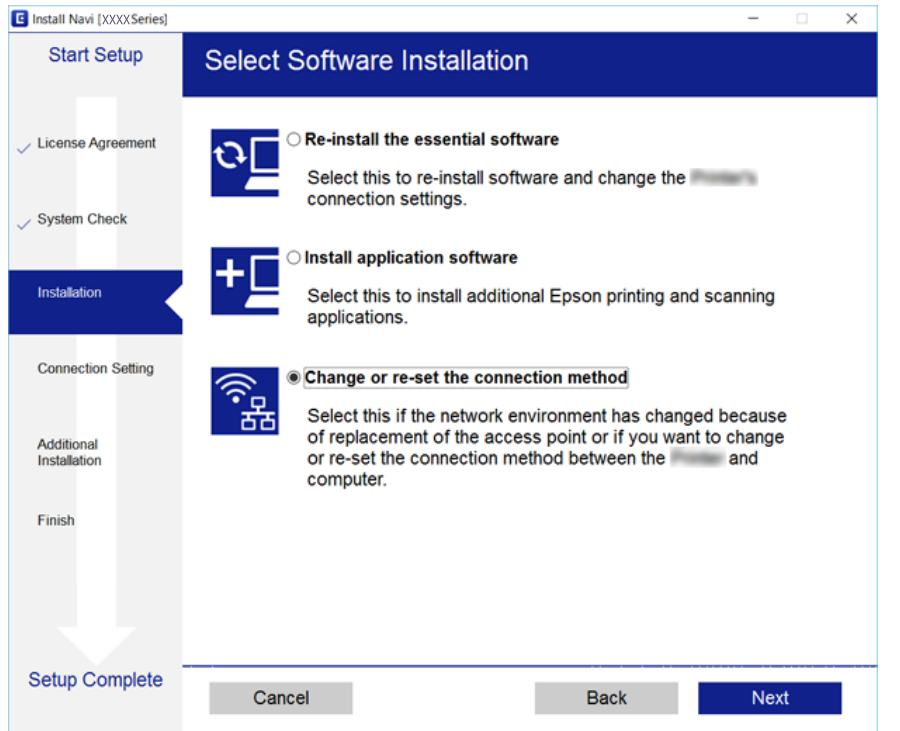

# **Cambio de la conexión de red a Ethernet desde el panel de control**

Siga los pasos que se indican abajo para cambiar la conexión de Wi-Fi a Ethernet utilizando el panel de control.

1. Seleccione **Configuración** en la pantalla de inicio.

Para seleccionar un elemento, mueva el foco hacia el elemento mediante los botones  $\blacktriangle, \blacktriangledown, \blacktriangle, \blacktriangleright$  y, a continuación, pulse el botón OK.

- 2. Seleccione **Configuración de red** > **Configuración LAN cableada**.
- 3. Pulse el botón OK.
- 4. Conecte la impresora a un router mediante un cable Ethernet.

# **Deshabilitación de la conexión Wi-Fi desde el panel de control**

Cuando deshabilite la red Wi-Fi, se interrumpirá la conexión vía Wi-Fi.

1. Seleccione **Wi-Fi** en la pantalla de inicio.

Para seleccionar un elemento, mueva el foco hacia el elemento mediante los botones  $\blacktriangle, \blacktriangledown, \blacktriangle, \blacktriangleright$  y, a continuación, pulse el botón OK.

2. Seleccione **Wi-Fi (recomendado)**.

Se muestra el estado de red.

- 3. Seleccione **Cambiar configuración**.
- 4. Seleccione **Otros** > **Deshabilitar Wi-Fi**.
- 5. Compruebe el mensaje y pulse el botón OK.
- 6. Cuando se muestre un mensaje de finalización, pulse el botón OK.

La pantalla se cerrará automáticamente al cabo de un tiempo determinado.

7. Pulse el botón .

# **Desconexión de Wi-Fi Direct (AP simple) desde el panel de control**

#### *Nota:*

Al desactivar la conexión Wi-Fi Direct (AP simple), todos los ordenadores y dispositivos inteligentes conectados a la impresora mediante Wi-Fi Direct (AP simple) se desconectan.Si quiere desconectar un dispositivo en concreto, tiene que hacerlo desde el dispositivo y no de la impresora.

1. Seleccione **Wi-Fi** en la pantalla de inicio.

Para seleccionar un elemento, mueva el foco hacia el elemento mediante los botones  $\blacktriangle, \blacktriangledown, \blacktriangle, \blacktriangleright$  y, a continuación, pulse el botón OK.

2. Seleccione **Wi-Fi Direct**.

Se mostrará la información Wi-Fi Direct.

- 3. Seleccione **Cambiar configuración**.
- 4. Seleccione **Deshabilitar Wi-Fi Direct**.
- 5. Compruebe el mensaje y pulse el botón OK.
- 6. Cuando se muestre un mensaje de finalización, pulse el botón OK. La pantalla se cerrará automáticamente al cabo de un tiempo determinado.
- 7. Pulse el botón  $\mathbf{\hat{n}}$ .

# **Restablecimiento de la configuración de red desde el panel de control**

Puede recuperar todos los ajustes predeterminados de la red.

1. Seleccione **Configuración** en la pantalla de inicio.

Para seleccionar un elemento, mueva el foco hacia el elemento mediante los botones  $\blacktriangle, \blacktriangledown, \blacktriangle, \blacktriangleright$  y, a continuación, pulse el botón OK.

- 2. Seleccione **Restaurar configuración pred.** > **Configuración de red**.
- 3. Lea el mensaje y seleccione **Sí**.
- 4. Cuando se muestre un mensaje de finalización, cierre la pantalla.

La pantalla se cerrará automáticamente al cabo de un tiempo determinado.

### **Información relacionada**

- & ["Conexión a un ordenador" de la página 22](#page-21-0)
- & ["Configuración de la Wi-Fi en la impresora" de la página 23](#page-22-0)

# <span id="page-41-0"></span>**Carga del papel**

# **Precauciones en la manipulación del papel**

- ❏ Consulte las hojas de instrucciones suministradas junto con el papel.
- ❏ Airee y alinee los bordes del papel antes de cargarlo. No airee ni curve el papel fotográfico. Podría averiar la cara imprimible.

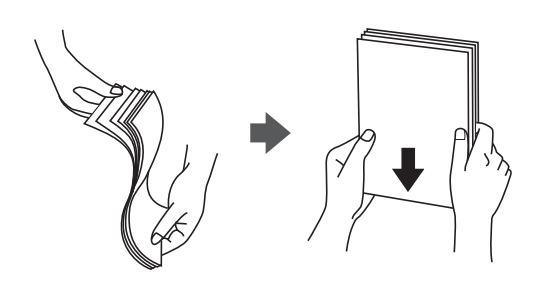

❏ Si el papel está curvado, alíselo o enróllelo ligeramente en dirección contraria antes de cargarlo. La impresión en papel curvado puede causar atascos de papel y manchas de tinta en la impresión.

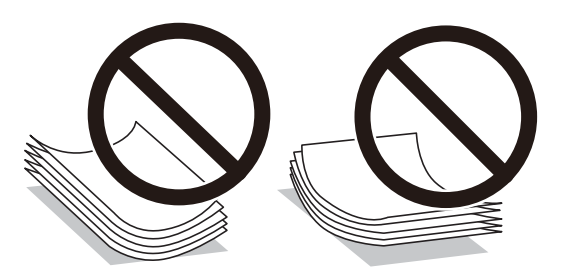

- ❏ No utilice papel ondulado, rasgado, cortado, doblado, húmedo, demasiado grueso, demasiado fino, o con adhesivos pegados. El uso de estos tipos de papel causa atascos de papel y manchas de tinta en la impresión.
- ❏ Airee y alinee los bordes de los sobres antes de cargarlos. Cuando los sobres apilados contengan aire, presiónelos para aplastarlos antes de cargarlos.

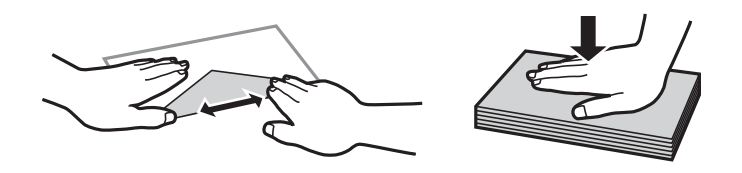

- ❏ No utilice sobres que estén curvados o doblados. El uso de estos sobres causa atascos de papel y manchas de tinta en la impresión.
- ❏ No use sobres con superficies adhesivas en las solapas ni sobres con ventana.
- ❏ No use sobres demasiado finos, ya que pueden curvarse durante la impresión.

### **Información relacionada**

& ["Especificaciones de la impresora" de la página 164](#page-163-0)

# <span id="page-42-0"></span>**Papel disponible y capacidades**

Epson recomienda el uso de papel Epson original para garantizar impresiones de alta calidad.

### **Papel genuino de Epson**

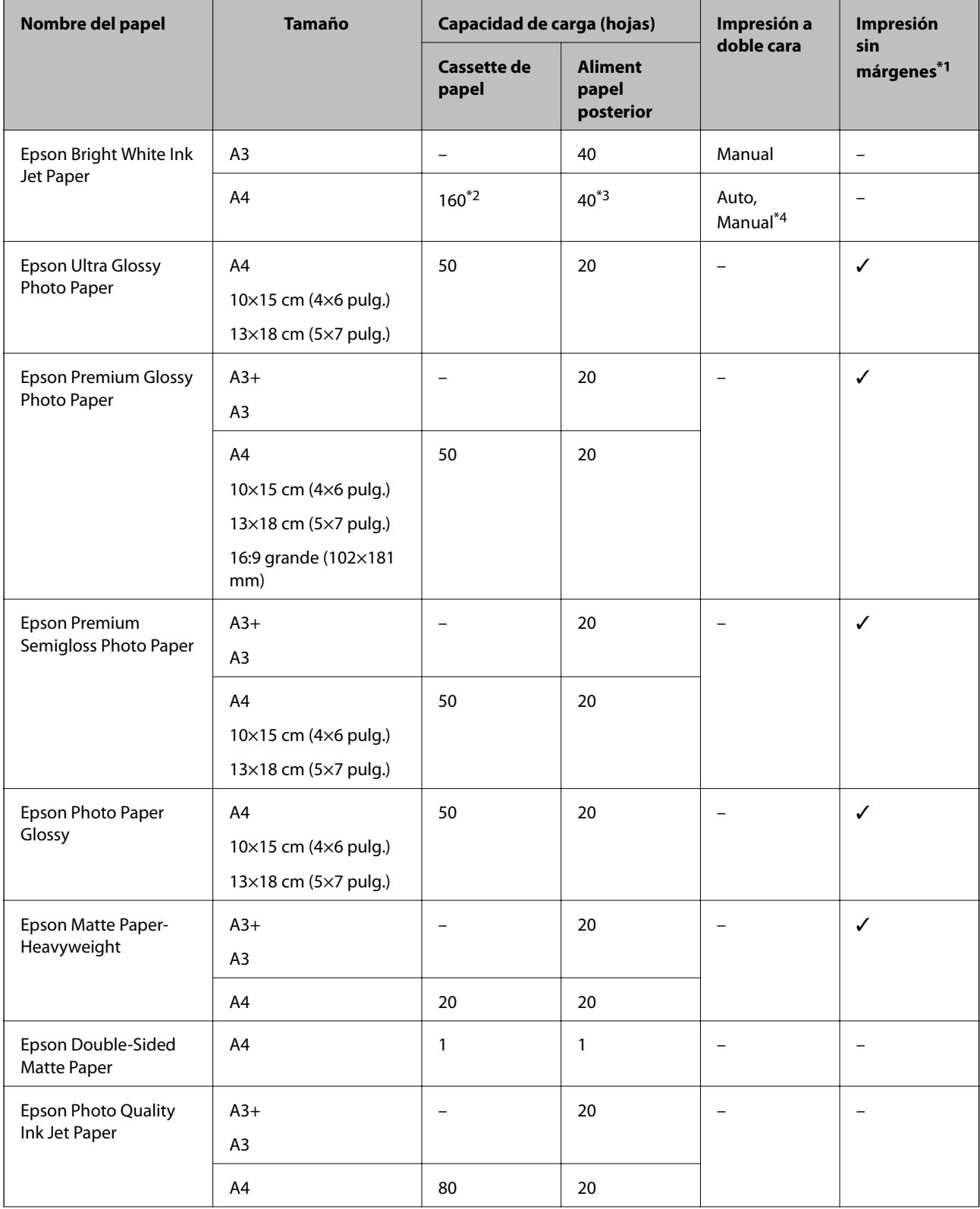

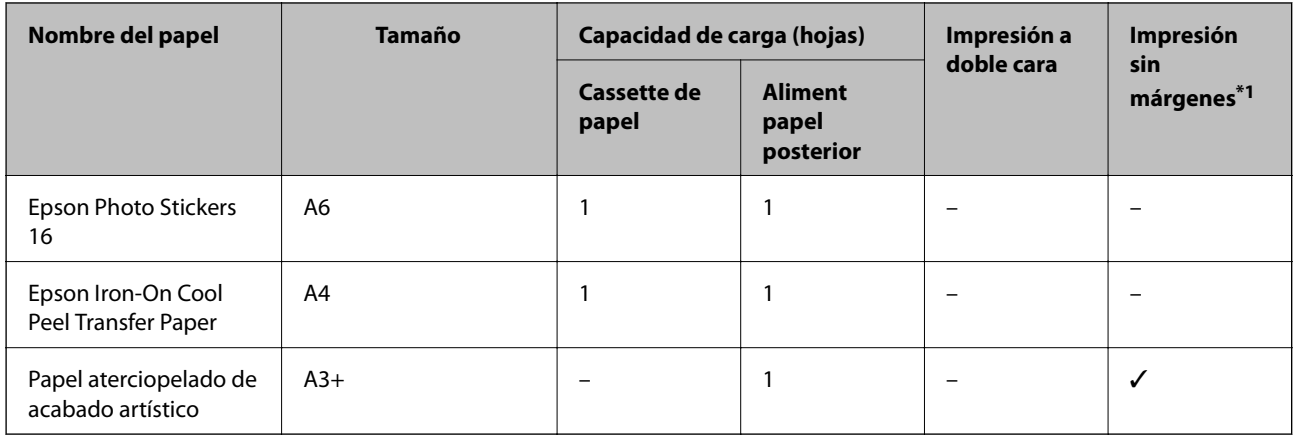

\*1 La impresión sin márgenes no está disponible para la impresión a 2 caras.

\*2 Puede cargar hasta 60 hojas de papel con una cara ya impresa.

\*3 Para la impresión manual a 2 caras, puede cargar hasta 20 hojas de papel con una cara ya impresa.

\*4 Solo disponible para aliment papel posterior.

### *Nota:*

La disponibilidad de papeles depende del país.Póngase en contacto con el servicio técnico de Epson para obtener información actualizada sobre el papel disponible en su zona.

### <span id="page-44-0"></span>**Papel disponible comercialmente**

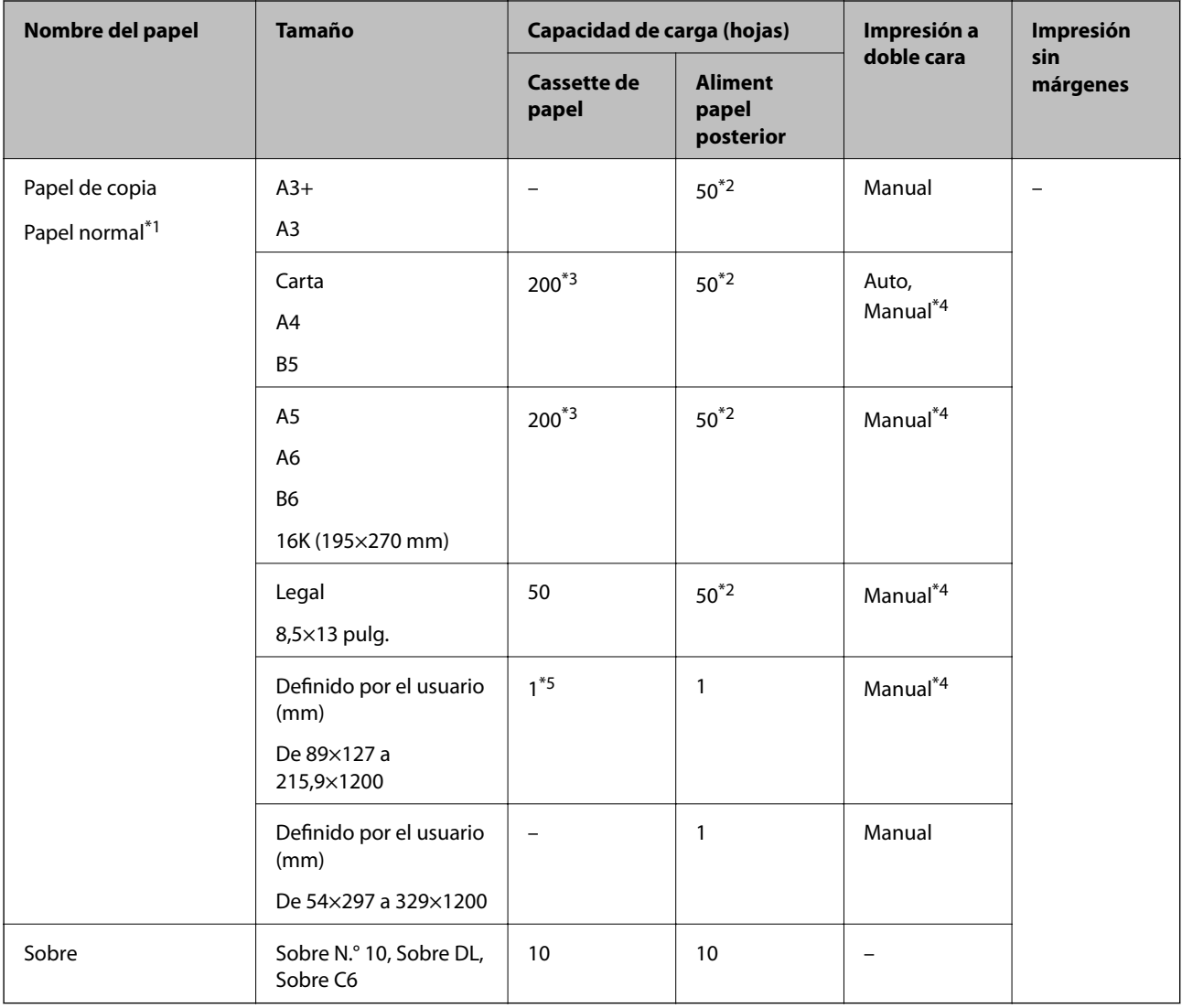

- \*1 Use la aliment papel posterior para cargar papel perforado.
- \*2 Para la impresión manual a doble cara, puede cargar hasta 20 hojas de papel con una cara ya impresa.
- \*3 Puede cargar hasta 60 hoja de papel con una cara ya impresa.
- \*4 Solo disponible para aliment papel posterior.
- \*5 Use la aliment papel posterior para cargar papel de un tamaño superior a Legal.

### **Información relacionada**

& ["Nombres y funciones de las piezas" de la página 14](#page-13-0)

# **Lista de tipos de papel**

Para obtener unos resultados de impresión óptimos, seleccione el tipo de papel pertinente.

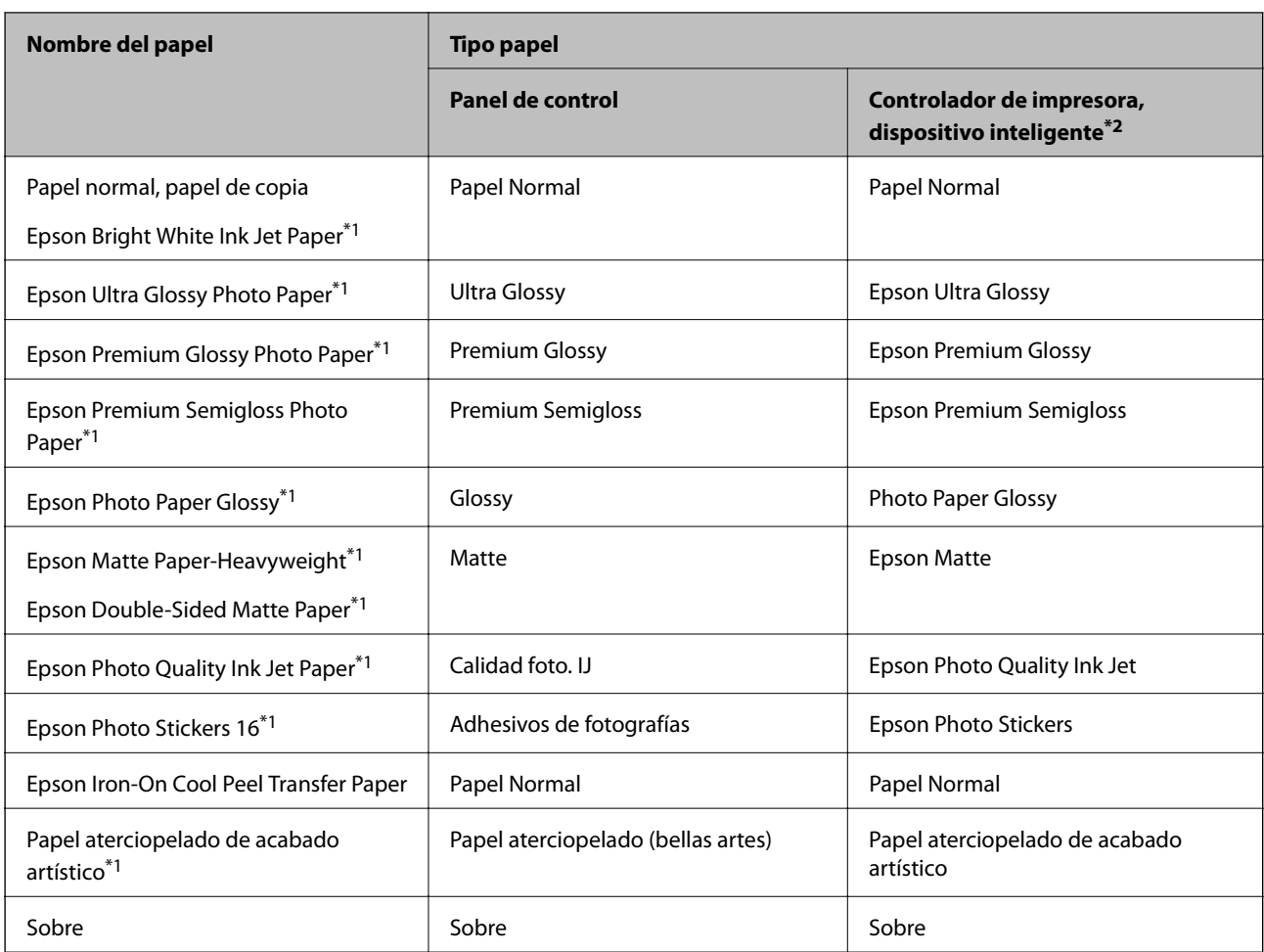

\*1: Estos tipos de papel son compatibles con Exif Print y con PRINT Image Matching si se imprime con el controlador de impresora.Para más información, consulte el manual de la cámara digital compatible con Exif Print o con PRINT Image Matching.

\*2: Si usa un dispositivo inteligente, puede seleccionar estos tipos de soporte para imprimir con Epson iPrint.

# <span id="page-46-0"></span>**Características de la fuente de papel**

Esta impresora tiene dos fuentes de papel.Cargue papel del tamaño y tipo apropiado para satisfacer sus necesidades de impresión.

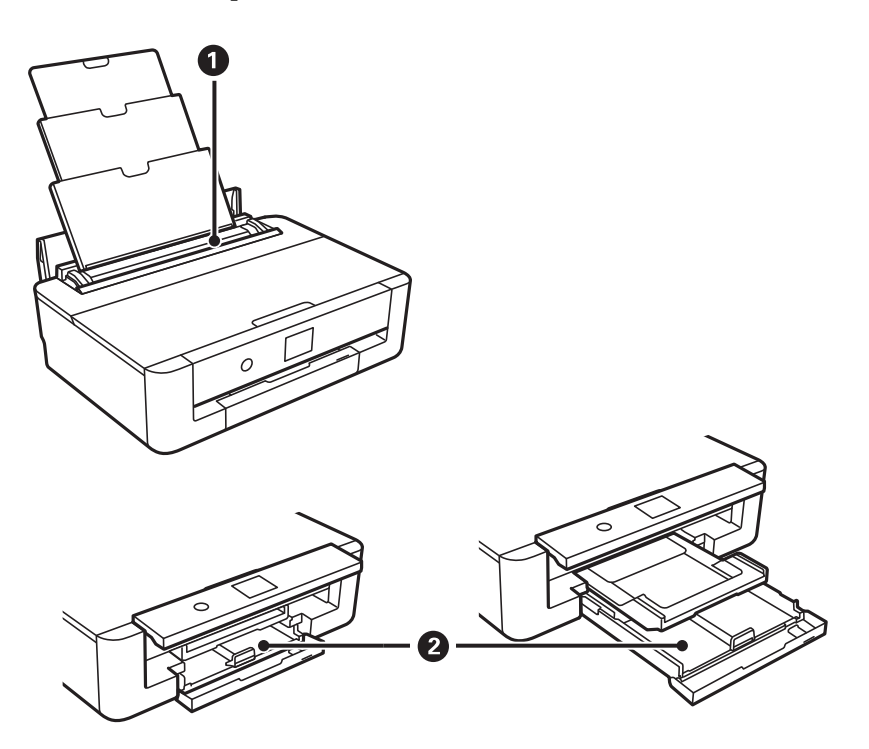

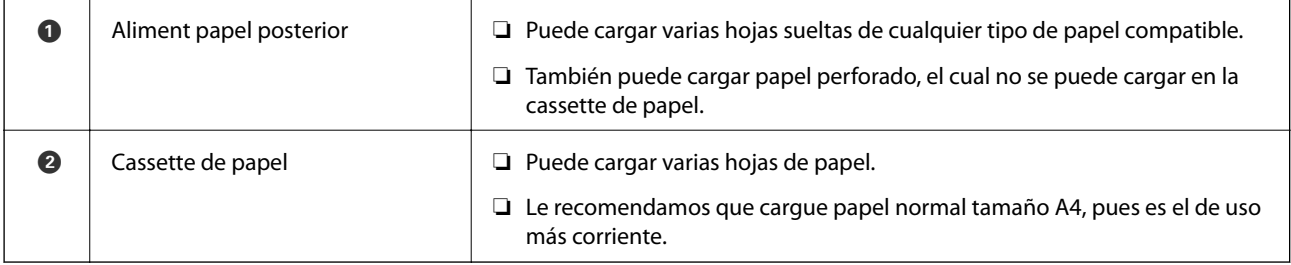

### **Información relacionada**

- & "Carga de papel en la Cassette de papel" de la página 47
- & ["Carga de papel en la Aliment papel posterior" de la página 54](#page-53-0)

# **Carga de papel en la Cassette de papel**

1. Si la bandeja de salida está extendida, pulse el botón  $\Box$  en la pantalla de inicio para guardarla.

2. Abra la cubierta frontal hasta oír un clic.

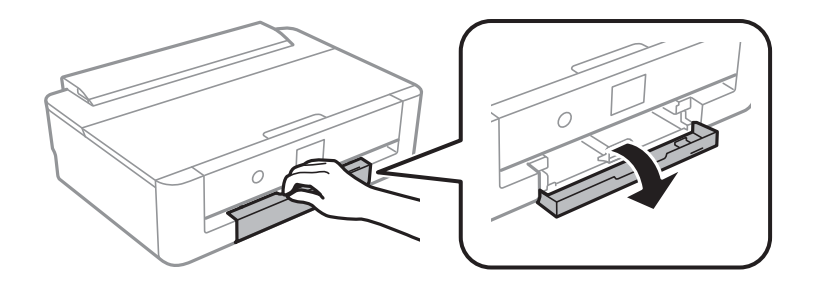

3. Compruebe que la impresora no esté en funcionamiento y luego extraiga la cassette de papel.

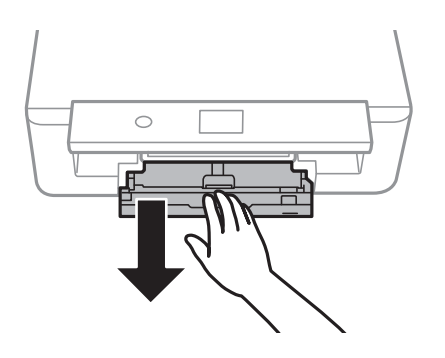

*Nota:*

Puede cargar papel si extrae la cassette de papel por completo.Levante ligeramente la cassette de papel y extráigala.

4. Deslice al máximo las guías laterales y la guía del borde delantero para ajustarlas al tamaño de papel que desea usar.

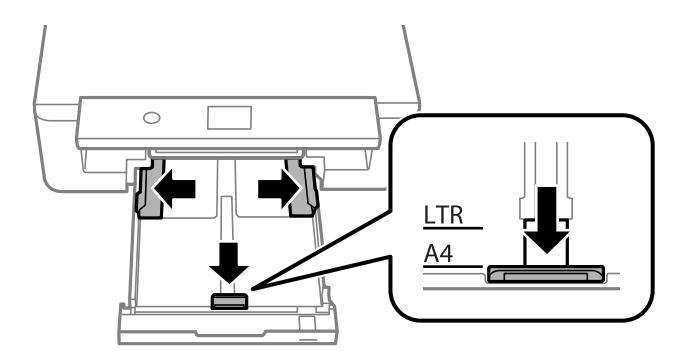

5. Con la cara imprimible boca abajo, cargue el papel hasta que toque la parte posterior de la cassette de papel.

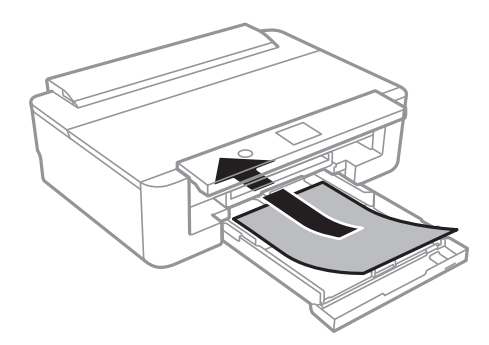

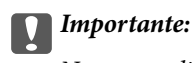

No cargue diferentes tipos de papel en la cassette de papel.

Cargue los sobres en la dirección indicada por la flecha en la siguiente ilustración hasta que toquen la parte posterior de la cassette de papel.

❏ Sobre

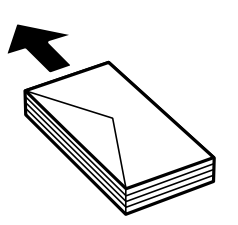

6. Deslice las guías laterales hasta los bordes del papel.

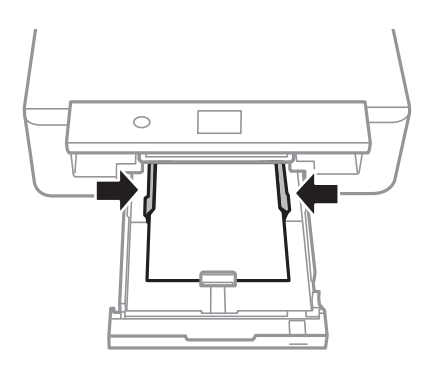

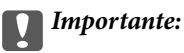

No cargue más hojas que el número máximo especificado para el papel.

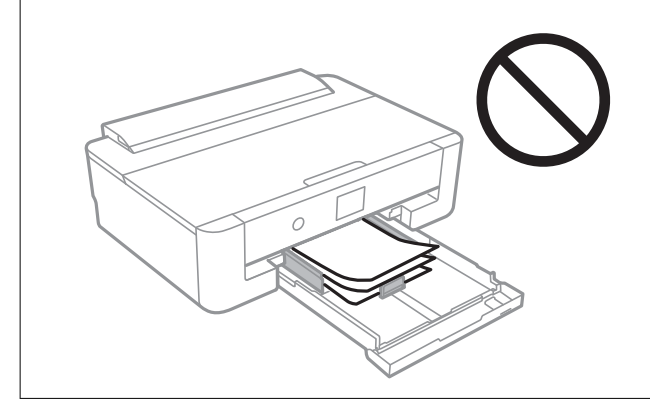

7. Inserte la cassette de papel con cuidado.

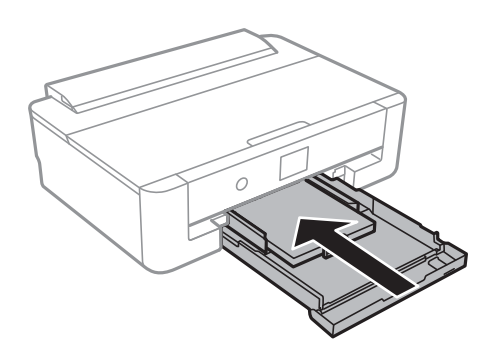

8. Revise los ajustes de tamaño y tipo de papel configurados en el panel de control.Para usar los ajustes, seleccione **Aceptar.**.Para cambiar la configuración, seleccione el elemento que desea cambiar y luego vaya al siguiente paso.

Para seleccionar un elemento, mueva el foco hacia el elemento mediante los botones  $\blacktriangle, \blacktriangledown, \blacktriangle, \blacktriangleright$  y, a continuación, pulse el botón OK.

### *Nota:*

❏ Si registra las combinaciones de tamaño y tipo de papel que utilice con frecuencia como favoritas, no necesitará configurarlas cada vez.Puede realizar los ajustes de papel simplemente seleccionando los valores preestablecidos.

Para registrar un valor preestablecido, seleccione Ajustes del papel favorito, seleccione **>** en la siguiente pantalla y luego especifique el tamaño y tipo de papel.

❏ La pantalla de ajuste del papel no se mostrará si ha inhabilitado la *Configuración de papel* en los siguientes menús.En esta situación, no se puede imprimir desde un iPhone o iPad con AirPrint.

*Configuración* > *Config. de la impresora* > *Config. fuente papel* > *Configuración de papel*

9. Compruebe la configuración y seleccione **Aceptar.**.

#### *Nota:*

La bandeja de salida se despliega automáticamente cuando empieza la impresión.

### **Información relacionada**

- & ["Precauciones en la manipulación del papel" de la página 42](#page-41-0)
- & ["Papel disponible y capacidades" de la página 43](#page-42-0)
- & ["Opciones de menú de Config. de la impresora" de la página 116](#page-115-0)

### **Carga de papel más grande que A4**

1. Si la bandeja de salida está extendida, pulse el botón  $\mathbf C$  en la pantalla de inicio para guardarla.

2. Abra la cubierta frontal hasta oír un clic.

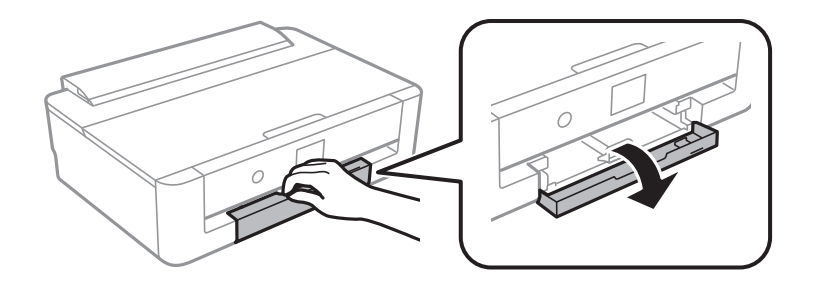

3. Compruebe que la impresora no esté en funcionamiento y luego extraiga la cassette de papel.

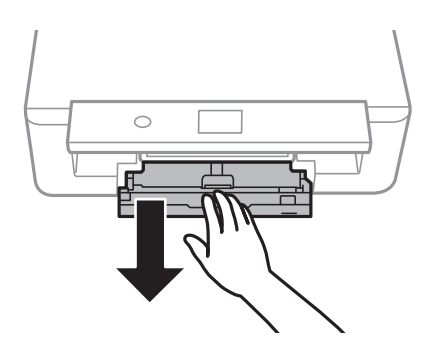

*Nota:*

Puede cargar papel si extrae la cassette de papel por completo.Levante ligeramente la cassette de papel y extráigala.

4. Deslice al máximo las guías laterales y baje la guía del borde delantero.

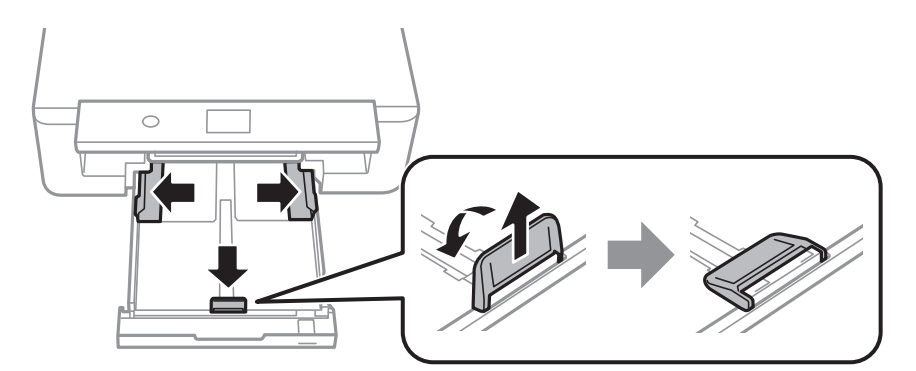

5. Extraiga la guía de papel legal para cargar papel de tamaño legal.

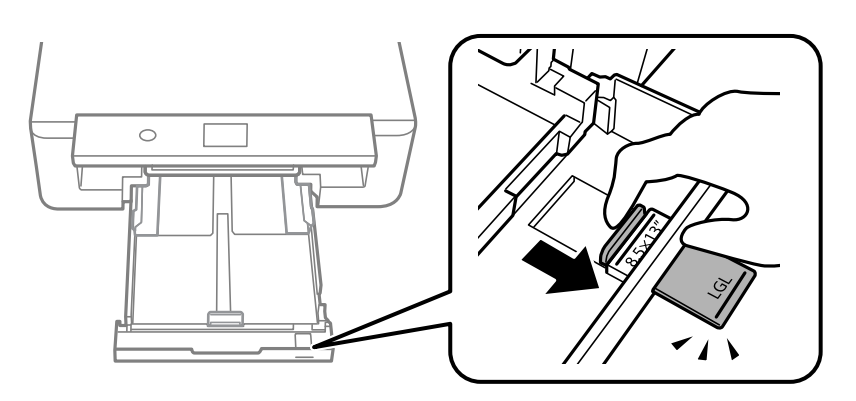

6. Cargue el papel hasta la línea con la cara imprimible boca abajo. ❏ 8,5×13 pulg.

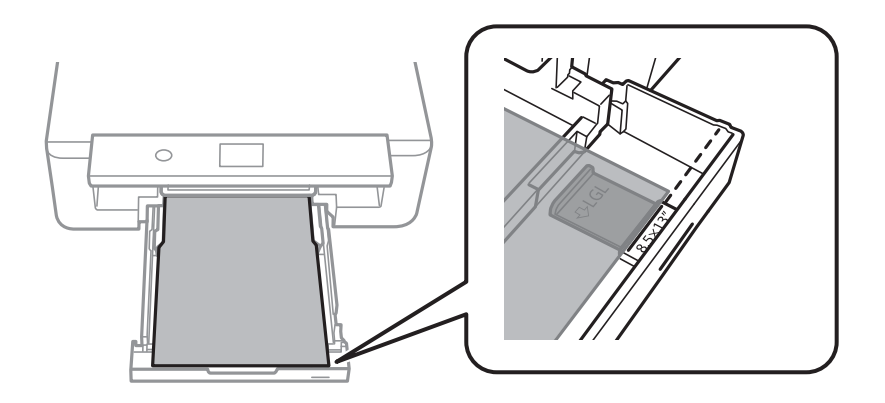

❏ Legal

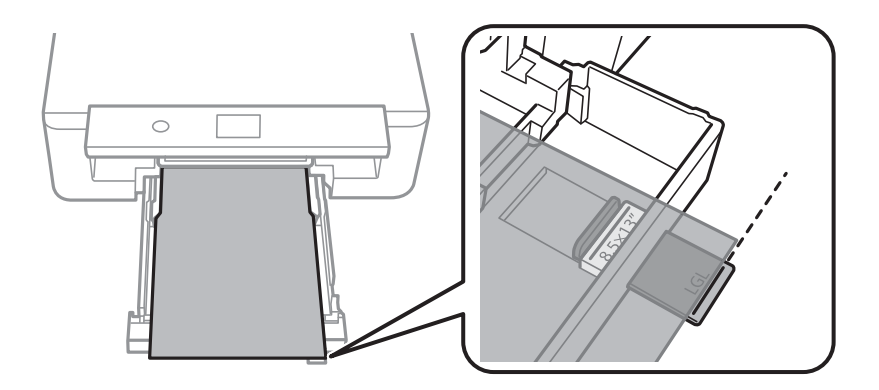

7. Deslice las guías laterales hasta los bordes del papel.

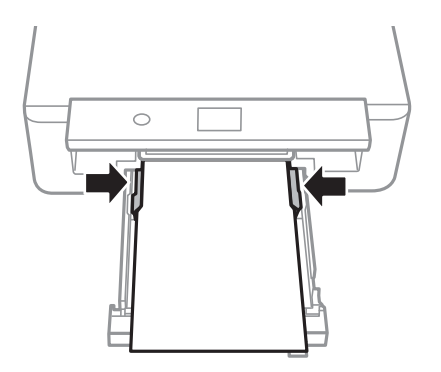

8. Inserte la cassette de papel con cuidado.

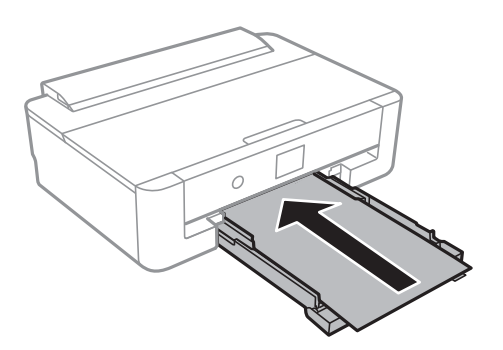

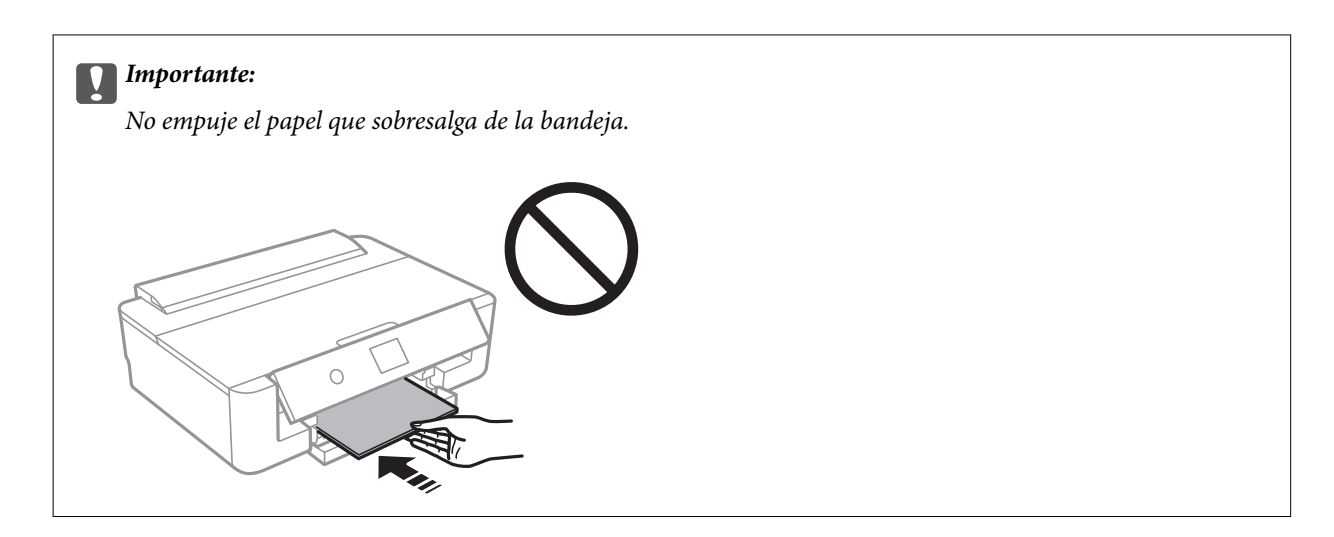

9. Revise los ajustes de tamaño y tipo de papel configurados en el panel de control.Para usar los ajustes, seleccione **Aceptar.**.Para cambiar la configuración, seleccione el elemento que desea cambiar y luego vaya al siguiente paso.

Para seleccionar un elemento, mueva el foco hacia el elemento mediante los botones  $\blacktriangle, \blacktriangledown, \blacktriangle, \blacktriangleright$  y, a continuación, pulse el botón OK.

*Nota:*

❏ Si registra las combinaciones de tamaño y tipo de papel que utilice con frecuencia como favoritas, no necesitará configurarlas cada vez.Puede realizar los ajustes de papel simplemente seleccionando los valores preestablecidos.

Para registrar un valor preestablecido, seleccione *Ajustes del papel favorito*, seleccione **>** en la siguiente pantalla y luego especifique el tamaño y tipo de papel.

❏ La pantalla de ajuste del papel no se mostrará si ha inhabilitado la *Configuración de papel* en los siguientes menús.En esta situación, no se puede imprimir desde un iPhone o iPad con AirPrint.

*Configuración* > *Config. de la impresora* > *Config. fuente papel* > *Configuración de papel*

10. Compruebe la configuración y seleccione **Aceptar.**.

#### *Nota:*

La bandeja de salida se despliega automáticamente cuando empieza la impresión.

### **Información relacionada**

- & ["Precauciones en la manipulación del papel" de la página 42](#page-41-0)
- & ["Papel disponible y capacidades" de la página 43](#page-42-0)
- & ["Opciones de menú de Config. de la impresora" de la página 116](#page-115-0)

## <span id="page-53-0"></span>**Carga de papel en la Aliment papel posterior**

1. Abra el protección del alimentador, despliegue el soporte del papel e inclínelo hacia atrás.

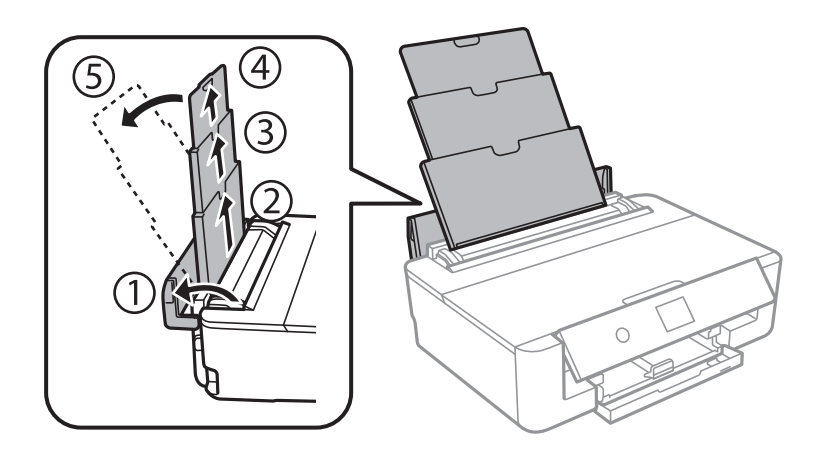

2. Deslice las guías laterales.

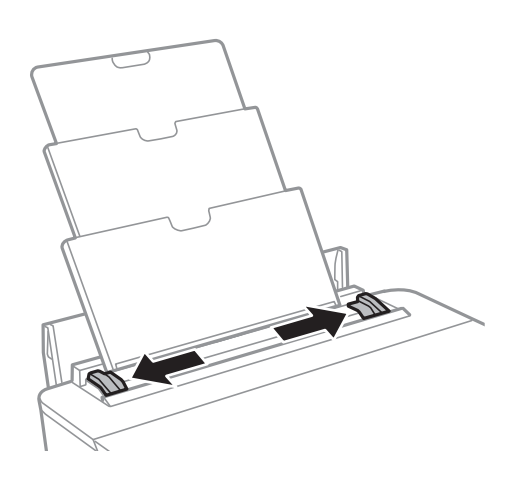

3. Cargue el papel en el centro de la aliment papel posterior con la cara imprimible hacia arriba.

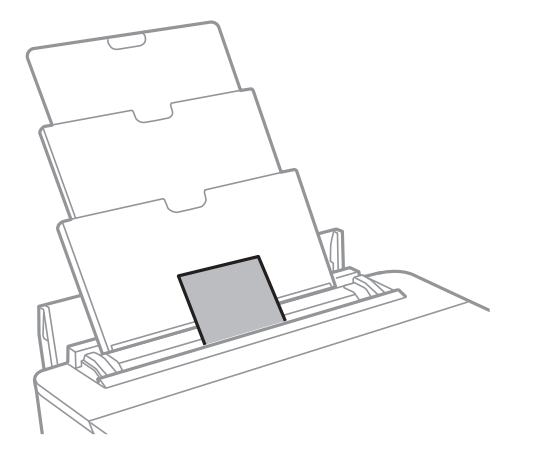

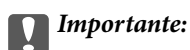

❏ No cargue más hojas que el número máximo especificado para el papel.

### ❏ Sobre

Cargue sobres con la solapa hacia la izquierda.

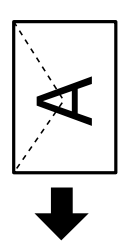

❏ Papel perforado

Cargue una sola hoja de papel normal del tamaño definido con orificios de encuadernación a la izquierda o la derecha.Ajuste la posición de impresión del archivo para que no se imprima sobre las perforaciones.

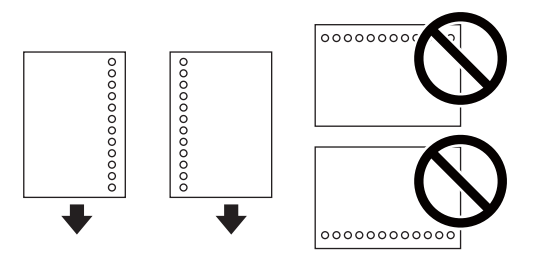

4. Deslice las guías laterales hasta los bordes del papel.

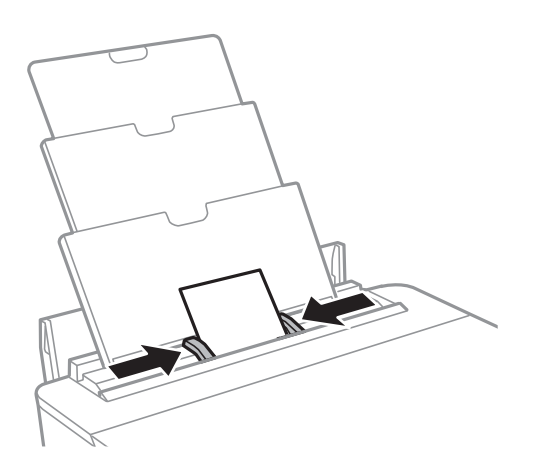

5. Revise los ajustes de tamaño y tipo de papel configurados en el panel de control.Para usar los ajustes, seleccione **Aceptar.**.Para cambiar la configuración, seleccione el elemento que desea cambiar y luego vaya al siguiente paso.

Para seleccionar un elemento, mueva el foco hacia el elemento mediante los botones  $\blacktriangle$ ,  $\nabla$ ,  $\blacktriangleleft$ ,  $\nabla$ ,  $\blacktriangleleft$ ,  $\nabla$ , a continuación, pulse el botón OK.

#### *Nota:*

❏ Si registra las combinaciones de tamaño y tipo de papel que utilice con frecuencia como favoritas, no necesitará configurarlas cada vez.Puede realizar los ajustes de papel simplemente seleccionando los valores preestablecidos.

Para registrar un valor preestablecido, seleccione *Ajustes del papel favorito*, seleccione **>** en la siguiente pantalla y luego especifique el tamaño y tipo de papel.

❏ La pantalla de ajuste del papel no se mostrará si ha inhabilitado la *Configuración de papel* en los siguientes menús.En esta situación, no se puede imprimir desde un iPhone o iPad con AirPrint.

*Configuración* > *Config. de la impresora* > *Config. fuente papel* > *Configuración de papel*

6. Compruebe la configuración y seleccione **Aceptar.**.

### *Nota:*

- ❏ La bandeja de salida se despliega automáticamente cuando empieza la impresión.
- ❏ Vuelva a colocar en su paquete el papel restante.Si lo deja en la impresora, el papel podría combarse o la calidad de impresión podría decaer.

### **Información relacionada**

- & ["Precauciones en la manipulación del papel" de la página 42](#page-41-0)
- & ["Papel disponible y capacidades" de la página 43](#page-42-0)
- & ["Opciones de menú de Config. de la impresora" de la página 116](#page-115-0)

# **Carga de un CD/DVD para imprimirlo**

# **CD/DVD que se pueden imprimir**

Puede imprimir en un CD/DVD circular de 12 cm en cuya etiqueta se indique que se puede imprimir ("superficie de la etiqueta imprimible", "imprimible con impresoras de chorro de tinta" o mensajes similares).

También puede imprimir en discos Blu-ray™.

# **Precauciones al manipular el CD/DVD**

- ❏ Para más información sobre cómo manipular el CD/DVD o grabar datos en él, consulte la documentación que acompaña a su CD/DVD.
- ❏ No imprima en el CD/DVD antes de grabar datos en él.Si lo hiciera, las huellas dactilares, la suciedad o las rayas en la superficie podrían provocar errores durante la grabación de los datos.
- ❏ A veces pueden quedar manchas de tinta, dependiendo del tipo de CD/DVD y de los datos de impresión.Haga una impresión de prueba en un CD/DVD que no necesite.Deje secar la superficie impresa un día y examínela.
- ❏ La densidad de la impresión es más baja que cuando se utiliza papel original de Epson, pues así se evita que el CD/DVD quede manchado de tinta.Ajuste la densidad de impresión, según sea necesario, desde la aplicación o desde los controladores de la impresora.
- ❏ Deje secar los CD/DVD impresos 24 horas como mínimo sin exponerlos a la luz del sol directa.No apile ni inserte los CD/DVD en su dispositivo hasta que estén totalmente secos.
- ❏ Si la superficie impresa está pegajosa aun después de haberse secado, reduzca la densidad de impresión desde la aplicación o desde los controladores de la impresora.
- ❏ La reimpresión en un mismo CD/DVD no mejora la calidad de la impresión.
- ❏ Si se imprime sin querer en la bandeja de CD/DVD o en el compartimento interno transparente, limpie inmediatamente la tinta.
- ❏ Con algunos ajustes de área imprimible se puede manchar el CD/DVD o la bandeja de CD/DVD.Configure los ajustes de forma que solo se imprima el área imprimible.
- ❏ Puede configurar el intervalo de impresión del CD/DVD a un mínimo de 18 mm para el diámetro interno y a un máximo de 120 mm para el externo.Con algunos ajustes se puede manchar el CD/DVD o la bandeja de CD/ DVD.Configure el área de impresión dentro del intervalo permitido del CD/DVD.

### **Información relacionada**

& ["Área imprimible de los CD/DVD" de la página 165](#page-164-0)

# **Carga de un CD/DVD**

### c*Importante:*

- ❏ Antes de imprimir en el CD/DVD, consulte las instrucciones de manipulación de CD/DVD.
- ❏ No inserte la bandeja de CD/DVD si la impresora está en funcionamiento.Podría averiar la impresora.
- ❏ No inserte la bandeja de CD/DVD hasta que se le indique.De lo contrario, podría producirse un error y se expulsaría el CD/DVD.
- 1. Si la bandeja de salida está extendida, pulse el botón  $\Box$  en la pantalla de inicio para guardarla.
- 2. Envíe los datos de impresión desde un ordenador y, a continuación, siga las instrucciones que aparecen en la pantalla.
- 3. Si aparece un mensaje indicándole que cargue un CD/DVD, siga las instrucciones que figuran a continuación para cargarlo.
- 4. Abra la cubierta anterior.

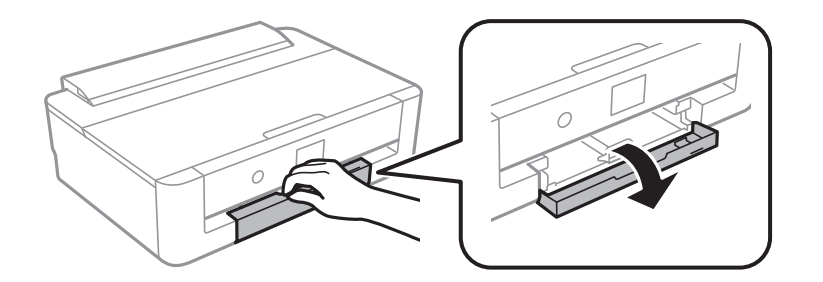

5. Extraiga la cassette de papel.

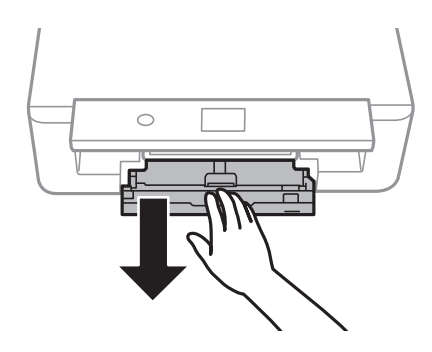

6. Saque la bandeja de CD/DVD de la parte inferior de la cassette de papel.

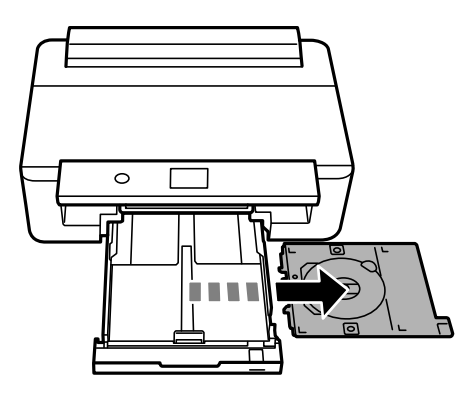

7. Coloque un CD/DVD en la bandeja de CD/DVD, con la cara imprimible boca arriba.Presione el centro del CD/DVD para que quede bien encajado en la bandeja.

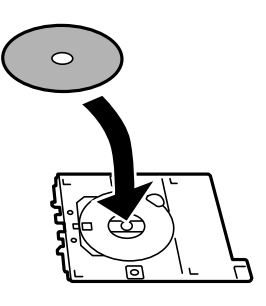

# c*Importante:*

Dé la vuelta a la bandeja para asegurarse de que el CD/DVD está colocado de forma segura en la bandeja.

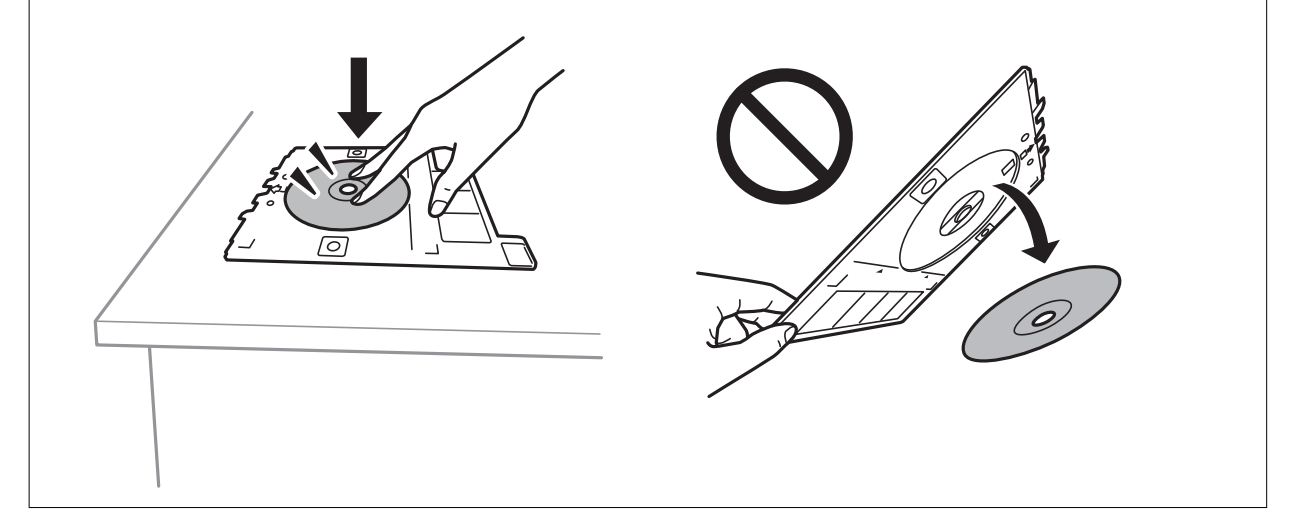

8. Levante el panel de control.

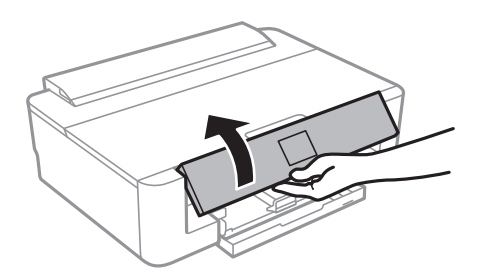

9. Inserte la bandeja de CD/DVD en la impresora.Coloque la impresora y la bandeja de forma que las marcas de alineación queden paralelas.

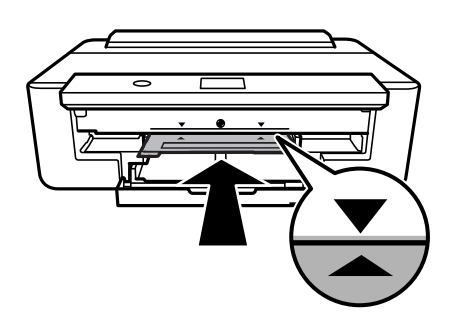

### *Nota:*

Es posible que se produzca una ligera fricción al insertar la bandeja en la impresora.Esto es normal y debe seguir insertándola en posición horizontal.

10. Seleccione **Instalado**.

# **Extracción de un CD/DVD**

1. Saque la bandeja de CD/DVD cuando se expulse automáticamente al terminar de la impresión. Después, saque el CD/DVD de la bandeja.

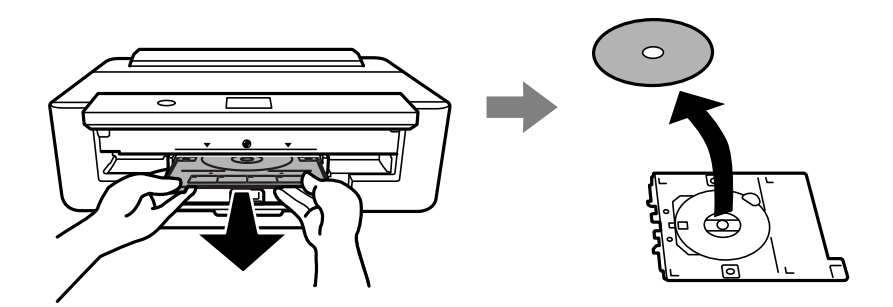

2. Vuelva a insertar la bandeja de CD/DVD en la ranura de la parte inferior de la cassette de papel.

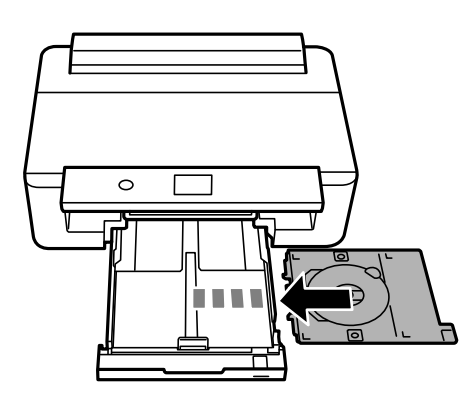

## c*Importante:*

Después de la impresión, asegúrese de extraer la bandeja de CD/DVD.Si deja la bandeja puesta y enciende/ apaga la impresora o ejecuta una limpieza de cabezales, es posible que la bandeja de CD/DVD golpee el cabezal de impresión y se averíe la impresora.

# <span id="page-61-0"></span>**Impresión**

Si va a imprimir en papel tamaño A3, se recomienda utilizar la tinta de gran capacidad original de Epson. Así se evitará tener que cambiar cartuchos en mitad de la impresión. Si cambia los cartuchos de tinta en mitad de una impresión, es probable que tenga que volver a empezar la impresión de cero.

# **Impresión desde un ordenador**

## **Conceptos básicos de la impresión — Windows**

#### *Nota:*

- ❏ Consulte la ayuda en línea para ver las explicaciones de los elementos de configuración.Haga clic con el botón secundario en un elemento y luego haga clic en *Ayuda*.
- ❏ Las operaciones varían según la aplicación.Si desea más información, consulte la ayuda de la aplicación.
- 1. Cargue papel en la impresora.
- 2. Abra el archivo que desee imprimir.
- 3. Seleccione **Imprimir** o **Configurar impresora** en el menú **Archivo**.
- 4. Seleccione la impresora.
- 5. Seleccione **Preferencias** o **Propiedades** para acceder a la ventana del controlador de la impresora.

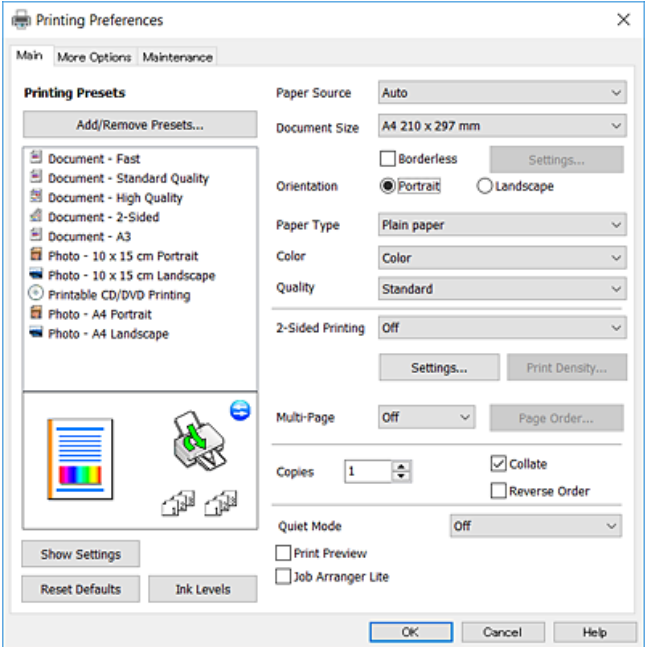

- 6. Configure los siguientes ajustes.
	- ❏ Fuente Papel: Seleccione la fuente de papel en la que cargó el papel.
	- ❏ Tamaño de Documento: Seleccione el tamaño del papel que cargó en la impresora.

<span id="page-62-0"></span>❏ Sin márgenes: Seleccione esta opción para imprimir sin márgenes alrededor de la imagen.

En la impresión sin márgenes, los datos de impresión se amplían algo más que el tamaño del papel para que no se imprima ningún margen alrededor de los bordes del papel.Haga clic en **Ajustes** para seleccionar el porcentaje de ampliación.

- ❏ Orientación: Seleccione la orientación que definió en la aplicación.
- ❏ Tipo de Papel: Seleccione el tipo de papel que haya cargado.
- ❏ Color: Seleccione el color para su trabajo de impresión.
- ❏ Calidad: Seleccione la calidad de impresión.

Si selecciona **Alta** la impresión tiene mejor calidad pero es más lenta.

### *Nota:*

Si va a imprimir sobres, seleccione la opción *Horizontal* para el ajuste *Orientación*.

- 7. Haga clic en **Aceptar** para cerrar la ventana del controlador de impresora.
- 8. Haga clic en **Imprimir**.

### **Información relacionada**

- & ["Papel disponible y capacidades" de la página 43](#page-42-0)
- & ["Carga de papel en la Cassette de papel" de la página 47](#page-46-0)
- & ["Carga de papel en la Aliment papel posterior" de la página 54](#page-53-0)
- & ["Guía del controlador de impresora de Windows" de la página 124](#page-123-0)
- & ["Lista de tipos de papel" de la página 45](#page-44-0)

### **Conceptos básicos de la impresión — Mac OS**

### *Nota:*

En las explicaciones del apartado, se utiliza TextEdit como ejemplo.Las operaciones y las pantallas varían según la aplicación.Si desea más información, consulte la ayuda de la aplicación.

- 1. Cargue papel en la impresora.
- 2. Abra el archivo que desee imprimir.

#### **Impresión**

3. Seleccione **Imprimir** en el menú **Archivo** u otro comando para acceder a la ventana del diálogo de impresión.

Si es preciso, haga clic en Mostrar detalles o  $\nabla$  para expandir la ventana de impresión.

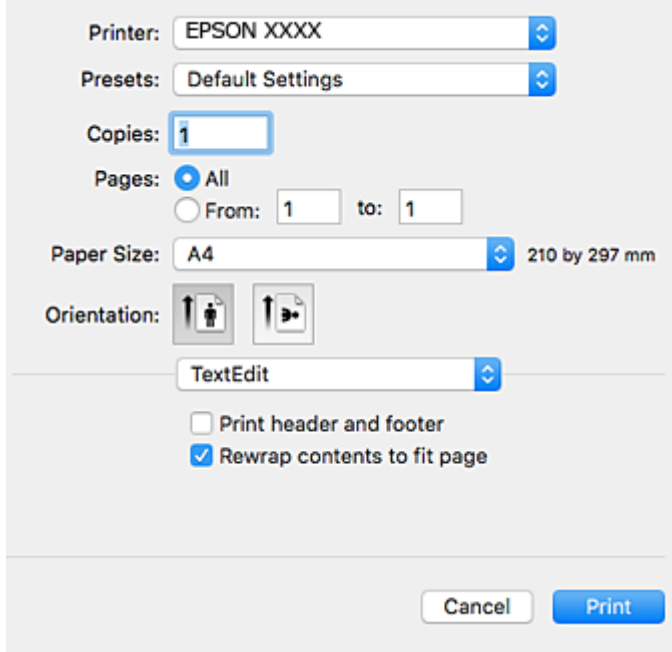

- 4. Configure los siguientes ajustes.
	- ❏ Impresora: Seleccione la impresora.
	- ❏ Preajustes: Seleccione esta opción cuando desee usar la configuración registrada.
	- ❏ Tamaño papel: Seleccione el tamaño del papel que cargó en la impresora. Cuando imprima sin márgenes, seleccione un tamaño de papel "sin margen".
	- ❏ Orientación: Seleccione la orientación que definió en la aplicación.

#### *Nota:*

- ❏ Si no ve los menús arriba mostrados, cierre la ventana de impresión, seleccione la opción *Ajustar página* del menú *Archivo* y configure los ajustes.
- ❏ Seleccione la orientación horizontal cuando imprima sobres.

5. Seleccione **Ajustes Impresión** en el menú emergente y, a continuación, seleccione la pestaña **Básico**.

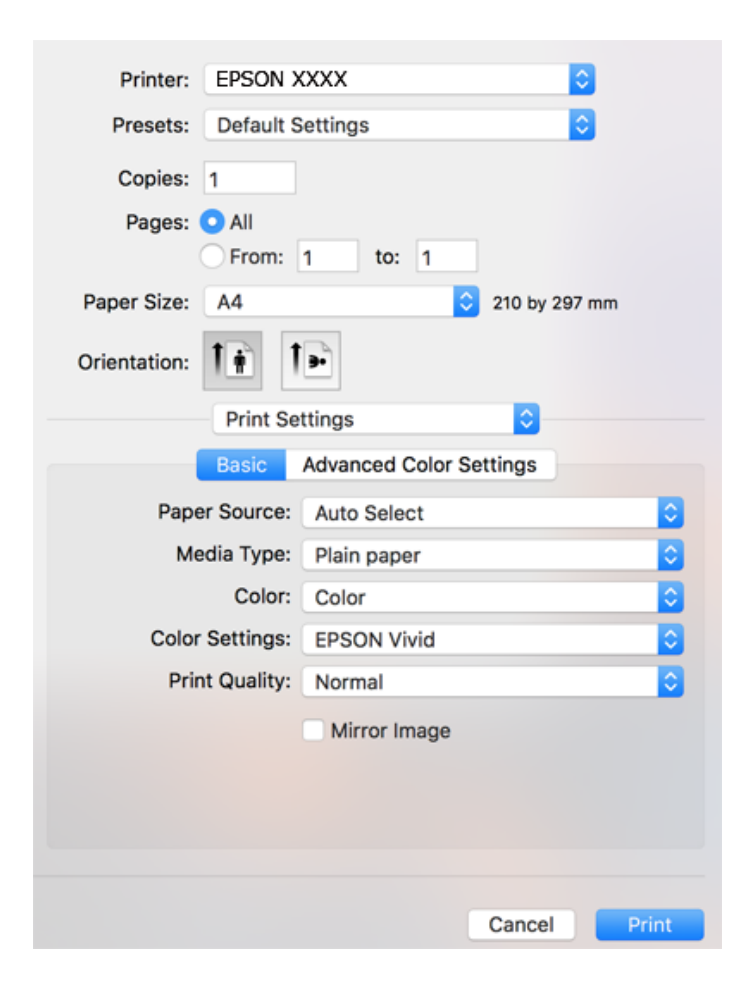

#### *Nota:*

En OS X Mountain Lion o posterior, si no aparece el menú *Ajustes Impresión*, el controlador de la impresora Epson no se ha instalado correctamente.

Seleccione *Preferencias del sistema* en el menú > *Impresoras y escáneres* (o *Impresión y Escaneado*, *Impresión y Fax*), quite la impresora y vuelva a agregarla.Acceda a la siguiente página web y, a continuación, introduzca el nombre del producto.Vaya a *Soporte Técnico* y consulte los Consejos.

#### [http://epson.sn](http://epson.sn/?q=2)

- 6. Configure los siguientes ajustes.
	- ❏ Origen de papel: Seleccione la fuente de papel en la que cargó el papel.

Si selecciona **Auto Selección**, la fuente de papel se selecciona de forma automática según el tamaño y tipo de papel seleccionado en el panel de control de la impresora.

Si carga el mismo papel (tipo y tamaño) en la cassette de papel y el aliment papel posterior y selecciona **Auto Selección**, la impresora alimentará papel del aliment papel posterior automáticamente cuando se acabe el papel de la cassette de papel.

- ❏ Tipo papel: Seleccione el tipo de papel que haya cargado.
- ❏ Color: Seleccione el color para su trabajo de impresión.
- ❏ Resolución: Seleccione la calidad de impresión.

Si selecciona **Fino** la impresión tiene mejor calidad pero es más lenta.

7. Cuando imprima sin márgenes, seleccione **Expansión** en el menú emergente y luego seleccione el porcentaje de ampliación.

#### *Nota:*

En la impresión sin márgenes, los datos de impresión se amplían algo más que el tamaño del papel para que no se imprima ningún margen alrededor de los bordes del papel.Seleccione la cantidad de ampliación.

8. Haga clic en **Imprimir**.

#### **Información relacionada**

- & ["Papel disponible y capacidades" de la página 43](#page-42-0)
- & ["Carga de papel en la Cassette de papel" de la página 47](#page-46-0)
- & ["Carga de papel en la Aliment papel posterior" de la página 54](#page-53-0)
- & ["Guía del controlador de la impresora para Mac OS" de la página 127](#page-126-0)
- & ["Lista de tipos de papel" de la página 45](#page-44-0)

### **Ajuste del color de la impresión**

Puede elegir entre los siguientes modos de corrección del color.

❏ PhotoEnhance

Esto produce imágenes más nítidas y colores más vivos porque se ajusta automáticamente el contraste, la saturación y el brillo de los datos de imagen originales.

❏ EPSON Vivo

Optimiza el color del documento o los datos de la imagen según el tipo de papel seleccionado.

❏ Estándar EPSON

Optimiza el espacio sRGB y corrige los colores.

❏ Adobe RGB

Optimiza el espacio Adobe RGB y corrige los colores.

❏ ICM (solo Windows)

Lleva a cabo la administración del color utilizando la característica ICM (Image Color Matching) en Windows para unir los colores de los datos de la imágen con los de la impresión.

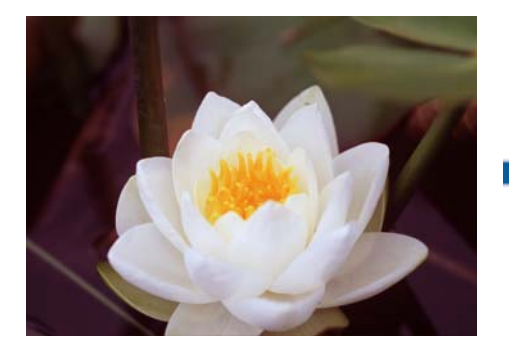

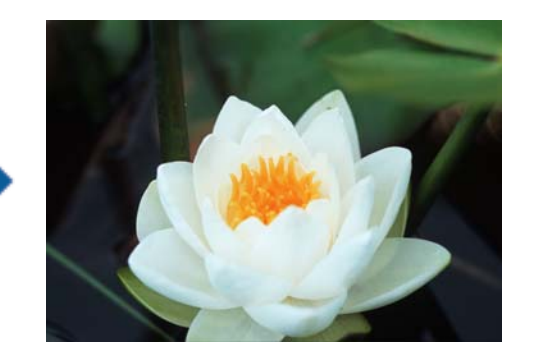

### **Ajuste del color de la impresión — Windows**

1. Cargue papel en la impresora.

- 2. Abra el archivo que desee imprimir.
- 3. En la pestaña **Más Opciones**, seleccione **Personaliz** como ajuste de **Corrección del color** y luego haga clic en **Más opciones**.
- 4. Seleccione el modo de corrección del color en **Color** a **Modo Color**.
- 5. Establezca el resto de los elementos en las pestañas **Principal** y **Más Opciones** según sea preciso, y haga clic en **Aceptar**.
- 6. Haga clic en **Imprimir**.

### **Información relacionada**

- & ["Carga de papel en la Cassette de papel" de la página 47](#page-46-0)
- & ["Carga de papel en la Aliment papel posterior" de la página 54](#page-53-0)
- & ["Conceptos básicos de la impresión Windows" de la página 62](#page-61-0)

### **Ajuste del color de la impresión — Mac OS**

- 1. Cargue papel en la impresora.
- 2. Abra el archivo que desee imprimir.
- 3. Acceda al diálogo de impresión.
- 4. Seleccione **Ajuste de color** en el menú emergente y luego seleccione **EPSON Ajuste Color**.
- 5. Seleccione **Ajustes Impresión** en el menú emergente y luego seleccione uno de los modos de corrección del color en **Ajustes del color**.

Haga clic en la pestaña **Ajustes de color avanzados** para ajustar los colores manualmente.

6. Haga clic en **Imprimir**.

### **Información relacionada**

- & ["Carga de papel en la Cassette de papel" de la página 47](#page-46-0)
- & ["Carga de papel en la Aliment papel posterior" de la página 54](#page-53-0)
- & ["Conceptos básicos de la impresión Mac OS" de la página 63](#page-62-0)

### **Impresión de fotos en monocromo**

Puede enriquecer el tono de los datos de imagen a la hora de imprimir en monocromo desde el controlador de la impresora.Ajuste el tono del color antes de imprimir utilizando las opciones del controlador de la impresora.Los ajustes no afectan a los datos de imagen.

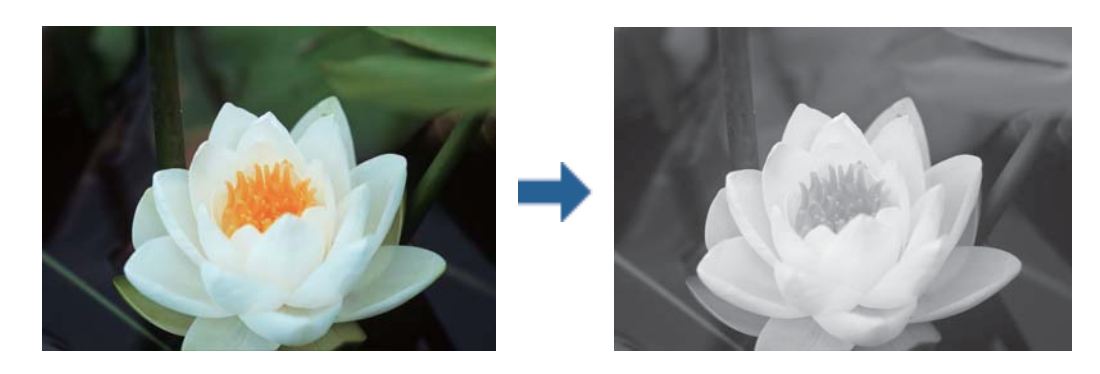

*Nota:* Le recomendamos utilizar sRGB en el espacio de color de los datos de imagen.

### **Impresión de fotos en monocromo — Windows**

- 1. Cargue papel en la impresora.
- 2. Abra el archivo que desee imprimir.
- 3. Seleccione una de las opciones de papel fotográfico desde **Tipo de Papel**.
- 4. En la pestaña **Principal**, seleccione **Fotos en blanco y negro** como ajuste de **Color**.
- 5. En la pestaña **Más Opciones**, seleccione **Personaliz** como ajuste de **Corrección del color** y luego haga clic en **Más opciones**.
- 6. Ajuste el tono del color y, a continuación, haga clic en **Aceptar**.
- 7. Establezca el resto de los elementos en las fichas **Principal** y **Más Opciones** según sea preciso, y haga clic en **Aceptar**.
- 8. Haga clic en **Imprimir**.

### **Información relacionada**

- & ["Carga de papel en la Cassette de papel" de la página 47](#page-46-0)
- & ["Carga de papel en la Aliment papel posterior" de la página 54](#page-53-0)
- & ["Conceptos básicos de la impresión Windows" de la página 62](#page-61-0)

### **Impresión de fotos en monocromo — Mac OS**

- 1. Cargue papel en la impresora.
- 2. Abra el archivo que desee imprimir.
- 3. Acceda al diálogo de impresión.
- 4. Seleccione **Ajustes Impresión** en el menú emergente y, a continuación, seleccione **Fotos en blanco y negro** como ajuste de **Color**.
- 5. Seleccione el modo de corrección desde **Tonalidad de color**.

Haga clic en la pestaña **Ajustes de color avanzados** para ajustar los colores manualmente.

6. Haga clic en **Imprimir**.

### **Información relacionada**

- & ["Carga de papel en la Cassette de papel" de la página 47](#page-46-0)
- & ["Carga de papel en la Aliment papel posterior" de la página 54](#page-53-0)
- & ["Conceptos básicos de la impresión Mac OS" de la página 63](#page-62-0)

### **Impresión a doble cara**

Puede usar cualquiera de los dos métodos siguientes para imprimir por ambas caras del papel.

- ❏ Impresión automática a doble cara
- ❏ Impresión manual a doble cara (solo Windows)

Cuando la impresora haya terminado de imprimir la primera cara, voltee el papel para imprimir por la otra.

También puede imprimir un folleto, que se puede obtener plegando la copia impresa (solo Windows).

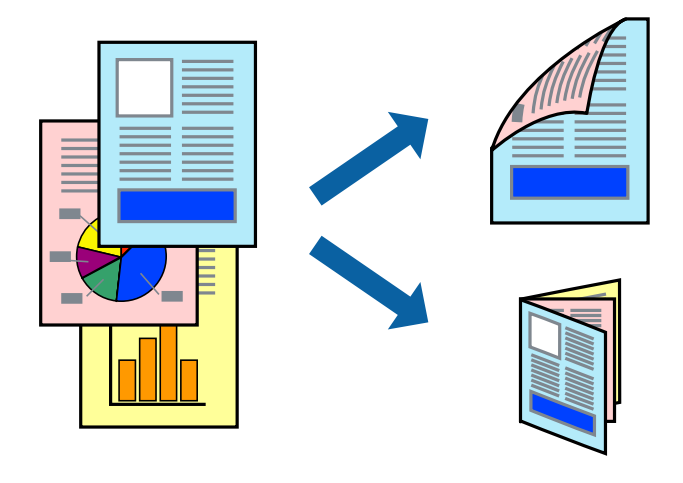

#### *Nota:*

- ❏ Esta función no está disponible en la impresión sin márgenes.
- ❏ Si no utiliza papel apropiado para la impresión a doble cara, la calidad podría mermar y podrían producirse atascos de papel.
- ❏ Según el papel y los datos, puede que la tinta traspase el papel y se vea por la otra cara.

### **Información relacionada**

& ["Papel disponible y capacidades" de la página 43](#page-42-0)

### **Impresión a doble cara - Windows**

#### *Nota:*

- ❏ La impresión manual a doble cara está disponible cuando se ha activado *EPSON Status Monitor 3*. Si se ha desactivado *EPSON Status Monitor 3*, acceda al controlador de la impresora, haga clic en *Más ajustes* en la ficha *Utilidades* y seleccione *Activar EPSON Status Monitor 3*.
- ❏ La impresión a doble cara manual puede no estar disponible si se accede a la impresora a través de una red, o si la impresora es de uso compartido.
- 1. Cargue papel en la impresora.
- 2. Abra el archivo que desee imprimir.
- 3. Acceda a la ventana del controlador de la impresora.
- 4. Seleccione **Automática (Encuadernación borde largo)**, **Automática (Encuadernación borde corto)**, **Manual (Encuadernación borde largo)**, o **Manual (Encuadernación borde corto)** en **Impresión a 2 caras** en la ficha **Principal**.
- 5. Haga clic en **Ajustes**, realice los ajustes pertinentes y haga clic en **Aceptar**.

#### *Nota:*

Para imprimir un folleto plegado, seleccione *Folleto*.

6. Haga clic en **Densidad impresión**, seleccione el tipo de documento en **Seleccione el tipo de documento.**, y luego haga clic en **Aceptar**.

El controlador de la impresora establece automáticamente las opciones de **Ajustes** para ese tipo de documento.

*Nota:*

- ❏ La impresión puede resultar lenta según la combinación de opciones seleccionadas para *Seleccione el tipo de documento.* en la ventana *Ajuste de la densidad de impresión* y para *Calidad* en la ficha *Principal*.
- ❏ Para la impresión a dos caras manual, el parámetro *Ajuste de la densidad de impresión* no está disponible.
- 7. Establezca el resto de los elementos en las fichas **Principal** y **Más Opciones** según sea preciso, y haga clic en **Aceptar**.
- 8. Haga clic en **Imprimir**.

En el caso de la impresión manual a doble cara, cuando ha terminado de imprimirse la primera cara, aparece una ventana emergente en el ordenador. Siga las instrucciones en pantalla.

### **Información relacionada**

- & ["Carga de papel en la Cassette de papel" de la página 47](#page-46-0)
- & ["Conceptos básicos de la impresión Windows" de la página 62](#page-61-0)
- & ["Conceptos básicos de la impresión Windows" de la página 62](#page-61-0)

### **Impresión a doble cara — Mac OS**

- 1. Cargue papel en la impresora.
- 2. Abra el archivo que desee imprimir.
- 3. Acceda al diálogo de impresión.
- 4. Seleccione **Ajustes de la impresión a dos caras** en el menú emergente.
- 5. Seleccione la encuadernación en **Impresión a 2 caras**.
- 6. Seleccione el tipo del original en **Tipo de documento**.

### *Nota:*

- ❏ La impresión puede resultar lenta según el valor de *Tipo de documento*.
- ❏ Si va a imprimir datos de alta densidad (fotos o gráficos, por ejemplo), seleccione *Texto con foto* o *Foto* en el ajuste *Tipo de documento*.Si se producen marcas o si la tinta traspasa el papel y se ve por la otra cara, ajuste la densidad de la impresión y el tiempo del secado de la tinta haciendo clic en la marca de flecha que hay al lado de *Ajustes*.
- 7. Configure otros ajustes si es necesario.
- 8. Haga clic en **Imprimir**.

### **Información relacionada**

- & ["Carga de papel en la Cassette de papel" de la página 47](#page-46-0)
- & ["Carga de papel en la Aliment papel posterior" de la página 54](#page-53-0)
- & ["Conceptos básicos de la impresión Mac OS" de la página 63](#page-62-0)

### **Impresión de varias páginas en una hoja**

Puede imprimir dos o cuatro páginas de datos en una misma hoja de papel.

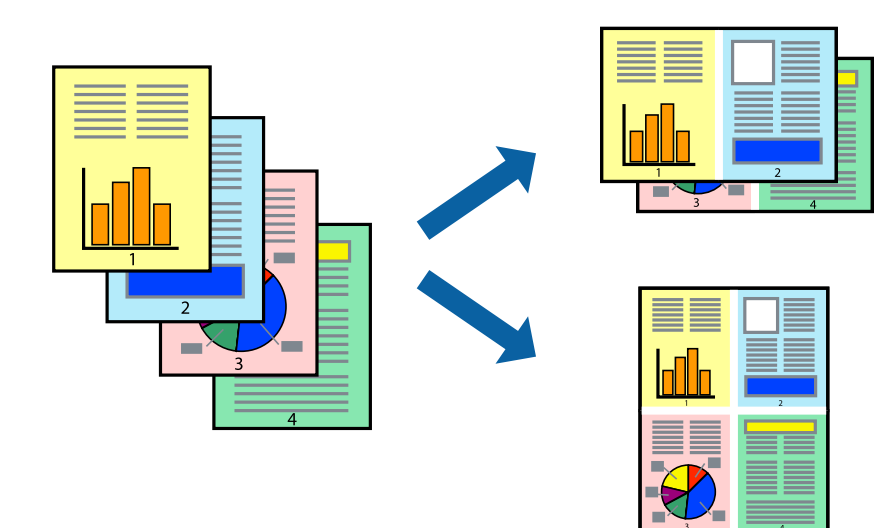

### **Impresión de varias páginas en una hoja - Windows**

### *Nota:*

Esta función no está disponible en la impresión sin márgenes.

- 1. Cargue papel en la impresora.
- 2. Abra el archivo que desee imprimir.
- 3. Acceda a la ventana del controlador de la impresora.
- 4. Seleccione **2-Up** o **4-Up** como valor del parámetro **Multi páginas** en la ficha **Principal**.
- 5. Haga clic en **Orden de página**, realice los ajustes pertinentes y haga clic en **Aceptar** para cerrar la ventana.
- 6. Establezca el resto de los elementos en las fichas **Principal** y **Más Opciones** según sea preciso, y haga clic en **Aceptar**.
- 7. Haga clic en **Imprimir**.

### **Información relacionada**

- & ["Carga de papel en la Cassette de papel" de la página 47](#page-46-0)
- & ["Carga de papel en la Aliment papel posterior" de la página 54](#page-53-0)
- & ["Conceptos básicos de la impresión Windows" de la página 62](#page-61-0)

### **Impresión de varias páginas en una hoja — Mac OS**

- 1. Cargue papel en la impresora.
- 2. Abra el archivo que desee imprimir.
- 3. Acceda al diálogo de impresión.
- 4. Seleccione **Diseño** en el menú emergente.
- 5. Establezca el número de páginas en **Páginas por hoja**, la **Orientación** (orden de página), y **Borde**.
- 6. Configure otros ajustes si es necesario.
- 7. Haga clic en **Imprimir**.

### **Información relacionada**

- & ["Carga de papel en la Cassette de papel" de la página 47](#page-46-0)
- & ["Carga de papel en la Aliment papel posterior" de la página 54](#page-53-0)
- & ["Conceptos básicos de la impresión Mac OS" de la página 63](#page-62-0)
## **Impresión ajustada al tamaño del papel**

Puede imprimir ajustándose al tamaño del papel que cargó en la impresora.

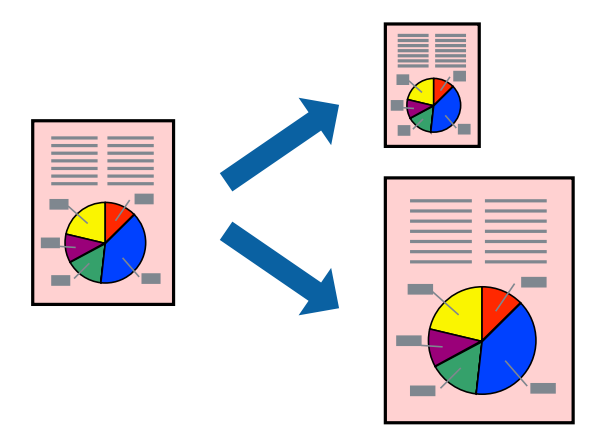

### **Impresión ajustada al tamaño del papel - Windows**

#### *Nota:*

Esta función no está disponible en la impresión sin márgenes.

- 1. Cargue papel en la impresora.
- 2. Abra el archivo que desee imprimir.
- 3. Acceda a la ventana del controlador de la impresora.
- 4. Realice los ajustes siguientes en la ficha **Más Opciones**.
	- ❏ Tamaño de Documento: Seleccione el tamaño del papel que definió en la aplicación.
	- ❏ Salida de Papel: Seleccione el tamaño del papel que cargó en la impresora.

**Ajustar a Página** se selecciona automáticamente.

#### *Nota:*

Si desea imprimir una imagen reducida en el centro de la página, seleccione *Centro*.

- 5. Establezca el resto de los elementos en las fichas **Principal** y **Más Opciones** según sea preciso, y haga clic en **Aceptar**.
- 6. Haga clic en **Imprimir**.

#### **Información relacionada**

- & ["Carga de papel en la Cassette de papel" de la página 47](#page-46-0)
- & ["Carga de papel en la Aliment papel posterior" de la página 54](#page-53-0)
- & ["Conceptos básicos de la impresión Windows" de la página 62](#page-61-0)

### **Impresión ajustada al tamaño del papel — Mac OS**

1. Cargue papel en la impresora.

- 2. Abra el archivo que desee imprimir.
- 3. Acceda al diálogo de impresión.
- 4. Seleccione el tamaño del papel que definió en la aplicación como valor del parámetro **Tamaño papel**.
- 5. Seleccione **Gestión del papel** en el menú emergente.
- 6. Seleccione **Ajustar al tamaño del papel**.
- 7. Seleccione el tamaño de papel que cargó en la impresora como valor del parámetro **Tamaño del papel de destino**.
- 8. Configure otros ajustes si es necesario.
- 9. Haga clic en **Imprimir**.

#### **Información relacionada**

- & ["Carga de papel en la Cassette de papel" de la página 47](#page-46-0)
- & ["Carga de papel en la Aliment papel posterior" de la página 54](#page-53-0)
- & ["Conceptos básicos de la impresión Mac OS" de la página 63](#page-62-0)

## **Impresión de varios archivos juntos (solo para Windows)**

**Organizador simple de trabajos** permite combinar varios archivos creados por diferentes aplicaciones e imprimirlos como un solo trabajo de impresión. Puede especificar la configuración de impresión de archivos combinados, por ejemplo el diseño, el orden de impresión y la orientación.

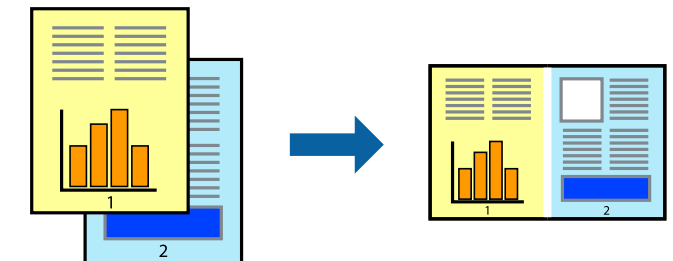

- 1. Cargue papel en la impresora.
- 2. Abra el archivo que desee imprimir.
- 3. Acceda a la ventana del controlador de la impresora.
- 4. Seleccione **Organizador simple de trabajos** en la ficha **Principal**.
- 5. Haga clic en **Aceptar** para cerrar la ventana del controlador de impresora.
- 6. Haga clic en **Imprimir**.

Aparece la ventana **Organizador simple de trabajos** y se agrega el trabajo de impresión al **Proyecto de impresión**.

7. Con la ventana **Organizador simple de trabajos** abierta, abra el archivo que desee combinar con el actual y repita los pasos 3 al 6.

#### *Nota:*

- ❏ Si cierra la ventana *Organizador simple de trabajos*, se elimina el *Proyecto de impresión* que no se haya guardado. Para imprimir posteriormente, seleccione *Guardar* en el menú *Archivo*.
- ❏ Para abrir un *Proyecto de impresión* guardado en *Organizador simple de trabajos*, haga clic en *Organizador simple de trabajos* en la ficha *Utilidades* del controlador de la impresora. A continuación, seleccione *Abrir* en el menú *Archivo* para seleccionar el archivo. Los archivos se guardan con la extensión "ecl".
- 8. Seleccione los menús **Composición** y **Editar** en **Organizador simple de trabajos** para editar el **Proyecto de impresión** según sea preciso. Consulte la ayuda de Organizador simple de trabajos para obtener más detalles.
- 9. Seleccione **Imprimir** en el menú **Archivo**.

#### **Información relacionada**

- & ["Carga de papel en la Cassette de papel" de la página 47](#page-46-0)
- & ["Carga de papel en la Aliment papel posterior" de la página 54](#page-53-0)
- & ["Conceptos básicos de la impresión Windows" de la página 62](#page-61-0)

## **Impresión de una imagen en varias hojas para crear un póster (solo para Windows)**

Esta característica permite imprimir una imagen en varias hojas de papel.Puede crear un póster más grande pegándolas juntas.

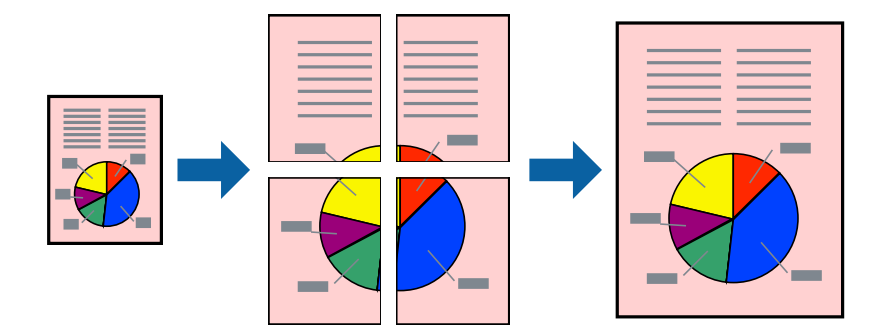

#### *Nota:*

Esta función no está disponible en la impresión sin márgenes.

- 1. Cargue papel en la impresora.
- 2. Abra el archivo que desee imprimir.
- 3. Acceda a la ventana del controlador de la impresora.
- 4. Seleccione **2x1 Póster**, **2x2 Póster**, **3x3 Póster** o **4x4 Póster** en **Multi páginas**, en la ficha **Principal**.
- 5. Haga clic en **Ajustes**, realice los ajustes pertinentes y haga clic en **Aceptar**.

*Nota: Imprimir Líneas de Corte* le permite imprimir una guía de corte.

- 6. Establezca el resto de los elementos en las fichas **Principal** y **Más Opciones** según sea preciso, y haga clic en **Aceptar**.
- 7. Haga clic en **Imprimir**.

#### **Información relacionada**

- & ["Carga de papel en la Cassette de papel" de la página 47](#page-46-0)
- & ["Carga de papel en la Aliment papel posterior" de la página 54](#page-53-0)
- & ["Conceptos básicos de la impresión Windows" de la página 62](#page-61-0)

### **Creación de afiches mediante Superposición de Marcas de Alineación**

A continuación presentamos un ejemplo de cómo crear un póster cuando se ha seleccionado **2x2 Póster** y se ha seleccionado **Superposición de Marcas de Alineación** en **Imprimir Líneas de Corte**.

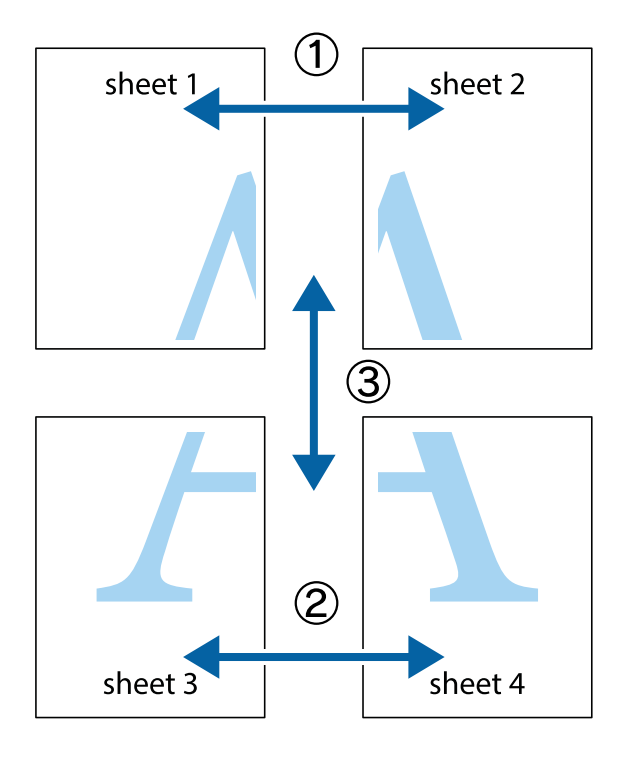

- $\chi$  $\mathbb{R}^{\mathbb{Z}}$  $\frac{1}{\sqrt{2}}$  $\mathbb{R}^{\mathbb{Z}}$  $\begin{bmatrix} \mathbb{R}^n & \mathbb{R}^n \end{bmatrix}$  $\overline{\mathbf{w}}$  $\overline{\mathbf{w}}$  $\overline{\mathbf{z}}$ sheet 1 sheet 2 .<br>מ sheet 1 sheet 2  $\begin{picture}(20,5) \put(0,0){\line(1,0){155}} \put(15,0){\line(1,0){155}} \put(15,0){\line(1,0){155}} \put(15,0){\line(1,0){155}} \put(15,0){\line(1,0){155}} \put(15,0){\line(1,0){155}} \put(15,0){\line(1,0){155}} \put(15,0){\line(1,0){155}} \put(15,0){\line(1,0){155}} \put(15,0){\line(1,0){155}} \put(15,0){\line(1,0){155}} \put$  $\frac{1}{4}$ ▉  $\overline{\mathbf{R}}$  $\mathbb{R}$
- 1. Prepare Sheet 1 y Sheet 2. Recorte los márgenes de la Sheet 1 por la línea vertical azul, atravesando el centro de las marcas de cruz superior e inferior.

2. Coloque el borde de la Sheet 1 encima de la Sheet 2 y luego pegue temporalmente las hojas por la parte de atrás con cinta adhesiva.

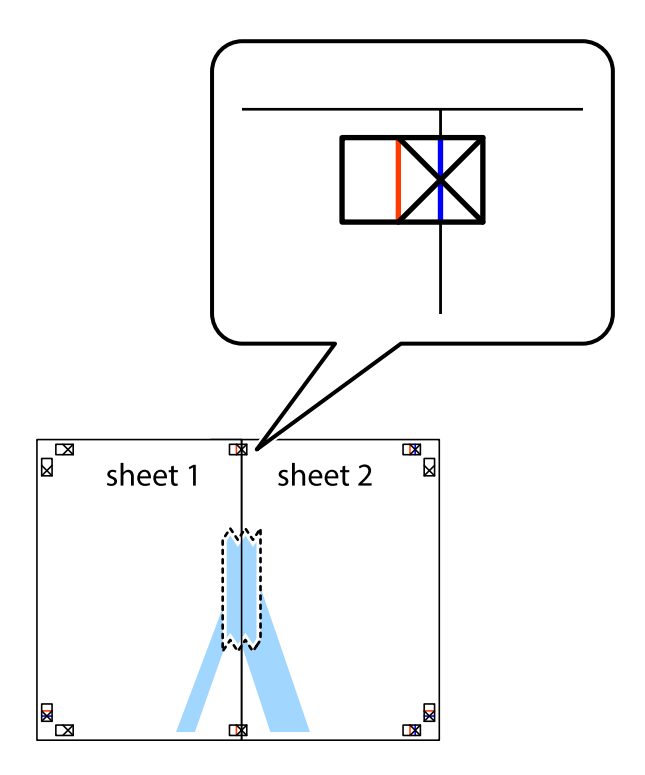

3. Corte en dos las hojas pegadas con cinta por la línea vertical roja atravesando los marcadores de alineación (esta vez, la línea a la izquierda de las marcas de cruz).

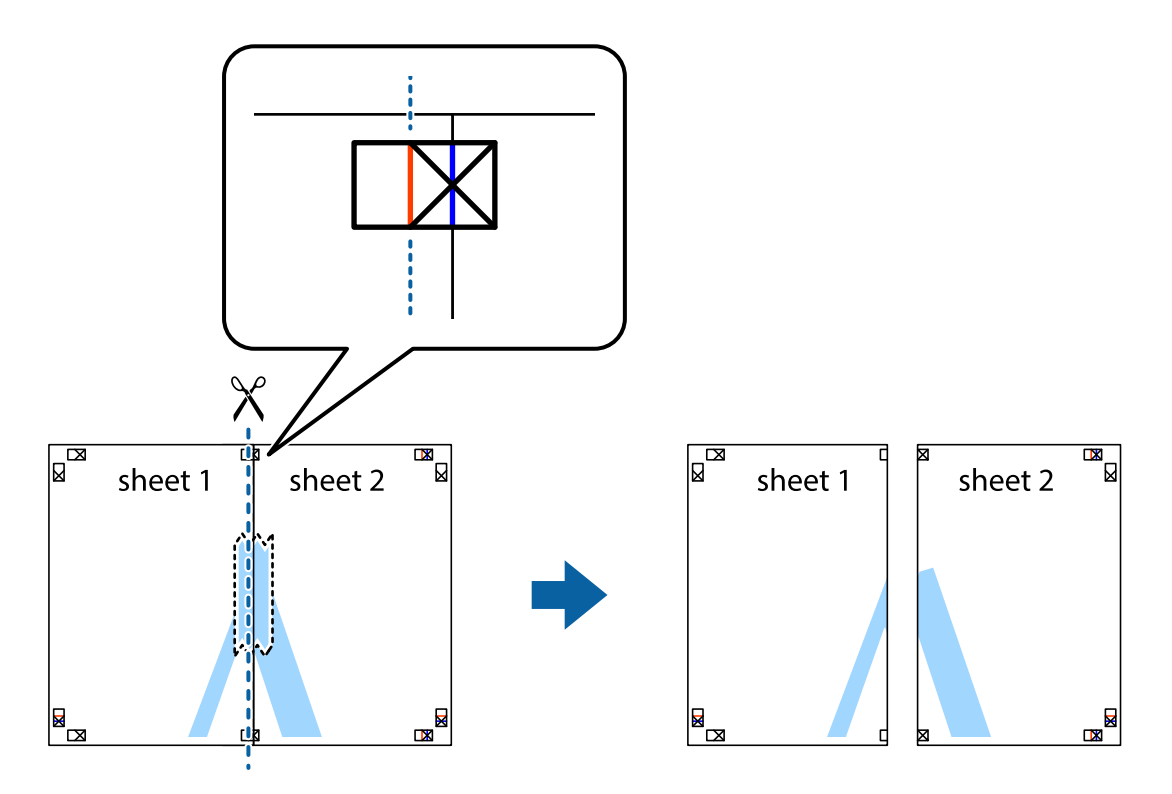

4. Una las hojas por la parte de atrás con cinta adhesiva.

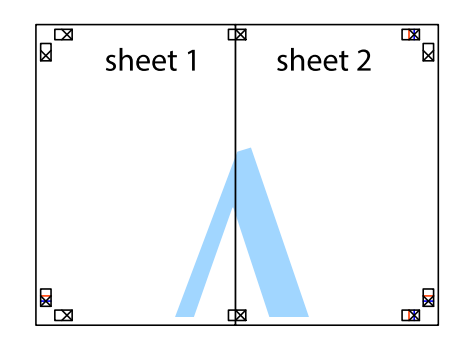

5. Repita los pasos 1 a 4 para unir con cinta adhesiva la Sheet 3 y la Sheet 4.

#### **Impresión**

6. Recorte los márgenes de la Sheet 1 y la Sheet 2 por la línea horizontal azul, atravesando el centro de las marcas de cruz izquierda y derecha.

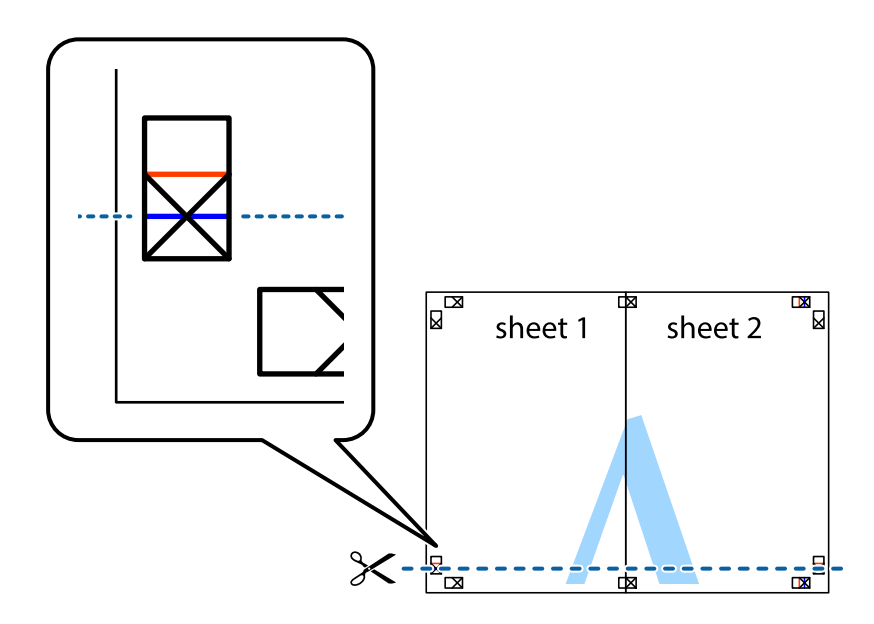

7. Coloque el borde de la Sheet 1 y la Sheet 2 encima de la Sheet 3 y la Sheet 4 y alinee las marcas de cruz. A continuación, pegue temporalmente las hojas por la parte de atrás.

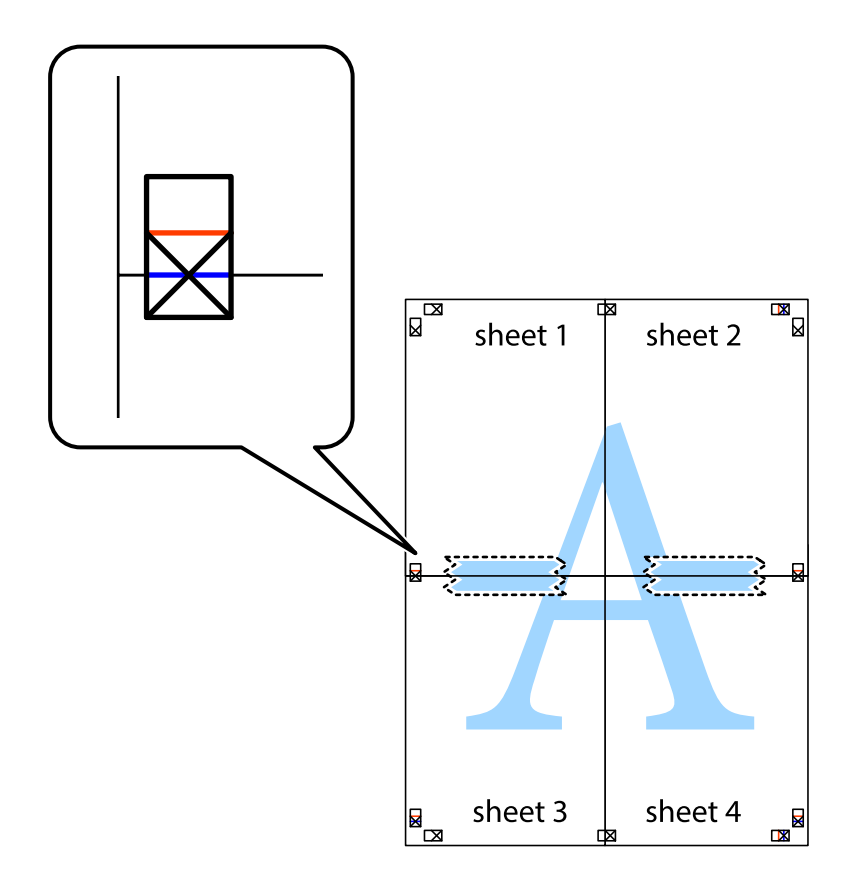

8. Corte en dos las hojas pegadas con cinta por la línea horizontal roja atravesando los marcadores de alineación (esta vez, la línea arriba de las marcas de cruz).

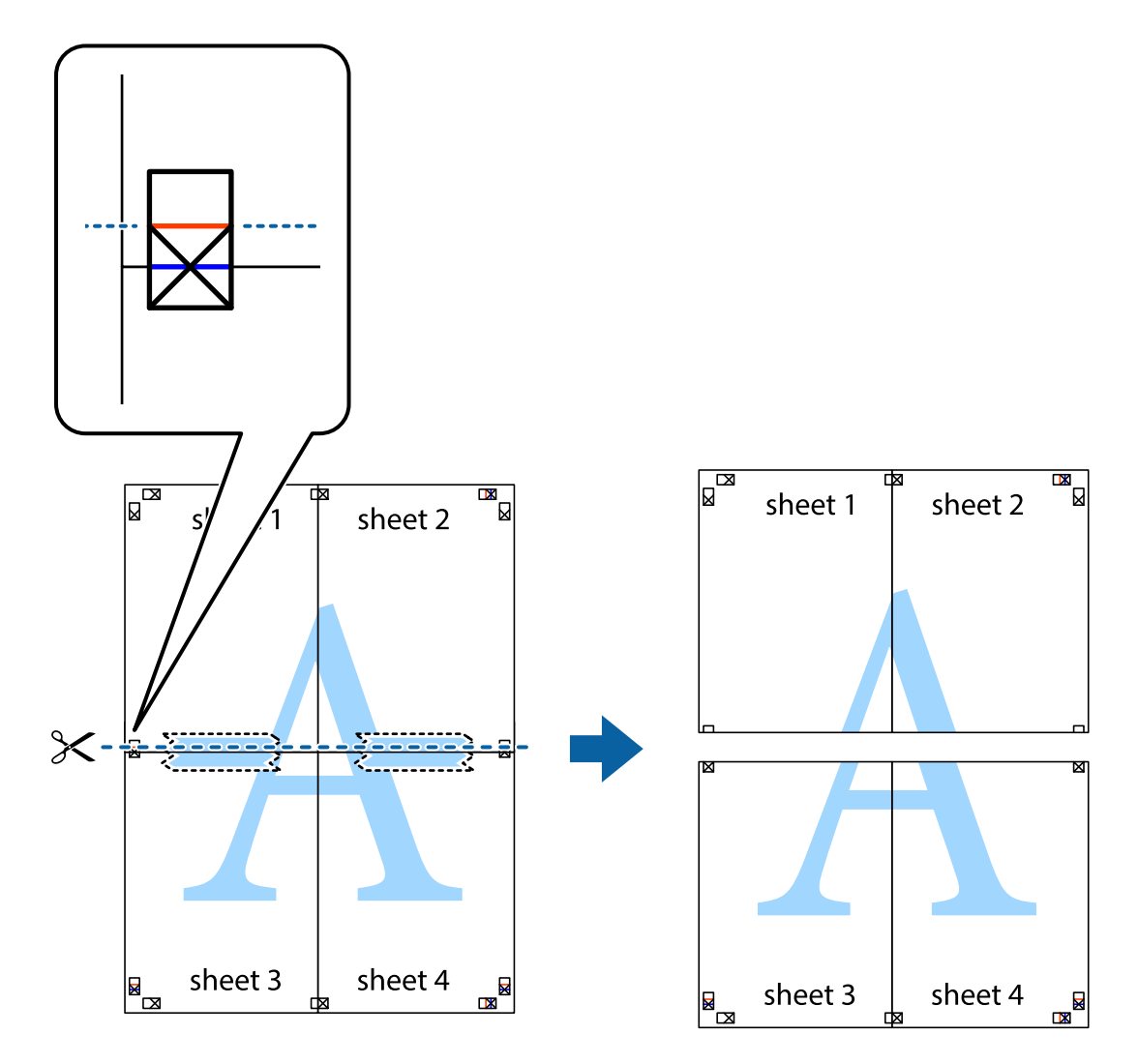

9. Una las hojas por la parte de atrás con cinta adhesiva.

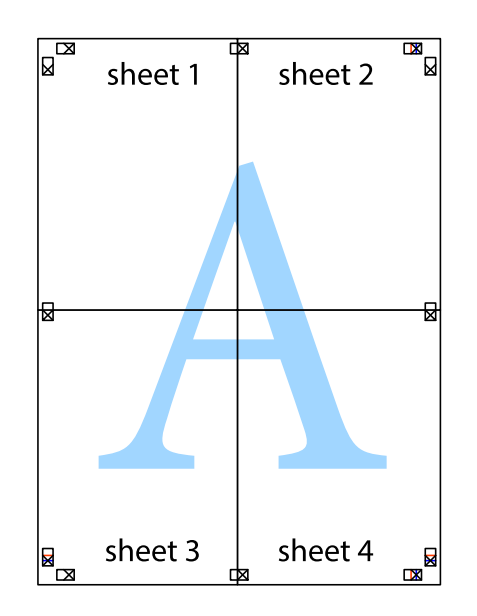

- sheet 1 sheet 2 sheet 1 sheet 2 sheet 3 sheet 3 sheet 4 sheet 4
- 10. Recorte los márgenes restantes por la guía exterior.

## **Impresión mediante funciones avanzadas**

Esta sección describe varias funciones adicionales de diseño e impresión disponibles en el controlador de la impresora.

#### **Información relacionada**

- & ["Controlador de la impresora para Windows" de la página 123](#page-122-0)
- & ["Controlador de la impresora para Mac OS" de la página 126](#page-125-0)

### **Adición de un ajuste predefinido de impresión para imprimir con más facilidad**

Si crea un valor preestablecido con la configuración de la impresora que utiliza con frecuencia en el controlador de impresora, puede imprimir fácilmente seleccionando en la lista el valor preestablecido.

#### **Windows**

Para agregar un valor preestablecido, establezca elementos como **Tamaño de Documento** y **Tipo de Papel** en la ficha **Principal** o **Más Opciones**, y luego haga clic en **Añadir/Quitar predefinidos** en **Predefinidos impresión**.

#### *Nota:*

Para eliminar un ajuste predefinido que haya añadido, haga clic en *Añadir/Quitar predefinidos*, seleccione el nombre del ajuste predefinido en cuestión y elimínelo.

#### **Mac OS**

Acceda al diálogo de impresión.Para agregar un valor preestablecido, establezca elementos como **Tamaño papel** y **Tipo papel**, y luego guarde la configuración actual como valor preestablecido en el parámetro **Predefinidos**.

#### *Nota:*

Para eliminar un ajuste predefinido que haya añadido, haga clic en *Predefinidos* > *Mostrar predefinidos*, seleccione el nombre del ajuste predefinido en cuestión y elimínelo.

### **Impresión de un documento reducido o ampliado**

Puede reducir o ampliar el tamaño de un documento en un porcentaje específico.

#### **Windows**

*Nota:* Esta función no está disponible en la impresión sin márgenes.

Establezca el **Tamaño de Documento** en la ficha **Más Opciones**.Seleccione **Reducir/Ampliar Documento**, **Ampliar a** e introduzca un porcentaje.

#### **Mac OS**

*Nota:* Las operaciones varían según la aplicación.Si desea más información, consulte la ayuda de la aplicación.

Seleccione **Ajustar página** (o **Imprimir**) en el menú **Archivo**.Seleccione la impresora desde **Formato para**, seleccione el tamaño del papel e introduzca un porcentaje en **Escala**.Cierre la ventana, y luego imprima siguiendo las instrucciones básicas de impresión.

#### **Impresión de una marca de agua (solo en Windows)**

Puede imprimir una marca de agua, por ejemplo "Confidencial", en las impresiones.También puede agregar sus propias marcas de agua.

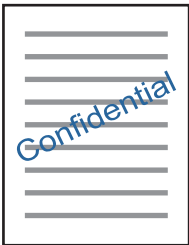

*Nota:* Esta función no está disponible con la impresión sin márgenes. Haga clic en **Características de la marca de fondo** en la ficha **Más Opciones** y seleccione una marca de agua.Haga clic en **Ajustes** para cambiar detalles como la densidad y la posición de la marca de agua.

### **Impresión de un encabezado y pie de página (solo Windows)**

Puede imprimir información como un nombre de usuario y la fecha de impresión como encabezados o pies de página.

Haga clic en **Características de la marca de fondo** en la ficha **Más Opciones** y luego seleccione **Encabezado y pie**. Haga clic en **Ajustes** y seleccione los elementos necesarios en la lista desplegable.

## **Impresión de fotos con Epson Easy Photo Print**

Epson Easy Photo Print le permite disponer e imprimir las fotos fácilmente en diversos tipos de papel.Si desea más información, consulte la ayuda de la aplicación.

*Nota:*

- ❏ Si imprime con papel fotográfico genuino de Epson, obtendrá la máxima calidad en unas impresiones tan vivas como nítidas.
- ❏ Si quiere imprimir sin márgenes con una aplicación de terceros, configure los siguientes ajustes.
	- ❏ Cree datos de imágenes que quepan en el papel elegido.Si su aplicación dispone de un ajuste de margen, configúrelo a 0 mm.
	- ❏ Active el ajuste de impresión sin márgenes en el controlador de impresora.

#### **Información relacionada**

- & ["Aplicación para crear diseños de fotos \(Epson Easy Photo Print\)" de la página 129](#page-128-0)
- & ["Instalación de aplicaciones" de la página 133](#page-132-0)

## **Impresión de una etiqueta de CD/DVD con Epson Print CD**

Con Epson Print CD es muy fácil crear e imprimir una etiqueta para CD/DVD totalmente original.También puede crear e imprimir una carátula de CD/DVD.

Puede configurar el intervalo de impresión del CD/DVD a un mínimo de 18 mm para el diámetro interno y a un máximo de 120 mm para el externo.Con algunos ajustes se puede manchar el CD/DVD o la bandeja de CD/ DVD.Configure el área de impresión dentro del intervalo permitido del CD/DVD.

Si desea más información, consulte la ayuda de la aplicación.

#### *Nota:*

Si quiere imprimir una etiqueta de CD/DVD una aplicación de terceros, configure los siguientes ajustes.

- ❏ En Windows, se selecciona automáticamente el *Tamaño de Documento* A4 si ha seleccionado *Bandeja de CD/DVD* en el ajuste de *Fuente Papel*.Seleccione *Vertical* en el ajuste de *Orientación* y *CD/DVD* en el ajuste de *Tipo de Papel*.
- ❏ En Mac OS, seleccione *A4 (CD/DVD)* en el ajuste de *Tamaño papel*.Seleccione la dirección de impresión vertical y luego *CD/DVD* en el ajuste de *Tipo papel* del menú *Ajustes Impresión*.
- ❏ En algunas aplicaciones hay que especificar el tipo de bandeja.Seleccione *Tipo de bandeja Epson 2*.El nombre del ajuste puede variar ligeramente dependiendo de la aplicación.

#### **Información relacionada**

- & ["Aplicación para imprimir texto o imágenes sobre un disco \(Epson Print CD\)" de la página 130](#page-129-0)
- & ["Instalación de aplicaciones" de la página 133](#page-132-0)

## **Impresión desde dispositivos inteligentes**

## **Mediante Epson iPrint**

Epson iPrint es una aplicación que permite imprimir fotos, documentos y páginas web desde un dispositivo inteligente, como un smartphone o tablet. Puede elegir entre utilizar la impresión local (imprimir con un dispositivo inteligente conectado a la misma red inalámbrica que su impresora) o la impresión remota (imprimir por Internet desde una ubicación remota). Para usar la impresión remota, registre su impresora en el servicio Epson Connect.

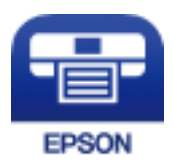

#### **Información relacionada**

& ["Servicio Epson Connect" de la página 121](#page-120-0)

### **Instalación de Epson iPrint**

Puede instalar Epson iPrint en su dispositivo inteligente mediante la URL o el código QR siguiente.

<http://ipr.to/a>

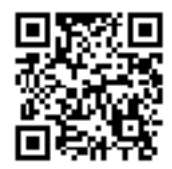

### **Impresión con Epson iPrint**

Inicie Epson iPrint desde su dispositivo inteligente y seleccione el elemento que desee usar en la pantalla de inicio.

#### **Impresión**

Las pantallas siguientes están sujetas a cambios sin previo aviso.El contenido puede variar en función del producto.

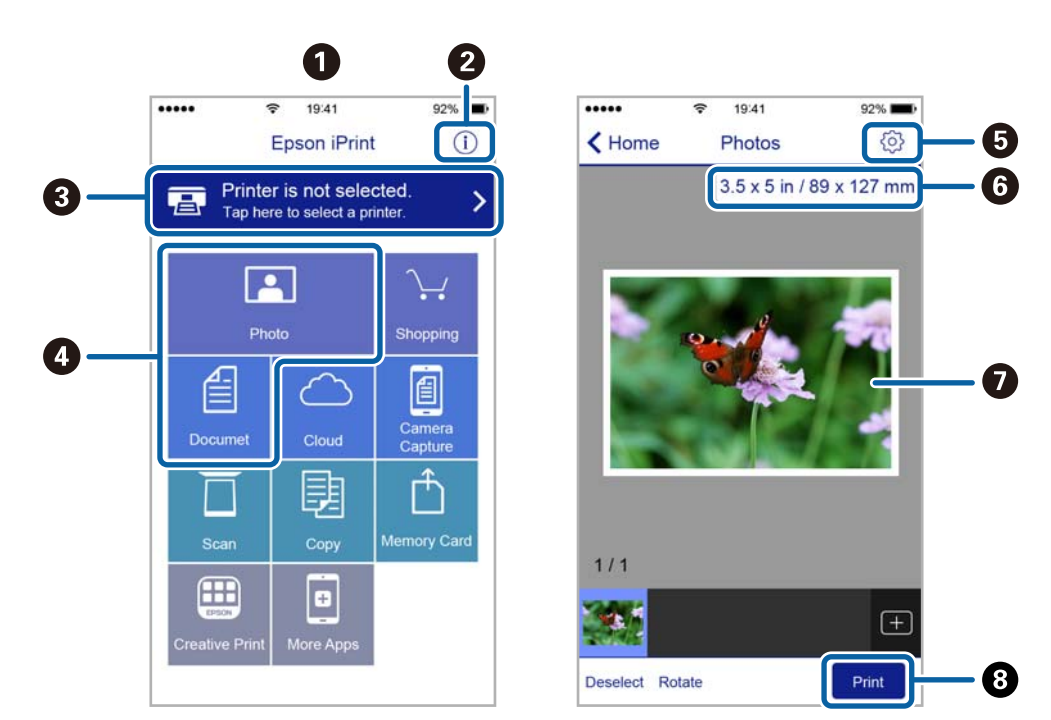

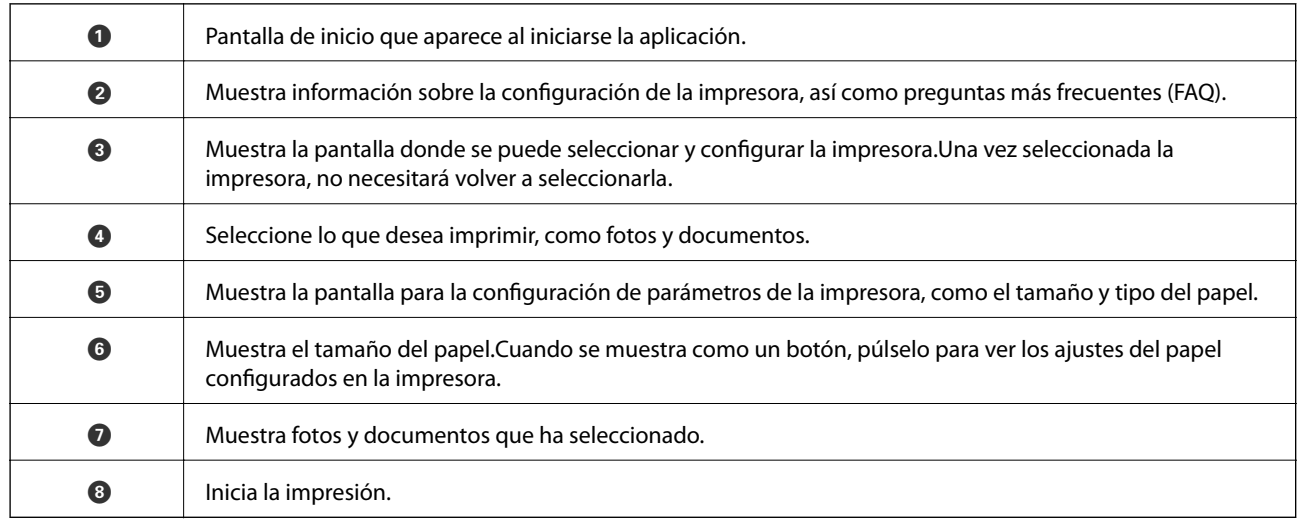

*Nota:*

Si desea imprimir desde el menú de documentos con un iPhone, iPad o iPod touch que ejecuten iOS, inicie Epson iPrint después de transferir el documento que vaya a imprimir mediante la función para compartir archivos de iTunes.

## **Cómo utilizar Epson Print Enabler**

Puede imprimir sus documentos, correos electrónicos, fotos y páginas web de forma inalámbrica desde un teléfono Android o una tablet (Android v4.4 o posterior).En pocos pasos su dispositivo Android encontrará una impresora Epson conectada a la misma red inalámbrica.

- 1. Cargue papel en la impresora.
- 2. Prepare la impresora para la impresión inalámbrica.
- 3. Instale en su dispositivo Android el plug-in de Epson Print Enabler desde Google Play.
- 4. Conecte el dispositivo Android a la misma red inalámbrica que esté utilizando la impresora.
- 5. Vaya a **Ajustes** en su dispositivo Android, seleccione **Imprimir** y luego habilite Epson Print Enabler.
- 6. Desde una aplicación Android, como Chrome, pulse sobre el icono de menú e imprima lo que sale en pantalla.

*Nota:*

Si no ve su impresora, pulse *Todas las impresoras* y seleccione su impresora.

#### **Información relacionada**

- & ["Carga de papel en la Cassette de papel" de la página 47](#page-46-0)
- & ["Carga de papel en la Aliment papel posterior" de la página 54](#page-53-0)
- & ["Conexión a un dispositivo inteligente" de la página 23](#page-22-0)

### **Cómo utilizar AirPrint**

AirPrint le permite imprimir al instante y sin cables desde un iPhone, iPad y iPod Touch con la última versión de iOS, y desde un Mac con la última versión de OS X o macOS.

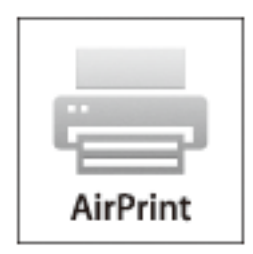

#### *Nota:*

Si ha inhabilitado los mensajes de configuración del papel en el panel de control de su producto, no podrá utilizar AirPrint.Si tiene que habilitar los mensajes, consulte las instrucciones en el siguiente vínculo.

- 1. Cargue papel en el producto.
- 2. Configure su producto para la impresión inalámbrica.Consulte el siguiente vínculo.

#### [http://epson.sn](http://epson.sn/?q=2)

- 3. Conecte el dispositivo Apple a la misma red inalámbrica que esté utilizando el producto.
- 4. Imprima con el producto desde el dispositivo.

*Nota:*

Para más información, consulte la página AirPrint del sitio web de Apple.

#### **Información relacionada**

- & ["No puedo imprimir desde un iPhone o iPad" de la página 154](#page-153-0)
- & ["Carga de papel en la Cassette de papel" de la página 47](#page-46-0)
- & ["Carga de papel en la Aliment papel posterior" de la página 54](#page-53-0)
- & ["Opciones de menú de Config. de la impresora" de la página 116](#page-115-0)

## **Impresión desde una cámara digital**

#### *Nota:*

- ❏ Puede imprimir fotos directamente desde una cámara digital compatible con PictBridge. Encontrará más información sobre cómo manejar su cámara en el manual que la acompaña.
- ❏ Aunque los ajustes de la cámara suelen tener prioridad, los ajustes de la impresora imperan en las siguientes situaciones.
	- ❏ Cuando el ajuste de impresión de la cámara configurado es "usar los ajustes de la impresora".
	- ❏ Cuando se ha seleccionado la opción **Sepia** o **B/N** en los ajustes de impresión de la impresora.
	- ❏ Cuando la combinación de los ajustes de impresión de la cámara con los de la impresora tiene como resultado ajustes que no están disponibles en la impresora.

❏ Puede imprimir fotos con ajustes DPOF directamente desde una cámara.

### **Impresión desde una cámara digital conectada sin cables**

Puede imprimir fotos de forma inalámbrica si vienen de cámaras digitales compatibles con la norma DPS por IP (que llamaremos PictBridge [red LAN inalámbrica]).

- 1. Confirme que en la pantalla de inicio aparezca el icono que indica que la impresora está conectada a una red inalámbrica.
- 2. Cargue papel en la impresora.
- 3. Seleccione **Configuración** > **Configuración de impresión de la cámara** desde la pantalla de inicio.

Para seleccionar un elemento, mueva el foco hacia el elemento mediante los botones  $\blacktriangle, \blacktriangledown, \blacktriangle, \blacktriangleright$  y, a continuación, pulse el botón OK.

- 4. Seleccione **Configuración de impres.** o **Ajustes de foto**, y cambie los ajustes si es necesario.
- 5. Conecte la cámara digital a la misma red que la impresora.
- 6. Acceda a la lista de impresoras disponibles con la cámara digital y seleccione la impresora a la que desee conectarse.

#### *Nota:*

❏ Si no sabe cómo se llama la impresora, seleccione el icono de estado de la red en la pantalla de inicio.

- ❏ Si su cámara digital tiene una función para registrar impresoras, la próxima vez podrá conectarse a la impresora seleccionándola.
- 7. Seleccione en la cámara las fotos que desee imprimir, configure los ajustes necesarios (el número de copias, etc.) y empiece a imprimir.

8. Desconecte la conexión PictBridge (red LAN inalámbrica) entre la impresora y la cámara digital.

#### c*Importante:*

Mientras utiliza PictBridge (red LAN inalámbrica), no puede usar otras funciones de la impresora ni imprimir desde otros dispositivos.Desconéctela en cuanto termine de imprimir.

#### **Información relacionada**

- & ["Iconos que aparecen en la pantalla LCD" de la página 17](#page-16-0)
- & ["Carga de papel en la Cassette de papel" de la página 47](#page-46-0)
- & ["Carga de papel en la Aliment papel posterior" de la página 54](#page-53-0)
- & "Opciones de menú para los ajustes de papel y de impresión" de la página 88
- & ["Opciones de menú para ajustar las fotos" de la página 89](#page-88-0)

### **Opciones de menú para los ajustes de papel y de impresión**

#### Tamaño papel:

Seleccione el tamaño de papel que haya cargado.

#### Tipo de papel:

Seleccione el tipo de papel que haya cargado.

#### Cassette de papel:

Seleccione la fuente de papel que desee usar.

#### Borde:

Seleccione **Sin bordes** para imprimir sin márgenes.La imagen se amplía un poco para quitar el marco de los bordes del papel.Puede seleccionar cuánto quiere aumentar la imagen desde el ajuste **Expansión**.

#### Ajustar marco:

Si la proporción de aspecto de los datos de la imagen es distinta de la del tamaño de papel, la imagen se amplía/reduce automáticamente de modo que los lados más cortos coincidan con los lados cortos del papel.El lado más largo de la imagen, si es mayor que el lado largo del papel, se recorta.Es posible que esta opción no funcione con fotos panorámicas.

#### Calidad:

Seleccione la calidad de impresión.Si selecciona **La mejor** la impresión tiene mejor calidad pero es más lenta.

#### Fecha:

Seleccione **Act.** para imprimir fotos con la fecha en que se hicieron o la fecha en que se guardaron.Hay algunas composiciones que no permiten imprimir la fecha.

#### Print Info. On Photos:

❏ Desactivado

Imprime sin ningún dato.

#### <span id="page-88-0"></span>❏ Configuración de la cámara

Imprime con algunos datos Exif, como son la velocidad del obturador, la proporción F o la sensibilidad ISO.No se imprimen los datos no registrados.

#### Borrar config.:

Recupera los valores predeterminados de los ajustes del papel y de la impresión.

#### **Opciones de menú para ajustar las fotos**

#### Mejorar:

Seleccione una de las opciones de ajuste de imagen. **Automático**, **Gente**, **Paisaje** o **Escena nocturna** producen imágenes más nítidas y con colores más vivos ajustando de manera automática el contraste, la saturación y el brillo de los datos de imagen del original.

❏ Automático:

La impresora detecta el contenido de la imagen y la mejora automáticamente según la naturaleza del contenido.

❏ Gente:

Opción recomendada para retratos.

❏ Paisaje:

Opción recomendada para imágenes de paisajes.

❏ Escena nocturna:

Opción recomendada para imágenes de escenas nocturnas.

 $\Box$  PIM $\cdot$ 

Ajusta la imagen según los datos de impresión que suministra una cámara digital compatible con PRINT Image Matching.

❏ Mejora desactiv.:

Desactiva la función **Mejorar**.

#### Corregir ojos rojos:

Arregla los ojos rojos de las fotos.Las correcciones no se aplican al archivo original, solo a las impresiones.Dependiendo del tipo de foto, se pueden corregir otras partes de la imagen, además de los ojos.

#### Filtro:

Imprime en sepia o blanco y negro.

#### Brillo:

Ajusta la luminosidad de la imagen.

#### Contraste:

Ajusta la diferencia entre la luminosidad y la oscuridad de la imagen.

#### Nitidez:

Enfoca o desenfoca el contorno de la imagen.

<span id="page-89-0"></span>Saturación:

Ajusta la intensidad de la imagen.

Borrar config.:

Recupera los valores predeterminados de los ajustes de fotografías.

## **Cancelar la impresión**

#### *Nota:*

- ❏ En Windows, no se puede cancelar un trabajo de impresión desde el ordenador una vez que se ha enviado por completo a la impresora.En ese caso, cancele el trabajo de impresión desde el panel de control de la impresora.
- ❏ Al imprimir varias páginas desde Mac OS, no se pueden cancelar todos los trabajos mediante el panel de control.En ese caso, cancele el trabajo de impresión desde el ordenador.
- ❏ Si ha enviado un trabajo de impresión desde Mac OS X v10.6.8 a través de la red, quizás no pueda cancelar la impresión desde el ordenador.En ese caso, cancele el trabajo de impresión desde el panel de control de la impresora.

## **Cancelación de la impresión — Panel de control**

Pulse el botón  $\mathcal{D}$  en el panel de control de la impresora para cancelar el trabajo de impresión en curso.

## **Cancelación de impresión - Windows**

- 1. Acceda a la ventana del controlador de la impresora.
- 2. Seleccione la ficha **Utilidades**.
- 3. Haga clic en **Cola de impresión**.
- 4. Haga clic con el botón secundario en el trabajo que desee cancelar y seleccione **Cancelar**.

#### **Información relacionada**

& ["Controlador de la impresora para Windows" de la página 123](#page-122-0)

## **Cancelar la impresión — Mac OS**

- 1. Haga clic en el icono de la impresora que hay en el **Dock**.
- 2. Seleccione el trabajo que desee cancelar.
- 3. Cancele el trabajo.
	- ❏ OS X Mountain Lion o posterior

Haga clic en  $\otimes$  junto al indicador de progreso.

#### **Impresión**

❏ De Mac OS X v10.6.8 a v10.7.x Haga clic en **Eliminar**.

## **Comprobación del estado de los cartuchos de tinta y de la caja de mantenimiento**

Puede comprobar la vida útil aproximada de los cartuchos de tinta y de la caja de mantenimiento desde el panel de control o desde el ordenador.

## **Comprobación del estado de la tinta restante y la caja de mantenimiento — Panel de control**

1. Seleccione **Configuración** en la pantalla de inicio.

Para seleccionar un elemento, mueva el foco hacia el elemento mediante los botones  $\blacktriangle, \blacktriangledown, \blacktriangle, \blacktriangleright$  y, a continuación, pulse el botón OK.

2. Seleccione **Estado de suministro**.

## **Comprobación del estado de la tinta restante y la caja de mantenimiento - Windows**

- 1. Acceda a la ventana del controlador de la impresora.
- 2. Haga clic en **EPSON Status Monitor 3** en la ficha **Utilidades**.

#### *Nota:*

Si se ha desactivado *EPSON Status Monitor 3*, haga clic en *Más ajustes* en la ficha *Utilidades* y seleccione *Activar EPSON Status Monitor 3*.

#### **Información relacionada**

& ["Controlador de la impresora para Windows" de la página 123](#page-122-0)

## **Comprobación del estado de la tinta restante y la caja de mantenimiento — Mac OS**

- 1. Seleccione **Preferencias del sistema** en el menú > **Impresoras y escáneres** (o **Impresión y escaneado**, **Impresión y fax**) y seleccione la impresora.
- 2. Haga clic en **Opciones y recambios** > **Utilidad** > **Abrir Utilidad Impresoras**.
- 3. Haga clic en **EPSON Status Monitor**.

## <span id="page-92-0"></span>**Códigos de cartuchos de tinta**

Los códigos de los cartuchos de tinta Epson originales son los siguientes.

#### Para Europa

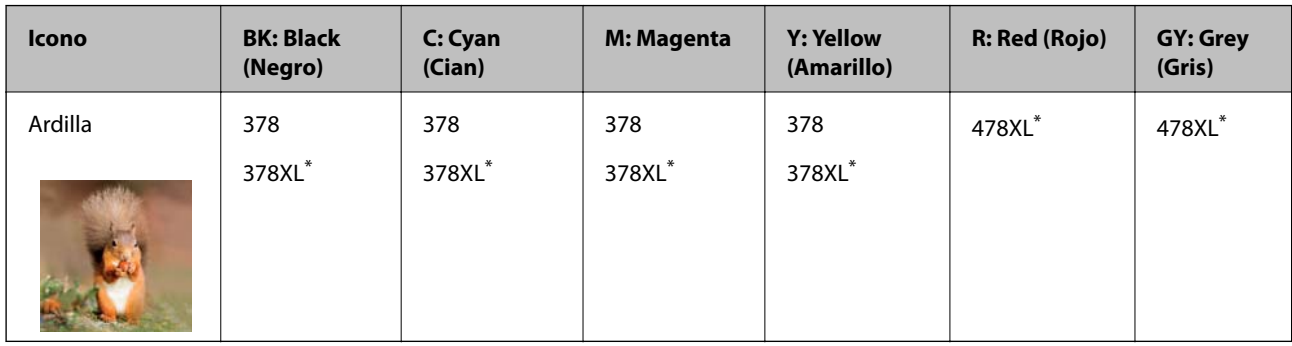

#### \* "XL" indica que es un cartucho grande.

Para Australia y Nueva Zelanda

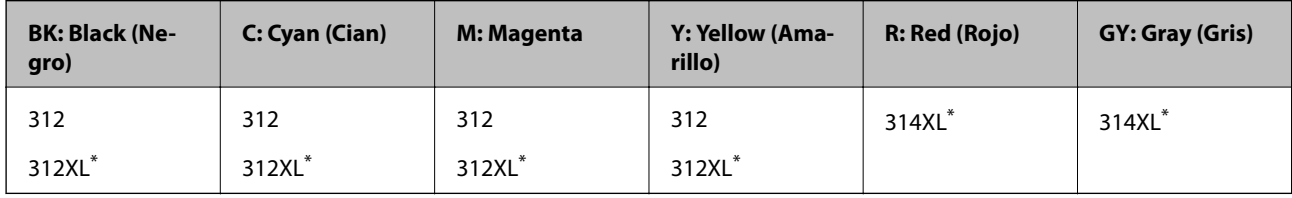

\* "XL" indica que es un cartucho grande.

Para Asia

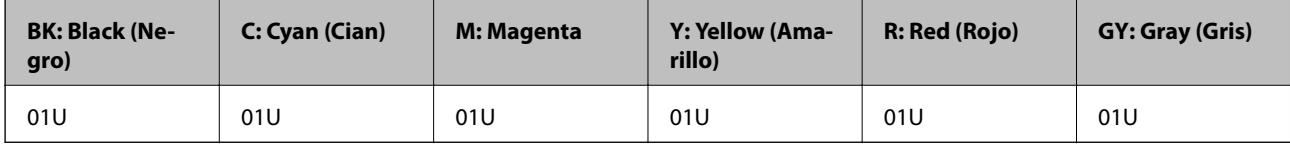

Epson recomienda la utilización de cartuchos de tinta de Epson originales.Epson no puede garantizar la calidad o fiabilidad de otras tintas no originales.El uso de tintas no originales puede causar daños que no están cubiertos por las garantías de Epson y, en determinadas circunstancias, puede causar un comportamiento errático de la impresora.Podría no mostrarse la información acerca del nivel de tinta para tintas no originales.

*Nota:*

- ❏ No todos los cartuchos están disponibles en todas las regiones.
- ❏ Los códigos de los cartuchos de tinta pueden variar según la región.Póngase en contacto con el servicio técnico de Epson para conocer los códigos correctos para su región.
- ❏ Si se encuentra en Europa, en la siguiente web encontrará información sobre la duración de los cartuchos de tinta de Epson.

<http://www.epson.eu/pageyield>

#### **Información relacionada**

& ["Sitio web de soporte técnico" de la página 174](#page-173-0)

## <span id="page-93-0"></span>**Precauciones en la manipulación de los cartuchos de tinta**

Lea las instrucciones siguientes antes de sustituir los cartuchos de tinta.

#### **Precauciones de manipulación**

- ❏ Guarde los cartuchos de tinta a temperatura ambiente normal y protéjalos de la luz directa del sol.
- ❏ Epson no recomienda el uso del cartucho de tinta después de la fecha de caducidad indicada en el paquete.
- ❏ Para conseguir mejores resultados, use los cartuchos de tinta en los seis meses siguientes a la apertura del envoltorio.
- ❏ Para obtener unos resultados óptimos, guarde los paquetes de cartuchos de tinta con la parte inferior hacia abajo.
- ❏ Si ha sacado el cartucho de tinta de un lugar de almacenamiento frío, espere al menos tres horas para que alcance la temperatura ambiente antes de usarlo.
- ❏ No desembale el paquete del cartucho de tinta hasta que vaya a instalarlo en la impresora.El cartucho está envasado al vacío para conservar todas sus propiedades.Si se deja un cartucho desembalado durante mucho tiempo antes de utilizarlo, es posible que ya no pueda imprimir con él.
- ❏ No toque las partes indicadas en la ilustración.Podría afectar al funcionamiento y la impresión normales.

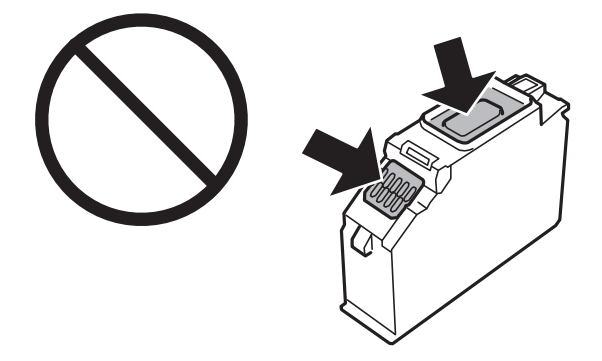

- ❏ Instale todos los cartuchos de tinta; de lo contrario, no podrá imprimir.
- ❏ No cambie los cartuchos de tinta sin alimentación eléctrica.No desplace el cartucho de tinta con la mano, ya que podría dañar la impresora.
- ❏ Después que se instala el cartucho de tinta, el indicador luminoso de la alimentación seguirá intermitente mientras la impresora esté cargando tinta.No apague la impresora durante la carga de tinta.Si la carga de tinta no ha finalizado, no se puede imprimir.
- ❏ No deje la impresora sin cartuchos de tinta ni la apague durante el procedimiento de sustitución del cartucho.De lo contrario, la tinta que permanece en los inyectores del cabezal podría secarse e impedir la impresión.
- ❏ Compruebe que no haya polvo ni objetos extraños dentro del soporte del cartucho de tinta.Cualquier materia ajena dentro del soporte puede producir resultados inferiores en la impresión o impedirla.Retire con cuidado cualquier objeto dentro del soporte.

❏ Si extrae el cartucho de la impresora para utilizarlo posteriormente o deshacerse de él, vuelva a tapar el puerto de suministro de tinta para impedir que la tinta se seque o que las áreas cercanas se manchen de tinta.Coloque la tapa con firmeza hasta que encaje en su lugar.

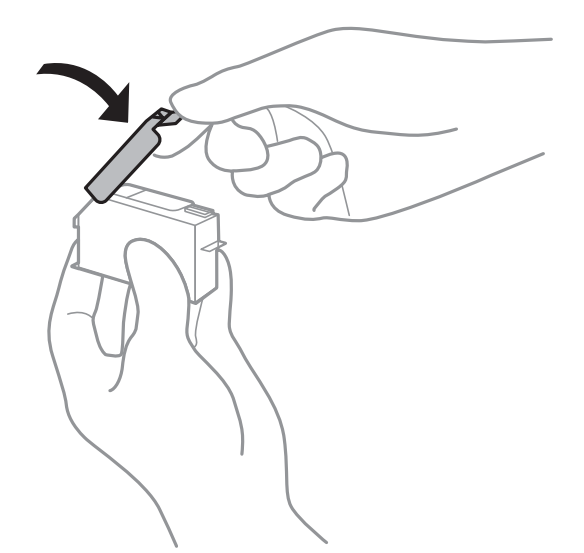

❏ Si retira un cartucho de tinta de la impresora para un uso posterior, Epson recomienda usarlo lo antes posible.

- ❏ Esta impresora utiliza cartuchos de tinta que llevan incorporado un chip verde para supervisar información como la cantidad de tinta que queda en cada cartucho.Esto significa que, si retira el cartucho de la impresora antes de que se agote, puede seguir utilizándolo si lo vuelve a introducir en la impresora.Sin embargo, al volver a introducir un cartucho, puede que se consuma algo de tinta para garantizar el rendimiento de la impresora.
- ❏ Para aprovechar al máximo la tinta, saque un cartucho únicamente cuando esté preparado para sustituirlo.Los cartuchos que tienen poca tinta no se pueden utilizar después de volverlos a insertar.
- ❏ Para garantizar la mejor calidad de impresión y proteger el cabezal, el cartucho cuenta con una reserva de tinta variable cuando la impresora avisa para cambiarlo.El rendimiento que se menciona no incluye esta reserva.
- ❏ Aunque los cartuchos de tinta puedan contener material reciclado, no afecta al funcionamiento ni al rendimiento de la impresora.
- ❏ Las especificaciones y el aspecto del cartucho de tinta están sujetos a cambio sin aviso previo para su mejora.
- ❏ No desmonte ni transforme el cartucho de tinta, ya que podría estropear la impresión.
- ❏ No puede usar los cartuchos que se entregaron con la impresora para la sustitución.
- ❏ Las siguientes cifras son variables, dependen de las imágenes que se impriman, del tipo de papel, de la frecuencia de las impresiones y de las condiciones ambientales tales como la temperatura.
- ❏ Realice el cambio de cartucho de tinta sin demora.No deje la impresora sin los cartuchos de tinta instalados.

#### **Consumo de tinta**

- ❏ Para garantizar el rendimiento óptimo del cabezal de impresión, se consume algo de tinta de todos los cartuchos no solo durante la impresión, sino también durante labores de mantenimiento como la sustitución de cartuchos de tinta y la limpieza del cabezal de impresión.
- ❏ Al imprimir en monocromo o escala de grises, pueden utilizarse tintas de color en vez de tinta negra en función de los ajustes de la calidad de impresión o el tipo de papel.Ello se debe a que se utiliza una mezcla de tintas de color para crear el negro.

❏ Durante la configuración inicial, se utiliza parte de la tinta de los cartuchos suministrados junto con la impresora.A fin de producir impresiones de alta calidad, el cabezal de impresión de la impresora se carga completamente de tinta.Este proceso consume cierta tinta, por lo que estos cartuchos podrían imprimir menos páginas que los cartuchos de tinta que instale posteriormente.

## **Sustitución de los cartuchos de tinta**

#### *Nota:*

Puede seguir imprimiendo aunque la impresora indique que queda poca tinta.No obstante, debería tener a mano cartuchos nuevos.

- 1. Si está insertada la bandeja de CD/DVD, sáquela.
- 2. Siga uno de estos pasos.
	- ❏ Cuando le pidan que sustituya los cartuchos de tinta:

Para saber qué cartucho hay que sustituir, seleccione **Siguiente** y luego seleccione **Sí, cambiar ahora**.

❏ Para sustituir cartuchos de tinta antes de que se hayan agotado:

Seleccione **Mantenimiento** > **Sustituir Cartuchos** desde la pantalla de inicio.

Para seleccionar un elemento, mueva el foco hacia el elemento mediante los botones  $\blacktriangle, \blacktriangledown, \blacktriangle, \blacktriangleright$  y, a continuación, pulse el botón OK.

3. Retire de su paquete el nuevo cartucho de tinta.

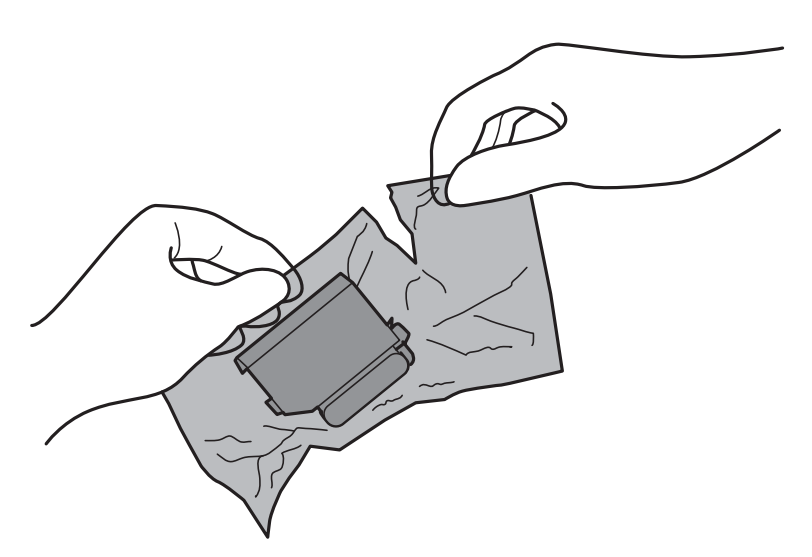

4. Compruebe que la tapa esté hacia arriba y retírela.

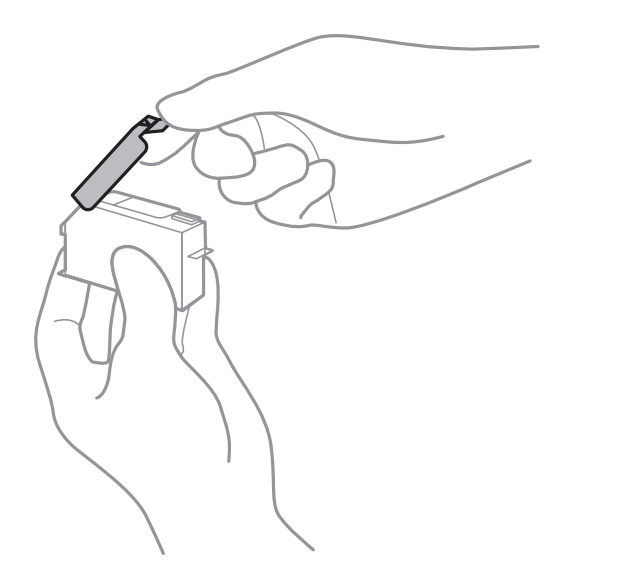

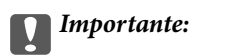

No toque las partes indicadas en la ilustración.Podría afectar al funcionamiento y la impresión normales.

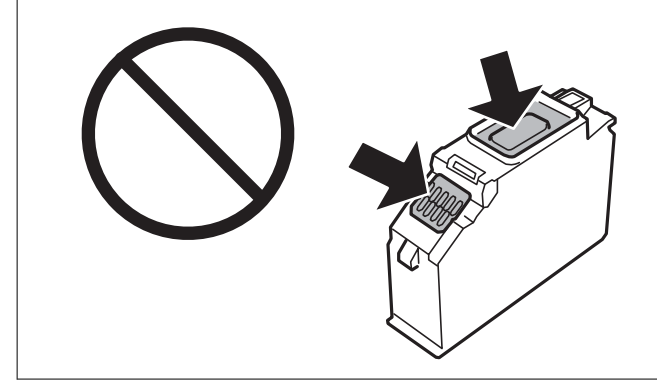

5. Abra la cubierta de la impresora.

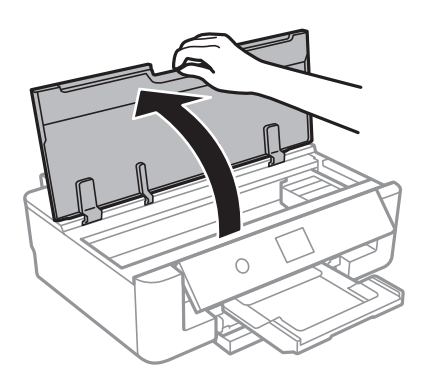

- 6. Seleccione **Siguiente**.
- 7. Confirme el mensaje y pulse el botón OK.

8. Tire de la lengüeta para desbloquear el soporte del cartucho y saque el cartucho en diagonal.

#### c*Importante:*

Sustituya los cartuchos de tinta, uno tras otro, tan pronto como sea posible.Si sustituye dos o más cartuchos a la vez o si la sustitución tarda tiempo, se puede consumir un poco de tinta para garantizar el rendimiento de la impresora.

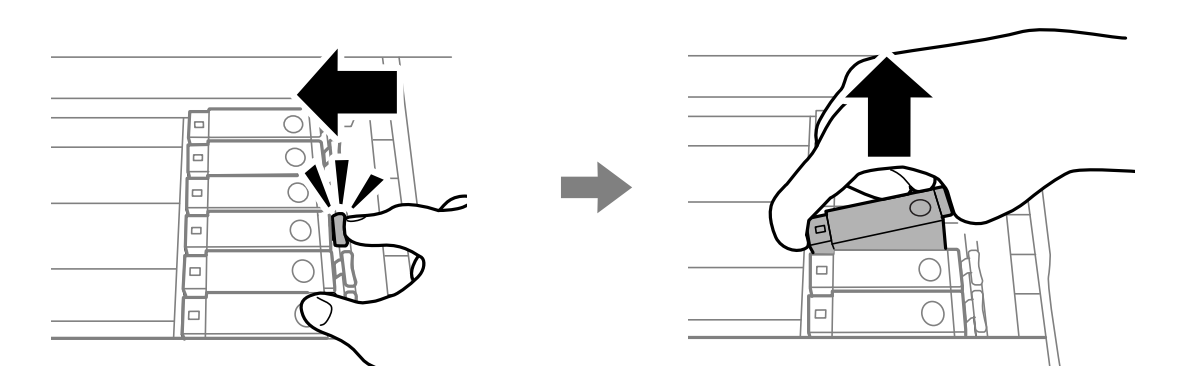

9. Inserte el cartucho de tinta diagonalmente en el soporte y empújelo con suavidad hasta que encaje en su sitio.

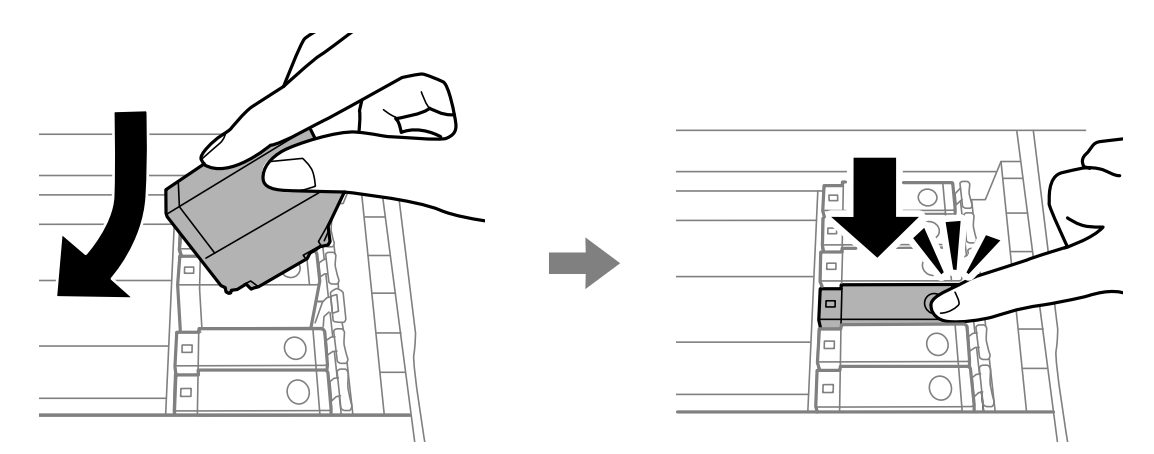

10. Cierre la cubierta de la impresora y seleccione **Completado**.

<span id="page-98-0"></span>11. Siga las instrucciones de la pantalla.

#### c*Importante:*

❏ Si extrae el cartucho de la impresora para utilizarlo posteriormente o deshacerse de él, vuelva a tapar el puerto de suministro de tinta para impedir que la tinta se seque o que las áreas cercanas se manchen de tinta.Coloque la tapa con firmeza hasta que encaje en su lugar.

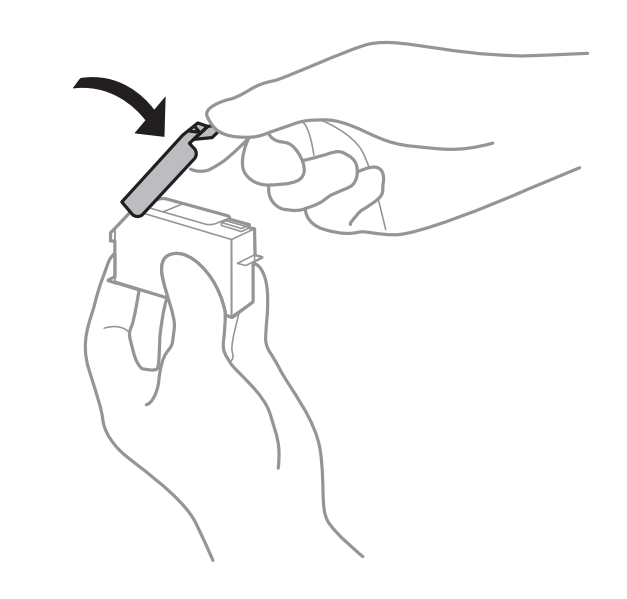

- ❏ Después que se instala el cartucho de tinta, el indicador luminoso de la alimentación seguirá intermitente mientras la impresora esté cargando tinta.No apague la impresora durante la carga de tinta.Si la carga de tinta no ha finalizado, no se puede imprimir.
- ❏ No inserte la bandeja de CD/DVD hasta que termine la carga de la tinta.

#### **Información relacionada**

- & ["Códigos de cartuchos de tinta" de la página 93](#page-92-0)
- & ["Precauciones en la manipulación de los cartuchos de tinta" de la página 94](#page-93-0)

## **Código de la caja de mantenimiento**

Epson recomienda la utilización de una caja de mantenimiento Epson original.

El código de la caja de mantenimiento Epson original es el siguiente.

T3661

#### c*Importante:*

Una vez que se ha instalado una caja de mantenimiento en una impresora, no se puede utilizar con otras impresoras.

## **Precauciones al manipular la caja de mantenimiento**

Lea las instrucciones siguientes antes de sustituir la caja de mantenimiento.

- ❏ No toque el chip verde situado en el lateral de la caja de mantenimiento.Podría afectar al funcionamiento y la impresión normales.
- ❏ No sustituya la caja de mantenimiento durante la impresión; de lo contrario, podría derramarse tinta.
- ❏ No extraiga la caja de mantenimiento ni su cubierta excepto al reemplazarla; de lo contrario, la tinta podría derramarse.
- ❏ No reutilice una caja de mantenimiento que haya sido retirada y haya permanecido desconectada durante un largo periodo de tiempo.La tinta dentro de la caja se habrá solidificado y no se podrá absorber más tinta.
- ❏ Conserve la caja de mantenimiento alejada de la luz directa del sol.
- ❏ No guarde la caja de mantenimiento a temperaturas elevadas o de congelación.

## **Reemplazar una caja de mantenimiento**

En algunos ciclos de impresión puede recogerse en la caja de mantenimiento una pequeña cantidad de tinta excedente.Para impedir el derrame de tinta de la caja de mantenimiento, la impresora se ha diseñado para que deje de imprimir cuando la capacidad de absorción de la caja de mantenimiento alcanza su límite.Si esto es necesario, y con qué frecuencia lo es, dependerá del número de páginas que imprima, el tipo de material que desee imprimir y el número de ciclos de limpieza que realice la impresora.Cuando se muestre un mensaje en el que se le indique reemplazar la caja de mantenimiento, prepare un destornillador plano y siga las instrucciones en pantalla.La necesidad de sustituir la caja no significa que la impresora haya dejado de funcionar de acuerdo con las especificaciones.La garantía de Epson no se hace cargo del coste de esta sustitución.Se trata de una pieza cuyo mantenimiento es responsabilidad del usuario.

#### *Nota:*

Cuando está llena, no se puede imprimir hasta que se sustituye para evitar que se derrame tinta.

#### 1. Retire la nueva caja de mantenimiento del paquete.

#### c*Importante:*

No toque el chip verde situado en el lateral de la caja de mantenimiento.Podría afectar al funcionamiento y la impresión normales.

#### *Nota:*

Con la nueva caja de mantenimiento se proporciona una bolsa transparente para la caja de mantenimiento usada.

2. Abra la cubierta de la impresora.

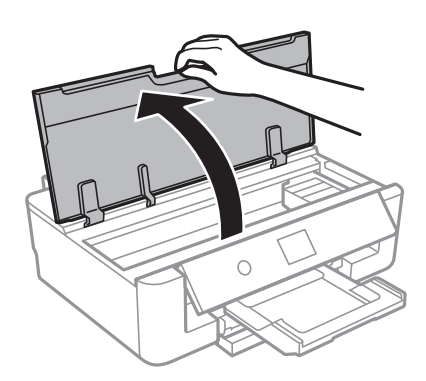

3. Suelte el tornillo con un destornillador plano y luego quite la cubierta.

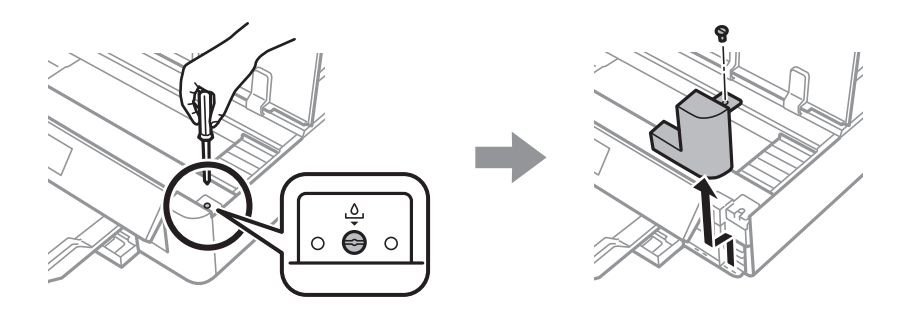

4. Retire la caja de mantenimiento usada.

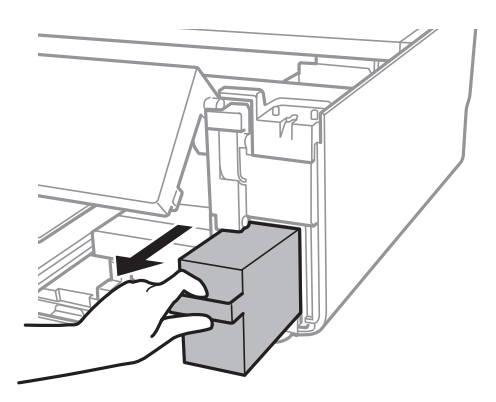

#### c*Importante:*

No toque las partes indicadas en la ilustración.Podría afectar al funcionamiento de la impresora y podría mancharse de tinta.

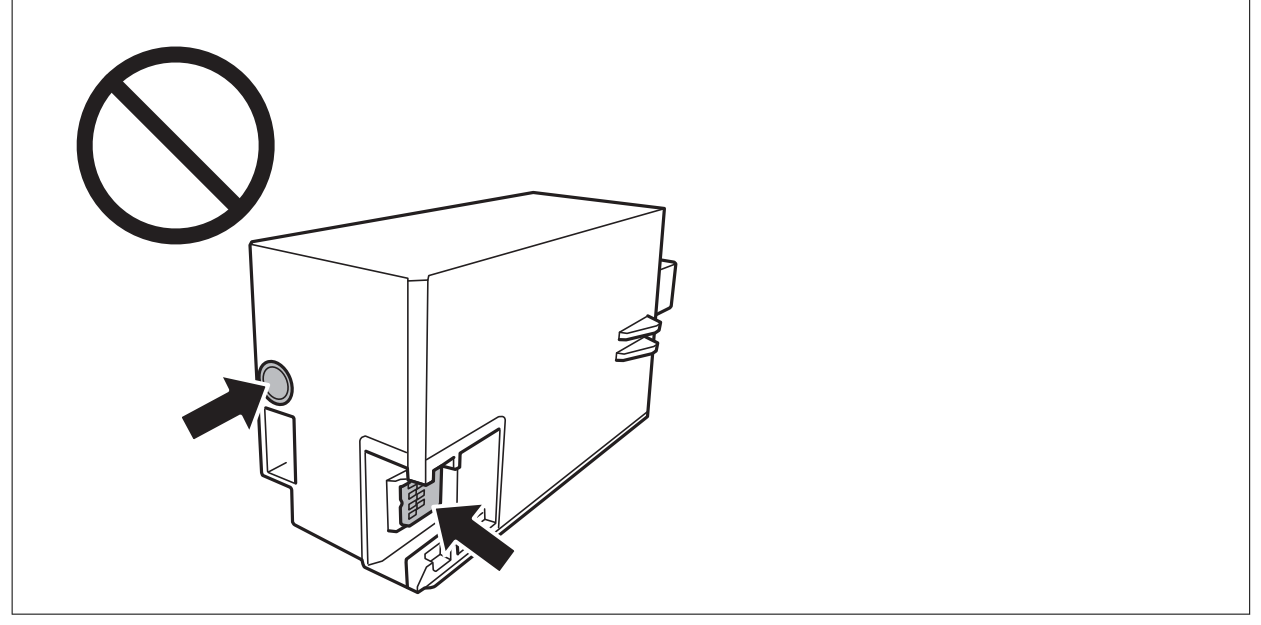

- 5. Coloque la caja de mantenimiento usada en la bolsa transparente que se entrega con la nueva y cierre la bolsa.
- 6. Inserte totalmente la nueva caja de mantenimiento en la impresora.

7. Vuelva a poner la cubierta.

#### c*Importante:*

Inserte las pestañas de la cubierta en las ranuras y luego apriete el tornillo.Si la cubierta no se instala correctamente, puede que haya fugas.

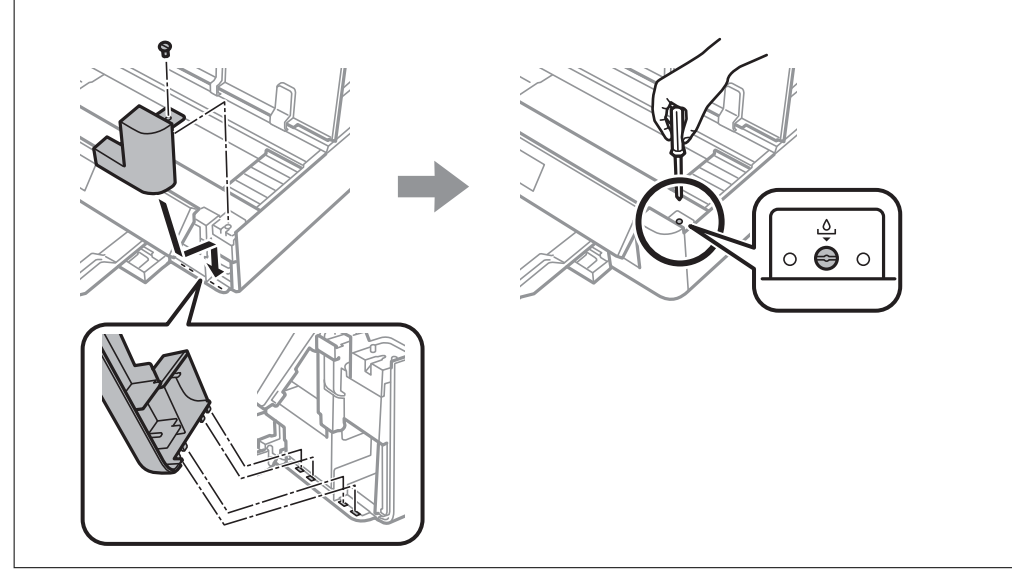

8. Cierre la cubierta de la impresora.

#### 9. Seleccione **Hecho**.

#### c*Importante:*

Si no se reconoce la caja de mantenimiento, intente instalarla de nuevo.Si de todos modos no se reconoce, sustitúyala.Una vez que se ha instalado una caja de mantenimiento en una impresora, no se puede utilizar con otras impresoras.

#### **Información relacionada**

- & ["Código de la caja de mantenimiento" de la página 99](#page-98-0)
- & ["Precauciones al manipular la caja de mantenimiento" de la página 99](#page-98-0)

## **Impresión temporal con tinta negra**

Si se ha agotado la tinta de color pero todavía queda tinta negra y está imprimiendo desde un ordenador, use los siguientes ajustes para seguir imprimiendo durante un corto periodo de tiempo con tinta negra.

- ❏ Tipo de papel: Papel Normal, Sobre
- ❏ Color: **Escala de Grises**
- ❏ Sin márgenes: No seleccionado
- ❏ EPSON Status Monitor 3: Activada (solo Windows)

Como esta función solo está disponible unos cinco días, sustituya el cartucho de tinta agotado a la mayor brevedad posible.

*Nota:*

- ❏ Si se ha desactivado *EPSON Status Monitor 3*, acceda al controlador de la impresora, haga clic en *Más ajustes* en la ficha *Utilidades* y seleccione *Activar EPSON Status Monitor 3*.
- ❏ La duración de la disponibilidad de esta función varía según las condiciones de uso.

## **Impresión temporal con tinta negra — Windows**

1. Cuando se muestre la ventana siguiente, cancele la impresión.

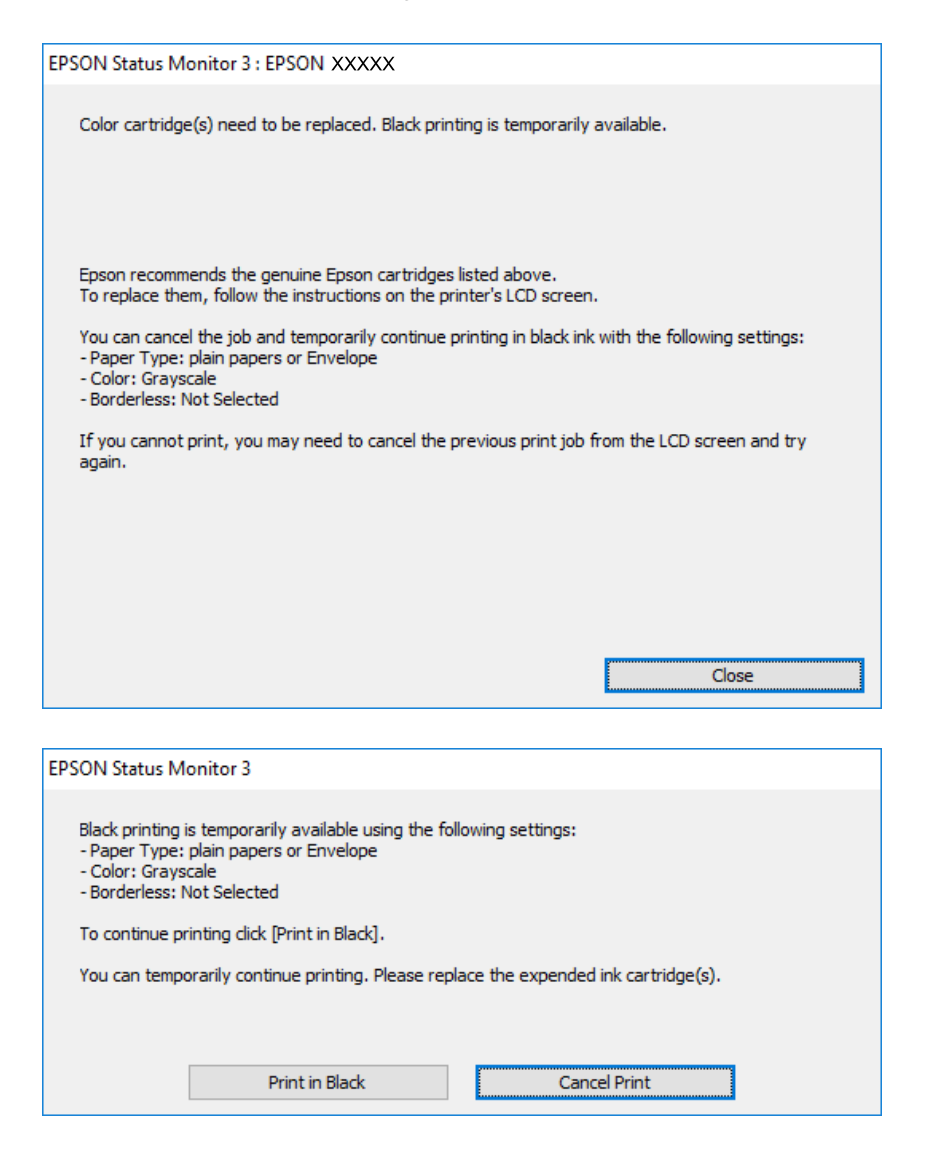

#### *Nota:*

Si no puede cancelar la impresión desde el ordenador, cancélela con el panel de control de la impresora.

- 2. Acceda a la ventana del controlador de la impresora.
- 3. Anule la selección de **Sin márgenes** en la ficha **Principal**.
- 4. Seleccione **Papel Normal** o **Sobre** en el ajuste **Tipo de Papel** de la ficha **Principal**.
- 5. Seleccione **Escala de Grises**.
- 6. Establezca el resto de los elementos en las fichas **Principal** y **Más Opciones** según sea preciso, y haga clic en **Aceptar**.
- 7. Haga clic en **Imprimir**.
- 8. En la ventana que aparece, haga clic en **Imprimir en negro**.

#### **Información relacionada**

- & ["Carga de papel en la Cassette de papel" de la página 47](#page-46-0)
- & ["Carga de papel en la Aliment papel posterior" de la página 54](#page-53-0)
- & ["Conceptos básicos de la impresión Windows" de la página 62](#page-61-0)

## **Impresión temporal con tinta negra — Mac OS**

#### *Nota:*

Si desea utilizar esta función a través de una red, conéctese con *Bonjour*.

- 1. Haga clic en el icono de la impresora que hay en el **Dock**.
- 2. Cancele el trabajo.

#### *Nota:*

Si no puede cancelar la impresión desde el ordenador, cancélela con el panel de control de la impresora.

- 3. Seleccione **Preferencias del sistema** en el menú > **Impresoras y escáneres** (o **Impresión y escaneado**, **Impresión y fax**) y seleccione la impresora.Haga clic en **Opciones y recambios** > **Opciones** (o **Controlador**).
- 4. Seleccione **Activado** como el ajuste de **Permitir temporalmente la impresión en negro**.
- 5. Acceda al diálogo de impresión.
- 6. Seleccione **Ajustes Impresión** en el menú emergente.
- 7. En el ajuste **Tamaño papel**, seleccione cualquier tamaño de papel menos el de sin márgenes.
- 8. Seleccione **Papel Normal** o **Sobre** en el ajuste **Tipo papel**.
- 9. Seleccione **Escala de Grises**.
- 10. Configure otros ajustes si es necesario.
- 11. Haga clic en **Imprimir**.

#### **Información relacionada**

- & ["Cancelar la impresión" de la página 90](#page-89-0)
- & ["Carga de papel en la Cassette de papel" de la página 47](#page-46-0)
- & ["Carga de papel en la Aliment papel posterior" de la página 54](#page-53-0)
- & ["Conceptos básicos de la impresión Mac OS" de la página 63](#page-62-0)

## **Conservación de la tinta negra cuando se está agotando (solo Windows)**

Cuando se está agotando la tinta negra y hay suficiente tinta de color, puede usar una mezcla de tintas de color para crear negra. Puede continuar imprimiendo mientras prepara un cartucho de tinta negra de recambio.

Esta característica solo está disponible cuando se seleccionan los parámetros siguientes en el controlador de la impresora.

❏ Tipo de Papel: **Papel Normal**

❏ Calidad: **Estándar**

❏ EPSON Status Monitor 3: Activado

#### *Nota:*

- ❏ Si se ha desactivado *EPSON Status Monitor 3*, acceda al controlador de la impresora, haga clic en *Más ajustes* en la ficha *Utilidades* y seleccione *Activar EPSON Status Monitor 3*.
- ❏ El negro compuesto es ligeramente diferente del negro puro. Además, se reduce la velocidad de impresión.
- ❏ Para mantener la calidad del cabezal de impresión, también se consume tinta negra.

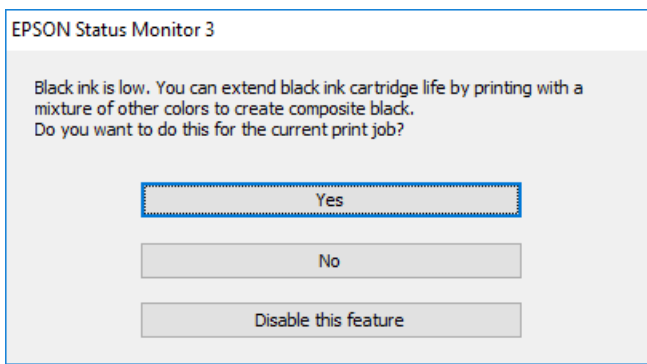

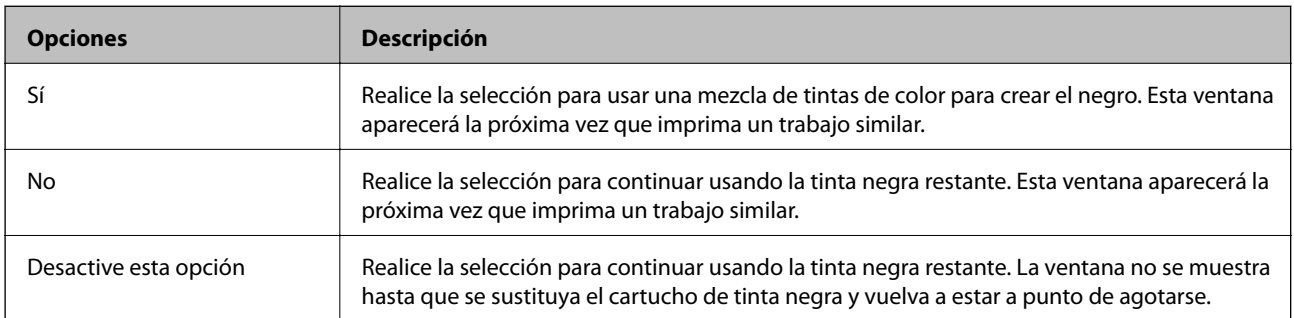

# **Mantenimiento de la impresora**

## **Comprobación y limpieza del cabezal de impresión**

Si los inyectores están obstruidos, las impresiones se debilitan, aparecen bandas o colores inesperados.Cuando la calidad de impresión ha decaído, utilice la función de test de inyectores y compruebe si estos están obstruidos.Si los inyectores están obstruidos, limpie el cabezal de impresión.

#### c*Importante:*

- ❏ No abra la cubierta de la impresora y apague la impresora durante la limpieza de cabezales.Si la limpieza del cabezal no se ha completado, no se podrá imprimir.
- ❏ Como la limpieza del cabezal de impresión consume algo de tinta, limpie el cabezal solo si la calidad decae.
- ❏ Si queda poca tinta, quizá no pueda limpiar el cabezal de impresión.Sustituya primero el cartucho de tinta.
- ❏ Si la calidad de impresión no mejora tras realizar un test de inyectores y una limpieza de cabezales unas tres veces, no imprima nada en seis horas como mínimo y, después, vuelva a realizar el test de inyectores y la limpieza de cabezales si es necesario.Se recomienda apagar la impresora.Si la calidad sigue sin mejorar, diríjase al Soporte Técnico de Epson.
- ❏ Para impedir que el cabezal de impresión se seque, no desenchufe la impresora cuando esté encendida.

## **Comprobación y limpieza del cabezal de impresión — Panel de control**

- 1. Cargue papel normal tamaño A4 en la cassette de papel.
- 2. Seleccione **Mantenimiento** en la pantalla de inicio.

Para seleccionar un elemento, mueva el foco hacia el elemento mediante los botones  $\blacktriangle, \blacktriangledown, \blacktriangle, \blacktriangleright$  y, a continuación, pulse el botón OK.

- 3. Seleccione **Com. boquilla cab. imp.**.
- 4. Siga las instrucciones en pantalla para imprimir el patrón de test de inyectores.

#### **Mantenimiento de la impresora**

5. Examine el patrón impreso.Si ve que faltan segmentos o partes de líneas como se muestra en el patrón "NG", es posible que los inyectores del cabezal de impresión estén obstruidos.Vaya al paso siguiente.Si no detecta que falten segmentos o partes de líneas como se muestra en el siguiente patrón "OK", significa que los cabezales no

están obstruidos. No es necesario llevar a cabo una limpieza de cabezales de impresión. Seleccione **para** salir.

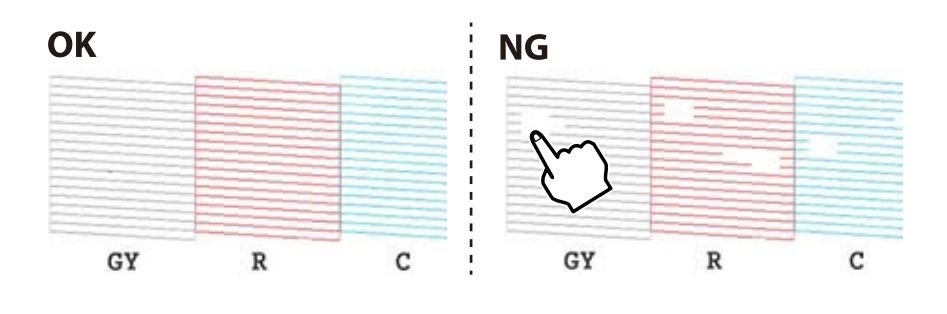

- 6. Seleccione  $\blacktriangleright$
- 7. Siga las instrucciones que aparecen en pantalla para limpiar el cabezal de impresión.
- 8. Cuando termine la limpieza, seleccione **Comprobar** y siga las instrucciones de la pantalla para volver a imprimir el patrón del test de inyectores.Repita la limpieza y la impresión del patrón hasta que todas las líneas se impriman correctamente.

#### **Información relacionada**

& ["Carga de papel en la Cassette de papel" de la página 47](#page-46-0)

### **Comprobación y limpieza del cabezal de impresión - Windows**

- 1. Cargue papel normal tamaño A4 en la cassette de papel.
- 2. Acceda a la ventana del controlador de la impresora.
- 3. Haga clic en **Test de inyectores** en la ficha **Utilidades**.
- 4. Siga las instrucciones en pantalla.

#### **Información relacionada**

- & ["Carga de papel en la Cassette de papel" de la página 47](#page-46-0)
- & ["Controlador de la impresora para Windows" de la página 123](#page-122-0)

### **Comprobación y limpieza del cabezal de impresión — Mac OS**

- 1. Cargue papel normal tamaño A4 en la cassette de papel.
- 2. Seleccione **Preferencias del sistema** en el menú > **Impresoras y escáneres** (o **Impresión y escaneado**, **Impresión y fax**) y seleccione la impresora.
- 3. Haga clic en **Opciones y recambios** > **Utilidad** > **Abrir Utilidad Impresoras**.
- 4. Haga clic en **Test de inyectores**.
- 5. Siga las instrucciones de la pantalla.

#### **Información relacionada**

& ["Carga de papel en la Cassette de papel" de la página 47](#page-46-0)

## **Alineación del cabezal de impresión**

Ni nota que las líneas verticales no están bien alineadas, o imágenes borrosas, alinee el cabezal de impresión.

## **Alineación del cabezal de impresión — Panel de control**

- 1. Cargue papel normal tamaño A4 en la cassette de papel.
- 2. Seleccione **Mantenimiento** en la pantalla de inicio.

Para seleccionar un elemento, mueva el foco hacia el elemento mediante los botones  $\blacktriangle, \blacktriangledown, \blacktriangle, \blacktriangleright$  y, a continuación, pulse el botón OK.

- 3. Seleccione **Alineación de cabezal**.
- 4. Seleccione uno de los menús de alineación.
	- ❏ Alineación vertical: Seleccione esta opción si las impresiones están borrosas o las líneas de regla verticales están mal alineadas.
	- ❏ Alineación horizontal: Seleccione esta opción si hay bandas horizontales a distancias regulares.
- 5. Siga las instrucciones que aparecen en la pantalla para imprimir un patrón de alineación y seleccione el número del patrón óptimo.
	- ❏ Alineación vertical: Busque y seleccione el número del patrón más sólido en cada grupo.

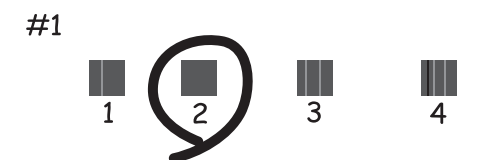
❏ Alineación horizontal: Busque y seleccione el número del patrón menos separado y solapado.

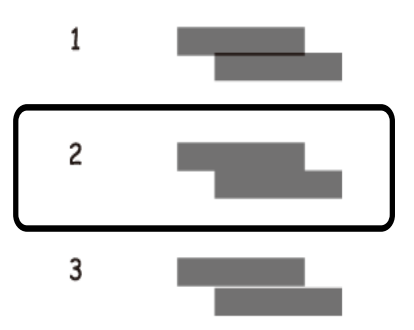

#### **Información relacionada**

& ["Carga de papel en la Cassette de papel" de la página 47](#page-46-0)

## **Limpieza del recorrido del papel**

Cuando las impresiones tengan manchas o arañazos, o el papel no avance correctamente, limpie el rodillo en el interior.

#### c*Importante:*

No utilice papel para limpiar el interior de la impresora.Los inyectores del cabezal de impresión pueden obstruirse con hilas.

### **Limpieza de la trayectoria de papel por manchas de tinta**

Cuando las impresiones tengan manchas o arañazos, limpie el rodillo en el interior.

#### c*Importante:*

No utilice papel para limpiar el interior de la impresora.Los inyectores del cabezal de impresión pueden obstruirse con hilas.

- 1. Cargue papel normal tamaño A4 o A3 en la aliment papel posterior.
- 2. Seleccione **Mantenimiento** en la pantalla de inicio.

Para seleccionar un elemento, mueva el foco hacia el elemento mediante los botones  $\blacktriangle, \blacktriangledown, \blacktriangle, \blacktriangleright$  y, a continuación, pulse el botón OK.

- 3. Seleccione **Limpieza de guía papel**.
- 4. Siga las instrucciones en pantalla para limpiar el recorrido del papel.

Repita este procedimiento hasta que el papel no quede manchado de tinta.

#### <span id="page-109-0"></span>**Información relacionada**

& ["Carga de papel en la Aliment papel posterior" de la página 54](#page-53-0)

### **Limpieza de la trayectoria de papel para evitar problemas de alimentación del papel en el Aliment papel posterior**

Según el lugar de compra de la impresora se suministrará también una hoja de limpieza.Si se le ha suministrado una hoja de limpieza con su impresora, utilícela para limpiar el rodillo interior.

1. Seleccione **Mantenimiento** en la pantalla de inicio.

Para seleccionar un elemento, mueva el foco hacia el elemento mediante los botones  $\blacktriangle, \blacktriangledown, \blacktriangle, \blacktriangleright$  y, a continuación, pulse el botón OK.

- 2. Seleccione **Limpieza de guía papel**.
- 3. Retire el papel cargado en la aliment papel posterior.
- 4. Retire la hoja protectora (marrón) de la hoja de limpieza.
- 5. Cargue la hoja de limpieza en la aliment papel posterior situando la esquina recortable en la parte inferior derecha.Deslice las guías laterales hasta los bordes del papel.

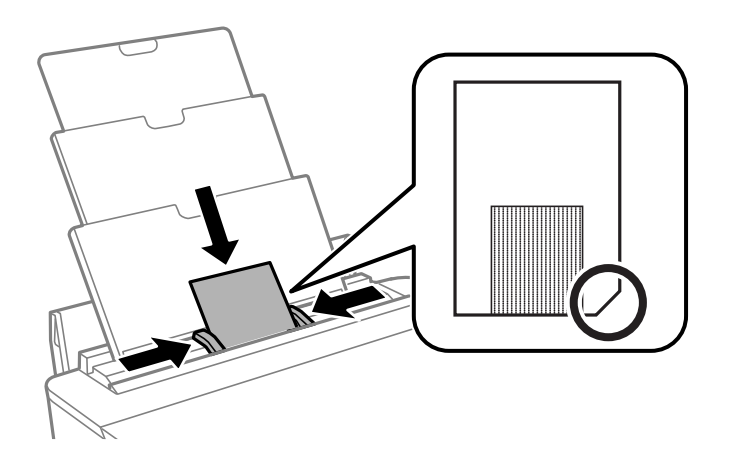

6. Siga las instrucciones en pantalla para limpiar el recorrido del papel.

Repita este procedimiento 2 o 3 veces.

*Nota:*

La hoja de limpieza deja de tener efecto después de usarla tres veces.

### **Limpieza de la trayectoria de papel para evitar problemas de alimentación del papel en el Cassette de papel**

Cuando no se alimente papel correctamente desde la cassette de papel, limpie el rodillo en el interior.

- 1. Apague la impresora pulsando el botón  $\mathcal{O}$ .
- 2. Desenchufe y desconecte el cable de alimentación.

Manual de usuario

- 3. Desconecte el cable USB.
- 4. Levante ligeramente la cassette de papel y extráigala.

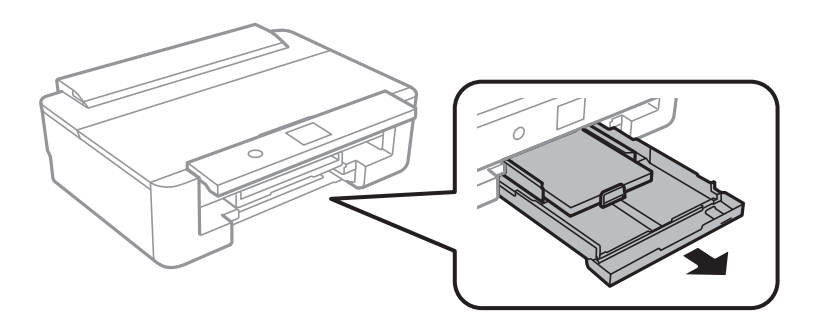

5. Levante la impresora con el botón  $\mathcal O$  del panel de control en la parte superior.

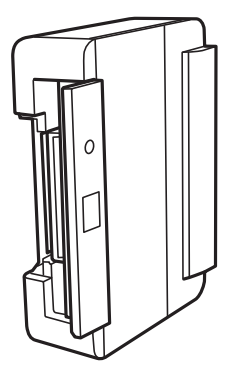

#### !*Precaución:*

Tenga cuidado de no pillarse los dedos o la mano cuando levante la impresora.De lo contrario, podría hacerse daño.

6. Humedezca un paño con agua, escúrralo bien y limpie el rodillo con el paño mientras gira.

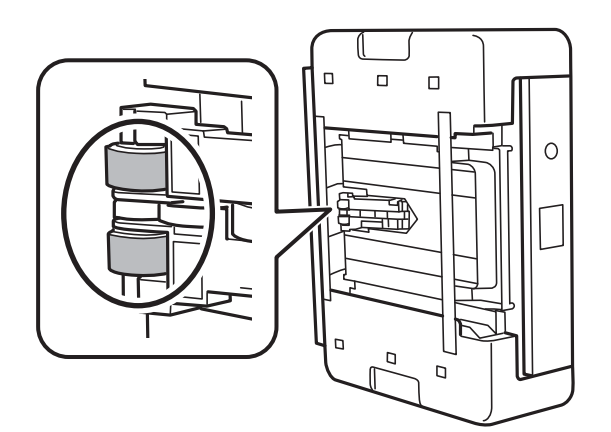

7. Vuelva a colocar la impresora en su posición normal y luego inserte la cassette de papel.

#### c*Importante:*

No deje la impresora levantada mucho tiempo.

8. Conecte el cable de alimentación.

## **Limpieza de la cinta transparente**

Si las impresiones no mejoran después de alinear los cabezales de impresión y de limpiar el recorrido del papel, es posible que la cinta transparente del interior de la impresora esté manchada.

Elementos necesarios:

- ❏ Bastoncillos de algodón (varios)
- ❏ Agua con unas gotas de jabón (2 o 3 gotas de jabón por un 1/4 de vaso de agua)
- ❏ Luz para ver las manchas

#### c*Importante:*

No utilice otro líquido de limpieza que no sea agua con unas gotas de jabón.

- 1. Apague la impresora pulsando el botón  $\mathcal{O}$ .
- 2. Abra la cubierta de la impresora.

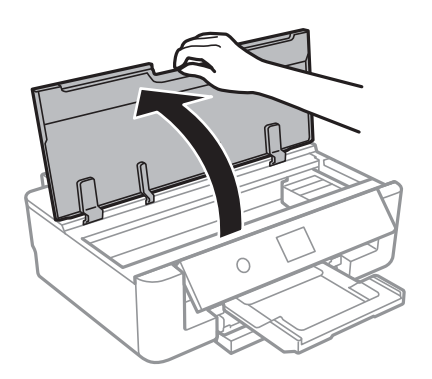

3. Compruebe si la cinta transparente está manchada.Verá las manchas con mayor facilidad si utiliza una luz. Si hay manchas (tales como marcas de dedos o grasa) en la cinta transparente (A), vaya al siguiente paso.

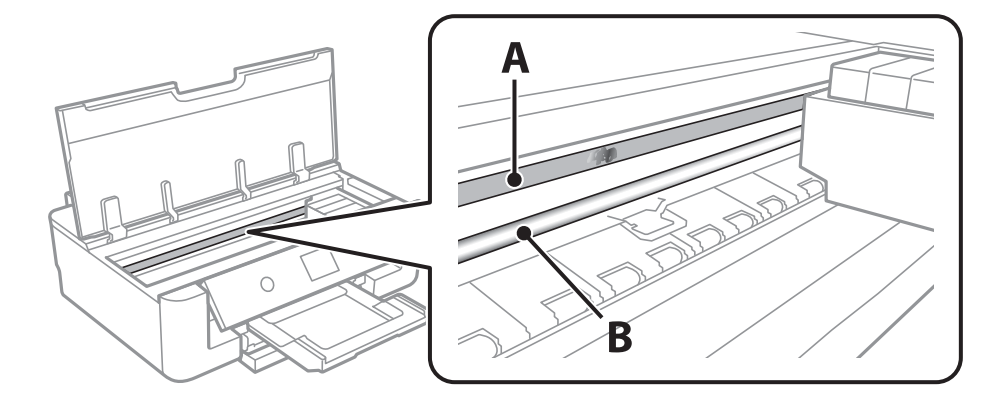

A: Cinta transparente

B: Riel

#### <span id="page-112-0"></span>c*Importante:*

Tenga cuidado de no tocar el riel (B).Si lo hace, es posible que no pueda imprimir.No limpie la grasa del riel, ya que es necesaria para las operaciones de la impresora.

4. Humedezca un bastoncillo de algodón en agua con unas gotas de jabón sin que gotee y después limpie la parte manchada.

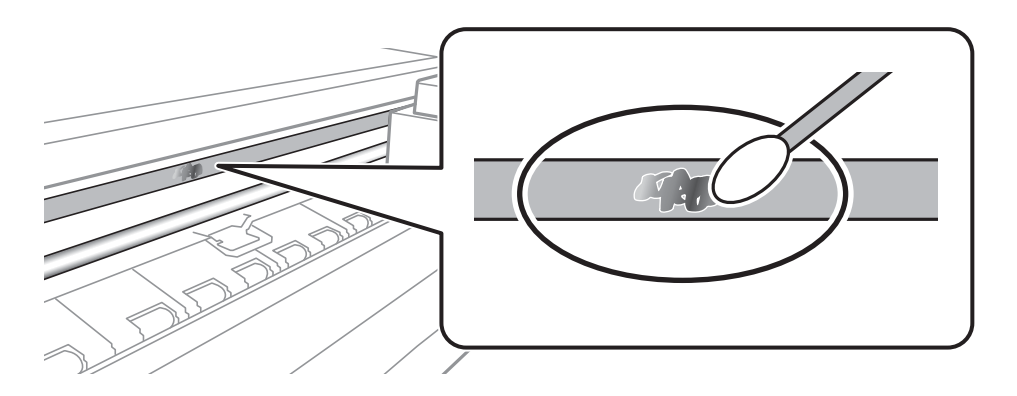

#### c*Importante:*

Limpie las manchas con cuidado.Si presiona demasiado fuerte la cinta con el bastoncillo, puede que los resortes de la cinta se desplacen y la impresora resulte dañada.

5. Utilice un nuevo bastoncillo de algodón seco para limpiar la cinta.

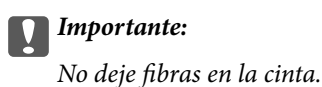

#### *Nota:*

Para prevenir que las manchas se extiendan, cambie de bastoncillo de algodón con frecuencia.

- 6. Repita los pasos 4 y 5 hasta que no queden manchas en la cinta.
- 7. Compruebe que la cinta no esta manchada.

## **Ahorro de energía**

La impresora entra en el modo de reposo o se apaga automáticamente cuando lleva un tiempo determinado inactiva. Se puede ajustar la hora antes de aplicar la gestión de energía. Cualquier incremento afectará a la eficiencia energética del producto. Antes de modificar el valor, piense en las implicaciones medioambientales.

### **Ahorro de energía — Panel de control**

1. Seleccione **Configuración** en la pantalla de inicio.

Para seleccionar un elemento, mueva el foco hacia el elemento mediante los botones  $\blacktriangle, \blacktriangledown, \blacktriangle, \blacktriangleright$  y, a continuación, pulse el botón OK.

#### 2. Seleccione **Config. básica**.

- 3. Siga uno de estos pasos.
	- ❏ Seleccione **Tempor apagado** o **Ajustes de apagado** > **Apagar si no hay actividad** o **Apagar si se desconecta** y realice los ajustes que desee.
	- ❏ Seleccione **Tempor apagado** o **Temporizador apagado** y realice los ajustes que desee.

#### *Nota:*

Es posible que su producto tenga la función *Ajustes de apagado* o *Temporizador apagado*, según el lugar de compra.

# **Opciones de menú de Configuración**

Seleccione **Configuración** en el la pantalla de inicio de la impresora para realizar diversos ajustes.

## **Opciones de menú de Estado de suministro**

Muestra el nivel aproximado de los cartuchos de tinta y la vida útil de la caja de mantenimiento.

#### **Configuración** > **Estado de suministro**

Si se muestra el signo !, la tinta se está agotando o la caja de mantenimiento está casi llena.Si se muestra el signo X, tiene que reemplazar el elemento ya que la tinta se ha agotado o la caja de mantenimiento está llena.

Desde esta pantalla puede sustituir los cartuchos de tinta o imprimir la información sobre el estado de suministro.

#### **Información relacionada**

& ["Sustitución de los cartuchos de tinta" de la página 96](#page-95-0)

## **Opciones de menú de Config. básica**

Seleccione los menús del panel de control como se explica a continuación.

#### **Configuración**> **Config. básica**

Brillo LCD:

Permite ajustar el brillo de la pantalla LCD.

Encendido automático:

Seleccione **Activado** para encender la impresora automáticamente cuando reciba un trabajo de impresión a través de una conexión USB o de red.Para comenzar la impresión deberá extraer la bandeja de salida.Además tenga en cuenta que, al habilitar **Encendido automático**, aumenta ligeramente el consumo de electricidad en modo de espera si se compara con tener la impresora totalmente apagada.

Si quiere que la impresora se apague automáticamente cuando termine el trabajo y haya pasado un tiempo determinado inactiva, use el ajuste **Temporizador apagado**.Resulta muy práctico cuando se imprime desde una ubicación remota (por Internet, etc.).

#### Temporizador apagado:

Su producto puede tener esta función o la función Ajustes de apagado dependiendo del lugar de compra.

Seleccione esta función para apagar automáticamente la impresora si no se utiliza en un determinado periodo de tiempo. Se puede ajustar la hora antes de aplicar la gestión de energía. Cualquier incremento afectará a la eficacia energética del producto. Antes de modificar el valor, piense en las implicaciones medioambientales.

#### Ajustes de apagado:

Su producto puede tener esta función o la función Temporizador apagado dependiendo del lugar de compra.

❏ Apagar si no hay actividad

Seleccione esta función para apagar automáticamente la impresora si no se utiliza en un determinado periodo de tiempo. Cualquier incremento afectará a la eficacia energética del producto. Antes de modificar el valor, piense en las implicaciones medioambientales.

❏ Apagar si se desconecta

Seleccione esta función para apagar la impresora después de 30 minutos cuando todos los puertos, incluyendo el puerto LINE, están desconectados. Es posible que esta función no esté disponible según la región.

#### Tempor apagado:

Ajuste el intervalo de tiempo para que la impresora entre en el modo de suspensión (modo de ahorro de energía) no haya realizado ninguna operación. Transcurrido ese intervalo, la pantalla LCD se pone en negro.

#### Idioma/Language:

Seleccione el lenguaje a utilizar en la pantalla LCD.

Borrar config.

Restablece los **Config. básica** a los valores predeterminados.

#### **Información relacionada**

& ["Ahorro de energía" de la página 113](#page-112-0)

## **Opciones de menú de Config. de la impresora**

Seleccione los menús del panel de control como se explica a continuación.

#### **Configuración** > **Config. de la impresora**

Config. fuente papel:

Configuración de papel:

Seleccione el tamaño y tipo de papel que cargó en la fuente de papel. Puede realizar **Ajustes del papel favorito** en el tamaño y el tipo del papel.

Configuración de papel:

Seleccione **Act.** para mostrar automáticamente la pantalla de configuración del papel al hacer referencia a **Configuración** > **Config. de la impresora** > **Config. fuente papel** > **Configuración de papel** cuando se carga el papel en la fuente de papel.Si deshabilita esta función, no podrá imprimir desde un iPhone o iPad mediante AirPrint

#### CD/DVD:

Ajusta la posición de impresión de un CD/DVD (lo sube, baja o lo mueve a los lados) para que encaje.

#### Interior/exterior de CD:

Ajusta la posición de impresión de los diámetros interior y exterior de un CD/DVD.El diámetro exterior máximo admitido es de 120 mm; el diámetro interior mínimo es de 18 mm.Con algunos ajustes se puede manchar el CD/DVD o la bandeja de CD/DVD.Configure el intervalo adecuado para el área imprimible de su CD/DVD.

#### Adhesivos:

Ajusta la posición de impresión de un adhesivo de foto (lo sube, baja o lo mueve a los lados) para que encaje.

#### Papel grueso:

Seleccione **Act.** para evitar que aparezcan manchas de tinta en las impresiones, sin embargo esto puede hacer que la impresión sea más lenta.

#### Modo silencioso:

Seleccione **Act.** para reducir el ruido que hace la impresora durante la impresión, aunque esto puede causar que la velocidad de impresión se reduzca. Según el tipo de papel y los ajustes de calidad de impresión que utilice, es posible que el ruido de la impresora no cambie.

#### Tiempo de secado de tinta:

Seleccione el tiempo de secado a utilizar cuando realicen impresiones a doble cara. Una vez impresa una cara se imprimirá la otra. Si salen manchas de tinta en su impresión, aumente el tiempo de secado.

#### Bidireccional:

Seleccione **Act.** para cambiar la dirección de impresión; Imprime mientras el cabezal de impresión se mueve hacia la izquierda y la derecha. Si las líneas rayadas verticales/horizontales salen borrosas o desalineadas en la impresión, pruebe a habilitar esta opción para resolver el problema. No obstante, tenga en cuenta que la impresión será más lenta.

#### Borrar config.

Restablece los **Config. de la impresora** a los valores predeterminados.

## **Opciones de menú de Configuración de red**

Seleccione los menús del panel de control como se explica a continuación.

#### **Configuración** > **Configuración de red**

#### Config. Wi-Fi:

Establezca o cambie la configuración de la red inalámbrica.Elija uno de los siguientes métodos de conexión y siga las instrucciones del panel de control.

- ❏ Wi-Fi (recomendado):
- ❏ Wi-Fi Direct

#### Configuración LAN cableada:

Establezca o cambie la conexión de red por cable LAN y router.Cuando se utiliza este método, la conexión Wi-Fi se deshabilita.

#### Estado de la red:

Muestra las conexiones de red actuales.

- ❏ Estado de LAN cabl./Wi-Fi
- ❏ Estado de Wi-Fi Direct
- ❏ hoja de estado

#### Comprobación de conexión de red:

Comprueba la conexión de red actual e imprime un informe.Si existe algún problema de conexión, revise el informe para solucionarlo.

#### Avanzado:

Realice los siguientes ajustes.

- ❏ Nombre dispositivo
- ❏ TCP/IP
- ❏ Servidor proxy

#### **Información relacionada**

- & ["Configuración manual del Wi-Fi" de la página 24](#page-23-0)
- ◆ ["Configuración del Wi-Fi mediante configuración por botón de comando \(WPS\)" de la página 25](#page-24-0)
- & ["Configuración de la conexión Wi-Fi Direct \(PA simple\)" de la página 27](#page-26-0)
- & ["Deshabilitación de la conexión Wi-Fi desde el panel de control" de la página 39](#page-38-0)
- & ["Cambio de la conexión de red a Ethernet desde el panel de control" de la página 39](#page-38-0)
- & ["Comprobación del estado de conexión a la red" de la página 29](#page-28-0)
- & ["Realización de ajustes avanzados de red" de la página 28](#page-27-0)

## **Opciones de menú de Configuración del servicio web**

Seleccione los menús del panel de control como se explica a continuación.

#### **Configuración** > **Configuración del servicio web**

Servicios Epson Connect:

Indica si la impresora está registrada y conectada al servicio Epson Connect.

Puede registrarse en el servicio seleccionando **Registrar** y siguiendo las instrucciones.

Una vez que se haya registrado puede cambiar los siguientes ajustes.

- ❏ Suspender o reanudar
- ❏ Anular registro

Para obtener más información, consulte la siguiente página web.

<https://www.epsonconnect.com/>

[http://www.epsonconnect.eu](http://www.epsonconnect.eu/) (sólo para Europa)

#### **Opciones de menú de Configuración**

#### Servicios Google Cloud Print:

Indica si la impresora está registrada y conectada al servicio Google Cloud Print.

Una vez que se haya registrado puede cambiar los siguientes ajustes.

❏ Habilitar/Deshabilitar

❏ Anular registro

Para obtener más información en relación con el servicio Google Cloud Print, consulte la siguiente página web.

<https://www.epsonconnect.com/>

[http://www.epsonconnect.eu](http://www.epsonconnect.eu/) (sólo para Europa)

#### **Información relacionada**

& ["Servicio Epson Connect" de la página 121](#page-120-0)

## **Opciones de menú de Configuración de impresión de la cámara**

Seleccione los menús del panel de control como se explica a continuación.

#### **Configuración** > **Configuración de impresión de la cámara**

Realice los ajustes cuando imprima desde una cámara digital.

#### **Información relacionada**

- & ["Opciones de menú para los ajustes de papel y de impresión" de la página 88](#page-87-0)
- & ["Opciones de menú para ajustar las fotos" de la página 89](#page-88-0)

## **Opciones de menú para Funciones de guía**

Seleccione los menús en el panel de control como se describe a continuación.

#### **Configuración** > **Funciones de guía**

Discord. papel:

Muestra una advertencia si los ajustes del papel (ajustes de impresión) para el trabajo de impresión no coinciden con los ajustes del papel que configuró en la impresora cuando cargó el papel.Este ajuste evita los fallos de impresión.No obstante, la pantalla de ajuste del papel no se mostrará si está inhabilitada la **Configuración de papel** en los siguientes menús.

#### **Configuración** > **Config. de la impresora** > **Config. fuente papel**

## **Opciones de menú de Actualización de firmware**

Seleccione los menús del panel de control como se explica a continuación.

#### **Configuración** > **Actualización de firmware**

Actualizar:

Compruebe si se ha subido al servidor de red la última versión del firmware. Si hay una actualización disponible, puede elegir entre actualizarlo ahora o no.

Notificación:

Seleccione **Act.** para recibir una notificación cuando haya actualizaciones de firmware disponibles.

#### **Información relacionada**

& ["Actualización del firmware de la impresora con el panel de control" de la página 134](#page-133-0)

## **Opciones de menú de Restaurar configuración pred.**

Seleccione los menús del panel de control como se explica a continuación.

#### **Configuración** > **Restaurar configuración pred.**

Configuración de red:

Recupera los valores predeterminados de los ajustes de red.

Todo excepto la configuración de red:

Recupera los valores predeterminados de todos los ajustes menos los de red.

Todas las configuraciones:

Recupera los valores predeterminados de todos los ajustes.

# <span id="page-120-0"></span>**Servicio de red e información del software**

Esta sección presenta los servicios de red y los productos de software disponibles para su impresora desde la página web de Epson o el disco de software que acompaña al producto.

## **Servicio Epson Connect**

Si usa el servicio Epson Connect (disponible en Internet), puede imprimir desde un smartphone, tablet PC o portátil, en todo momento y prácticamente desde cualquier lugar.

Estas son las funciones disponibles en Internet.

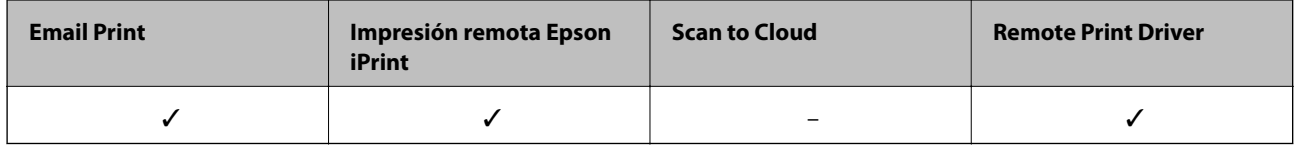

Consulte el sitio web del portal de Epson Connect para obtener información detallada.

<https://www.epsonconnect.com/>

[http://www.epsonconnect.eu](http://www.epsonconnect.eu/) (sólo para Europa)

### **Cómo registrarse en el servicio Epson Connect desde el panel de control**

Siga los siguientes pasos para registrar la impresora.

1. Seleccione **Configuración** en la pantalla de inicio.

Para seleccionar un elemento, mueva el foco hacia el elemento mediante los botones  $\blacktriangle, \blacktriangledown, \blacktriangle, \blacktriangleright$  y, a continuación, pulse el botón OK.

- 2. Seleccione **Configuración del servicio web** > **Servicios Epson Connect** > **Registrar** > **Iniciar configuración** en la pantalla de inicio para imprimir la hoja de registro.
- 3. Siga las instrucciones de la hoja de registro para registrar la impresora.

## **Aplicación para configurar las operaciones de la impresora (Web Config)**

Web Config es una aplicación que se ejecuta en un navegador, como Internet Explorer o Safari, de un ordenador o de un dispositivo inteligente. Puede confirmar el estado de la impresora o cambiar los ajustes del servicio de red y de la impresora. Para usar Web Config, conecte la impresora y el ordenador o dispositivo a la misma red.

Se admiten los siguientes navegadores.

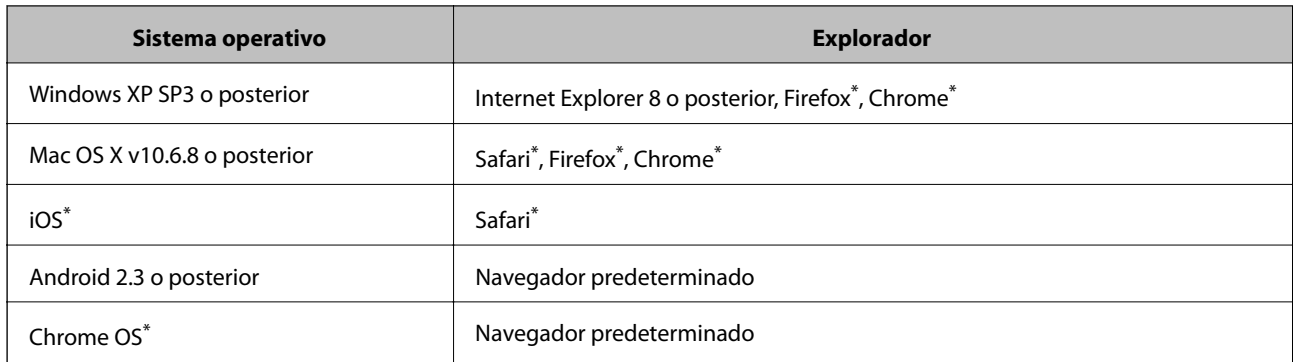

Utilice la última versión.

### **Ejecución de Web Config en un navegador web**

1. Compruebe la dirección IP de la impresora.

Seleccione el icono de red en la pantalla de inicio de la impresora y seleccione el modo de conexión activo para verificar la dirección IP de la impresora.

Para seleccionar un elemento, mueva el foco hacia el elemento mediante los botones  $\blacktriangle, \blacktriangledown, \blacktriangle, \blacktriangleright$  y, a continuación, pulse el botón OK.

```
Nota:
```
También puede comprobar la dirección IP imprimiendo el informe de conexión de red.

2. Inicie un navegador web desde un ordenador o dispositivo inteligente. A continuación, introduzca la dirección IP de la impresora.

Formato:

IPv4: http://la dirección IP de la impresora/

IPv6: http://[la dirección IP de la impresora]/

Ejemplos:

IPv4: http://192.168.100.201/

IPv6: http://[2001:db8::1000:1]/

*Nota:*

Mediante el dispositivo inteligente también puede ejecutar Web Config desde la pantalla de mantenimiento de Epson iPrint.

#### **Información relacionada**

- & ["Mediante Epson iPrint" de la página 84](#page-83-0)
- & ["Impresión de un informe de conexión de red" de la página 30](#page-29-0)

### **Ejecutar Web Config en Windows**

Al conectar un ordenador a la impresora a través de WSD, siga los pasos que se detallan a continuación para ejecutar Web Config.

- <span id="page-122-0"></span>1. Acceda a la pantalla de dispositivos e impresoras en Windows.
	- ❏ Windows 10

Haga clic con el botón secundario en el botón de inicio, o manténgalo pulsado, y seleccione **Panel de control** > **Ver dispositivos e impresoras** en **Hardware y sonido**.

❏ Windows 8.1/Windows 8

Seleccione **Escritorio** > **Configuración** > **Panel de control** > **Ver dispositivos e impresoras** en **Hardware y sonido** (o **Hardware**).

❏ Windows 7

Haga clic en el botón de inicio y seleccione **Panel de control** > **Ver dispositivos e impresoras** en **Hardware y sonido**.

❏ Windows Vista

Haga clic en el botón de inicio y seleccione **Panel de control** > **Impresoras** en **Hardware y sonido**.

- 2. Haga clic con el botón secundario en la impresora y seleccione **Propiedades**.
- 3. Seleccione la ficha **Servicio web** y haga clic en la URL.

## **Ejecutar Web Config en Mac OS**

- 1. Seleccione **Preferencias del sistema** en el menú > **Impresoras y escáneres** (o **Impresión y escaneado**, **Impresión y fax**) y seleccione la impresora.
- 2. Haga clic en **Opciones y recambios**> **Mostrar página web de la impresora**.

## **Controlador de la impresora para Windows**

El controlador de impresora controla la impresora en base a los comandos emitidos por otra aplicación.Para obtener una impresión óptima, debe configurar los ajustes en el controlador de impresora.También puede consultar el estado de la impresora o mantenerla en buenas condiciones mediante la utilidad del controlador de impresora.

*Nota:*

El idioma del controlador de impresora puede cambiarse.Seleccione el idioma deseado en el ajuste *Idioma* de la ficha *Utilidades*.

#### **Acceso al controlador de impresora desde otras aplicaciones**

Para configurar ajustes que solo afecten a la aplicación que utilice, tiene que acceder al controlador desde esa aplicación.

Seleccione **Imprimir** o **Configurar impresora** en el menú **Archivo**.Seleccione su impresora y haga clic en **Preferencias** o en **Propiedades**.

#### *Nota:*

Las operaciones varían según la aplicación.Si desea más información, consulte la ayuda de la aplicación.

#### **Acceso al controlador de la impresora desde el panel de control**

Para realizar ajustes que afecten a todas las aplicaciones, acceda desde el panel de control.

❏ Windows 10

Haga clic con el botón secundario en el botón de inicio, o manténgalo pulsado, y seleccione **Panel de control** > **Ver dispositivos e impresoras** en **Hardware y sonido**.Haga clic con el botón secundario en la impresora, o pulse y mantenga la pulsación, y seleccione **Preferencias de impresión**.

❏ Windows 8.1/Windows 8

Seleccione **Escritorio** > **Configuración** > **Panel de control** > **Ver dispositivos e impresoras** en **Hardware y sonido**.Haga clic con el botón secundario en la impresora, o pulse y mantenga la pulsación, y seleccione **Preferencias de impresión**.

❏ Windows 7

Haga clic en el botón de inicio y seleccione **Panel de control** > **Ver dispositivos e impresoras** en **Hardware y sonido**.Haga clic con el botón secundario en la impresora y seleccione **Preferencias de impresión**.

❏ Windows Vista

Haga clic en el botón de inicio y seleccione **Panel de control** > **Impresoras** en **Hardware y sonido**.Haga clic con el botón secundario en la impresora y seleccione **Seleccionar preferencias de impresión**.

❏ Windows XP

Haga clic en el botón de inicio y seleccione **Panel de control** > **Impresoras y otro hardware** > **Impresoras y faxes**.Haga clic con el botón secundario en la impresora y seleccione **Preferencias de impresión**.

#### **Cómo acceder al controlador de impresora desde el icono de la impresora de la barra de tareas**

El icono de la impresora que hay en la barra de tareas es un acceso directo para abrir rápidamente el controlador de impresora.

Si hace clic en el icono de la impresora y selecciona **Ajustes de la impresora**, podrá acceder a la misma ventana de ajustes de la impresora que se abre en el panel de control.Si quiere conocer el estado de la impresora, haga doble clic en este icono.

#### *Nota:*

Si el icono de la impresora no aparece en la barra de tareas, abra la ventana del controlador de impresora, haga clic en la opción *Preferencias de Monitorización* de la ficha *Utilidades* y seleccione *Registre el icono de acceso directo en la barra de tareas*.

#### **Inicio de la utilidad**

Acceda a la ventana del controlador de la impresora.Haga clic en la ficha **Utilidades**.

#### **Información relacionada**

& "Guía del controlador de impresora de Windows" de la página 124

### **Guía del controlador de impresora de Windows**

El controlador de impresora para Windows dispone de una sección de Ayuda. Para consultar las explicaciones relativas a los ajustes, haga clic con el botón derecho en el ajuste deseado y seleccione **Ayuda**.

#### **Ficha Principal**

Puede configurar ajustes básicos de impresión tales como el tipo de papel o la impresión sin márgenes.

#### **Servicio de red e información del software**

También puede configurar la impresión por las dos caras del papel o de varias páginas en una misma hoja.

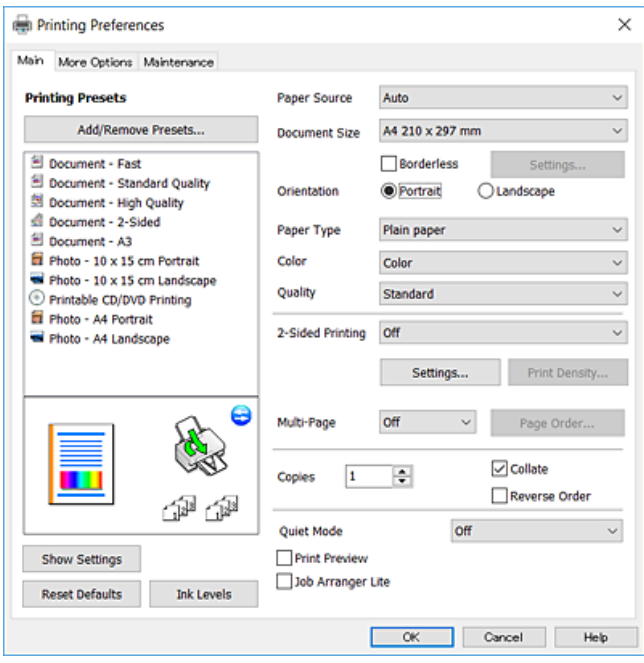

#### **Ficha Más Opciones**

Puede seleccionar más opciones de diseño, tales como cambiar el tamaño de una impresión o corregir los colores.

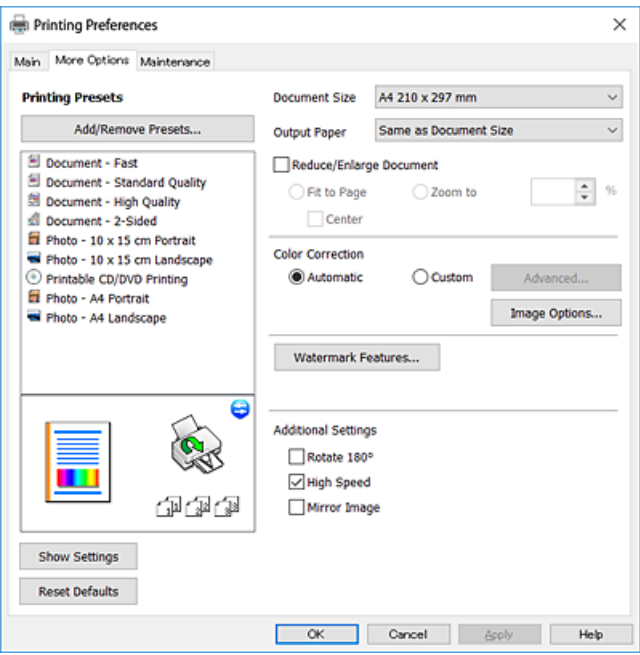

#### **Servicio de red e información del software**

#### **Ficha Utilidades**

Puede ejecutar funciones de mantenimiento (Test de inyectores o Limpieza de cabezales, por ejemplo) y, si inicia **EPSON Status Monitor 3**, también puede consultar el estado de la impresora y la información sobre errores.

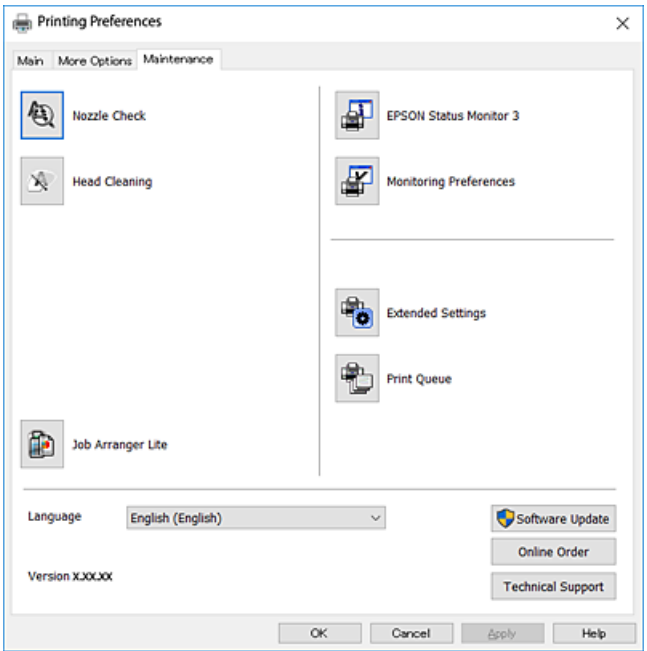

### **Configuración del funcionamiento del controlador de impresora para Windows**

Puede realizar ajustes, como la activación de **EPSON Status Monitor 3**.

- 1. Acceda a la ventana del controlador de la impresora.
- 2. Haga clic en **Más ajustes** en la ficha **Utilidades**.
- 3. Realice los ajustes pertinentes y haga clic en **Aceptar**.

Consulte la ayuda en línea para ver las explicaciones de los elementos de configuración.

#### **Información relacionada**

& ["Controlador de la impresora para Windows" de la página 123](#page-122-0)

## **Controlador de la impresora para Mac OS**

El controlador de impresora controla la impresora en base a los comandos emitidos por otra aplicación.Para obtener una impresión óptima, debe configurar los ajustes en el controlador de impresora.También puede consultar el estado de la impresora o mantenerla en buenas condiciones mediante la utilidad del controlador de impresora.

#### **Acceso al controlador de impresora desde otras aplicaciones**

Haga clic en **Ajustar página** o en **Imprimir** en el menú **Archivo** de su aplicación.Si es necesario, haga clic en **Mostrar detalles** o  $\blacktriangledown$  para expandir la ventana de impresión.

#### *Nota:*

Dependiendo de la aplicación que esté utilizando, *Ajustar página* podría no mostrarse en el menú *Archivo*, y las operaciones para mostrar la pantalla de impresión podrían variar.Si desea más información, consulte la ayuda de la aplicación.

#### **Inicio de la utilidad**

Seleccione **Preferencias del sistema** en el menú > **Impresoras y escáneres** (o **Impresión y escaneado**, **Impresión y fax**) y seleccione la impresora.Haga clic en **Opciones y recambios** > **Utilidad** > **Abrir Utilidad Impresoras**.

#### **Información relacionada**

& "Guía del controlador de la impresora para Mac OS" de la página 127

### **Guía del controlador de la impresora para Mac OS**

#### **Cuadro de diálogo Imprimir**

Abra el menú emergente del centro de la pantalla para ver más opciones.

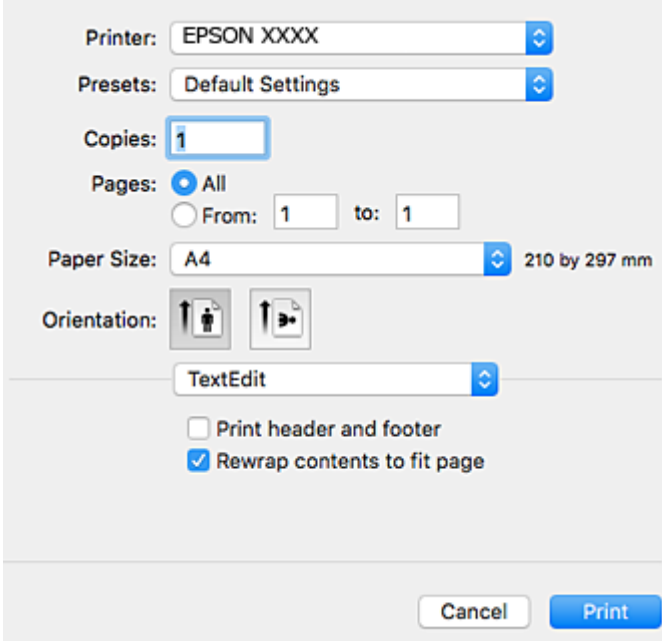

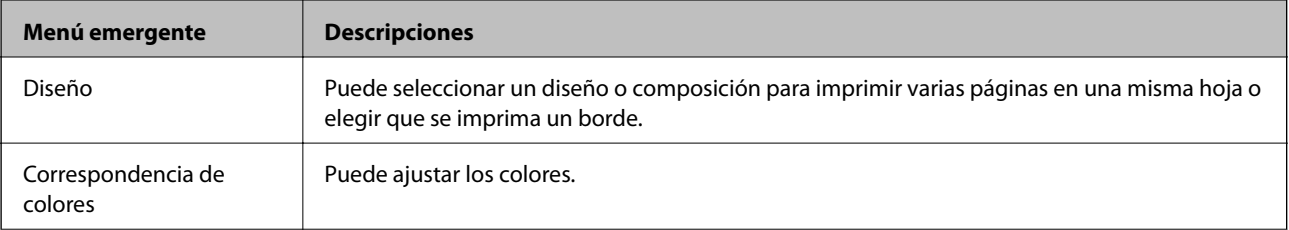

#### **Servicio de red e información del software**

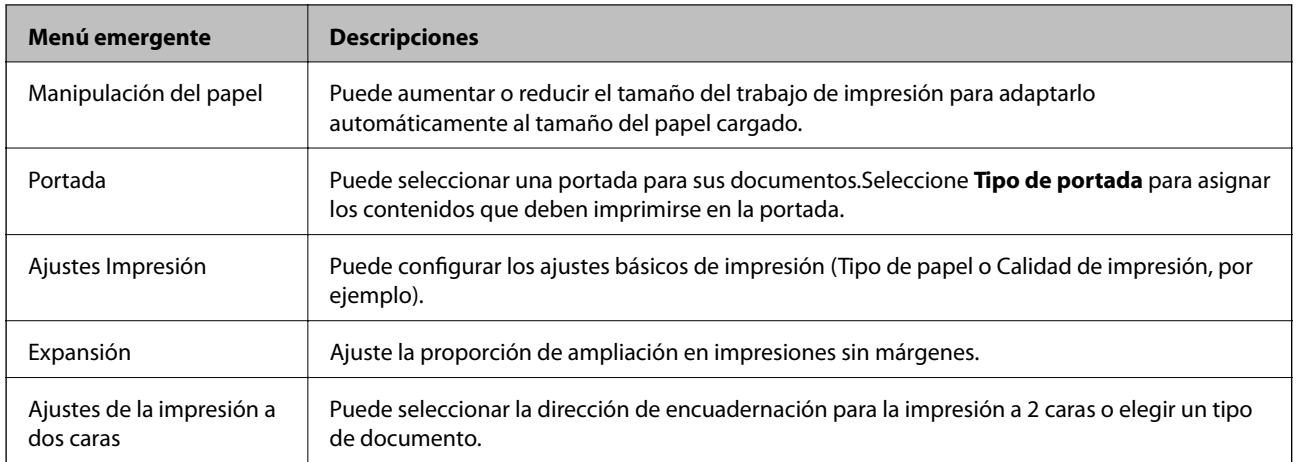

#### *Nota:*

En OS X Mountain Lion o posterior, si no aparece el menú *Ajustes Impresión* es que el controlador de impresora de Epson no está correctamente instalado.

Seleccione *Preferencias del sistema* en el menú > *Impresoras y escáneres* (o *Impresión y Escaneado*, *Impresión y Fax*), quite la impresora y vuelva a agregarla.Acceda a la siguiente página web y, a continuación, introduzca el nombre del producto.Vaya a *Soporte Técnico* y consulte los Consejos.

#### [http://epson.sn](http://epson.sn/?q=2)

#### **Epson Printer Utility**

Puede ejecutar una función de mantenimiento (Test de inyectores o Limpieza de cabezales, por ejemplo) y, si inicia **EPSON Status Monitor**, también puede consultar el estado de la impresora y la información sobre errores.

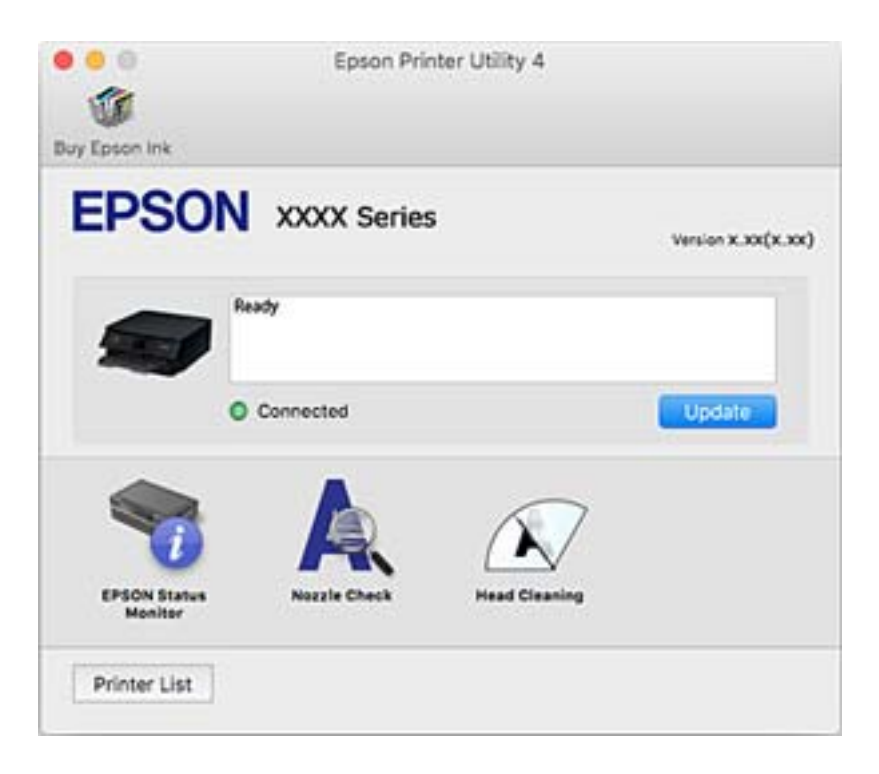

### **Ajustar la configuración de funcionamiento del controlador de impresora para Mac OS**

#### **Ajustes de funcionamiento del controlador de impresora para Mac OS**

Seleccione **Preferencias del sistema** en el menú > **Impresoras y escáneres** (o **Impresión y escaneado**, **Impresión y fax**) y seleccione la impresora. Haga clic en **Opciones y recambios** > **Opciones** (o **Controlador**).

### **Ajustes de funcionamiento del controlador de impresora para Mac OS**

- ❏ Papel Grueso y sobres: Evita que aparezcan manchas de tinta al imprimir en papel grueso.Pero tenga en cuenta que esto puede ralentizar la velocidad de la impresión.
- ❏ Omitir Pag en Blanco: Evita la impresión de páginas en blanco.
- ❏ Modo silencioso: Consigue que la impresora haga menos ruido, pero también que imprima más despacio.
- ❏ Permitir temporalmente la impresión en negro: Imprime solo con tinta negra temporalmente.
- ❏ Impresión alta velocidad: Imprime cuando el cabezal de impresión se mueve en ambas direcciones.La velocidad de impresión es mayor, pero la calidad puede mermar.
- ❏ Notificaciones de advertencia: Permite que el controlador de la impresora muestre notificaciones de advertencia.
- ❏ Establecer comunicación en dos sentidos: Por lo general, se debe establecer en **Activado**.Seleccione **Desactivado** cuando no se pueda obtener la información de la impresora porque se comparte con otros ordenadores Windows en una red o por la causa que sea.

#### **Información relacionada**

& ["Impresión temporal con tinta negra" de la página 102](#page-101-0)

## **Aplicación para crear diseños de fotos (Epson Easy Photo Print)**

Epson Easy Photo Print es una aplicación que permite imprimir fácilmente fotos con varios diseños.Puede obtener una vista previa de la foto y ajustar las imágenes o la posición.También puede imprimir fotos con un marco.Si desea más información, consulte la ayuda de la aplicación.

Si imprime con papel fotográfico genuino de Epson, obtendrá la máxima calidad en unas impresiones tan vivas como nítidas.

- Si quiere imprimir sin márgenes con una aplicación de terceros, configure los siguientes ajustes.
- ❏ Cree datos de imágenes que quepan en el papel elegido.Si su aplicación dispone de un ajuste de margen, configúrelo a 0 mm.
- ❏ Active el ajuste de impresión sin márgenes en el controlador de impresora.

#### *Nota:*

Para usar esta aplicación tiene que instalar el controlador de la impresora.

#### **Iniciar en Windows**

❏ Windows 10

Haga clic en el botón de inicio y seleccione **Epson Software** > **Epson Easy Photo Print**.

❏ Windows 8.1/Windows 8

Introduzca el nombre de la aplicación en el símbolo de búsqueda y luego seleccione el icono que aparece.

❏ Windows 7/Windows Vista/Windows XP

Haga clic en el botón de inicio y seleccione **Todos los programas** o **Programas** > **Epson Software** > **Epson Easy Photo Print**.

#### **Iniciar en Mac OS**

**Ir** > **Aplicaciones** > **Epson Software** > **Epson Easy Photo Print**.

#### **Información relacionada**

& ["Instalación de aplicaciones" de la página 133](#page-132-0)

## **Aplicación para imprimir texto o imágenes sobre un disco (Epson Print CD)**

La aplicación Epson Print CD le permite diseñar una etiqueta de CD/DVD para imprimirla directamente en un CD/DVD.También puede imprimir una carátula de CD/DVD.Si desea más información, consulte la ayuda de la aplicación.

#### *Nota:*

Para usar esta aplicación tiene que instalar el controlador de la impresora.

#### **Iniciar en Windows**

❏ Windows 10

Haga clic en el botón Inicio y, a continuación, seleccione **Epson Software** > **Print CD**.

❏ Windows 8/Windows 8.1

Introduzca el nombre de la aplicación en el símbolo de búsqueda y luego seleccione el icono que aparece.

❏ Windows 7/Windows Vista/Windows XP

Haga clic en el botón de inicio y seleccione **Todos los programas** o **Programas** > **Epson Software** > **Print CD**.

#### **Iniciar en Mac OS**

Seleccione **Ir** > **Aplicaciones** > **Epson Software** > **Print CD** > **Print CD**.

#### **Información relacionada**

& ["Instalación de aplicaciones" de la página 133](#page-132-0)

## <span id="page-130-0"></span>**Aplicación para imprimir páginas web (E-Web Print)**

E-Web Print es una aplicación que permite imprimir fácilmente páginas web con varios diseños.Si desea más información, consulte la ayuda de la aplicación.Puede acceder a la ayuda desde el menú **E-Web Print** en la barra de herramientas **E-Web Print**.

#### *Nota:*

Compruebe los navegadores compatibles y la versión más reciente en el sitio de descarga.

#### **Inicio**

Cuando se instala E-Web Print, se muestra en el navegador.Haga clic en **Imprimir** o **Sujetador**.

#### **Información relacionada**

& ["Instalación de aplicaciones" de la página 133](#page-132-0)

## **Herramientas de actualización de software (EPSON Software Updater)**

EPSON Software Updater es una aplicación que busca software nuevo o actualizado en Internet y lo instala.También se puede actualizar el firmware y el manual de la impresora.

#### **Iniciar en Windows**

❏ Windows 10

Haga clic en el botón de inicio y seleccione **Epson Software** > **EPSON Software Updater**.

❏ Windows 8.1/Windows 8

Introduzca el nombre de la aplicación en el símbolo de búsqueda y luego seleccione el icono que aparece.

❏ Windows 7/Windows Vista/Windows XP

Haga clic en el botón de inicio y seleccione **Todos los programas** o **Programas** > **Epson Software** > **EPSON Software Updater**.

#### *Nota:*

Otra forma de iniciar EPSON Software Updater es hacer clic en el icono de la impresora que hay en la barra de tareas del escritorio y seleccionar *Actualización de software*.

#### **Iniciar en Mac OS**

Seleccione **Ir** > **Aplicaciones** > **Epson Software** > **EPSON Software Updater**.

#### **Información relacionada**

& ["Instalación de aplicaciones" de la página 133](#page-132-0)

## <span id="page-131-0"></span>**Desinstalación de aplicaciones**

Inicie sesión en el ordenador como administrador. Introduzca la contraseña del administrador si el ordenador lo pide.

### **Desinstalación de aplicaciones — Windows**

- 1. Pulse el botón  $\bigcup$  para apagar la impresora.
- 2. Salga de todas las aplicaciones en ejecución.
- 3. Abra el **Panel de control**:
	- ❏ Windows 10

Haga clic con el botón derecho en el botón de inicio o púlselo y manténgalo pulsado y, a continuación, seleccione **Panel de control**.

❏ Windows 8.1/Windows 8

Seleccione **Escritorio** > **Configuración** > **Panel de control**.

❏ Windows 7/Windows Vista/Windows XP

Haga clic en el botón Inicio y seleccione **Panel de control**.

#### 4. Abra **Desinstalar un programa** (o **Agregar o quitar programas**):

❏ Windows 10/Windows 8.1/Windows 8/Windows 7/Windows Vista

Seleccione **Desinstalar un programa** en la categoría **Programas**.

❏ Windows XP

Haga clic en **Agregar o quitar programas**.

5. Seleccione la aplicación que desee desinstalar.

Si hay trabajos de impresión no puede desinstalar el controlador de la impresora. Elimínelos espere a que los trabajos se impriman antes de desinstalar.

- 6. Desinstalación de aplicaciones:
	- ❏ Windows 10/Windows 8.1/Windows 8/Windows 7/Windows Vista

Haga clic en **Desinstalar o cambiar** o en **Desinstalar**.

❏ Windows XP

Haga clic en **Cambiar o quitar** o en **Quitar**.

*Nota:*

Si aparece la ventana *Control de cuentas de usuario*, haga clic en *Continuar*.

7. Siga las instrucciones que aparezcan en la pantalla.

### <span id="page-132-0"></span>**Desinstalación de aplicaciones — Mac OS**

1. Descargue Uninstaller usando EPSON Software Updater.

Una vez que descargue el Uninstaller, no tendrá que descargarlo de nuevo cada vez que desinstale la aplicación.

- 2. Pulse el botón  $\bigcup$  para apagar la impresora.
- 3. Para desinstalar el controlador de impresora, seleccione la opción **Preferencias del sistema** del menú > **Impresoras y escáneres** (o **Impresión y Escaneado**, **Impresión y Fax**), y quite la impresora de la lista de impresoras activas.
- 4. Salga de todas las aplicaciones en ejecución.
- 5. Seleccione **Ir** > **Aplicaciones** > **Epson Software** > **Uninstaller**.
- 6. Seleccione la aplicación que desee y haga clic en **Eliminar**.

#### c*Importante:*

El Uninstaller quita del ordenador todos los controladores de impresoras de inyección de tinta Epson.Si usa varias impresoras de inyección de tinta Epson y desea quitar solo alguno de los controladores, elimínelos todos primero y, después, vuelva a instalar el controlador necesario.

#### *Nota:*

Si no puede encontrar la aplicación que desea desinstalar en la lista de aplicaciones, no podrá desinstalarla utilizando el Uninstaller.En este caso, seleccione *Ir* > *Aplicaciones* > *Epson Software*, seleccione la aplicación que desea desinstalar y arrástrela al icono de papelera.

#### **Información relacionada**

& ["Herramientas de actualización de software \(EPSON Software Updater\)" de la página 131](#page-130-0)

## **Instalación de aplicaciones**

Conecte su ordenador a la red e instale la última versión de las aplicaciones de la web.

#### *Nota:*

❏ Inicie sesión en el ordenador como administrador. Introduzca la contraseña del administrador si el ordenador lo pide.

- ❏ Para reinstalar una aplicación debe desinstalarla primero.
- 1. Salga de todas las aplicaciones en ejecución.
- 2. Al instalar el controlador de la impresora, desconecte esta y el ordenador temporalmente.

#### *Nota:*

No conecte la impresora y el ordenador hasta que se le indique.

- 3. Acceda a la siguiente página web y, a continuación, introduzca el nombre del producto. <http://epson.sn>
- 4. Seleccione **Configuración** y luego haga clic en **Descargar**.

<span id="page-133-0"></span>5. Haga clic o doble clic en el archivo descargado y siga las instrucciones que aparecen en pantalla.

#### *Nota:*

Si está utilizando un ordenador con Windows y no puede descargar las aplicaciones desde el sitio web, instálelas desde el disco de software que recibió con la impresora.

#### **Información relacionada**

& ["Desinstalación de aplicaciones" de la página 132](#page-131-0)

## **Actualización de aplicaciones y firmware**

Quizás pueda eliminar ciertos problemas, y mejorar o agregar funciones, actualizando las aplicaciones y el firmware.Cerciórese de utilizar la versión más reciente de las aplicaciones y del firmware.

- 1. Cerciórese de que la impresora y el ordenador estén conectados, y de que el último esté conectado a Internet.
- 2. Inicie EPSON Software Updater, y actualice las aplicaciones o el firmware.

#### c*Importante:*

No apague el ordenador ni la impresora hasta que termine de actualizarse, ya que podría averiarse.

*Nota:*

Si no puede encontrar la aplicación que desea actualizar en la lista, no podrá actualizarla mediante el EPSON Software Updater.Busque las versiones más recientes de las aplicaciones en el sitio web local de Epson.

[http://www.epson.com](http://www.epson.com/)

#### **Información relacionada**

& ["Herramientas de actualización de software \(EPSON Software Updater\)" de la página 131](#page-130-0)

### **Actualización del firmware de la impresora con el panel de control**

Si la impresora está conectada a Internet, puede actualizar su firmware a través del panel de control.Cuando se actualiza el firmware, aumenta el rendimiento de la impresora o se añaden funciones nuevas.También puede configurar la impresora para que compruebe regularmente si hay actualizaciones de firmware y que lo avise si hay alguna disponible.

- 1. Seleccione **Configuración** en la pantalla de inicio.
- 2. Seleccione **Actualización de firmware** > **Actualizar**.
	- *Nota:*

Si quiere que la impresora compruebe regularmente si hay actualizaciones de firmware disponibles, habilite las *Notificación*.

3. Compruebe el mensaje que aparece en pantalla y pulse el botón OK para comenzar a buscar actualizaciones disponibles.

4. Si en la pantalla LCD aparece un mensaje indicándole que hay una actualización de firmware disponible, siga las instrucciones de la pantalla para instalarla.

#### c*Importante:*

- ❏ No apague ni desenchufe la impresora hasta que termine de actualizarse, pues podría averiarse.
- ❏ Si la actualización no se ha completado o no se ha instalado bien, la próxima vez que encienda la impresora no se iniciará correctamente y en la pantalla LCD aparecerá el mensaje "Recovery Mode".En ese caso, tendrá que volver a actualizar el firmware con un ordenador.Conecte la impresora al ordenador con un cable USB.Mientras en la pantalla de la impresora aparezca el mensaje "Recovery Mode", no podrá actualizar el firmware por red.En el ordenador, acceda a su web de Epson local y descárguese el firmware más reciente de la impresora.En el sitio web encontrará todas las instrucciones.

# **Resolución de problemas**

## **Comprobación del estado de la impresora**

## **Consulta de mensajes en la pantalla LCD**

Si aparece un mensaje de error en la pantalla LCD, siga las instrucciones en pantalla o las soluciones de abajo para solucionar el problema.

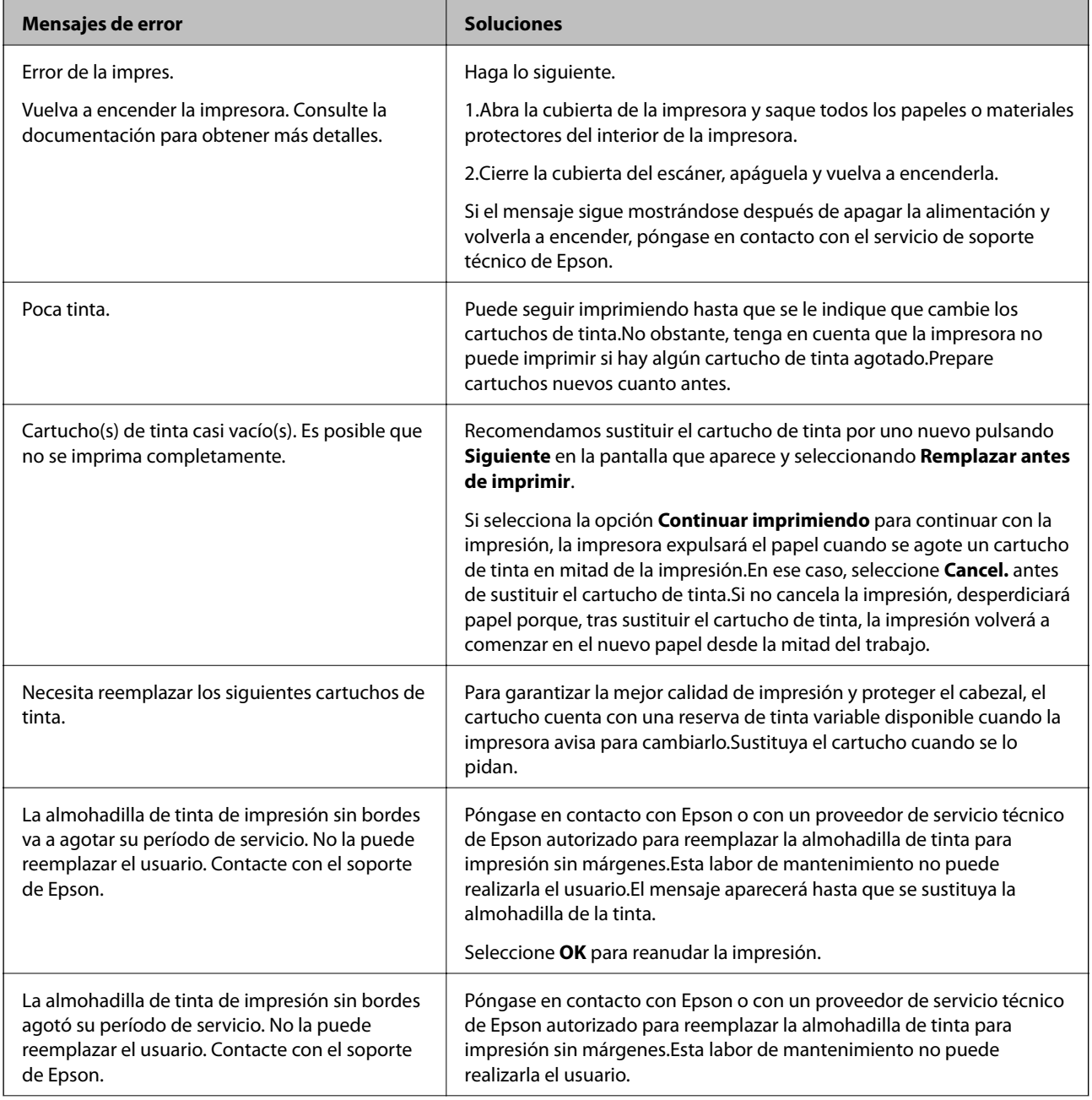

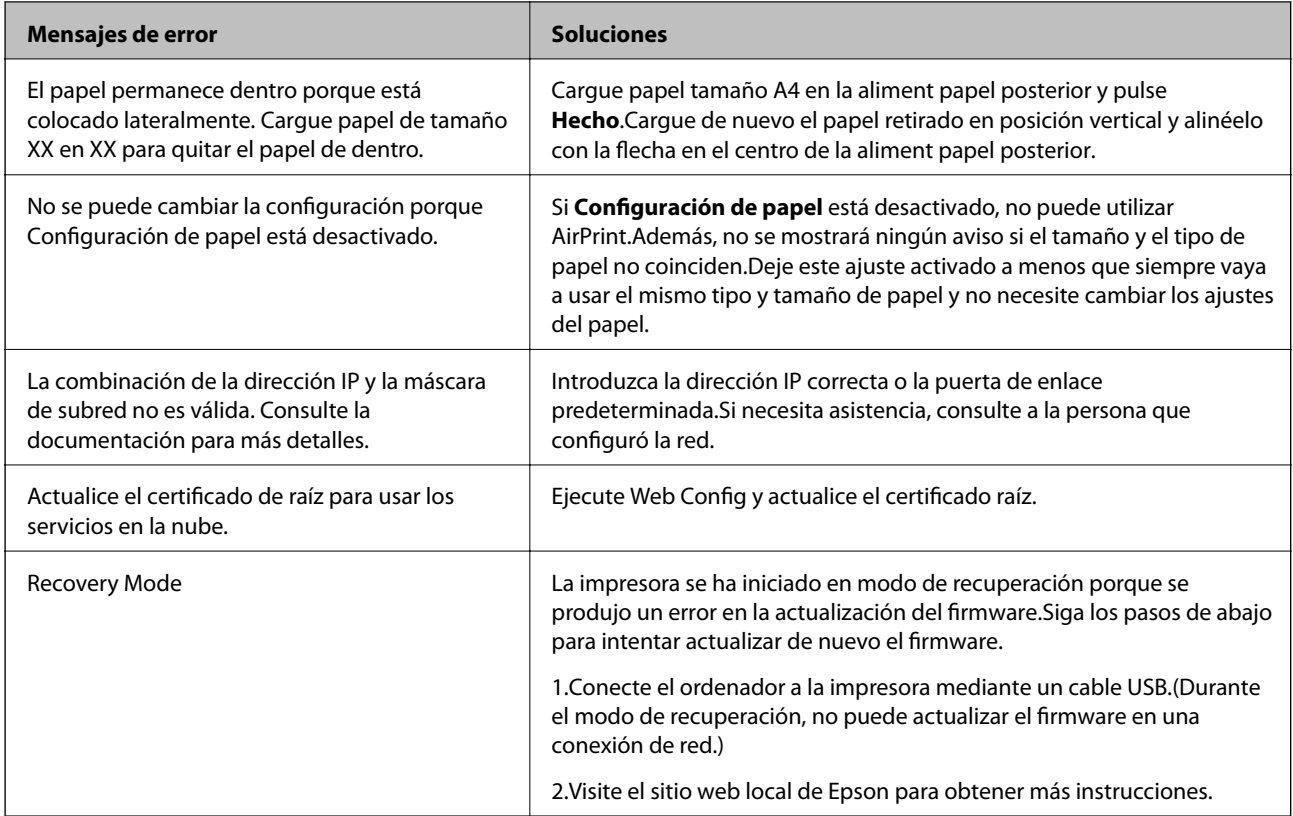

\* En algunos ciclos de impresión, se puede recoger en la almohadilla de la tinta una cantidad muy pequeña de tinta excedente.Para impedir la fuga de tinta de la almohadilla, el producto se ha diseñado para que detenga la impresión cuando la almohadilla haya alcanzado su límite.La posibilidad de que sea necesario y la frecuencia dependerán del número de páginas que imprima utilizando la opción de impresión sin márgenes.La necesidad de sustituir la almohadilla no significa que la impresora haya dejado de funcionar de acuerdo con las especificaciones.La impresora le avisará cuando la almohadilla requiera sustitución, algo que solo puede realizar un proveedor de servicios autorizado de Epson.La garantía de Epson no se hace cargo del coste de esta sustitución.

#### **Información relacionada**

- & ["Instalación de aplicaciones" de la página 133](#page-132-0)
- & ["Aplicación para configurar las operaciones de la impresora \(Web Config\)" de la página 121](#page-120-0)
- & ["Actualización de aplicaciones y firmware" de la página 134](#page-133-0)

## **Comprobación del estado de la impresora en Windows**

- 1. Acceda a la ventana del controlador de la impresora.
- 2. Haga clic en **EPSON Status Monitor 3** en la ficha **Utilidades**.

#### *Nota:*

- ❏ Otra forma de saber el estado de la impresora es haciendo doble clic en el icono de la impresora que hay en la barra de tareas. Si no hay ningún icono de impresora en la barra de tareas, haga clic en la opción *Preferencias de Monitorización* de la ficha *Utilidades* y seleccione *Registre el icono de acceso directo en la barra de tareas*.
- ❏ Si se ha desactivado *EPSON Status Monitor 3*, haga clic en *Más ajustes* en la ficha *Utilidades* y seleccione *Activar EPSON Status Monitor 3*.

#### <span id="page-137-0"></span>**Información relacionada**

& ["Controlador de la impresora para Windows" de la página 123](#page-122-0)

## **Comprobación del estado de la impresora — Mac OS**

- 1. Seleccione **Preferencias del sistema** en el menú > **Impresoras y escáneres** (o **Impresión y escaneado**, **Impresión y fax**) y seleccione la impresora.
- 2. Haga clic en **Opciones y recambios** > **Utilidad** > **Abrir Utilidad Impresoras**.
- 3. Haga clic en **EPSON Status Monitor**.

Puede comprobar el estado de la impresora, los niveles de tinta y el estado de error.

## **Extracción de papel atascado**

Consulte el error que aparece en el panel de control y siga las instrucciones para retirar el papel atascado, incluidos los trozos rotos. A continuación, borre el error.

#### c*Importante:*

Extraiga con cuidado el papel atascado. Si lo hace con fuerza, puede dañar la impresora.

## **Extracción de papel atascado del interior de la impresora**

## !*Precaución:*

No toque nunca los botones del panel de control si tiene la mano dentro de la impresora.Si la impresora se pone en funcionamiento, podría causar lesiones.No toque las piezas sobresalientes para evitar lesiones.

1. Abra la cubierta de la impresora.

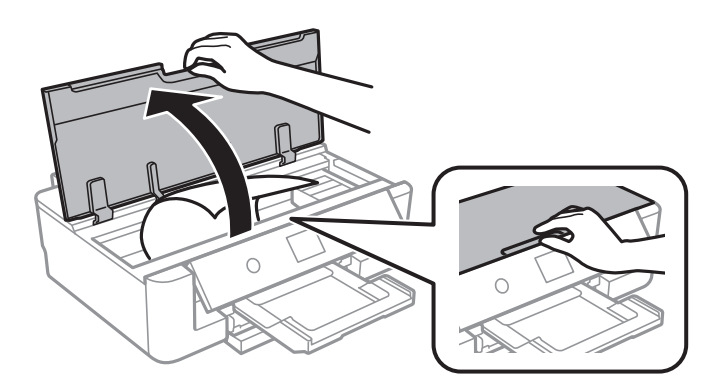

2. Extraiga el papel atascado.

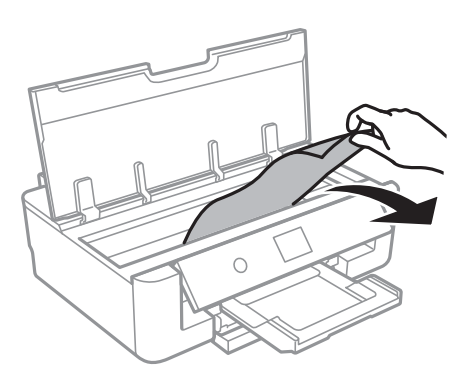

#### c*Importante:*

No toque el cable plano blanco ni la película transparente dentro de la impresora.Podría provocar un funcionamiento inadecuado.

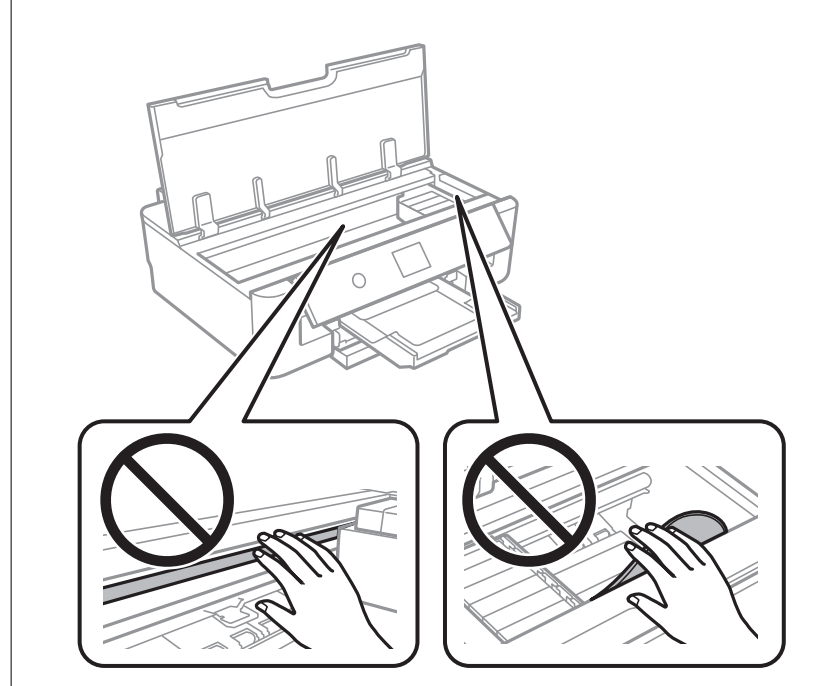

3. Cierre la cubierta de la impresora.

## **Extracción de papel atascado de la Aliment papel posterior**

Extraiga el papel atascado.

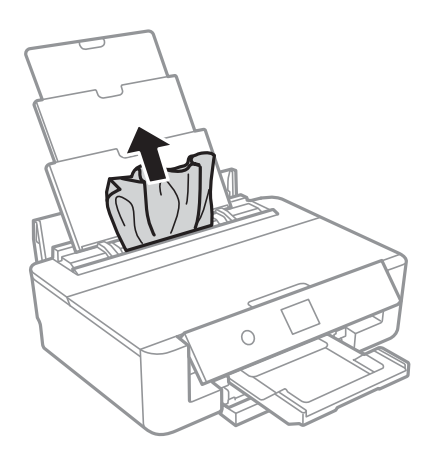

## **Extracción de papel atascado de la Cubierta posterior**

1. Retire la cubierta posterior.

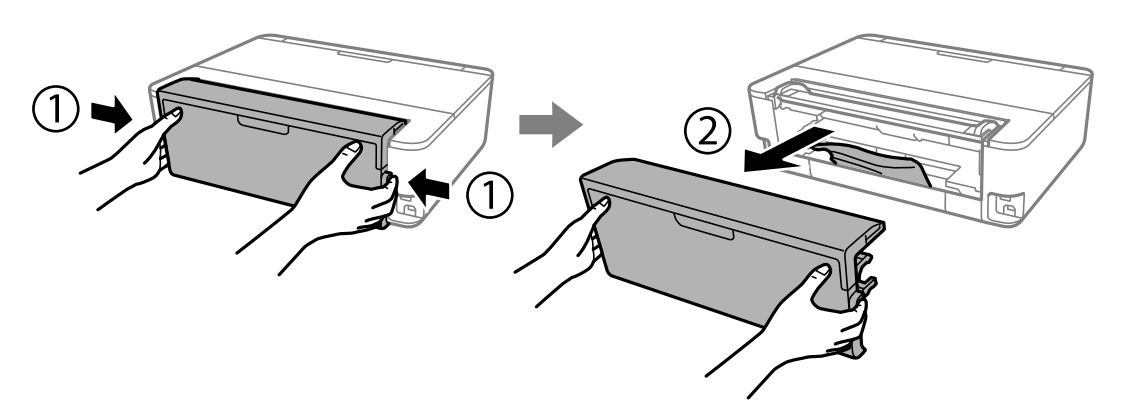

2. Extraiga el papel atascado.

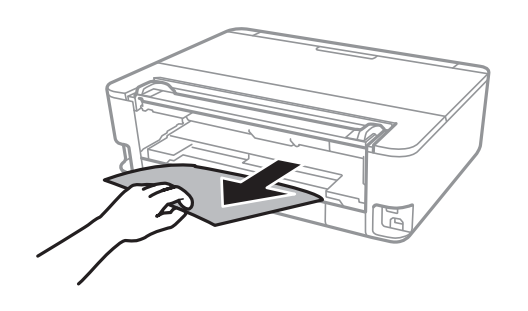

3. Extraiga el papel atascado de la cubierta posterior.

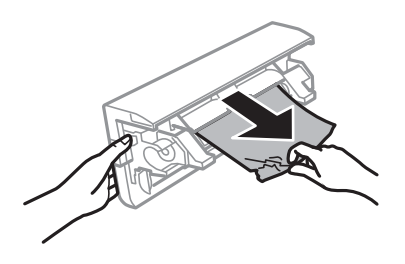

4. Inserte la cubierta posterior en la impresora.

## **Extracción de papel atascado de la Cassette de papel**

- 1. Guarde la bandeja de salida.
- 2. Levante ligeramente la cassette de papel y extráigala.

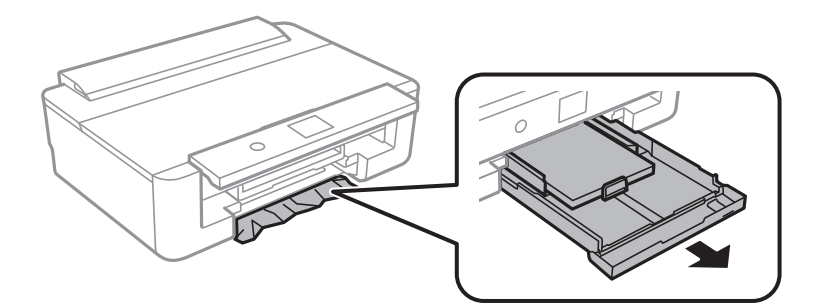

3. Extraiga el papel atascado.

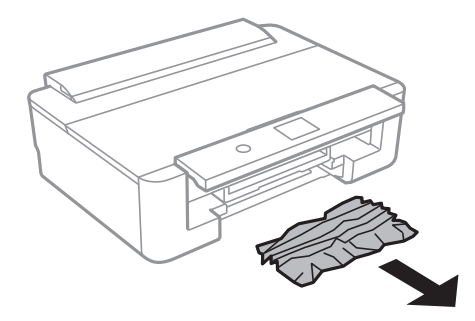

4. Alinee los bordes del papel y deslice las guías laterales hasta ellos.

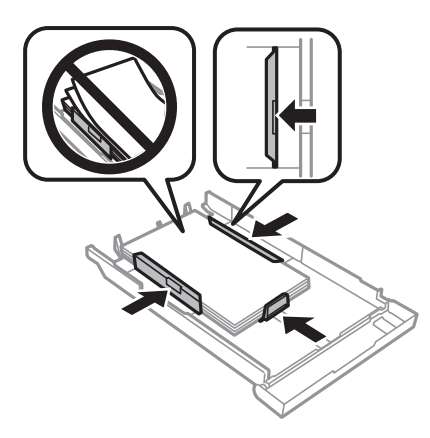

5. Inserte la cassette de papel en la impresora.

## **El papel no avanza correctamente**

Compruebe los siguientes puntos y, a continuación, efectúe las acciones correspondientes para solucionar el problema.

- ❏ Coloque la impresora en una superficie plana y utilícela en las condiciones ambientales recomendadas.
- ❏ Use papel admitido por esta impresora.
- ❏ Siga las precauciones en la manipulación del papel.
- ❏ No cargue más hojas que el número máximo especificado para el papel.Si es papel normal, no lo cargue por encima de la línea indicada por el triángulo de la guía lateral.Si es papel normal, no lo cargue por encima de la línea indicada por el símbolo  $\blacktriangle$  de la guía lateral. Si es papel grueso, como por ejemplo papel fotográfico, no lo cargue por encima de la línea indicada por el símbolo  $\nabla$  de la guía lateral.
- ❏ Asegúrese de que la configuración del tamaño y el tipo de papel coincide con el tamaño y el tipo de papel reales cargados en la impresora.
- ❏ Limpie el rodillo de la impresora.

#### **Información relacionada**

- & ["Especificaciones medioambientales" de la página 169](#page-168-0)
- & ["Precauciones en la manipulación del papel" de la página 42](#page-41-0)
- & ["Papel disponible y capacidades" de la página 43](#page-42-0)
- & ["Lista de tipos de papel" de la página 45](#page-44-0)
- & ["Limpieza de la trayectoria de papel para evitar problemas de alimentación del papel en el Cassette de papel" de](#page-109-0) [la página 110](#page-109-0)

## **El papel se atasca**

- ❏ Cargue papel en la dirección correcta y deslice las guías laterales hasta los bordes del papel.
- ❏ Cargue las hojas de una en una si ha cargado varias hojas de papel.

#### **Información relacionada**

- & ["Extracción de papel atascado" de la página 138](#page-137-0)
- & ["Carga de papel en la Cassette de papel" de la página 47](#page-46-0)
- & ["Carga de papel en la Aliment papel posterior" de la página 54](#page-53-0)

### **Entran varias hojas de papel a la vez**

Cargue papel en la dirección correcta y deslice las guías laterales hasta los bordes del papel.

#### **Información relacionada**

- & ["Carga de papel en la Cassette de papel" de la página 47](#page-46-0)
- & ["Carga de papel en la Aliment papel posterior" de la página 54](#page-53-0)

### **Entran a la vez varias hojas de papel**

- ❏ Cargue manualmente las hojas de papel, una por una.
- ❏ Cuando se proporcionan varias hojas de papel a la vez durante la impresión manual a doble cara, retire todo el papel que haya en la impresora antes de volver a cargarlo.

### **La bandeja de CD/DVD se expulsa**

- ❏ Compruebe que el disco esté bien colocado en la bandeja y vuelva a insertarla correctamente.
- ❏ No inserte la bandeja de CD/DVD hasta que se le indique. De lo contrario, se producirá un error y se expulsará la bandeja.

#### **Información relacionada**

& ["Carga de un CD/DVD" de la página 58](#page-57-0)

### **La impresora no expulsa el papel de tamaño tarjeta visita**

Si la impresora no expulsa el papel de tamaño tarjeta visita y este permanece dentro de la impresora, cargue papel A4 estándar en la aliment papel posterior para expulsarlo.Seleccione **Limpieza de guía papel** en el panel de control para expulsar el papel junto con el papel de tamaño A4.Cargue de nuevo el papel de tamaño tarjeta visita en posición vertical y alineado con la flecha en el centro de la aliment papel posterior.

## **Problemas de alimentación y del panel de control**

### **No se produce el encendido**

❏ Compruebe que el cable de alimentación esté bien enchufado.

❏ Mantenga presionado el botón P durante un rato más.

### **No se produce el apagado**

Mantenga presionado el botón  $\mathcal{O}$  durante un rato más. Si aún no puede apagar la impresora, desconecte el cable de alimentación. Para que no se seque el cabezal de impresión, vuelva a encender y apagar la impresora pulsando el  $_{\rm hotón}$  ( $^{\prime}$ )

### **Apagado automático**

- ❏ Seleccione **Configuración** > **Config. básica** > **Ajustes de apagado** y luego deshabilite los ajustes **Apagar si no hay actividad** y **Apagar si se desconecta**.
- ❏ Seleccione **Configuración** > **Config. básica** y luego deshabilite el ajuste **Temporizador apagado**.

#### *Nota:*

Es posible que su producto tenga la función *Ajustes de apagado* o *Temporizador apagado*, según el lugar de compra.

### **La pantalla LCD se oscurece**

La impresora está en modo de reposo Pulse cualquier botón en el panel de control para que la pantalla LCD regrese a su estado anterior.

## **No puedo imprimir desde un ordenador**

## **Comprobación de la conexión (USB)**

❏ Conecte bien el cable USB a la impresora y al ordenador.

- ❏ Si usa un concentrador USB, pruebe conectando la impresora directamente al ordenador.
- ❏ Si no se reconoce el cable USB, cambie de puerto o de cable USB.
❏ Si la impresora no puede imprimir a través de una conexión USB, intente lo siguiente.

Desconecte el cable USB del ordenador.Haga clic con el botón derecho en el icono de la impresora que aparece en el ordenador y, a continuación, seleccione **Quitar Dispositivo**.Después, conecte el cable USB al ordenador e intente hacer una impresión de prueba.

Restablezca la conexión USB siguiendo los pasos de este manual para cambiar el modo de conexión a un ordenador.Consulte el siguiente enlace para obtener más información sobre este problema.

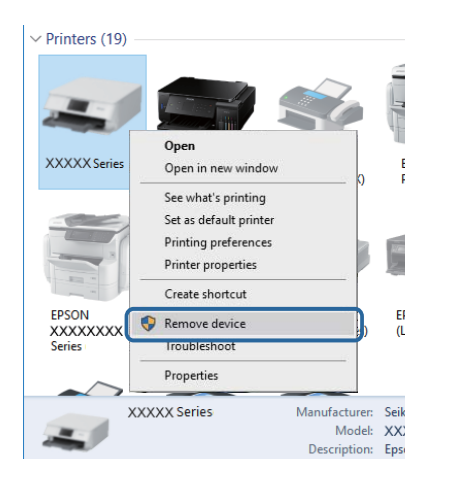

# **Comprobación de la conexión (red)**

- ❏ Si no puede imprimir por red, consulte la página que describe el método de conexión desde el ordenador.
- ❏ Si la velocidad de impresión es baja o se detiene la impresión, puede que haya algún problema de conexión con los dispositivos de red.Acerque la impresora al punto de acceso y, a continuación, apague el punto de acceso y vuelva a encenderlo.Si el problema no se resuelve, consulte la documentación proporcionada con el punto de acceso.
- ❏ Si ha cambiado su punto de acceso o proveedor, intente configurar de nuevo los ajustes de red de la impresora.Conecte el ordenador o dispositivo inteligente al mismo SSID que la impresora.
- ❏ Apague los dispositivos que quiera conectar a la red.Espere unos 10 segundos y, a continuación, encienda los dispositivos en el siguiente orden; punto de acceso, ordenador o dispositivo inteligente y, a continuación, la impresora.Acerque la impresora y el ordenador o dispositivo inteligente al punto de acceso para mejorar la comunicación por ondas de radio y, a continuación, intente configurar los ajustes de red de nuevo.
- ❏ Imprima el informe de conexión de red.Consulte el siguiente enlace para obtener más información sobre este problema.Si el informe muestra que la conexión de red ha fallado, compruebe el informe de conexión de red y siga las soluciones impresas.
- ❏ Si la dirección IP asignada a la impresora es 169.254.XXX.XXX y la máscara de subred es 255.255.0.0, puede que la dirección IP no está correctamente asignada.Reinicie el punto de acceso o restablezca los ajustes de red de la impresora.Si el problema no se resuelve, consulte la documentación del punto de acceso.
- ❏ Intente acceder a una página web desde su ordenador para comprobar que la configuración de red de su ordenador es correcta.Si no puede acceder a ninguna página web, hay un problema con el ordenador.Compruebe la conexión de red del ordenador.

## **Información relacionada**

& ["Conexión a un ordenador" de la página 22](#page-21-0)

# **Comprobación del software y los datos**

- ❏ Asegúrese de que el controlador de la impresora instalado es original de Epson.Si no hay un controlador original de Epson instalado, las funciones disponibles serán limitadas.Le recomendamos utilizar un controlador original de Epson.Consulte el siguiente enlace para obtener más información sobre este problema.
- ❏ Si va a imprimir una imagen de un gran volumen de datos, es posible que el ordenador se quede sin memoria.Imprima la imagen con una resolución inferior o en un tamaño menor.

## **Información relacionada**

- & ["Instalación de aplicaciones" de la página 133](#page-132-0)
- & "Comprobación de la autenticidad de los controladores de impresora Epson" de la página 146

# **Comprobación de la autenticidad de los controladores de impresora Epson**

Puede comprobar si el controlador de impresora Epson instalado en su equipo es genuino mediante uno de los métodos siguientes.

## **Windows**

Seleccione **Panel de control** > **Ver dispositivos e impresoras** (**Impresoras**, **Impresoras y faxes**) y haga lo siguiente para abrir la ventana de propiedades del servidor de impresión.

❏ Windows 10/Windows 8.1/Windows 8/Windows 7

Haga clic en el icono de la impresora y, a continuación, haga clic en **Propiedades del servidor de impresión** en el menú que se muestra.

❏ Windows Vista

Haga clic con el botón derecho en la carpeta **Impresoras** y, a continuación, haga clic en **Ejecutar como administrador** > **Propiedades del servidor**.

❏ Windows XP

En el menú **Archivo**, seleccione **Propiedades del servidor**.

Haga clic en la pestaña **Controlador**.Si el nombre de su impresora aparece en la lista, hay un controlador de impresora Epson genuino instalado en su equipo.

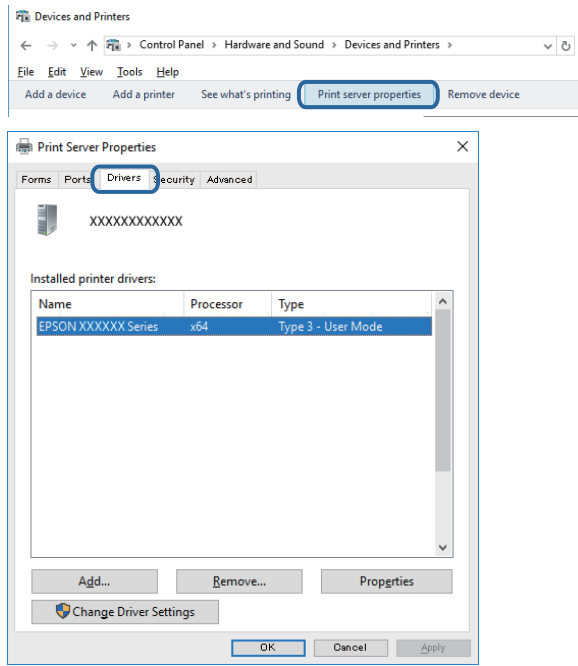

## **Mac OS**

Seleccione **Preferencias del sistema** en el menú > **Impresoras y escáneres** (o **Impresión y escaneado**, **Impresión y fax**) y seleccione la impresora.Haga clic en **Opciones y recambios** y, si las pestaña **Opciones** y **Utilidades** se muestran en la ventana, significa que hay instalado un controlador de impresora Epson genuino en su equipo.

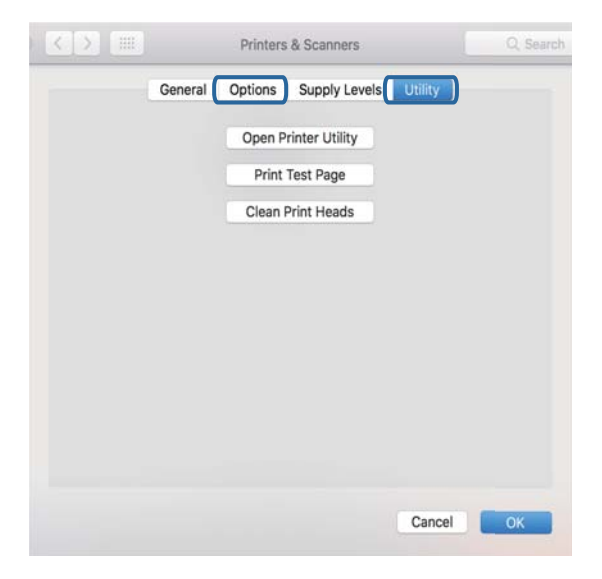

## **Información relacionada**

& ["Instalación de aplicaciones" de la página 133](#page-132-0)

# **Comprobación del estado de la impresora desde el ordenador (Windows)**

- ❏ Cuando aparezca un mensaje indicándole que la herramienta de comprobación de la conexión **EPSON Status Monitor 3** se va a iniciar, haga clic en **Aceptar**.Esto le permite resolver problemas de conexión de forma automática o comprobar cómo resolverlos.
- ❏ Haga clic en **EPSON Status Monitor 3** en la pestaña **Utilidades** del controlador de la impresora y compruebe el estado de la impresora.Si se ha desactivado **EPSON Status Monitor 3**, haga clic en **Más ajustes** en la pestaña **Utilidades** y seleccione **Activar EPSON Status Monitor 3**.

❏ Haga clic en **Cola de impresión** en la pestaña **Utilidades** del controlador de la impresora y compruebe lo siguiente.

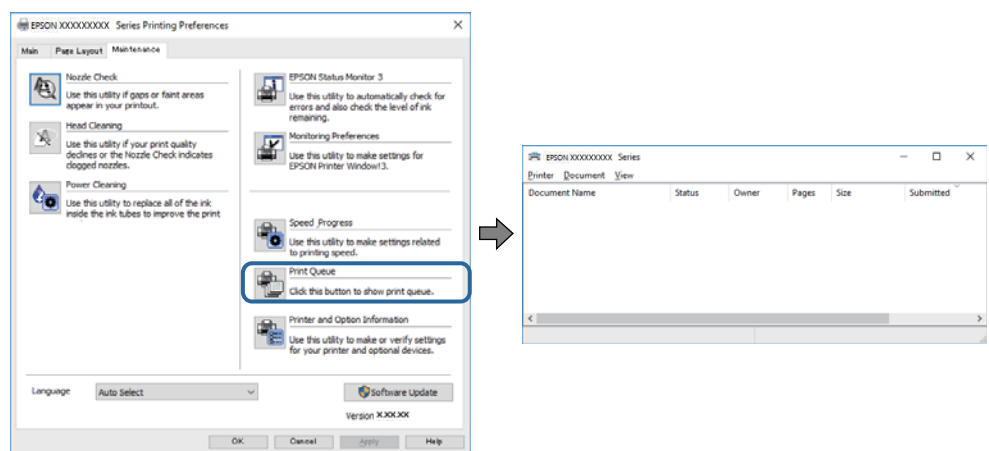

❏ Compruebe si hay trabajos de impresión en pausa.

Si quedan datos innecesarios, seleccione **Cancelar todos los documentos** en el menú **Impresora**.

❏ Cerciórese de que la impresora no esté desconectada o no configurada

Si la impresora está desconectada o no configurada, borre este valor en el menú **Impresora**.

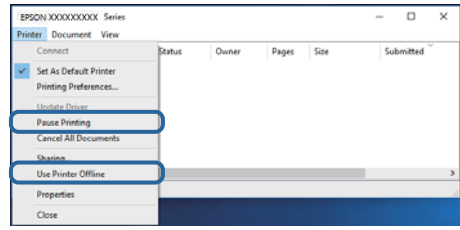

❏ Compruebe que la impresora esté seleccionada como predeterminada en el menú **Impresora** (debe haber una marca de verificación en el elemento de menú).

Si la impresora no aparece seleccionada como predeterminada, selecciónela.Si hay varios iconos en **Panel de control** > **Ver dispositivos e impresoras** (**Impresoras**, **Impresoras y faxes**), consulte la siguiente información para seleccionar el icono.

Ejemplo)

Conexión USB: EPSON XXXX Series

Conexión de red: EPSON XXXX Series (red)

Si instala el controlador de la impresora más de una vez, puede que se creen copias del controlador de la impresora.Si se crean copias del tipo "EPSON XXXX Series (copia 1)", haga clic con el botón derecho en el icono de la copia del controlador y, a continuación, haga clic en **Quitar dispositivo**.

❏ Tiene que confirmar que el puerto de la impresora seleccionado en las opciones **Propiedad** > **Puerto** del menú **Impresora** es el correcto. Para hacerlo, siga estos pasos.

Seleccione "**USBXXX**" para una conexión USB, o "**EpsonNet Print Port**" para una conexión de red.

## **Información relacionada**

- & ["Cancelar la impresión" de la página 90](#page-89-0)
- & ["Guía del controlador de impresora de Windows" de la página 124](#page-123-0)

# **Comprobación del estado de la impresora desde el ordenador (Mac OS)**

Asegúrese de que el estado de la impresora no sea **Pausa**.

Seleccione **Preferencias del sistema** en el menú > **Impresoras y escáneres** (o **Impresión y Escaneado**, **Impresión y fax**) y haga doble clic en la impresora.Si la impresora está en pausa, haga clic en **Reanudar** (o en **Reanudar impresora**).

## **Información relacionada**

& ["Guía del controlador de la impresora para Mac OS" de la página 127](#page-126-0)

# **Cuando no se puede configurar la red**

- ❏ Apague los dispositivos que quiera conectar a la red. Espere unos 10 segundos y, a continuación, encienda los dispositivos en el siguiente orden; punto de acceso, ordenador o dispositivo inteligente y, a continuación, la impresora. Acerque la impresora y el ordenador o dispositivo inteligente al punto de acceso para mejorar la comunicación por ondas de radio y, a continuación, intente configurar los ajustes de red de nuevo.
- ❏ Seleccione **Configuración** > **Configuración de red** > **Comprobación de conexión de red** e imprima el informe de conexión de red. Si se produce un error, lea el informe de conexión de red y siga las soluciones indicadas en él.

## **Información relacionada**

- & ["Impresión de un informe de conexión de red" de la página 30](#page-29-0)
- & ["Mensajes y soluciones que aparecen en el informe de conexión de red" de la página 31](#page-30-0)

# **No puedo conectarme desde otros dispositivos incluso cuando la configuración de red no da problemas**

Si no puede conectarse a la impresora desde el ordenador o dispositivo inteligente aunque el informe de conexión de red no refleje ningún problema, lea la información a continuación.

❏ Cuando utiliza múltiples puntos de acceso al mismo tiempo, es posible que no pueda utilizar la impresora desde el ordenador o dispositivo inteligente por la configuración actual de los puntos de acceso.Conecte el ordenador o dispositivo inteligente al mismo punto de acceso que la impresora.

Si está activada, desactive la función de tethering en el dispositivo inteligente.

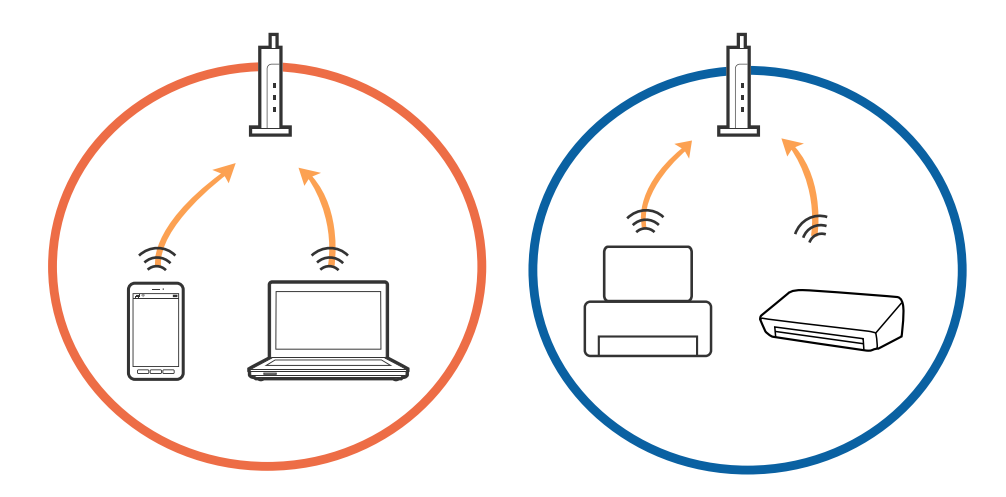

❏ Es posible que no se pueda conectar al punto de acceso si el punto de acceso tiene múltiples SSID y los dispositivos están conectados a SSID diferentes mediante el mismo punto de acceso.Conecte el ordenador o dispositivo inteligente al mismo SSID que la impresora.

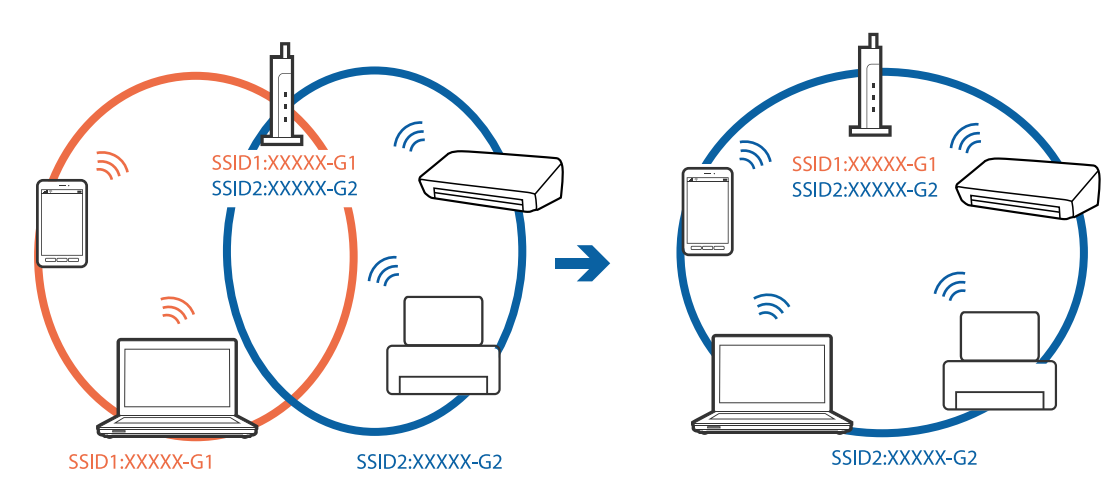

❏ Los SSID de un punto de acceso compatible tanto con IEEE802.11a como con IEEE802.11g son de 2,4 GHz y 5 GHz.Si conecta el ordenador o dispositivo inteligente a un SSID de 5 GHz, no podrá conectarse con la impresora porque la impresora solo es compatible con la comunicación a 2,4 GHz.Conecte el ordenador o dispositivo inteligente al mismo SSID que la impresora.

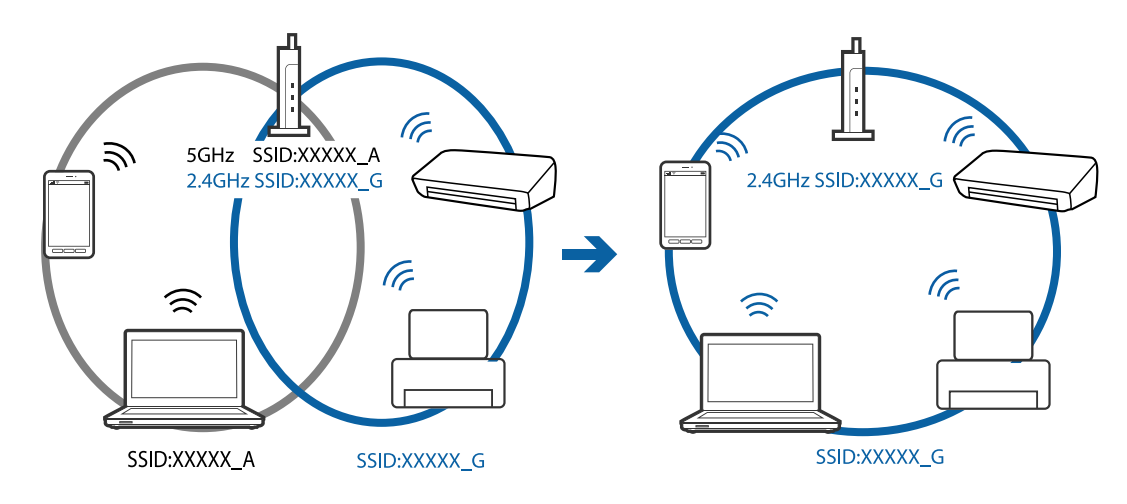

❏ La mayoría de puntos de acceso cuentan con una función de separador de privacidad que bloquea la comunicación entre dispositivos conectados.Si no puede establecer comunicación entre la impresora y el ordenador o dispositivo inteligente incluso si están conectados a la misma red, desactive el separador de privacidad en el punto de acceso.Consulte el manual proporcionado con el punto de acceso para obtener más detalles.

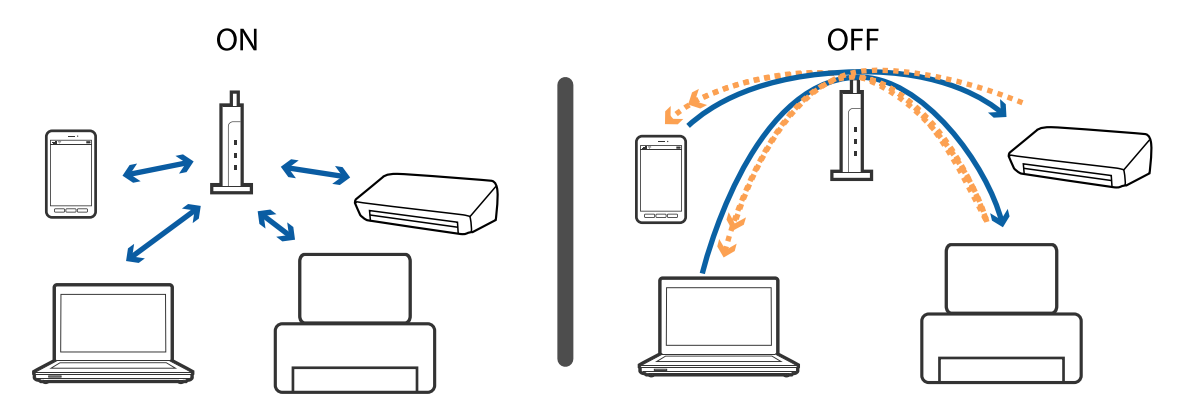

## **Información relacionada**

- & "Comprobación del SSID conectado a la impresora" de la página 152
- & ["Comprobación del SSID del ordenador" de la página 153](#page-152-0)

# **Comprobación del SSID conectado a la impresora**

Seleccione **Configuración** > **Configuración de red** > **Estado de la red**.Puede comprobar el SSID del Wi-Fi y Wi-Fi Direct (PA Simple) desde cada menú.

# <span id="page-152-0"></span>**Comprobación del SSID del ordenador**

## **Windows**

Haga clic en **francesa** en la bandeja de tareas del escritorio.Compruebe en la lista el nombre de la SSID conectada.

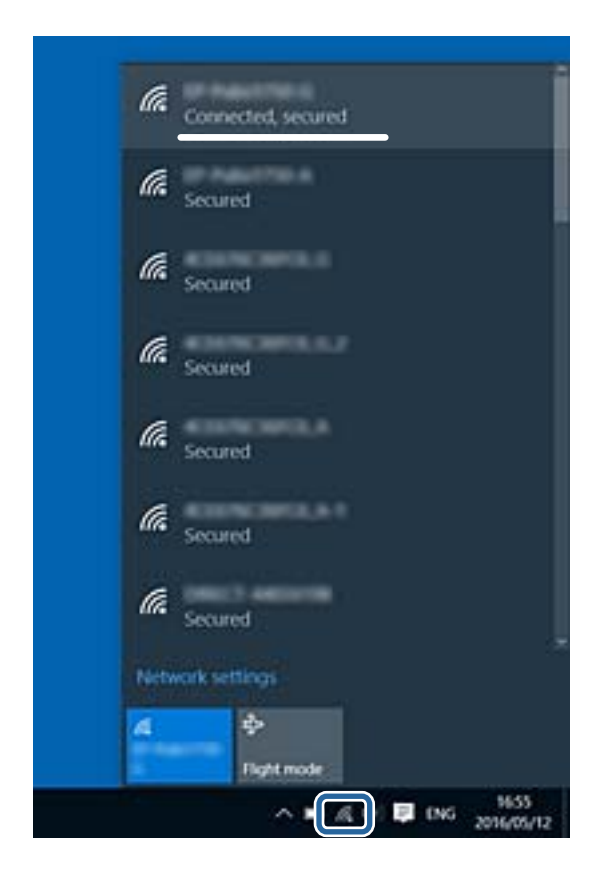

## **Mac OS**

Haga clic en el icono Wi-Fi en la parte superior de la pantalla del ordenador.Se visualiza una lista de SSIDs y el SSID conectado se indica con una marca de verificación.

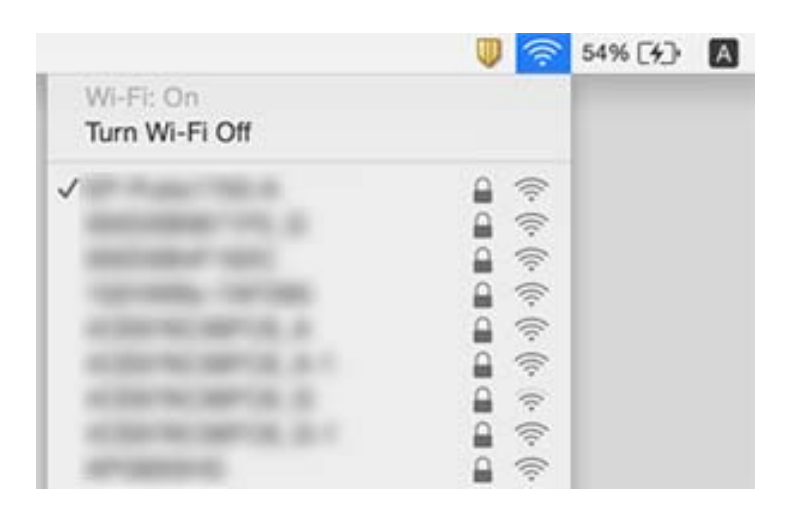

# **No puedo imprimir desde un iPhone o iPad**

- ❏ Conecte el iPhone o iPad a la misma red (SSID) que la impresora.
- ❏ Active **Configuración de papel** en los siguientes menús.

**Configuración** > **Config. de la impresora** > **Config. fuente papel** > **Configuración de papel**

❏ Habilite el ajuste AirPrint en Web Config.

### **Información relacionada**

- $\blacktriangleright$  ["Conexión a un dispositivo inteligente" de la página 23](#page-22-0)
- & ["Aplicación para configurar las operaciones de la impresora \(Web Config\)" de la página 121](#page-120-0)

# **Problemas de impresión**

# **La impresión sale rayada o faltan colores**

Si no ha utilizado la impresora durante un tiempo prolongado, es posible que los inyectores de los cabezales de impresión estén obstruidos y las gotas de tinta no se descarguen. Realice un test de inyectores y luego limpie el cabezal de impresión si alguno de los inyectores del cabezal de impresión está obstruido.

## **Información relacionada**

& ["Comprobación y limpieza del cabezal de impresión" de la página 106](#page-105-0)

# **Aparecen bandas o colores incorrectos**

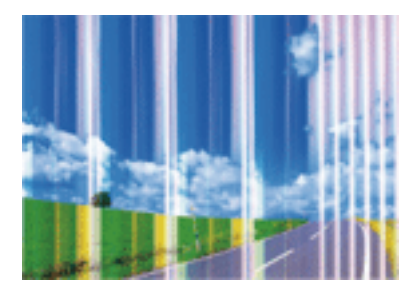

Los inyectores del cabezal de impresión pueden estar obstruidos. Ejecute un test de inyectores para comprobar si están obstruidos los inyectores del cabezal de impresión. Si hay algún inyector obstruido, limpie el cabezal de impresión.

#### **Información relacionada**

& ["Comprobación y limpieza del cabezal de impresión" de la página 106](#page-105-0)

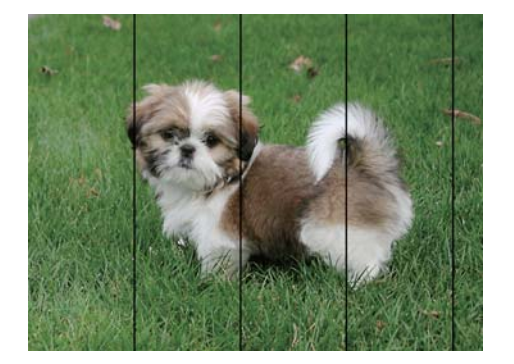

# **Aparecen bandas de color aproximadamente cada 2.5 cm**

- ❏ Seleccione el tipo de papel adecuado para el papel que haya cargado en la impresora.
- ❏ Alinee el cabezal de impresión mediante la función **Alineación horizontal**.
- ❏ Cuando imprima en papel normal, utilice un ajuste de calidad más alto.

## **Información relacionada**

- & ["Lista de tipos de papel" de la página 45](#page-44-0)
- & ["Alineación del cabezal de impresión Panel de control" de la página 108](#page-107-0)

# **Impresiones borrosas, con bandas verticales o desalineadas**

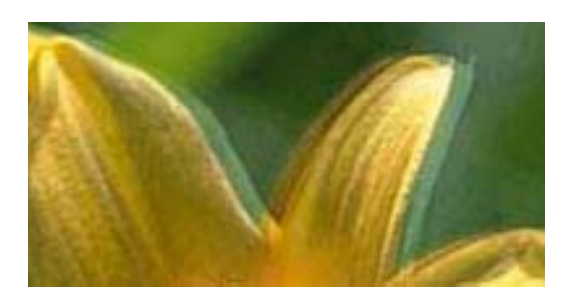

entnanen ane r Aufdruck. W I 5008 "Regel

Alinee el cabezal de impresión mediante la función **Alineación vertical**.

## **Información relacionada**

& ["Alineación del cabezal de impresión — Panel de control" de la página 108](#page-107-0)

# **La calidad de la impresión no ha mejorado después de alinear el cabezal**

Con la impresión en dos sentidos (bidireccional o de alta velocidad), el cabezal imprime mientras se mueve en ambos sentidos y las líneas verticales pueden quedar desalineadas.Si no ha mejorado la calidad de la impresión, inhabilite el ajuste bidireccional (o alta velocidad).Si inhabilita este ajuste, la impresión será más lenta.

❏ Panel de control

Deshabilite la opción **Bidireccional** en **Configuración** > **Config. de la impresora**.

❏ Windows

Anule la selección de **Bidireccional** en la pestaña **Más Opciones** del controlador de impresora.

## ❏ Mac OS

Seleccione **Preferencias del sistema** en el menú > **Impresoras y escáneres** (o **Impresión y escaneado**, **Impresión y fax**) y seleccione la impresora.Haga clic en **Opciones y recambios** > **Opciones** (o **Controlador**).Seleccione **Desactivado** como el ajuste de **Impresión alta velocidad**.

## **Información relacionada**

- & ["Opciones de menú de Config. de la impresora" de la página 116](#page-115-0)
- & ["Guía del controlador de impresora de Windows" de la página 124](#page-123-0)
- & ["Guía del controlador de la impresora para Mac OS" de la página 127](#page-126-0)

# **La calidad de la impresión es baja**

Compruebe lo siguiente si la calidad de impresión es baja debido a la presencia de imágenes borrosas, bandas, colores ausentes o desvaídos o desalineación.

## **Comprobación de la impresora**

- ❏ Realice un test de inyectores y luego limpie el cabezal de impresión si alguno de los inyectores del cabezal de impresión está obstruido.
- ❏ Alinee el cabezal de impresión.

## **Comprobación del papel**

- ❏ Use papel admitido por esta impresora.
- ❏ No imprima en papel húmedo, dañado o demasiado viejo.
- ❏ Si el papel está curvado o el sobre contiene aire, alíselo.
- ❏ No apile el papel inmediatamente después de imprimir.
- ❏ Seque completamente las impresiones antes de archivarlas o mostrarlas.Al secar las impresiones, evite la luz solar directa, no use un secador y no toque la cara impresa del papel.
- ❏ Al imprimir imágenes o fotos, Epson recomienda el uso de papel Epson original en vez de papel normal.Imprima en la cara imprimible del papel Epson original.

## **Comprobación de la configuración de impresión**

- ❏ Seleccione el tipo de papel adecuado para el papel que haya cargado en la impresora.
- ❏ Seleccione **La mejor** como ajuste de calidad de impresión en el panel de control o en el controlador de la impresora.

## **Comprobación del cartucho de tinta**

- ❏ Epson no recomienda el uso del cartucho de tinta después de la fecha de caducidad indicada en el paquete.
- ❏ Para conseguir mejores resultados, use los cartuchos de tinta en los seis meses siguientes a la apertura del envoltorio.
- ❏ Intente usar cartuchos de tinta originales de Epson.Este producto se ha diseñado para ajustar los colores según el uso de cartuchos de tinta originales de Epson.El uso de cartuchos de tinta no originales puede afectar negativamente a la calidad de impresión.

### **Información relacionada**

- & ["Comprobación y limpieza del cabezal de impresión" de la página 106](#page-105-0)
- & ["Alineación del cabezal de impresión" de la página 108](#page-107-0)
- & ["Papel disponible y capacidades" de la página 43](#page-42-0)
- & ["Precauciones en la manipulación del papel" de la página 42](#page-41-0)
- & ["Lista de tipos de papel" de la página 45](#page-44-0)

# **El papel tiene manchas o arañazos**

❏ Cuando aparezcan bandas horizontales al principio o al final de las hojas, cargue el papel en la dirección correcta y deslice las guías laterales hasta que toquen los bordes del papel.

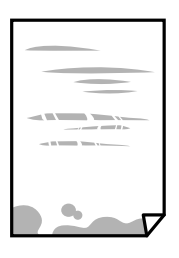

❏ Cuando aparezcan bandas verticales o se corra la tinta, limpie el recorrido del papel.

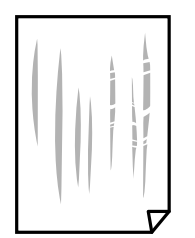

- ❏ Coloque el papel en una superficie plana para comprobar si está curvado.Si lo está, alíselo.
- ❏ Si el papel grueso sale rayado, habilite el ajuste para reducir el rayado.Si activa este ajuste, la impresión podría ser de calidad inferior o más lenta.
	- ❏ Panel de control

Seleccione **Configuración** > **Config. de la impresora** en la pantalla de inicio y active **Papel grueso**.

❏ Windows

Haga clic en **Más ajustes** en la ficha **Utilidades** del controlador de impresora y, a continuación, seleccione **Papel Grueso y sobres**.

❏ Mac OS

Seleccione **Preferencias del sistema** en el menú > **Impresoras y escáneres** (o **Impresión y escaneado**, **Impresión y fax**) y seleccione la impresora.Haga clic en **Opciones y recambios** > **Opciones** (o **Controlador**).Seleccione **Activado** como el ajuste de **Papel Grueso y sobres**.

❏ Cuando imprima a 2 caras manualmente, compruebe que la tinta esté completamente seca antes de volver a cargar el papel.

### **Información relacionada**

& ["Carga de papel en la Cassette de papel" de la página 47](#page-46-0)

- & ["Carga de papel en la Aliment papel posterior" de la página 54](#page-53-0)
- & ["Limpieza de la trayectoria de papel por manchas de tinta" de la página 109](#page-108-0)
- & ["Guía del controlador de impresora de Windows" de la página 124](#page-123-0)
- & ["Guía del controlador de la impresora para Mac OS" de la página 127](#page-126-0)

# **Salen manchas de tinta en las impresiones automáticas por las 2 caras**

Si utiliza la función de impresión a 2 caras automática y va a imprimir datos de alta densidad (imágenes y gráficos, por ejemplo), configure una densidad de impresión inferior y un tiempo de secado más largo.

## **Información relacionada**

& ["Impresión a doble cara" de la página 69](#page-68-0)

# **Las fotografías impresas salen pegajosas**

Es posible que esté imprimiendo en el lado del papel fotográfico equivocado.Asegúrese de estar imprimiendo en la cara imprimible.

Si imprime en el lado del papel fotográfico equivocado, deberá limpiar el recorrido del papel.

## **Información relacionada**

& ["Limpieza de la trayectoria de papel por manchas de tinta" de la página 109](#page-108-0)

# **Las imágenes/fotos se imprimen con los colores incorrectos**

Ajuste el color y luego imprima de nuevo desde el controlador de la impresora.La función de corrección automática del color utiliza el modo de corrección estándar **PhotoEnhance**.Pruebe con otro modo de corrección en **PhotoEnhance**: seleccione una opción que no sea **Auto corrección** en el ajuste **Corrección de escena**.Si el problema continúa, utilice cualquier otra función de corrección del color que no sea **PhotoEnhance**.

## **Información relacionada**

- & ["Ajuste del color de la impresión" de la página 66](#page-65-0)
- & ["Guía del controlador de impresora de Windows" de la página 124](#page-123-0)

# **Los colores no coinciden con lo que se muestra en pantalla**

- ❏ Dispositivos de visualización tales como las pantallas de ordenador tienen sus propios ajustes de visualización.Si la pantalla no está equilibrada, la imagen no se reproduce con los colores y el brillo apropiados.Ajuste las propiedades del dispositivo.A continuación, haga lo siguiente.
	- ❏ Windows

Acceda a la ventana del controlador de impresora, seleccione **Personaliz** como ajuste de **Corrección del color** en la pestaña **Más Opciones** y, a continuación haga clic en **Más opciones**.Seleccione **Estándar EPSON** como el ajuste de **Modo Color**.

❏ Mac OS

Acceda al diálogo de impresión.Seleccione **Opciones de color** en el menú emergente y luego pulse en la flecha junto a **Más Ajustes**.Seleccione **Estándar EPSON** como el ajuste de **Modo**.

- ❏ La luz reflejada en la pantalla incide en cómo se visualiza la imagen.Evite la luz directa del sol y confirme la imagen en un lugar con la iluminación adecuada.
- ❏ Los colores pueden diferir con respecto a lo que se muestra en dispositivos inteligentes como smartphones o tablets con pantallas de alta resolución.
- ❏ Los colores que aparecen en una pantalla no son completamente idénticos a aquellos del papel ya que el dispositivo de visualización y la impresora tienen procesos de producción de color distintos.

## **Información relacionada**

- & ["Guía del controlador de impresora de Windows" de la página 124](#page-123-0)
- & ["Guía del controlador de la impresora para Mac OS" de la página 127](#page-126-0)

# **No puedo imprimir sin márgenes**

Seleccione la opción sin márgenes en los ajustes de impresión. Si selecciona un tipo de papel que no admita la impresión sin márgenes, no podrá seleccionar **Sin márgenes**. Seleccione un tipo de papel que admita la impresión sin márgenes.

## **Información relacionada**

- & ["Conceptos básicos de la impresión Windows" de la página 62](#page-61-0)
- & ["Conceptos básicos de la impresión Mac OS" de la página 63](#page-62-0)

# **Los bordes de la imagen aparecen recortados en la impresión sin márgenes**

Durante la impresión sin márgenes, la imagen se amplía ligeramente y el área que sobresale se recorta.Seleccione un ajuste de ampliación más pequeño.

❏ Windows

Haga clic en **Ajustes** (al lado de la casilla **Sin márgenes** de la ficha **Principal** del controlador de impresora), y cambie los ajustes.

❏ Mac OS

Cambie el ajuste **Expansión** del menú **Ajustes Impresión** del cuadro de diálogo de impresión.

## **Información relacionada**

- & ["Guía del controlador de impresora de Windows" de la página 124](#page-123-0)
- & ["Guía del controlador de la impresora para Mac OS" de la página 127](#page-126-0)

# **La posición, el tamaño o los márgenes de la impresión son incorrectos**

- ❏ Cargue papel en la dirección correcta y deslice las guías laterales hasta los bordes del papel.
- ❏ Seleccione el ajuste de tamaño de papel adecuado.
- ❏ Ajuste el valor del margen en la aplicación de modo que se encuentre dentro del área imprimible.

## **Información relacionada**

- & ["Carga de papel en la Cassette de papel" de la página 47](#page-46-0)
- & ["Carga de papel en la Aliment papel posterior" de la página 54](#page-53-0)
- & ["Área imprimible" de la página 164](#page-163-0)

# **La posición de impresión de los adhesivos fotográficos es incorrecta**

Ajuste la posición de impresión en el menú **Config. de la impresora** > **Adhesivos** del panel de control.

## **Información relacionada**

& ["Opciones de menú de Config. de la impresora" de la página 116](#page-115-0)

# **La posición de impresión en un CD/DVD es incorrecta**

Ajuste la posición de impresión en el menú **Config. de la impresora** > **CD/DVD** del panel de control.

## **Información relacionada**

& ["Opciones de menú de Config. de la impresora" de la página 116](#page-115-0)

# **Los caracteres impresos son incorrectos o ilegibles**

- ❏ Conecte bien el cable USB a la impresora y al ordenador.
- ❏ Cancele todos los trabajos de impresión en pausa.
- ❏ No ponga el ordenador en modo **Hibernar** o **Suspender** manualmente mientras se imprime. Se podrían imprimir páginas con texto ilegible la próxima vez que inicie el ordenador.

## **Información relacionada**

& ["Cancelar la impresión" de la página 90](#page-89-0)

# **La imagen impresa aparece invertida**

Borre cualquier parámetro de imagen invertida en el controlador de la impresora o en la aplicación.

- ❏ Windows
	- Anule la selección de **Espejo** en la ficha **Más Opciones** del controlador de la impresora.
- ❏ Mac OS

Anule la selección de **Espejo** en el menú **Ajustes Impresión** del controlador de la impresora.

## **Información relacionada**

- & ["Guía del controlador de impresora de Windows" de la página 124](#page-123-0)
- & ["Guía del controlador de la impresora para Mac OS" de la página 127](#page-126-0)

# **Patrones tipo mosaico en las impresiones**

Al imprimir imágenes o fotos, hágalo con datos de alta resolución. Las imágenes en los sitios web normalmente son de baja resolución aunque se vean bien en pantalla. Por ello su calidad de impresión puede ser inferior.

# **El problema de impresión no se ha resuelto**

Si ha probado todas las soluciones y no ha resuelto el problema, intente desinstalar y volver a instalar el controlador de la impresora.

## **Información relacionada**

- & ["Desinstalación de aplicaciones" de la página 132](#page-131-0)
- & ["Instalación de aplicaciones" de la página 133](#page-132-0)

# **Otros problemas de impresión**

# **La impresión es demasiado lenta**

- ❏ Cierre todas las aplicaciones que no necesite.
- ❏ Reduzca el ajuste de calidad.La impresión de alta calidad reduce la velocidad de impresión.

## **Resolución de problemas**

- ❏ Active el parámetro bidireccional (o alta velocidad).Cuando se activa este parámetro, el cabezal imprime mientras se mueve en ambas direcciones y la velocidad de impresión aumenta.
	- ❏ Panel de control

Habilite **Bidireccional** en **Configuración** > **Config. de la impresora**.

❏ Windows

Seleccione **Bidireccional** en la pestaña **Más Opciones** del controlador de la impresora.

❏ Mac OS

Seleccione **Preferencias del sistema** en el menú > **Impresoras y escáneres** (o **Impresión y escaneado**, **Impresión y fax**) y seleccione la impresora.Haga clic en **Opciones y recambios** > **Opciones** (o **Controlador**).Seleccione **Activado** como el ajuste de **Impresión alta velocidad**.

- ❏ Deshabilite el **Modo silencioso**.
	- ❏ Panel de control

Seleccione en la pantalla de inicio y después deshabilítelo.

❏ Windows

Deshabilite el **Modo silencioso** en la pestaña **Principal** del controlador de la impresora.

❏ Mac OS

Seleccione **Preferencias del sistema** en el menú > **Impresoras y escáneres** (o **Impresión y escaneado**, **Impresión y fax**) y seleccione la impresora.Haga clic en **Opciones y recambios** > **Opciones** (o **Controlador**).Seleccione **Desactivado** como el ajuste de **Modo silencioso**.

- ❏ Si está imprimiendo a través de una red, puede que el dispositivo de red tenga un problema de conexión.Acerque la impresora al dispositivo y, a continuación, apague el punto de acceso y vuelva a encenderlo.Si no se resuelve el problema, consulte la documentación suministrada con el punto de acceso.
- ❏ Si está imprimiendo datos de alta densidad, como fotos en papel normal, puede que la impresión necesite varios minutos para mantener la calidad de impresión.No se trata de ninguna avería.

### **Información relacionada**

- & ["Opciones de menú de Config. de la impresora" de la página 116](#page-115-0)
- & ["Guía del controlador de impresora de Windows" de la página 124](#page-123-0)
- & ["Guía del controlador de la impresora para Mac OS" de la página 127](#page-126-0)

# **La impresión se ralentiza notablemente durante la impresión continua**

La impresión se ralentiza para evitar que el mecanismo de la impresora se sobrecaliente y se dañe. Sin embargo, puede seguir imprimiendo. Para volver a la velocidad normal de impresión, deje la impresora inactiva durante al menos 30 minutos. La velocidad de impresión no vuelve a su estado normal si la alimentación está apagada.

# **No puedo cancelar la impresión desde un ordenador con Mac OS X versión 10.6.8**

Si quiere detener la impresión desde el ordenador, configure los siguientes ajustes.

Ejecute Web Config y seleccione **Puerto9100** en el ajuste **Protocolo de primera prioridad** de **Configuración de AirPrint**. Seleccione **Preferencias del sistema** en el menú > **Impresoras y escáneres** (o **Impresión y Escaneado**, **Impresión y Fax**), quite la impresora y vuelva a agregarla.

## **Información relacionada**

& ["Aplicación para configurar las operaciones de la impresora \(Web Config\)" de la página 121](#page-120-0)

# **Otros problemas**

# **Ligera descarga eléctrica al tocar la impresora**

Si hay muchos periféricos conectados al ordenador, quizás sienta una ligera descarga eléctrica al tocar la impresora. Instale un cable a tierra desde el ordenador que está conectado a la impresora.

# **Ruido durante el funcionamiento**

Si se escucha mucho ruido durante el funcionamiento, active el **Modo silencioso**.Tenga en cuenta que, si lo activa, la impresión será más lenta.

❏ Panel de control

En la pantalla de inicio, seleccione  $\overline{\bullet}$ y habilítelo.

❏ Windows

Active **Modo silencioso** en la pestaña **Principal** del controlador de impresora.

❏ Mac OS

Seleccione **Preferencias del sistema** en el menú > **Impresoras y escáneres** (o **Impresión y escaneado**, **Impresión y fax**) y seleccione la impresora.Haga clic en **Opciones y recambios** > **Opciones** (o **Controlador**).Seleccione **Activado** como el ajuste de **Modo silencioso**.

## **Información relacionada**

- & ["Guía del controlador de impresora de Windows" de la página 124](#page-123-0)
- & ["Guía del controlador de la impresora para Mac OS" de la página 127](#page-126-0)

# **La aplicación está bloqueada por un firewall (solo Windows)**

Agregue la aplicación como programa admitido por el servidor de seguridad de Windows en la configuración de seguridad, en el **Panel de control**.

# <span id="page-163-0"></span>**Apéndice**

# **Especificaciones técnicas**

# **Especificaciones de la impresora**

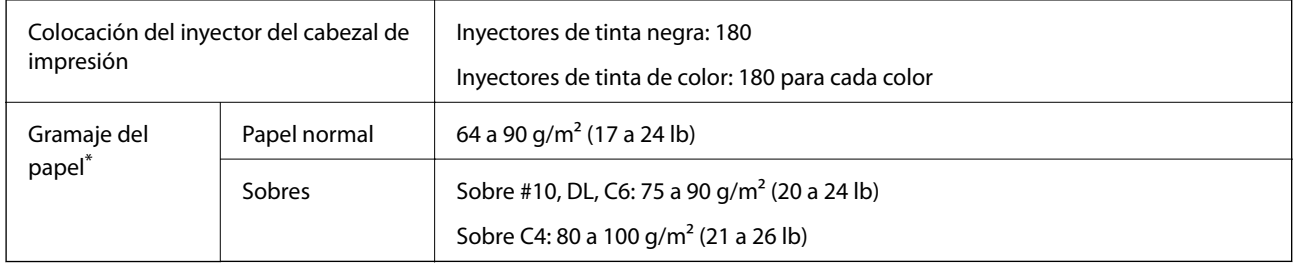

Aunque el grosor del papel esté dentro de este intervalo, es posible que el papel no se introduzca en la impresora o que la calidad de impresión se vea negativamente afectada en función de las propiedades o de la calidad del papel.

# **Área imprimible**

## *Área imprimible de las hojas sueltas*

La calidad de impresión puede decaer en áreas sombreadas debido al mecanismo de la impresora.

## **Impresión con bordes**

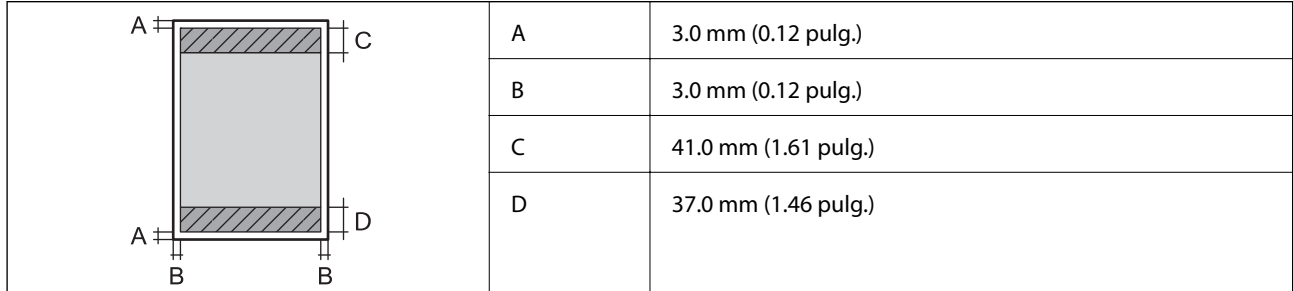

## **Impresión sin márgenes**

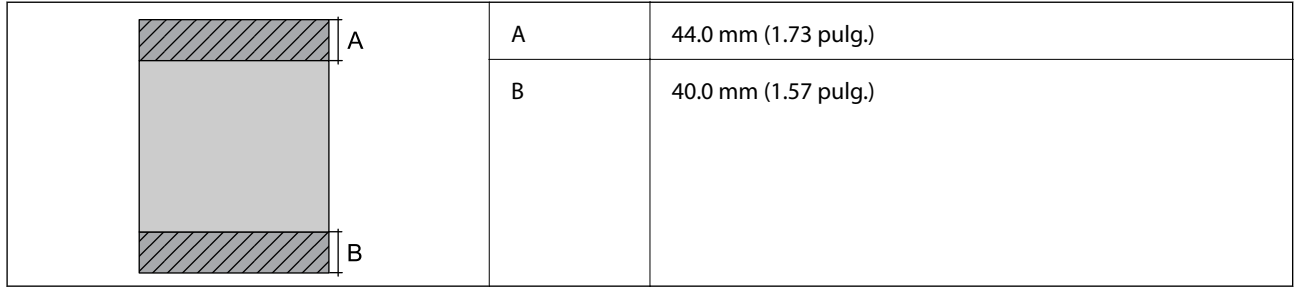

## *Área imprimible de los sobres*

La calidad de impresión puede decaer en áreas sombreadas debido al mecanismo de la impresora.

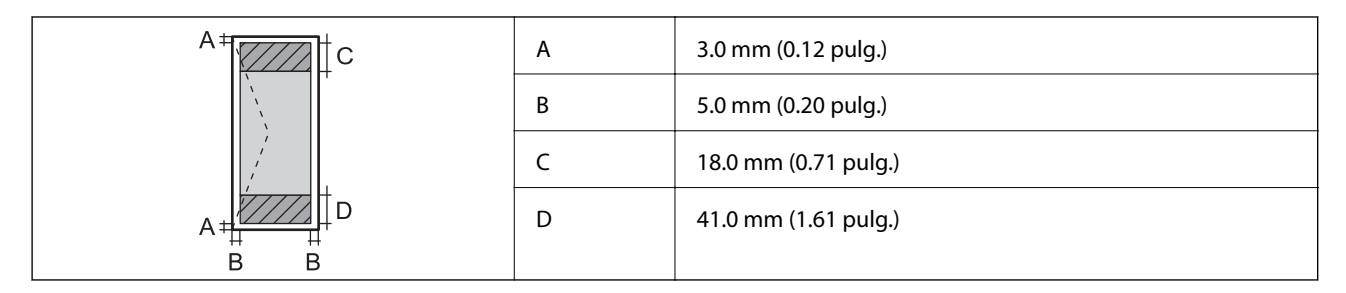

## *Área imprimible de los CD/DVD*

La calidad de impresión puede decaer en áreas sombreadas debido al mecanismo de la impresora.

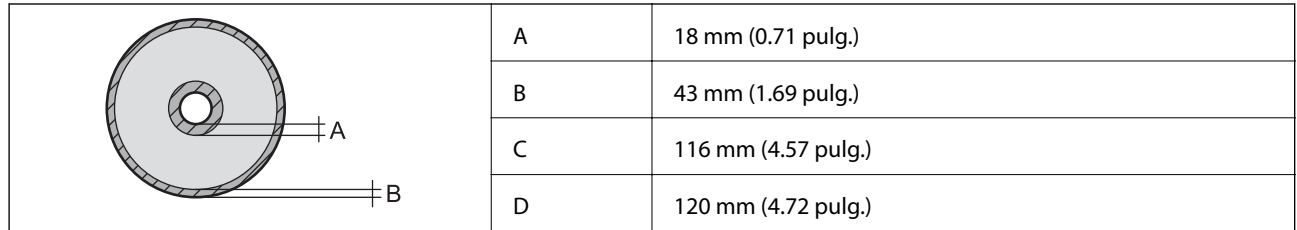

# **Especificaciones de interfaz**

Para ordenador USB de alta velocidad

# **Lista de funciones de red**

## **Funciones de red y tablas de IPv4/IPv6**

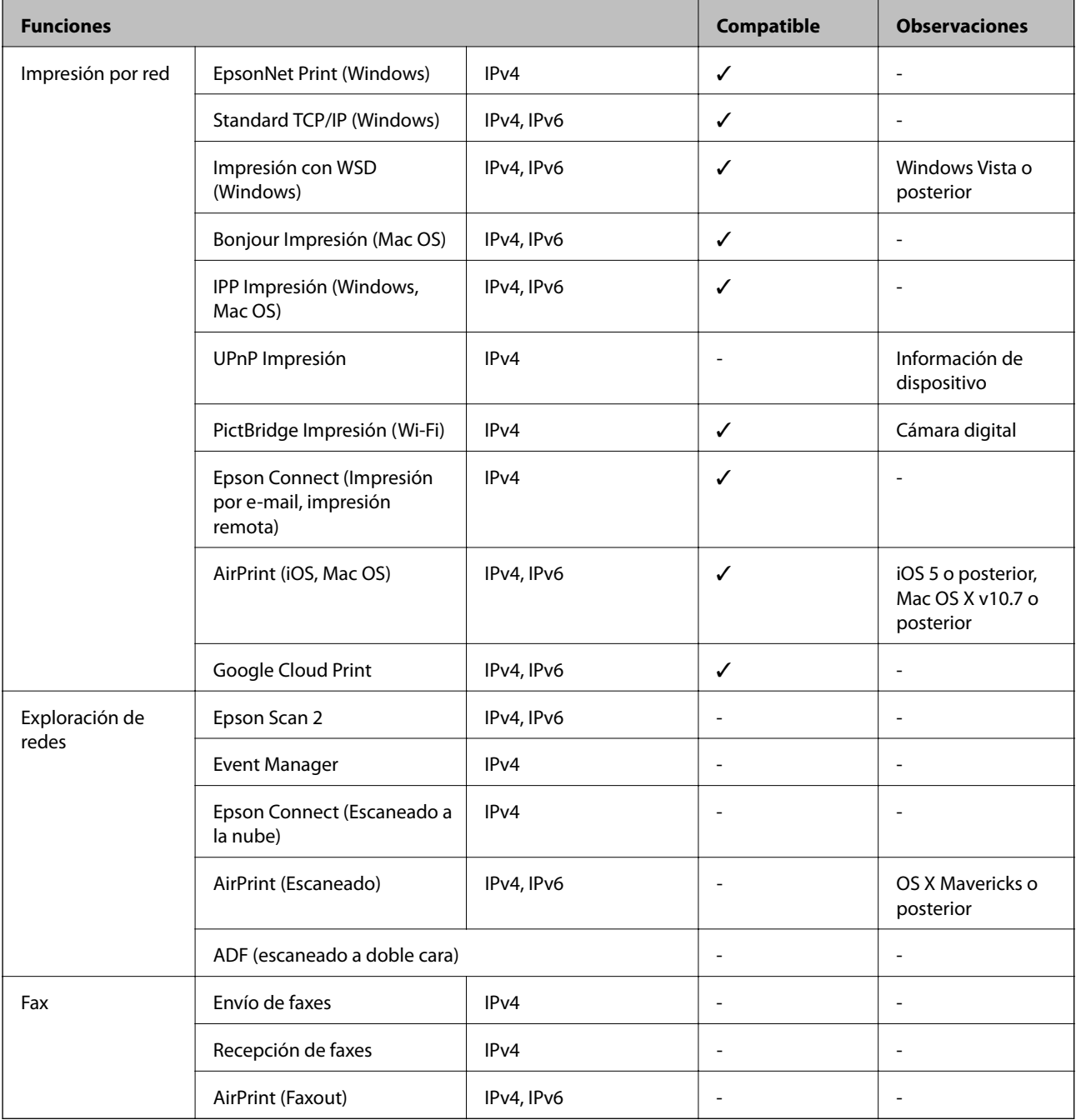

# **Especificaciones de conexión Wi-Fi**

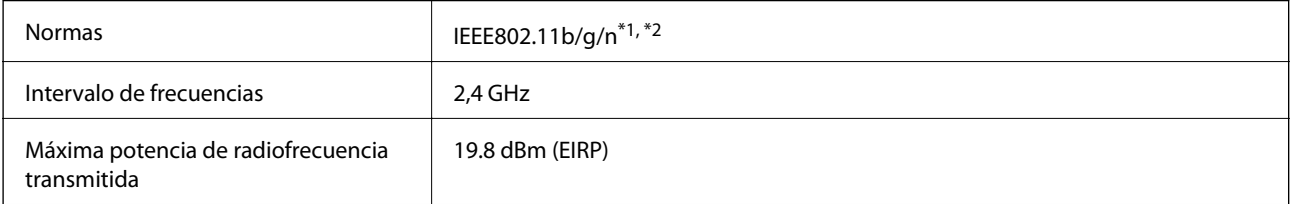

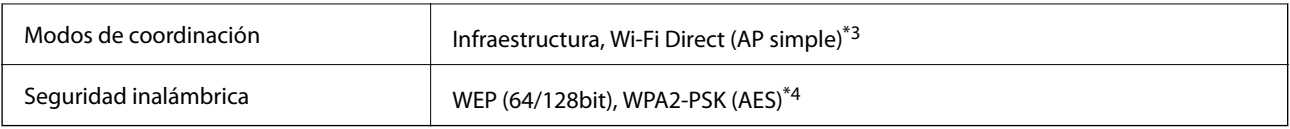

\*1 Cumple la norma IEEE 802.11b/g/n o IEEE 802.11b/g, según el lugar de compra.

\*2 IEEE802.11n solo disponible en HT20.

- \*3 No se admite en IEEE 802.11b.
- \*4 Cumple normas WPA2 y admite WPA/WPA2 Personal.

# **Especificaciones Ethernet**

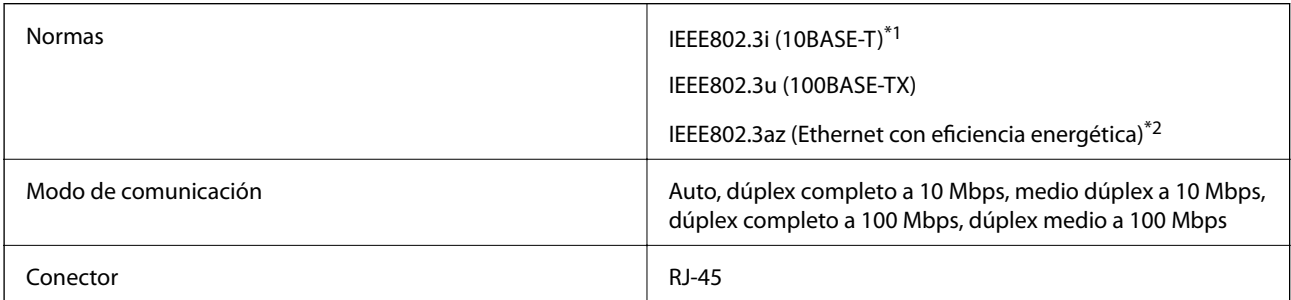

\*1 Use un cable STP (Shielded Twisted Pair, o de par trenzado blindado) de categoría 5e o superior para evitar el riesgo de interferencias radiales.

\*2 El dispositivo conectado debe cumplir las normas IEEE802.3az.

# **Protocolo de seguridad**

SSL/TLS SEL/TLS SERVIDOR SERVIDOR SERVIDOR SERVIDOR SERVIDO E SERVIDO E SERVIDO E SERVIDO E SERVIDO E SERVIDO

# **Servicios de terceros admitidos**

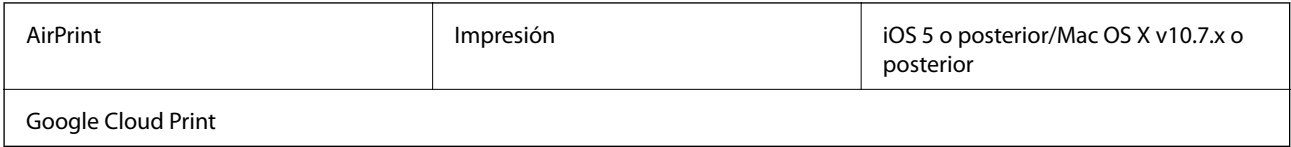

# **Dimensiones**

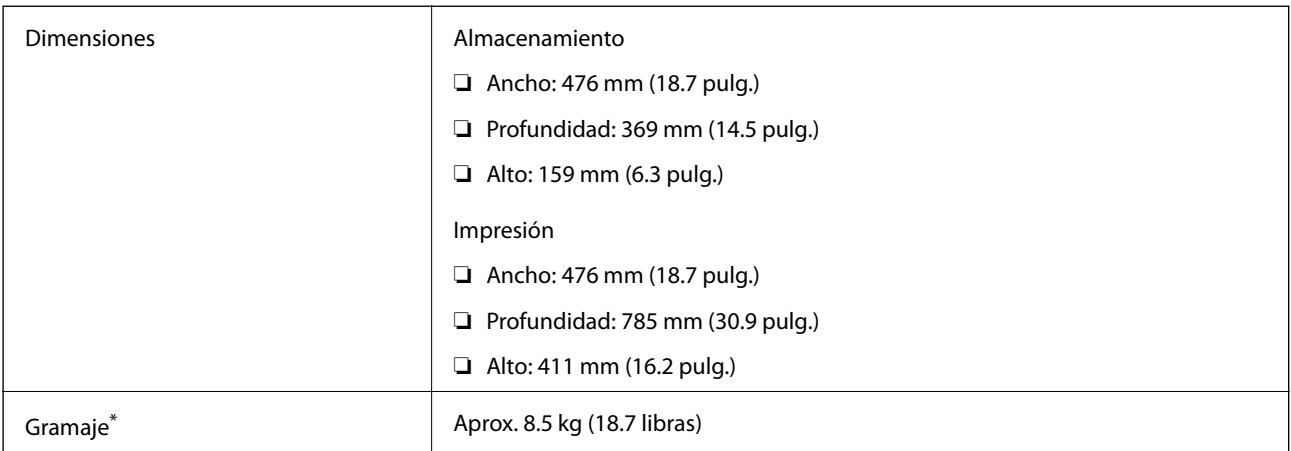

\* : Sin los cartuchos de tinta, el cable de alimentación y la bandeja de CD/DVD.

# **Especificaciones eléctricas**

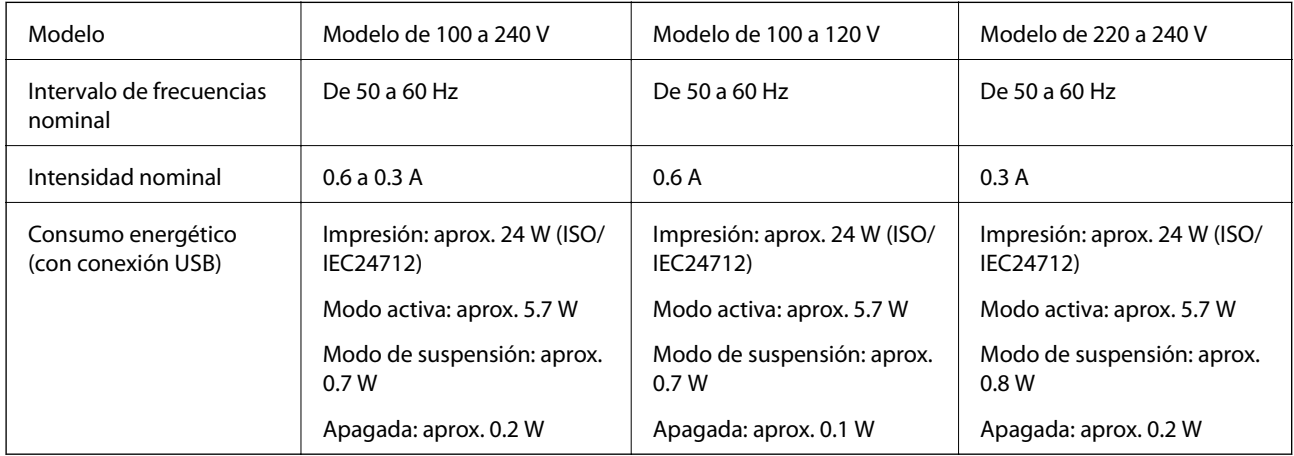

## *Nota:*

❏ Consulte el voltaje de la impresora en su etiqueta.

❏ Para los usuarios europeos, véase el siguiente sitio web para obtener más información acerca del consumo energético. <http://www.epson.eu/energy-consumption>

# **Especificaciones medioambientales**

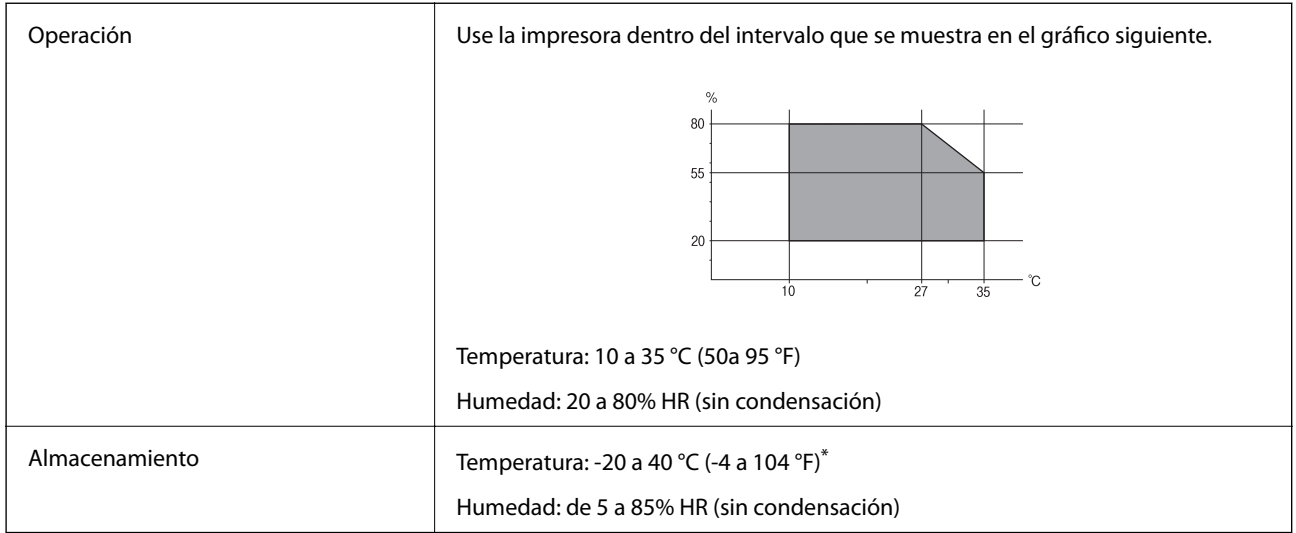

\* Se puede almacenar durante un mes a 40 °C (104 °F).

# **Especificaciones medioambientales para los cartuchos de tinta**

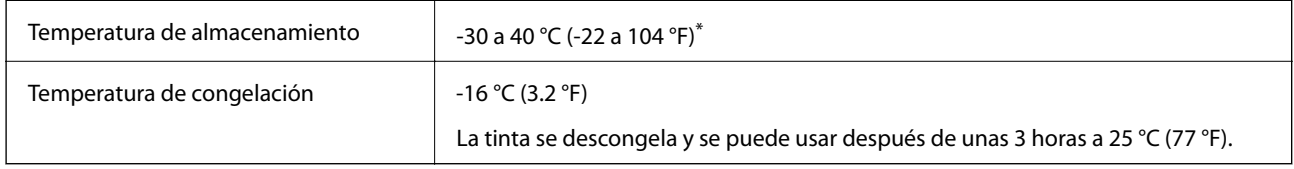

Se puede almacenar durante un mes a 40 °C (104 °F).

# **Requisitos del sistema**

- ❏ Windows 10 (32 bits, 64 bits)/Windows 8.1 (32 bits, 64 bits)/Windows 8 (32 bits, 64 bits)/Windows 7 (32 bits, 64 bits)/Windows Vista (32 bits, 64 bits)/Windows XP SP3 o posterior (32 bits)/Windows XP Professional x64 Edition SP2 o posterior
- ❏ macOS Sierra/OS X El Capitan/OS X Yosemite/OS X Mavericks/OS X Mountain Lion/Mac OS X v10.7.x/Mac OS X v10.6.8

## *Nota:*

- ❏ Mac OS puede no admitir algunas aplicaciones y características.
- ❏ El sistema de archivos UNIX (UFS) para Mac OS no es compatible.

# **Información sobre regulaciones**

# **Normas y homologaciones**

# **Normas y homologaciones del modelo de EE.UU.**

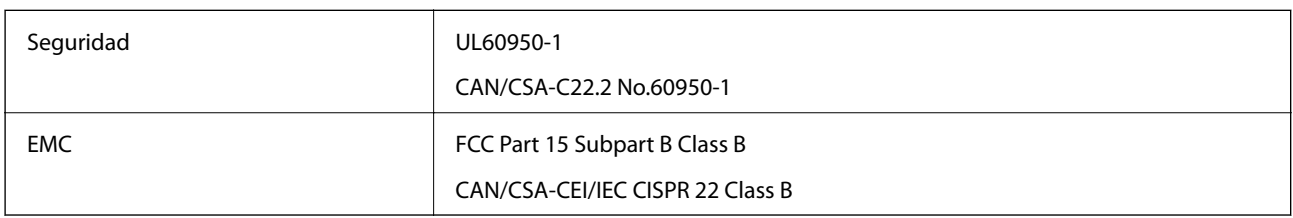

Este equipo contiene el módulo inalámbrico siguiente.

Fabricante: Askey Computer Corporation

Tipo: WLU6320-D69 (RoHS)

Este producto se ajusta a la parte 15 de las normas de la FCC y RSS-210 de las normas de IC. Epson no puede aceptar ninguna responsabilidad por el no cumplimiento de los requisitos de protección que sea resultado de una modificación no recomendada del producto. La utilización de este aparato está sujeta a las dos condiciones siguientes: (1) este dispositivo no debe causar interferencias perjudiciales, y (2) este dispositivo debe aceptar toda interferencia recibida, incluidas las provocadas por un manejo erróneo del dispositivo.

Para evitar interferencias de radio, este dispositivo se ha diseñado para su uso en interiores y alejado de ventanas para ofrecer el máximo blindaje. El equipo (o su antena transmisora) que se instale en exteriores estará sujeto a la concesión de una licencia.

Este equipo cumple con los límites de exposición a la radiación establecidos por la FCC/IC para un entorno no controlado y cumple las directrices del Suplemento C/OET65 sobre exposición a radiofrecuencia (RF) de la FCC y las normas RSS-102 sobre exposición a radiofrecuencia (RF) de la IC. Este equipo debe ser instalado y operado de manera que el emisor de radiaciones esté a una distancia mínima de 7,9 pulgadas (20 cm) del cuerpo de una persona (excluyendo las extremidades: manos, muñecas, pies y tobillos).

# **Normas y homologaciones del modelo europeo**

## Para los usuarios europeos

Por la presente, Seiko Epson Corporation declara que el siguiente modelo de equipo de radio está en conformidad con la Directiva 2014/53/EU. La totalidad del texto de la declaración de conformidad de la UE está disponible en la siguiente página web.

## <http://www.epson.eu/conformity>

## B641A

Para uso únicamente en Irlanda, Reino Unido, Austria, Alemania, Liechtenstein, Suiza, Francia, Bélgica, Luxemburgo, Holanda, Italia, Portugal, España, Dinamarca, Finlandia, Noruega, Suecia, Islandia, Croacia, Chipre, Grecia, Eslovenia, Malta, Bulgaria, República Checa, Estonia, Hungría, Letonia, Lituania, Polonia, Rumanía, Eslovaquia.

Epson no puede aceptar ninguna responsabilidad por el no cumplimiento de los requisitos de protección que sea resultado de una modificación no recomendada de los productos.

# $\epsilon$

# **Estándares y aprobaciones para modelos australianos**

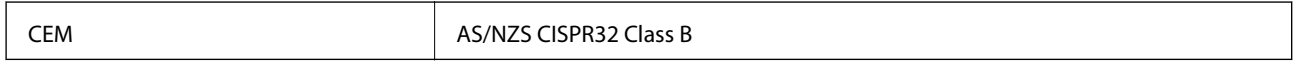

Epson declara por la presente que los siguientes modelos están en conformidad con los requisitos fundamentales y otras estipulaciones vigentes de AS/NZS4268:

B641A

Epson no se hace responsable de ningún incumplimiento de los requisitos de protección resultantes de una modificación no recomendada de los productos.

# **Restricciones de copiado**

Observe las siguientes restricciones para realizar un uso responsable y legal de la impresora.

Está prohibida por ley la copia de los documentos siguientes:

- ❏ Billetes bancarios, monedas, valores cotizables emitidos por el gobierno, bonos garantizados emitidos por el gobierno y obligaciones municipales
- ❏ Sellos de correo sin usar, tarjetas postales de franqueo pagado y otros documentos postales oficiales franqueados
- ❏ Timbres fiscales y bonos emitidos por el gobierno según el procedimiento legal

Sea prudente a la hora de copiar los documentos siguientes:

- ❏ Valores cotizables privados (títulos de acciones, títulos negociables, cheques, etc.), abonos mensuales, billetes de tarifa reducida, etc.
- ❏ Pasaportes, carnés de conducir, certificados médicos, tarjetas de peaje, cupones de comida, tickets, etc.

## *Nota:*

También puede estar prohibida por ley la copia de estos artículos.

Uso responsable de materiales con copyright:

Las impresoras no deberían utilizarse incorrectamente copiando materiales sujetos a copyright. A menos que actúe por consejo de un abogado bien informado, sea responsable y respetuoso y obtenga el permiso del titular del copyright antes de copiar material publicado.

# **Transporte de la impresora**

Cuando necesite transportar la impresora para cambiarla de sitio o repararla, siga estos pasos para embalarla.

## c*Importante:*

- ❏ Cuando guarde o transporte la impresora, no la incline, no la coloque verticalmente ni le dé la vuelta; de lo contrario, podría derramarse tinta.
- ❏ Deje instalados los cartuchos de tinta.Si los extrajera, el cabezal de impresión se secaría y la impresora no podría imprimir.
- ❏ En el caso poco probable de que necesite sacar el cartucho de la impresora, asegúrese de que tapa el puerto de suministro de tinta; de lo contrario, el puerto se secará y no se podrá usar cuando vuelva a insertar el cartucho en la impresora.

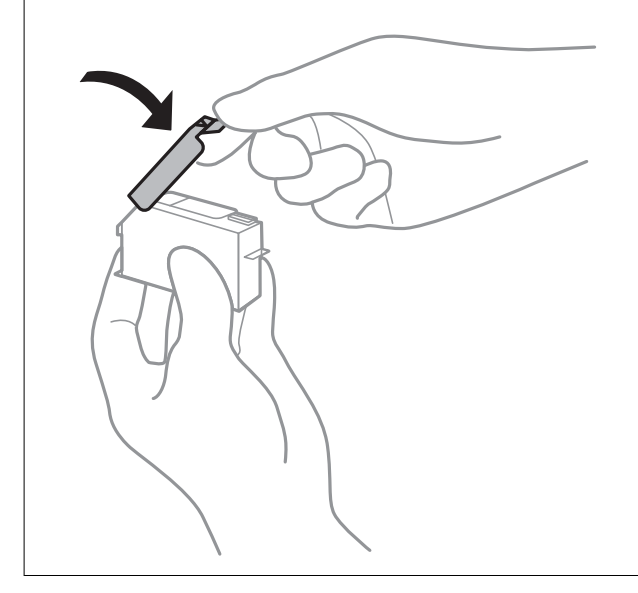

- 1. Apague la impresora pulsando el botón  $\mathcal{O}$ .
- 2. Cerciórese de que el indicador luminoso de la alimentación no esté iluminado y desconecte el cable de alimentación.

## c*Importante:*

Desenchufe el cable de alimentación cuando la luz de encendido esté apagada.De lo contrario, el cabezal de impresión no regresará a la posición de reposo, hará que la tinta se seque e imposibilitará la impresión.

- 3. Desconecte todos los cables, como el de alimentación y el USB.
- 4. Retire todo el papel de la impresora.
- 5. Abra la cubierta de la impresora.

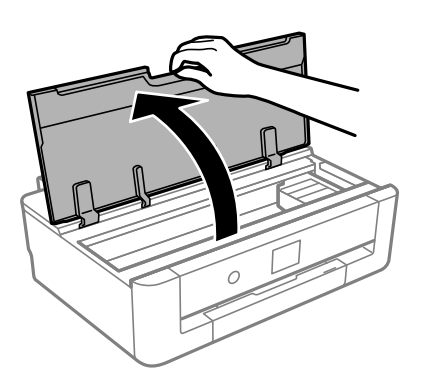

6. Fije el soporte del cartucho de tinta a la carcasa pegando con cinta adhesiva el material protector suministrado a la parte superior.

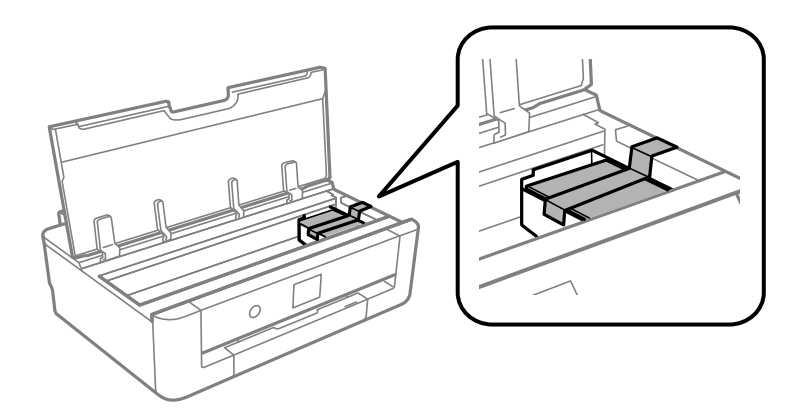

- 7. Cierre la cubierta de la impresora.
- 8. Extraiga la cassette de papel.

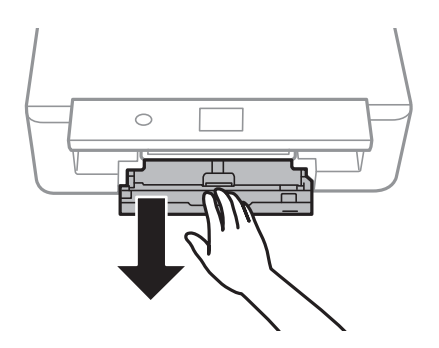

9. Deslice las guías laterales hacia el centro por completo.

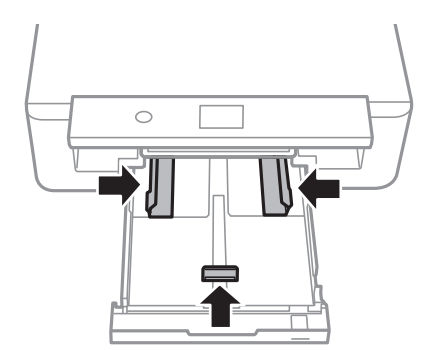

Manual de usuario

### **Apéndice**

10. Preparación para embalar la impresora.

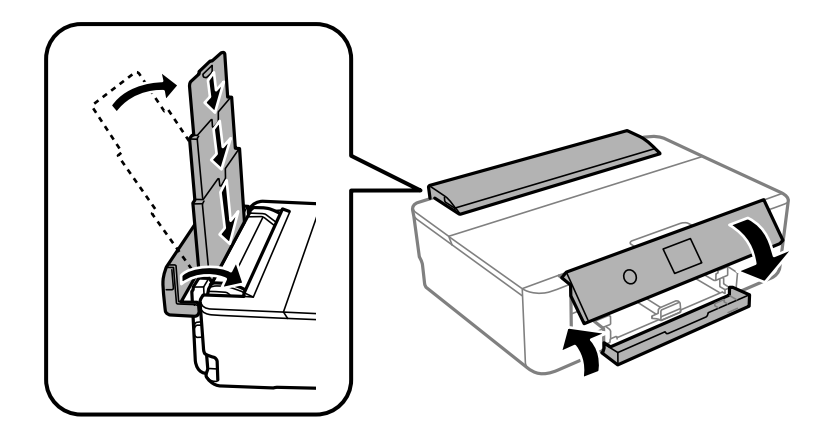

11. Embale la impresora en su caja, con materiales protectores.

Cuando vuelva a utilizar la impresora, cerciórese de retirar la cinta adhesiva que fija el soporte del cartucho de tinta.Si la calidad de impresión ha disminuido la próxima vez que imprima, limpie y alinee el cabezal de impresión.

## **Información relacionada**

- & ["Nombres y funciones de las piezas" de la página 14](#page-13-0)
- & ["Comprobación y limpieza del cabezal de impresión" de la página 106](#page-105-0)
- & ["Alineación del cabezal de impresión" de la página 108](#page-107-0)

# **Dónde obtener ayuda**

# **Sitio web de soporte técnico**

Si necesita más ayuda, visite el sitio web de servicio técnico de Epson que se muestra abajo. Seleccione su país o región, y vaya a la sección de servicio técnico del sitio web local de Epson. Los controladores más recientes, las preguntas más frecuentes, los manuales y otras descargas también están disponibles en el sitio.

<http://support.epson.net/>

<http://www.epson.eu/Support> (Europa)

Si su producto EPSON no funciona correctamente y no consigue resolver el problema, póngase en contacto con el servicio técnico de EPSON para obtener asistencia.

# **Cómo ponerse en contacto con el servicio técnico de Epson**

# **Antes de dirigirse a Epson**

Si su producto EPSON no funciona correctamente y no consigue resolver el problema haciendo uso de los manuales para la solución de problemas del producto, póngase en contacto con el servicio técnico de EPSON para obtener asistencia. Si no figura ningún servicio técnico de Epson para su zona en la lista siguiente, póngase en contacto con el distribuidor de su producto.

## **Apéndice**

En el servicio técnico de Epson podrán ayudarle con mayor rapidez si les proporciona los siguientes datos:

❏ Número de serie del producto

(La etiqueta del número de serie suele encontrarse en la parte posterior del producto.)

- ❏ Modelo del producto
- ❏ Versión del software del producto

(Haga clic en **About**, **Version Info** o en un botón similar del software del producto.)

- ❏ Marca y modelo del ordenador
- ❏ El nombre y la versión del sistema operativo de su ordenador
- ❏ Los nombres y las versiones de las aplicaciones que suela usar con el producto

## *Nota:*

En función del producto, los datos de la lista de marcación para los ajustes de fax y/o red pueden estar almacenados en la memoria del producto. Debido a una avería o reparación de un producto se pueden perder datos y/o ajustes. Epson no se responsabilizará de la pérdida de ningún dato, de la copia de seguridad ni de la recuperación de datos y/o ajustes durante el periodo de garantía. Recomendamos que realice sus propias copias de seguridad de datos o tome nota de los ajustes.

# **Ayuda para los usuarios en Europa**

En su Documento de Garantía Paneuropea encontrará los datos de contacto del servicio técnico de Epson.

# **Ayuda para los usuarios en Australia**

Epson Australia desea ofrecerle al cliente un servicio de alto nivel. Además de los manuales de su producto, le ofrecemos las fuentes de información siguientes:

## **Dirección URL en Internet**

## [http://www.epson.com.au](http://www.epson.com.au/)

Visite las páginas web de Epson Australia. ¡Merece la pena traer su módem hasta aquí para hacer algo de surf! Este sitio ofrece una zona de descarga de controladores, puntos de encuentro con Epson, información nueva sobre productos y asistencia técnica (por correo electrónico).

## **Servicio de información de Epson (Epson Helpdesk)**

Teléfono: 1300-361-054

El objetivo del Servicio de información de Epson (Epson Helpdesk) es garantizar que nuestros clientes tengan acceso a asesoramiento. Los operadores del Servicio de información pueden ayudarle a instalar, configurar y trabajar con su producto Epson. El personal de nuestro Servicio de información preventa puede proporcionarle documentación sobre los productos Epson más recientes e informarle sobre dónde se encuentra el distribuidor o el agente del servicio más cercano. Aquí encontrará respuestas a preguntas de muchos tipos.

Le aconsejamos que tenga a mano todos los datos necesarios cuando llame por teléfono. Cuanta más información tenga preparada, más rápido podremos ayudarle a resolver el problema. Esta información incluye los manuales de su producto Epson, el tipo de ordenador, el sistema operativo, las aplicaciones de software y cualquier dato que usted estime preciso.

## **Transporte del producto**

Epson recomienda conservar el embalaje del producto para su transporte posterior.

# **Ayuda para los usuarios de Nueva Zelanda**

Epson Nueva Zelanda desea ofrecerle al cliente un servicio de alto nivel. Además de la documentación de su producto, le ofrecemos las fuentes de información siguientes:

## **Dirección URL en Internet**

### [http://www.epson.co.nz](http://www.epson.co.nz/)

Visite las páginas web de Epson Nueva Zelanda. ¡Merece la pena traer su módem hasta aquí para hacer algo de surf! Este sitio ofrece una zona de descarga de controladores, puntos de encuentro con Epson, información nueva sobre productos y asistencia técnica (por correo electrónico).

## **Servicio de información Epson (Epson Helpdesk)**

## Teléfono: 0800 237 766

El objetivo del Servicio de información de Epson (Epson Helpdesk) es garantizar que nuestros clientes tengan acceso a asesoramiento. Los operadores del Servicio de información pueden ayudarle a instalar, configurar y trabajar con su producto Epson. El personal de nuestro Servicio de información preventa puede proporcionarle documentación sobre los productos Epson más recientes e informarle sobre dónde se encuentra el distribuidor o el agente del servicio más cercano. Aquí encontrará respuestas a preguntas de muchos tipos.

Le aconsejamos que tenga a mano todos los datos necesarios cuando llame por teléfono. Cuanta más información tenga preparada, más rápido podremos ayudarle a resolver el problema. Esta información incluye la documentación de su producto Epson, el tipo de ordenador, el sistema operativo, las aplicaciones de software y cualquier dato que usted estime preciso.

## **Transporte de producto**

Epson recomienda conservar el embalaje del producto para su transporte posterior.

# **Ayuda para los usuarios en Taiwán**

Encontrará información, asistencia técnica y servicios en:

## **Internet**

#### [http://www.epson.com.tw](http://www.epson.com.tw/)

Información sobre especificaciones de productos, controladores que puede descargar y consultas sobre productos.

## **Servicio de información Epson (Epson HelpDesk)**

Teléfono: +886-2-80242008

El equipo de nuestro Servicio de información le ofrece estos servicios por teléfono:

- ❏ Información sobre ventas y productos
- ❏ Preguntas o problemas sobre la utilización de productos
- ❏ Información sobre el servicio de reparaciones y la garantía

## **Centro de servicio de reparación:**

## <http://www.tekcare.com.tw/branchMap.page>

TekCare corporation es un centro técnico autorizado de Epson Taiwan Technology & Trading Ltd.

# **Ayuda para los usuarios en Hong Kong**

Para obtener asistencia técnica y otros servicios posventa, los usuarios pueden ponerse en contacto con Epson Hong Kong Limited.

## **Página principal de Internet**

## [http://www.epson.com.hk](http://www.epson.com.hk/)

Epson Hong Kong ha establecido una página inicial local en Internet, en chino y en inglés, para ofrecer a sus clientes lo siguiente:

- ❏ Información sobre productos
- ❏ Respuestas a las preguntas más frecuentes (FAQ)
- ❏ Últimas versiones de los controladores de productos Epson

## **Hotline de servicio técnico**

También puede ponerse en contacto con nuestro personal técnico en los siguientes números de teléfono y de fax:

Teléfono: 852-2827-8911

Fax: 852-2827-4383